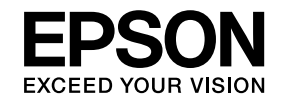

# **Používateľská príručka**

**Multimedia Projector** 

**EB-1985WU EB-1975W EB-1980WU EB-1970W** 

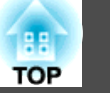

## **[Symboly a označenia použité v tejto príručke](#page-6-0)**

## **[Úvod k projektoru](#page-7-0)**

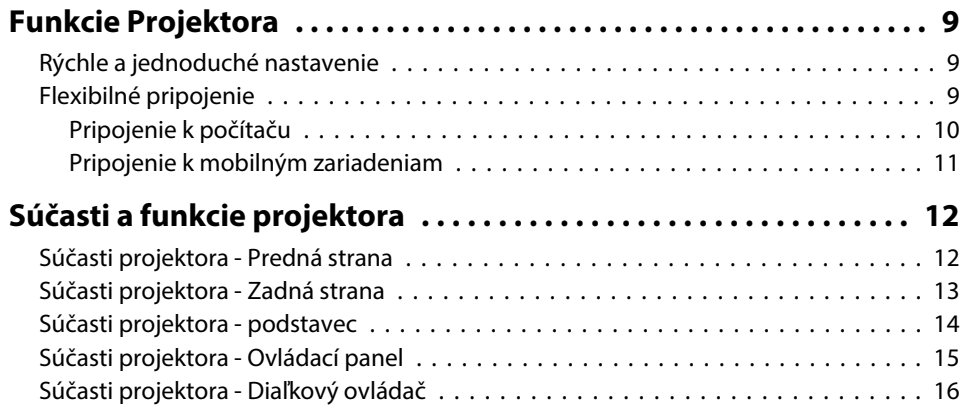

## **[Nastavenie projektora](#page-17-0)**

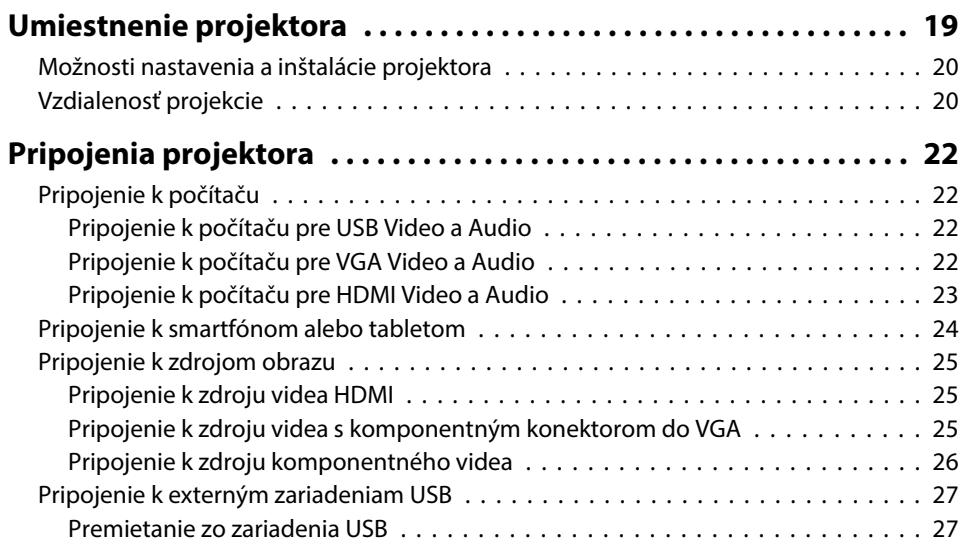

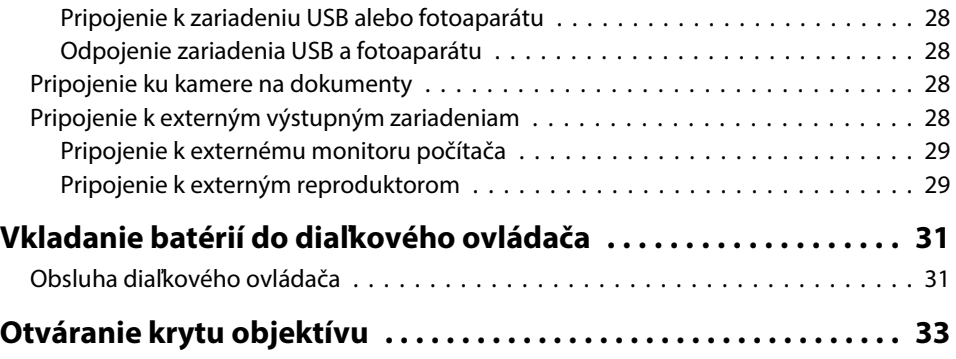

## **[Používanie základných funkcií projektora](#page-33-0)**

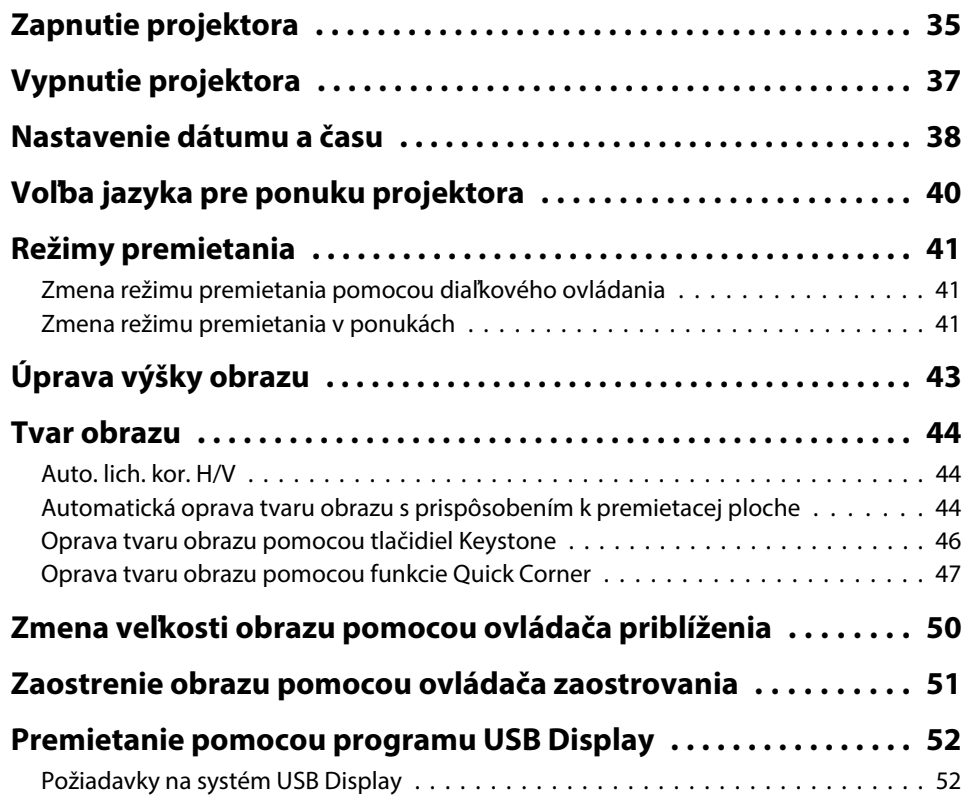

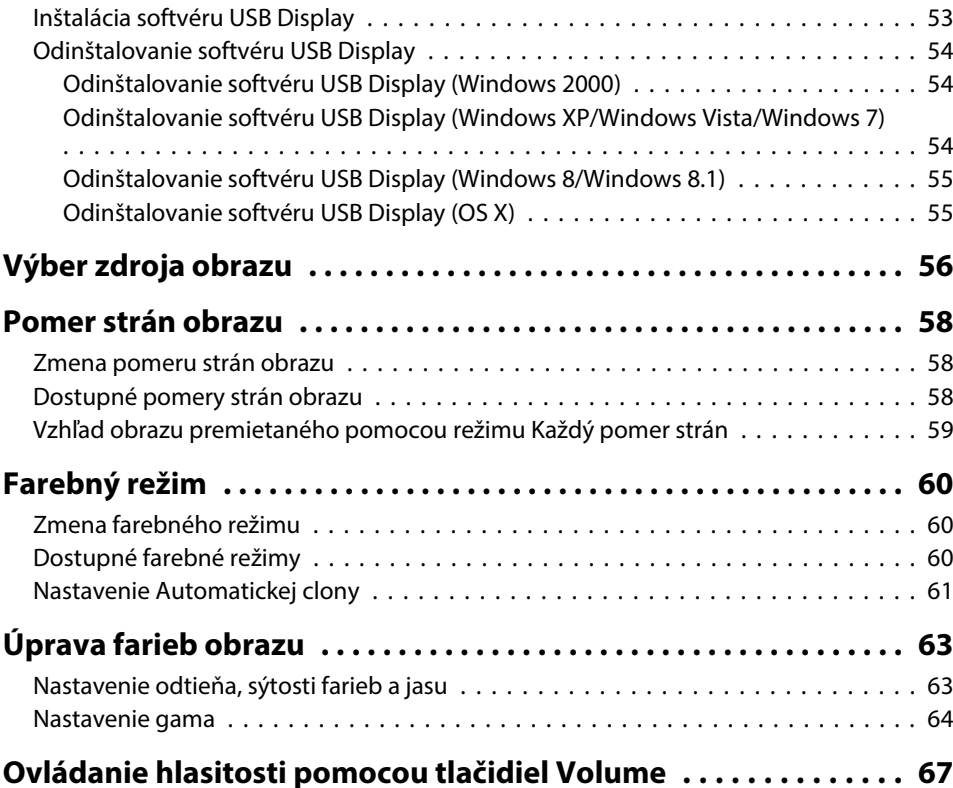

## **[Nastavenie funkcií projektora](#page-67-0)**

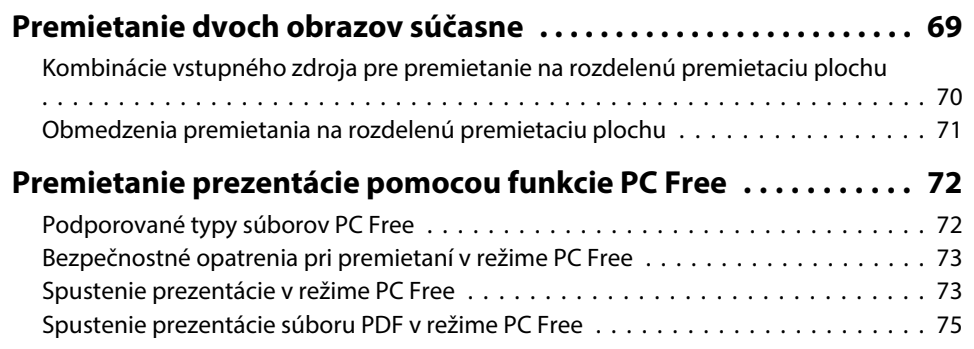

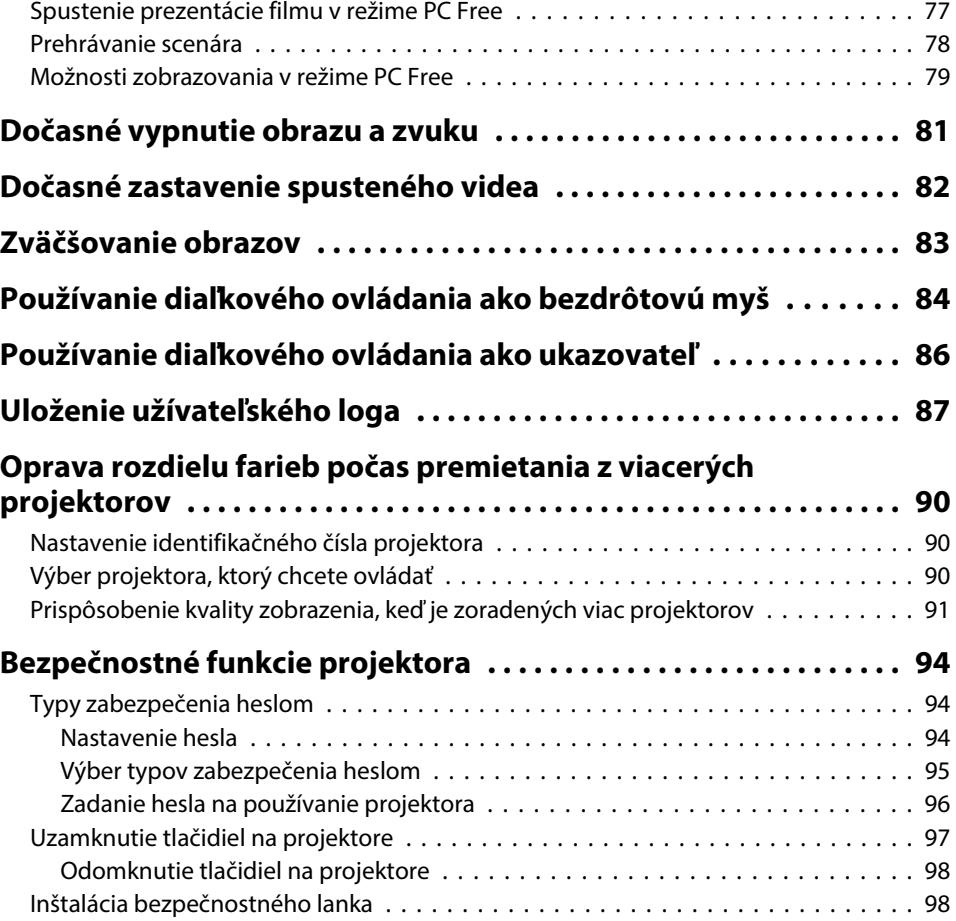

## **[Používanie projektora v sieti](#page-98-0)**

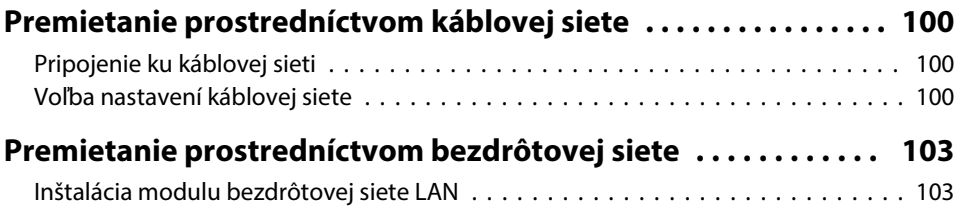

**HET** 

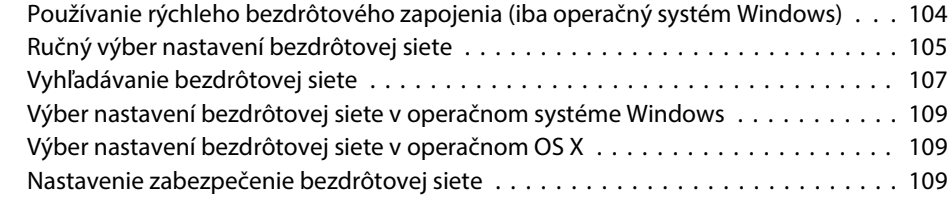

#### **[Ochrana bezdrôtovej siete z mobilného zariadenia \(Screen](#page-110-0)**

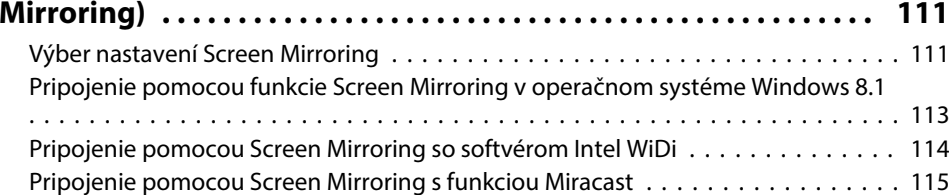

## **[Monitorovanie a ovládanie projektora](#page-115-0)**

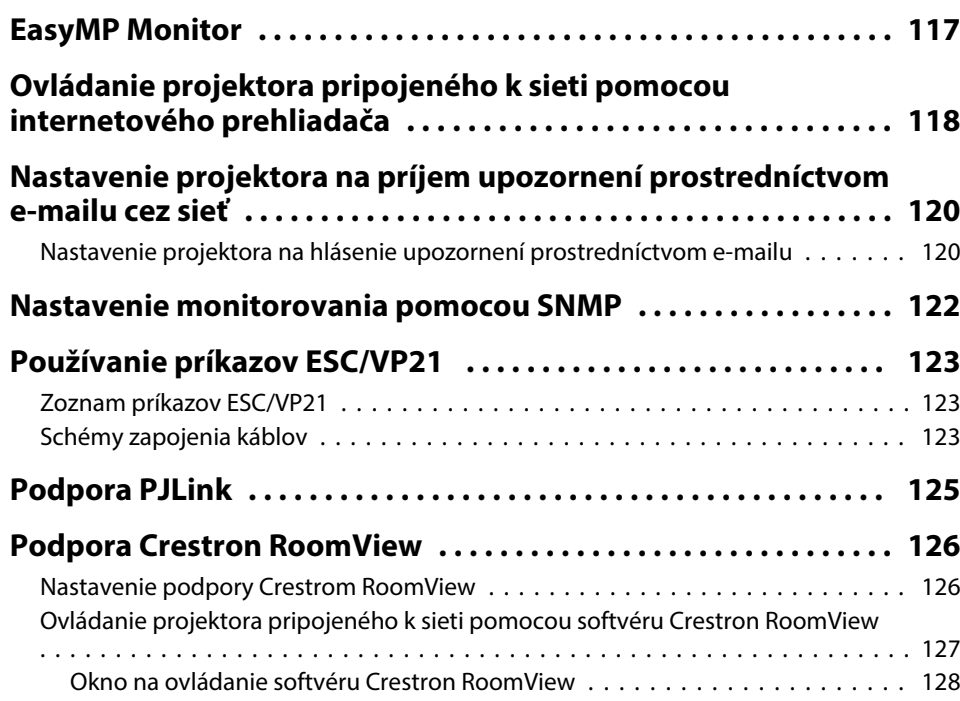

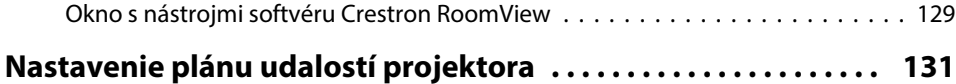

## **[Úprava nastavení v ponuke](#page-132-0)**

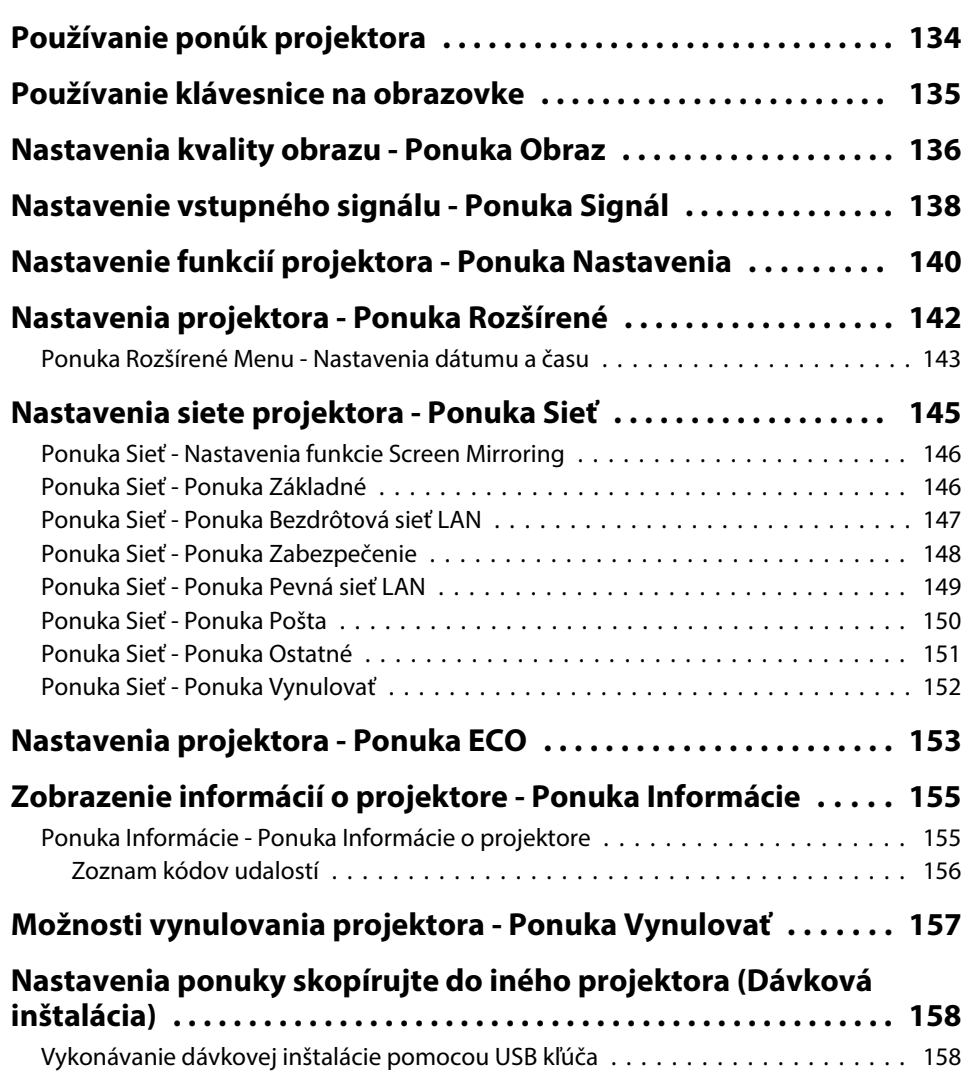

**ER**<br>TOP

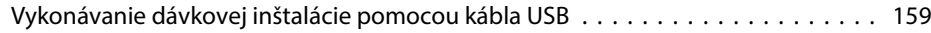

## **[Údržba projektora](#page-160-0)**

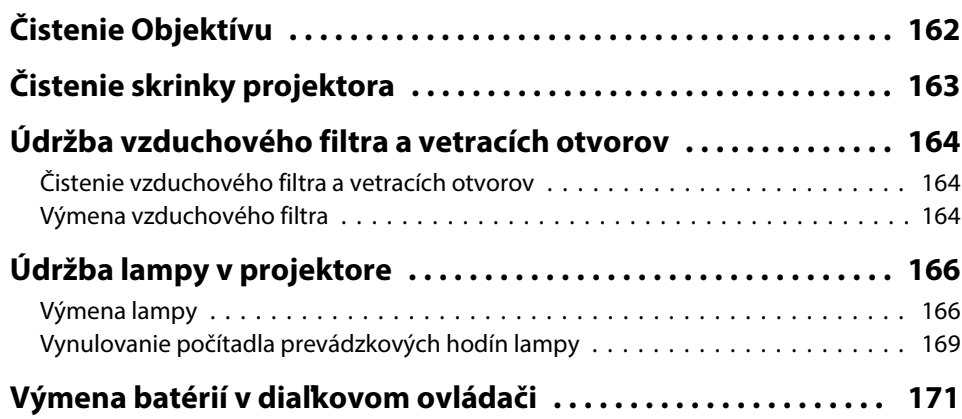

## **[Riešenie problémov](#page-171-0)**

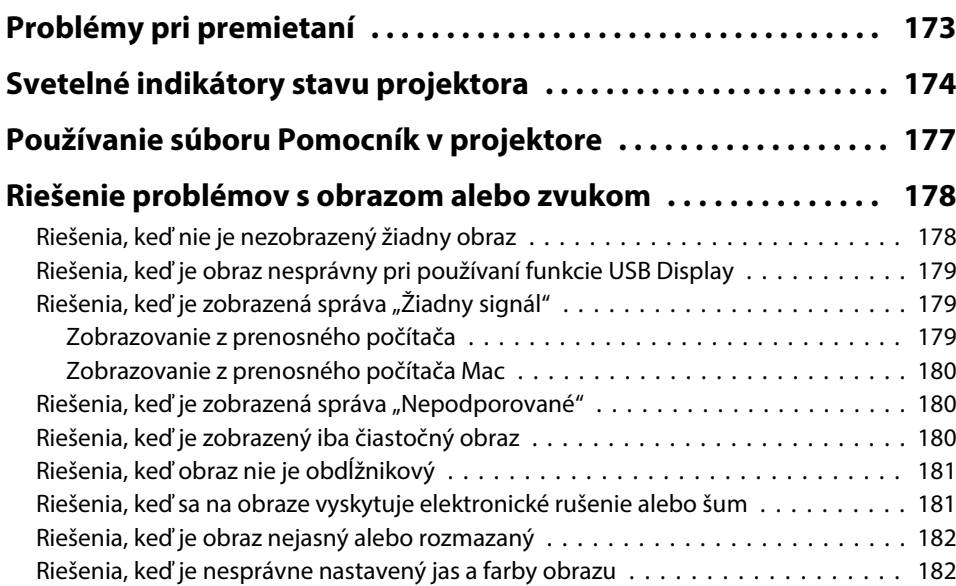

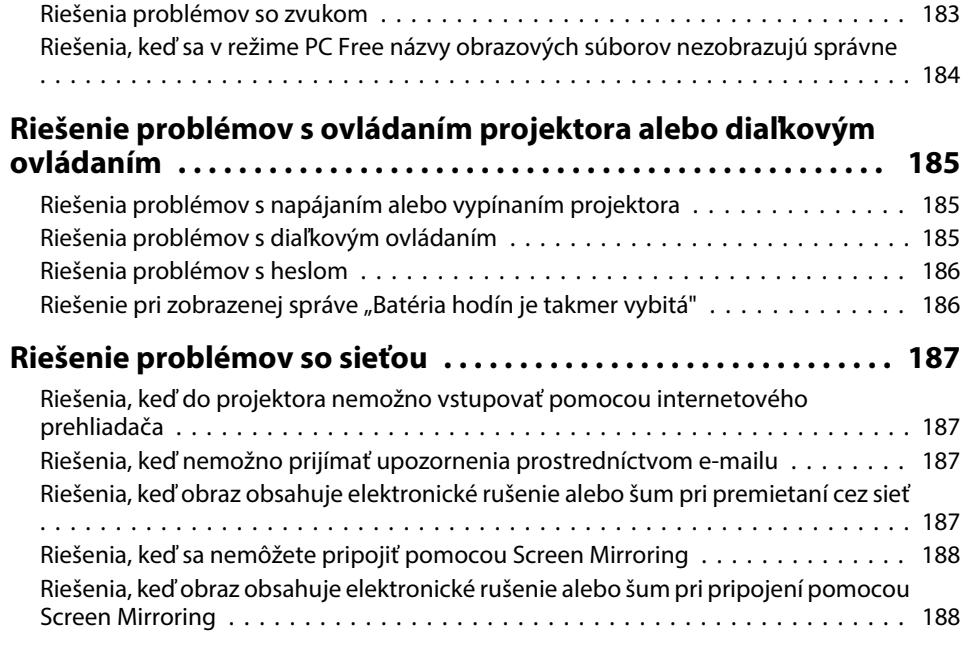

## **[Dodatky](#page-189-0)**

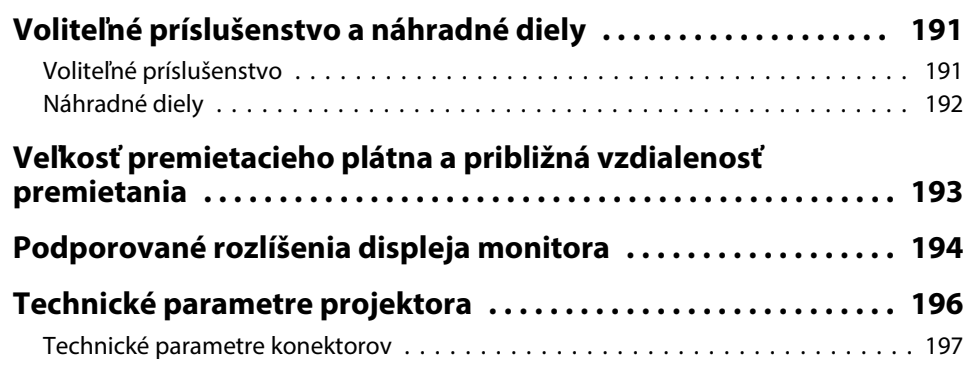

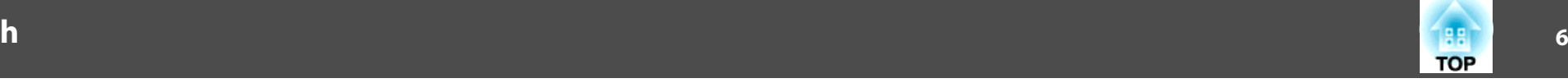

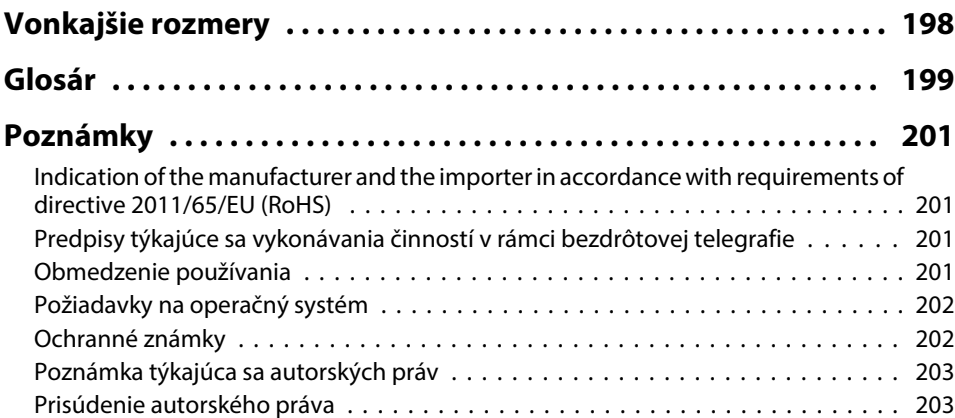

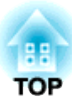

## <span id="page-6-0"></span>**Symboly a označenia použité v tejto príručke**

#### **Bezpečnostné symboly**

Na projektore <sup>a</sup> <sup>v</sup> jeho manuáloch sa používajú grafické symboly <sup>a</sup> štítky, ktorých obsah vás usmerní pr<sup>i</sup> bezpečnom používaní tohto projektora. Prečítajte si <sup>a</sup> dôkladne dodržujte pokyny, ktoré sú týmito symbolmi <sup>a</sup> štítkami vyznačené, aby nedošlo k zraneniu osôb alebo ku škode na majetku.

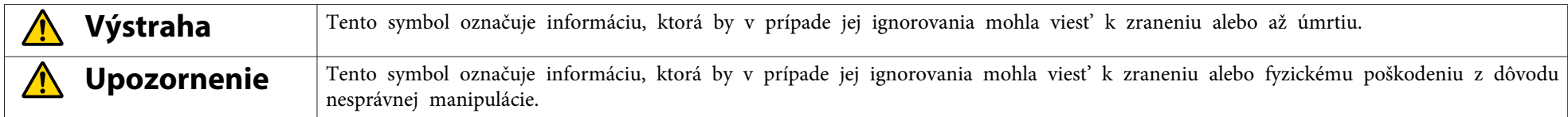

#### **Označenie všeobecných informácií**

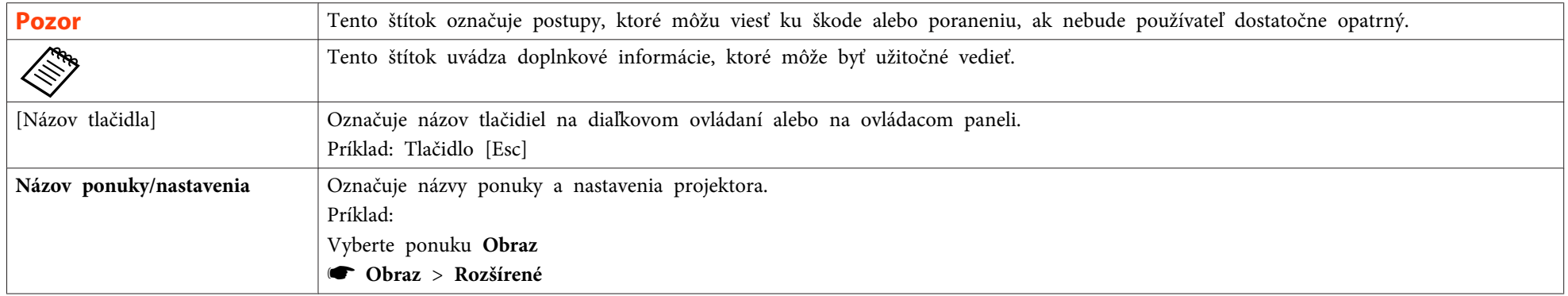

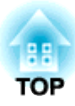

## <span id="page-7-0"></span>**Úvod k projektoru**

Viac informácií <sup>o</sup> funkciách vášho projektora <sup>a</sup> názvy súčastí nájdete <sup>v</sup> týchto častiach.

- "Funkcie [Projektora"](#page-8-0) str.9
- "Súčasti <sup>a</sup> funkcie [projektora"](#page-11-0) str.12

## <span id="page-8-0"></span>**Funkcie Projektora**

Tento projektor sa vyznačuje vlastnosťami, ako napríklad rýchle <sup>a</sup> jednoduché nastavenie <sup>a</sup> flexibilné pripojenie.

#### **Súvisiace odkazy**

- "Úvod <sup>k</sup> [projektoru"](#page-7-0) str.8
- "Rýchle <sup>a</sup> jednoduché nastavenie" str.9
- "Flexibilné pripojenie" str.9

## **Rýchle a jednoduché nastavenie**

- Funkcia Priame zapnutie napájania slúži na zapnutie projektora po zapojení do elektrickej zásuvky.
- Funkcia Automatické zapnutie napájania slúži na zapnutie projektora po zistení obrazového signálu <sup>z</sup> portu Computer1.
- Automatická vertikálna <sup>a</sup> horizontálna korekcia lichobežníkového skreslenia obrazu vždy zobrazí obdĺžnikovú obrazovku <sup>v</sup> reálnom čase (Auto. lich. kor. H/V).
- Funkcia Screen Fit slúži na vykonávanie automatickej zmeny veľkosti premietaných obrazov.

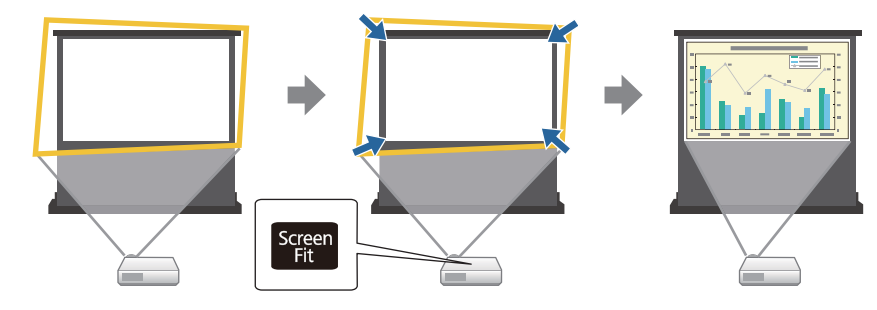

• Funkcia Focus Help vás usmerní na optimálne nastavenie zaostrenia.

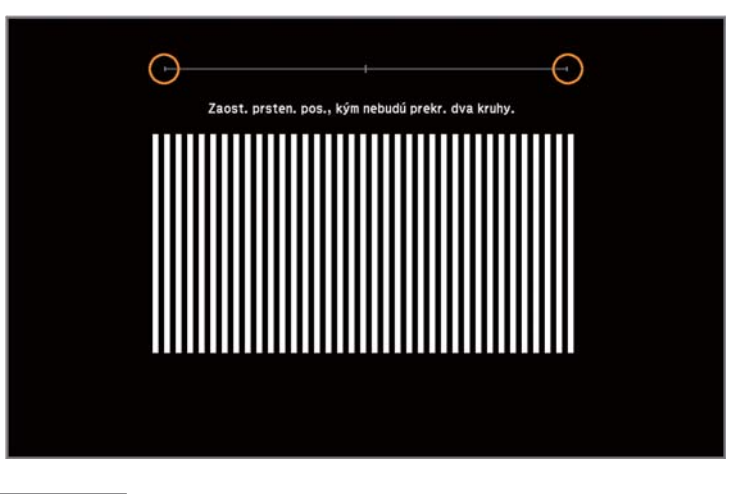

#### **Súvisiace odkazy**

- "Funkcie Projektora" str.9
- "Zapnutie [projektora"](#page-34-0) str.35
- ["Auto.](#page-43-0) lich. kor. H/V" str.44
- "Automatická oprava tvaru obrazu <sup>s</sup> pr[ispôsobením](#page-43-0) k premietacej p[loche"](#page-43-0) str.44
- ["Oprava](#page-46-0) tvaru obrazu pomocou funkcie Quick Corner" str.47

## **Flexibilné pripojenie**

Tento projektor podporuje širokú škálu ľahko použiteľných možností pripojiteľnosti, ktoré sa uvádzajú nižšie.

#### **Súvisiace odkazy**

- "Funkcie Projektora" str.9
- ["Pripojenie](#page-9-0) k počítaču" str.10
- "Pripojenie k mobilným [zariadeniam"](#page-10-0) str.11

# **TOP**

#### <span id="page-9-0"></span>**Pripojenie k počítaču**

• Pripojenie pomocou jedného kábla USB na premietanie obrazov <sup>a</sup> výstup zvuku (USB Display).

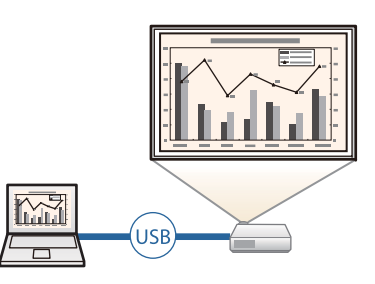

• Aplikácia EasyMP Network Projection umožňuje zdieľať projektor cez sieť <sup>a</sup> premietať obrazy <sup>z</sup> niektorého <sup>z</sup> počítačov <sup>v</sup> sieti. Podrobnosti si pozrite <sup>v</sup> dokumente *Návod na používanie programu EasyMP Network Projection*.

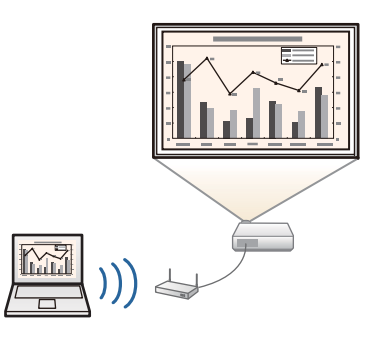

• Aplikácia EasyMP Multi PC Projection umožňuje premietať až štyri obrazy naraz rozdelením premietacej plochy. Obraz môžete premietať <sup>z</sup> počítača <sup>v</sup> sieti alebo smartfónov alebo tabletov, <sup>v</sup> ktorých je nainštalovaná aplikácia Epson iProjection.

Podrobnosti si pozrite <sup>v</sup> dokumente *Návod na používanie programu EasyMP Multi PC Projection*.

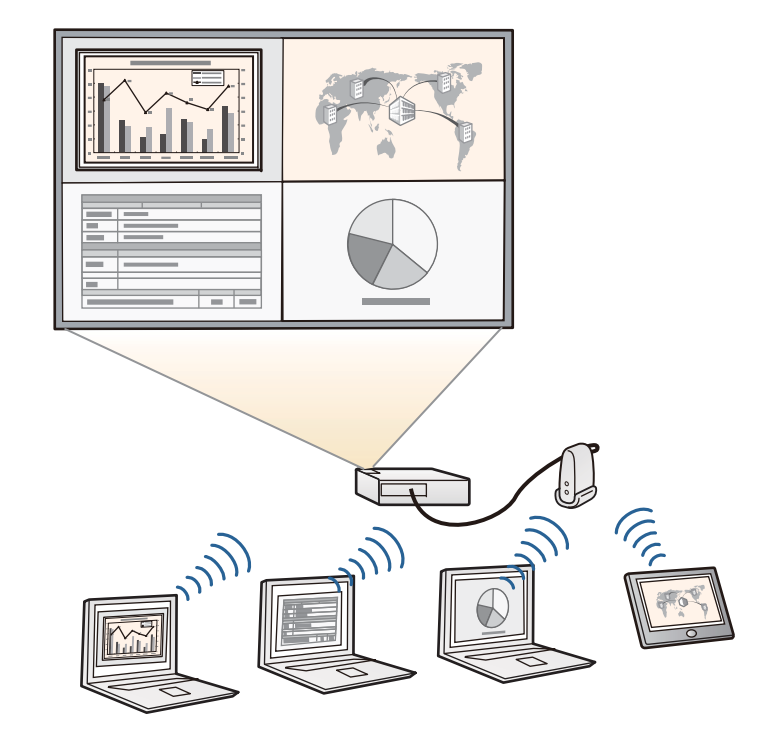

- "Flexibilné pr[ipojenie"](#page-8-0) str.9
- ["Premietanie](#page-51-0) pomocou programu USB Display" str.52
- "Používanie [projektora](#page-98-0) <sup>v</sup> sieti" str.99

### <span id="page-10-0"></span>**Funkcie Projektora <sup>11</sup>**

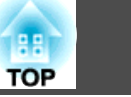

#### **Pripojenie k mobilným zariadeniam**

• Port HDMI1/MHL slúži na zapojenie kábla MHL do mobilného zariadenia <sup>a</sup> projektora.

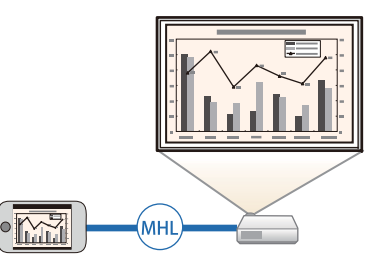

• Aplikácia Screen Mirroring slúži na bezdrôtové pripojenie projektora <sup>a</sup> mobilného zariadenia pomocou technológie Intel ® WiDi alebo Miracast (EB-1985WU/EB-1975W).

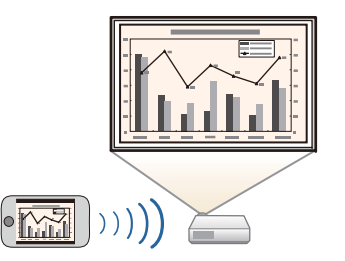

• Aplikácia Epson iProjection umožňuje bezdrôtovo pripojiť projektor <sup>a</sup> mobilné zariadenie pomocou aplikácie, ktorá je k dispozícii na lokalite App Store alebo Google Play (EB-1985WU/EB-1975W/EB-1970W).

aVšetky poplatky vzniknuté pr<sup>i</sup> komunikácii <sup>s</sup> App Store alebo Google Play znáša zákazník.

- "Flexibilné pr[ipojenie"](#page-8-0) str.9
- ["Pripojenie](#page-23-0) k smartfónom alebo tabletom" str.24
- "Ochrana bezdrôtovej siete <sup>z</sup> mobilného zariadenia (Screen [Mirroring\)"](#page-110-0) [str.111](#page-110-0)

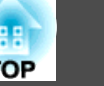

<span id="page-11-0"></span>Nasledujúce časti popisujú súčasti projektora <sup>a</sup> ich funkcie.

#### **Súvisiace odkazy**

- "Úvod <sup>k</sup> [projektoru"](#page-7-0) str.8
- "Súčasti projektora Predná strana" str.12
- "Súčasti [projektora](#page-12-0) Zadná strana" str.13
- "Súčasti [projektora](#page-13-0) podstavec" str.14
- "Súčasti [projektora](#page-14-0) Ovládací panel" str.15
- "Súčasti [projektora](#page-15-0) Diaľkový ovládač" str.16

## **Súčasti projektora - Predná strana**

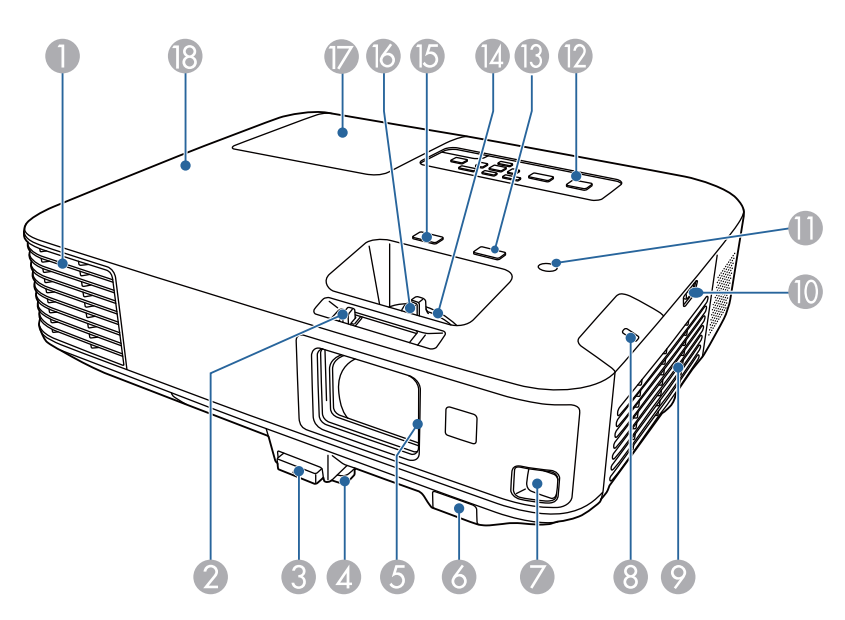

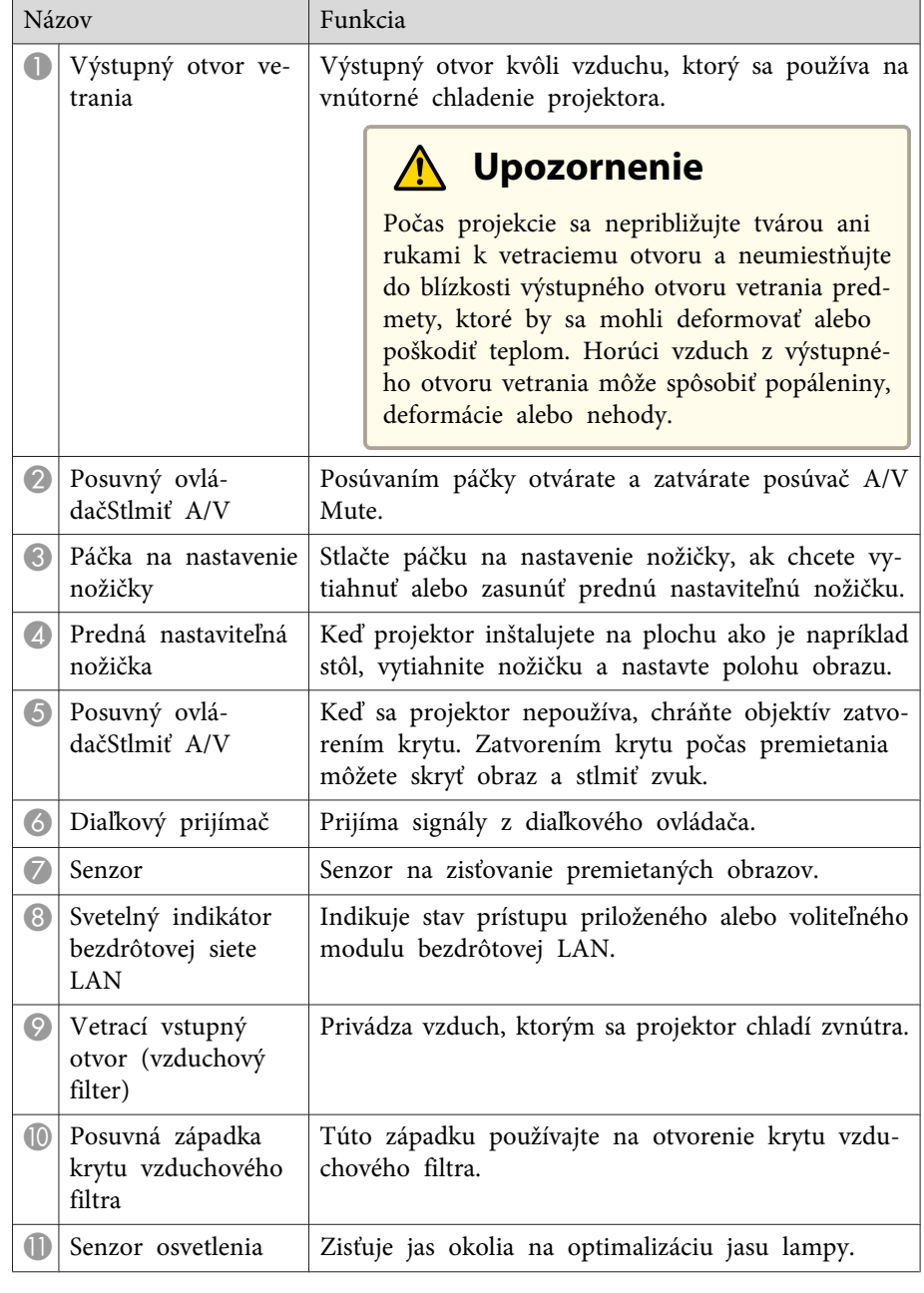

<span id="page-12-0"></span>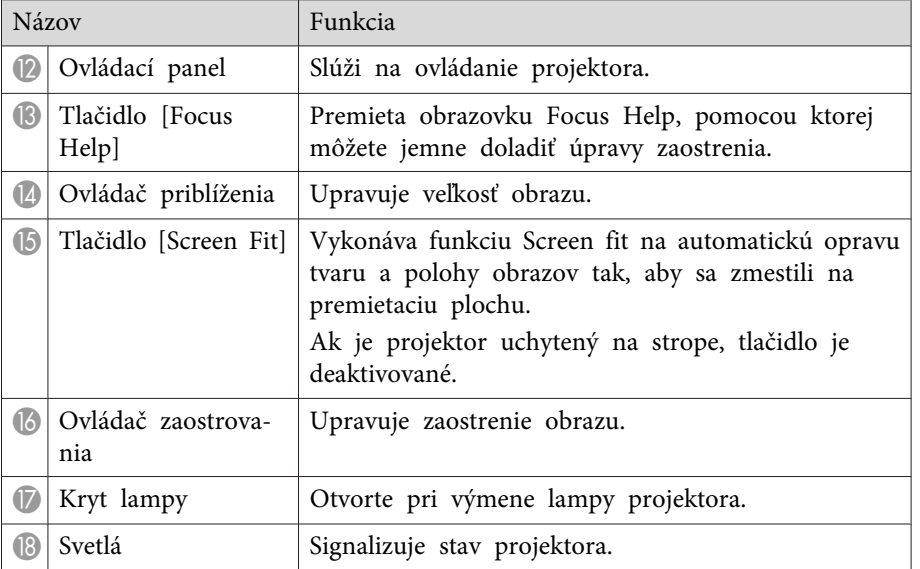

#### **Súvisiace odkazy**

- "Súčasti <sup>a</sup> funkcie [projektora"](#page-11-0) str.12
- "Zmena veľkosti obrazu pomocou ovládača pr[iblíženia"](#page-49-0) str.50
- "Zaostrenie obrazu pomocou ovládača [zaostrovania](#page-50-0)" str.51
- "Automatická oprava tvaru obrazu <sup>s</sup> pr[ispôsobením](#page-43-0) k premietacej p[loche"](#page-43-0) str.44
- "Svetelné indikátory stavu [projektora"](#page-173-0) str.174

## **Súčasti projektora - Zadná strana**

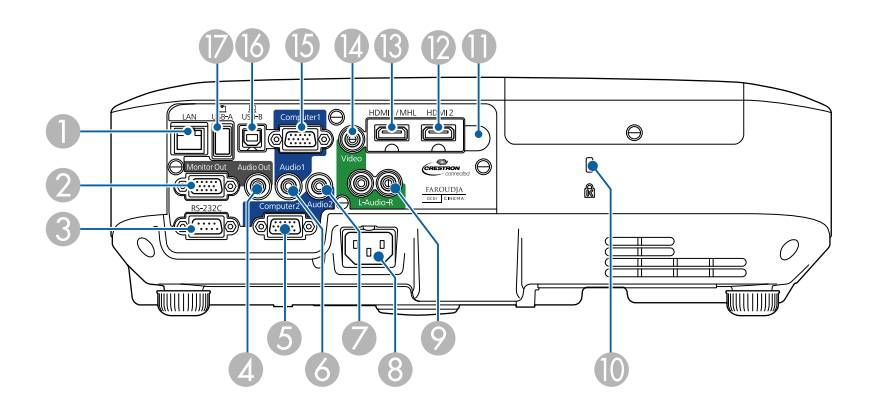

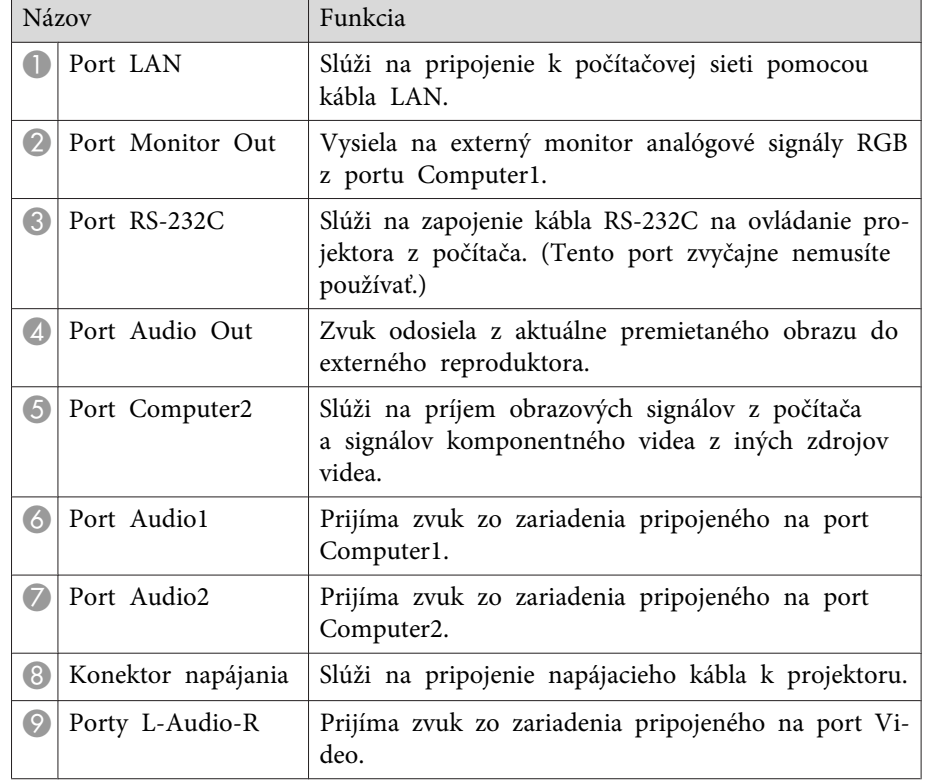

<span id="page-13-0"></span>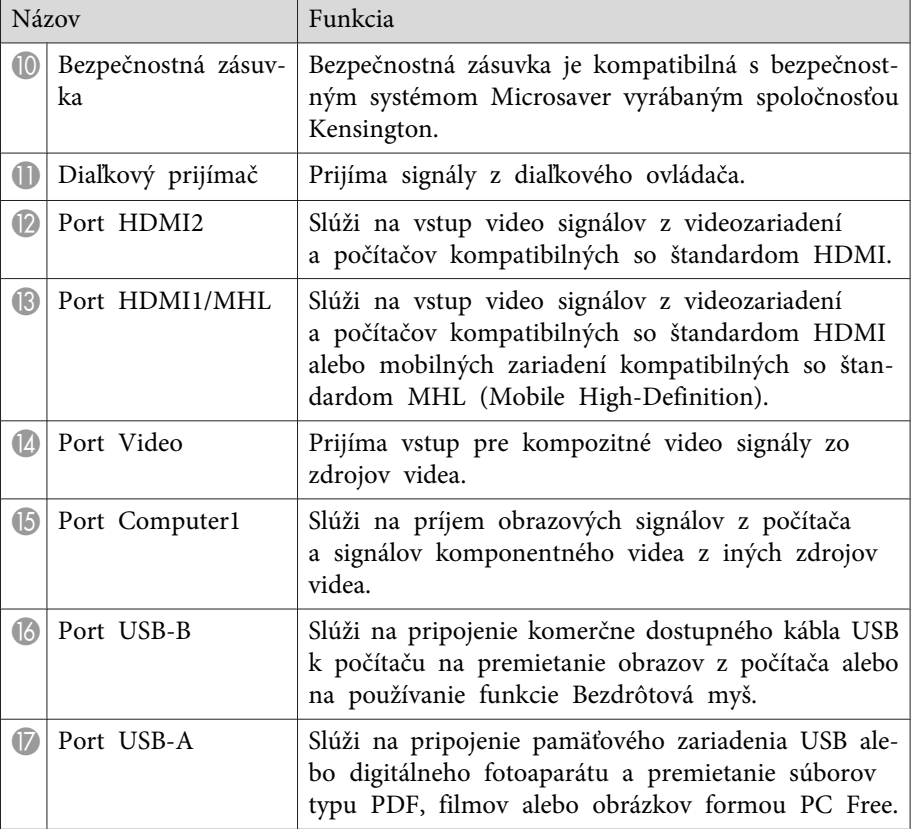

#### **Súvisiace odkazy**

- "Súčasti <sup>a</sup> funkcie [projektora"](#page-11-0) str.12
- ["Používanie](#page-83-0) diaľkového ovládania ako bezdrôtovú myš" str.84
- ["Premietanie](#page-71-0) prezentácie pomocou funkcie PC Free" str.72
- "Inštalácia [bezpečnostného](#page-97-0) lanka" str.98

## **Súčasti projektora - podstavec**

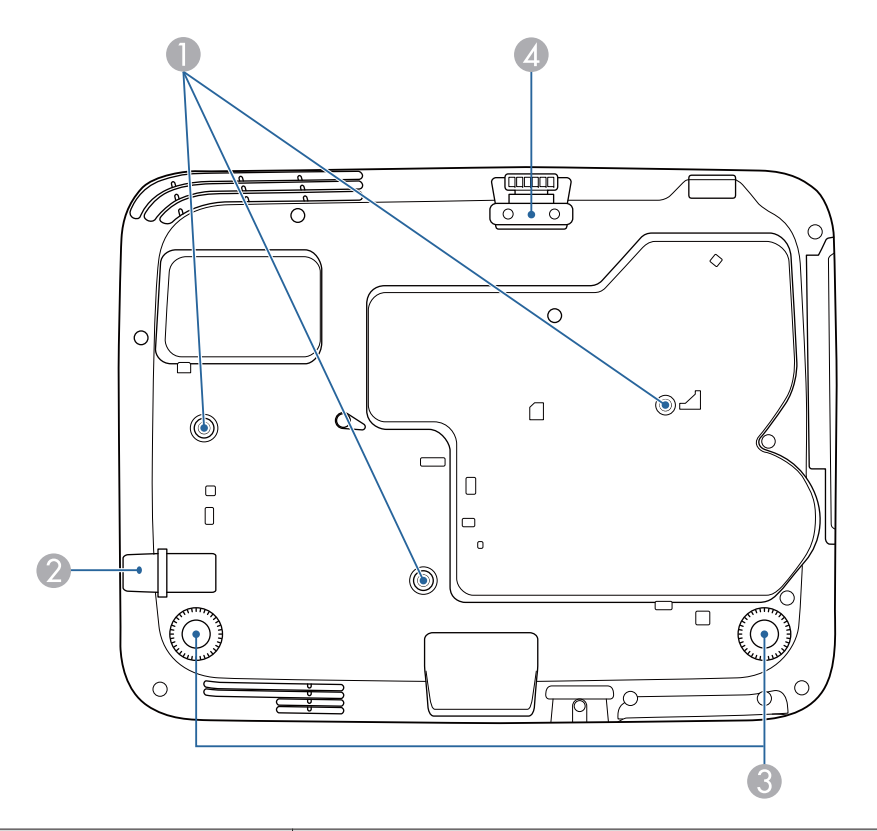

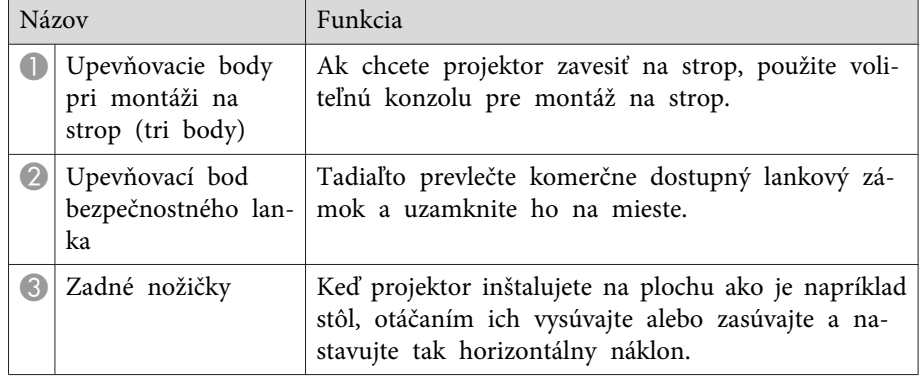

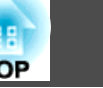

т

<span id="page-14-0"></span>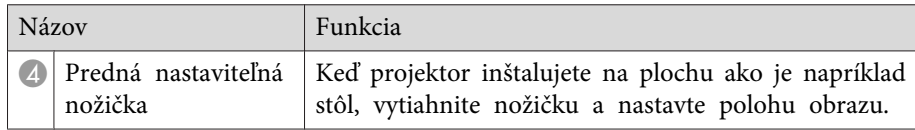

#### **Súvisiace odkazy**

- "Súčasti <sup>a</sup> funkcie [projektora"](#page-11-0) str.12
- "Inštalácia [bezpečnostného](#page-97-0) lanka" str.98

## **Súčasti projektora - Ovládací panel**

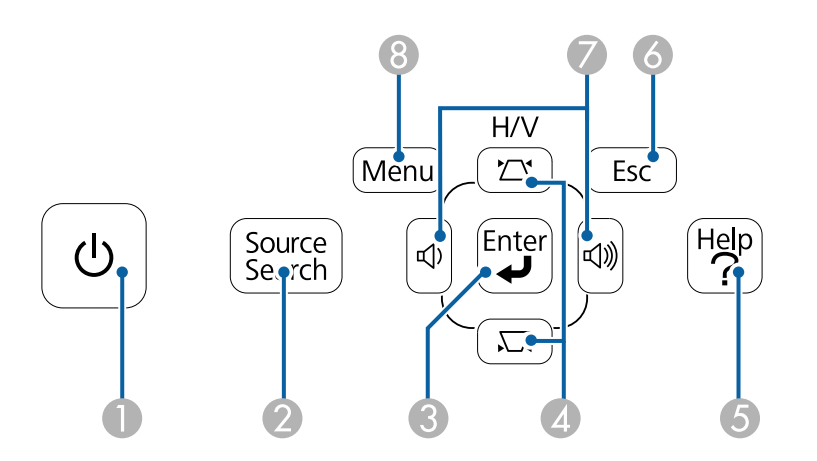

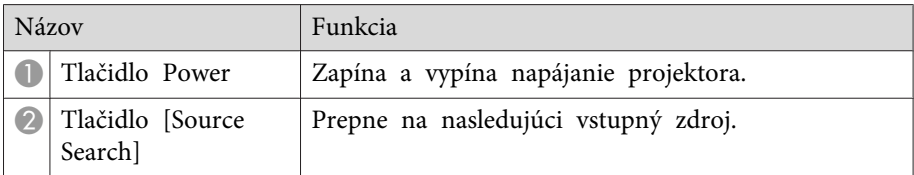

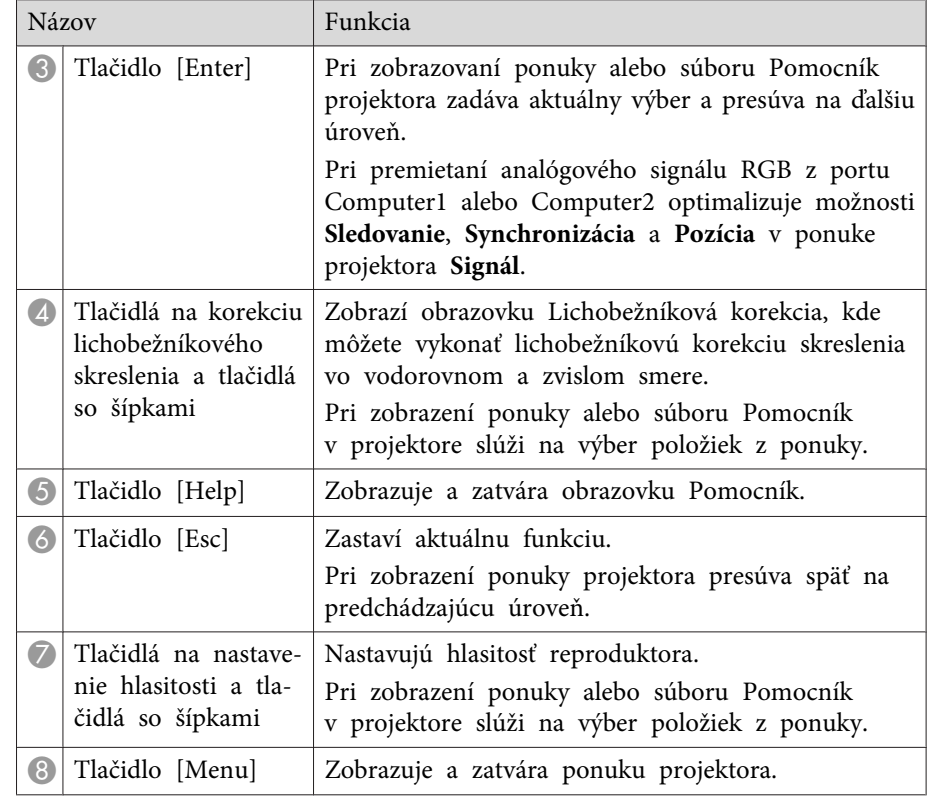

- "Súčasti <sup>a</sup> funkcie [projektora"](#page-11-0) str.12
- "Nastavenie [vstupného](#page-137-0) signálu Ponuka Signál" str.138
- "Oprava tvaru obrazu pomocou tlačidiel [Keystone"](#page-45-0) str.46

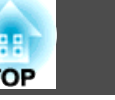

## <span id="page-15-0"></span>Súčasti projektora - Diaľkový ovládač

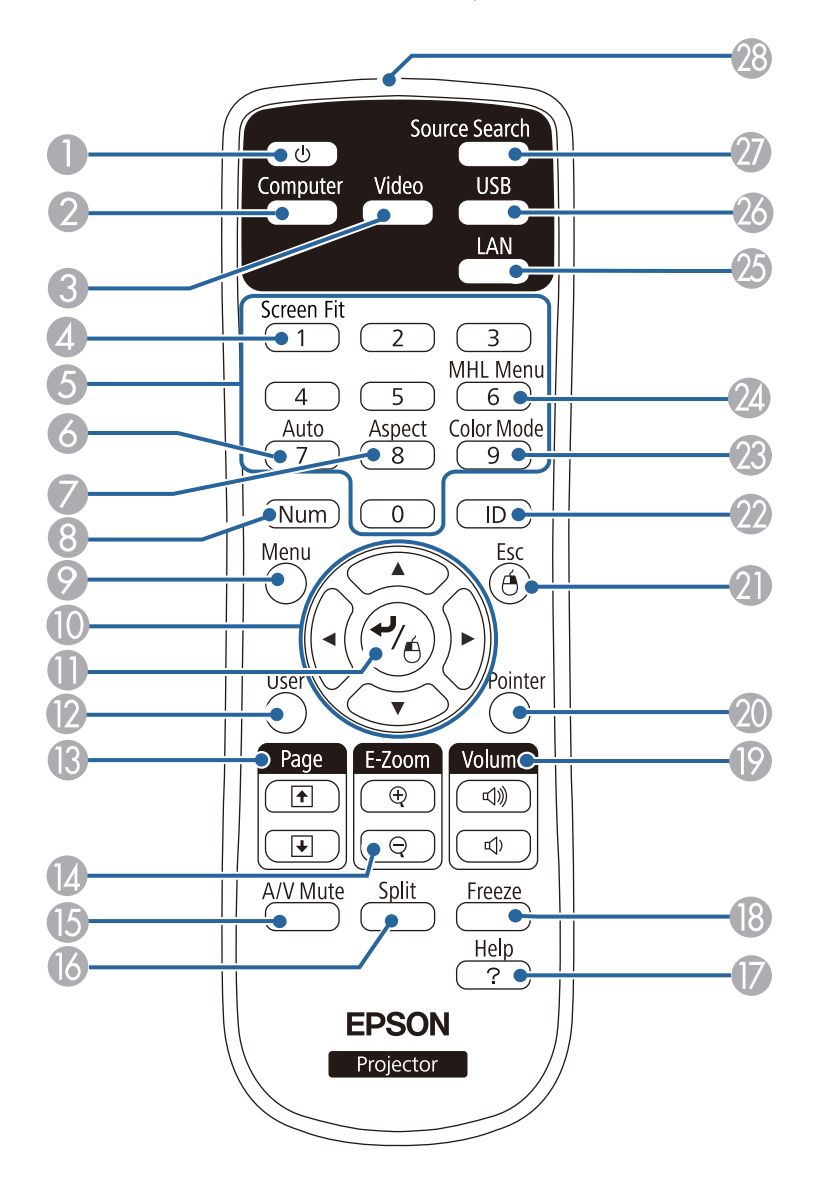

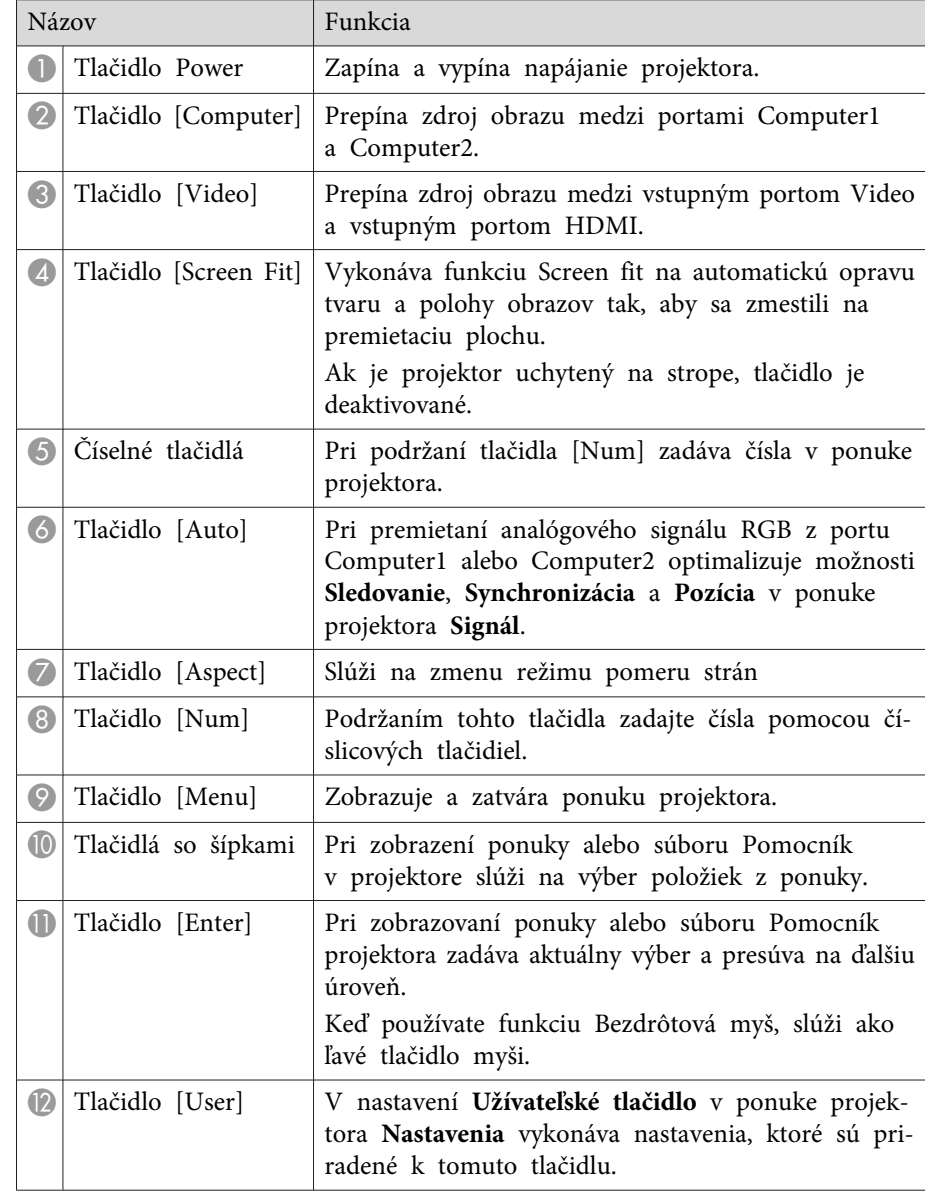

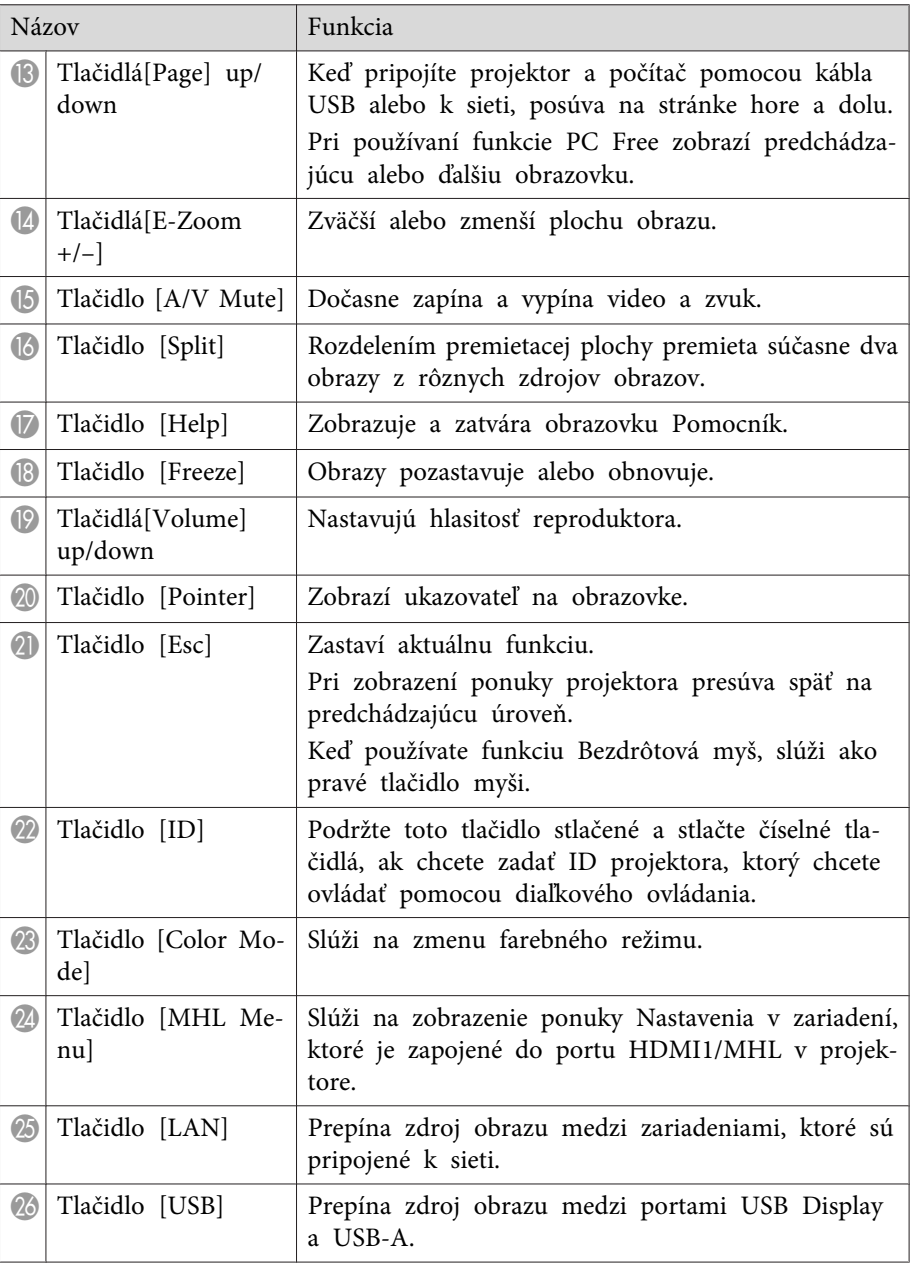

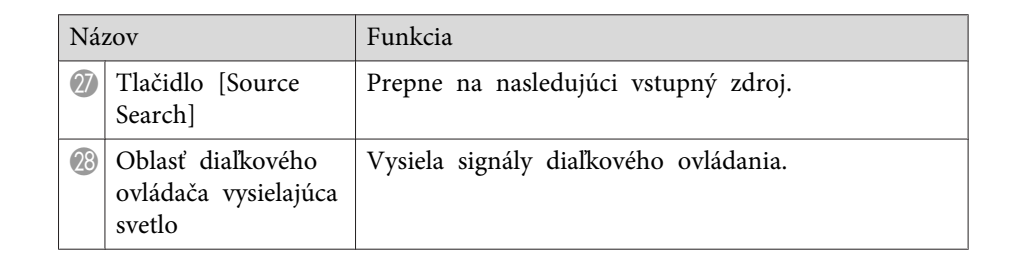

#### **Súvisiace odkazy**

- "Súčasti <sup>a</sup> funkcie [projektora"](#page-11-0) str.12
- "Automatická oprava tvaru obrazu <sup>s</sup> pr[ispôsobením](#page-43-0) k premietacej p[loche"](#page-43-0) str.44
- "Nastavenie [vstupného](#page-137-0) signálu Ponuka Signál" str.138
- "Pomer strán [obrazu"](#page-57-0) str.58
- ["Používanie](#page-83-0) diaľkového ovládania ako bezdrôtovú myš" str.84
- "Nastavenia [projektora](#page-141-0) Ponuka Rozšírené" str.142
- ["Premietanie](#page-71-0) prezentácie pomocou funkcie PC Free" str.72
- ["Premietanie](#page-68-0) dvoch obrazov súčasne" str.69
- ["Používanie](#page-85-0) diaľkového ovládania ako ukazovateľ" str.86
- ["Farebný](#page-59-0) režim" str.60
- "Používanie [projektora](#page-98-0) <sup>v</sup> sieti" str.99
- ["Premietanie](#page-51-0) pomocou programu USB Display" str.52

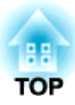

## <span id="page-17-0"></span>**Nastavenie projektora**

Pri nastavovaní projektora postupujte podľa pokynov <sup>v</sup> nasledujúcich častiach.

- "Umiestnenie [projektora"](#page-18-0) str.19
- "Pripojenia [projektora"](#page-21-0) str.22
- ["Vkladanie](#page-30-0) batérií do diaľkového ovládača" str.31
- "Otváranie krytu [objektívu"](#page-32-0) str.33

## <span id="page-18-0"></span>**Umiestnenie projektora <sup>19</sup>**

Ak chcete premietať obraz, projektor môžete umiestniť takmer na každú rovnú plochu.

Ak chcete projektor používať na pevnom mieste, môžete ho tiež zavesiť zo stropu. Keď chcete zavesiť projektor zo stropu, budete potrebovať voliteľný držiak na strop.

Pri výbere miesta pre projektor dodržiavajte nasledujúce body:

• Projektor umiestnite na stabilný, rovný povrch alebo ho nainštalujte pomocou kompatibilného držiaka.

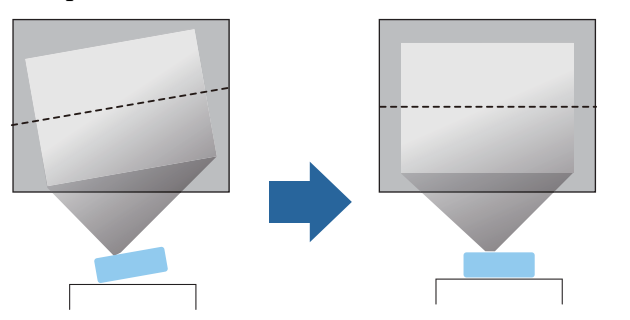

- Okolo <sup>a</sup> pod projektorom nechajte dostatok priestoru na vetranie <sup>a</sup> neklaďte ho na alebo vedľa čokoľvek, čo by mohlo blokovať vetracie otvory.
- Projektor umiestnite <sup>v</sup> dosahu uzemnenej elektrickej zásuvky alebo predlžovacieho kábla.

• Projektor umiestnite rovnobežne <sup>s</sup> premietacou plochou.

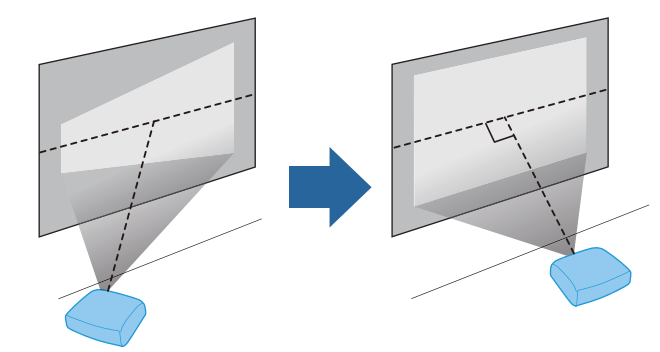

aAk projektor nemôžete nainštalovať rovnobežne <sup>s</sup> premietacou <sup>p</sup>lochou, korekciu lichobežníkového skreslenia vykonajte pomocou ovládacích prvkov projektora.

## **Výstraha**

- Keď chcete projektor zavesiť zo stropu, musíte namontovať držiak pre montáž na strop. Ak projektor nesprávne nainštalujete, mohol by spadnúť <sup>a</sup> spôsobiť škodu alebo zranenie.
- Pri montáži na strop nepoužívajte lepidlá na upevňovacie body, aby ste predišli uvoľneniu skrutiek, alebo ak na projektor použijete mazivá, oleje atď., skrinka projektora môže prasknúť <sup>a</sup> spôsobiť spadnutie projektora zo stropného uchytenia. <sup>V</sup> takom prípade môže projektor spôsobiť vážne zranenie osobe, ktorá by sa nachádzala pod stropným uchytením <sup>a</sup> mohlo by dôjsť k poškodeniu projektora.
- Nezakrývajte nasávacie alebo výstupné vetracie otvory projektora. Ak zakryjete ktorýkoľvek <sup>z</sup> vetracích otvorov, môže sa zvýšiť vnútorná teplota <sup>a</sup> spôsobiť požiar.

# **TOP**

#### <span id="page-19-0"></span>**Pozor**

- Nepoužívajte projektor <sup>v</sup> polohe na boku. Projektor by mohol nesprávne fungovať.
- Ak používate projektor <sup>v</sup> nadmorských výškach nad <sup>1</sup> <sup>500</sup> m, <sup>v</sup> ponuke projektora **Rozšírené** nastavte **Režim vysok. pomeru** na **Zapnúť**, aby bola zabezpečená správna regulácia vnútornej teploty projektora.
	- s **Rozšírené** > **Operácia** > **Režim vysok. pomeru**

#### **Súvisiace odkazy**

- "Nastavenie [projektora"](#page-17-0) str.18
- "Možnosti nastavenia <sup>a</sup> inštalácie projektora" str.20
- "Vzdialenosť projekcie" str.20
- "Tvar [obrazu"](#page-43-0) str.44
- "Nastavenia [projektora](#page-141-0) Ponuka Rozšírené" str.142

## **Možnosti nastavenia a inštalácie projektora**

Projektor môžete nastaviť alebo nainštalovať nasledujúcimi spôsobmi:

Predná časť/Zadná časť

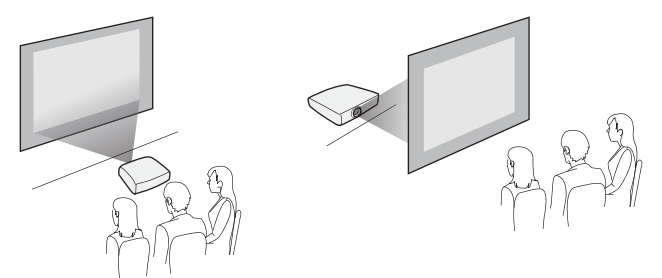

Spredu/Zo stropu alebo Zozadu/Zo stropu

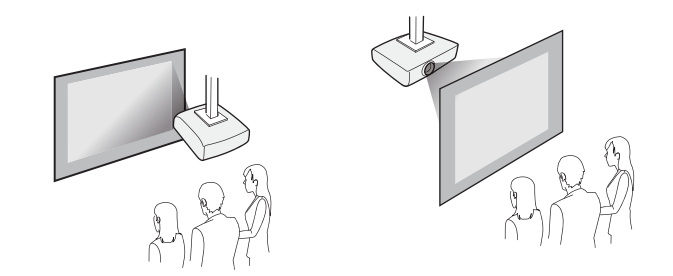

Pri premietaní zo stropu alebo zozadu musíte <sup>v</sup> ponuke projektora **Rozšírené** vybrať správnu možnosť **Premietania**.

#### **Súvisiace odkazy**

- ["Umiestnenie](#page-18-0) projektora" str.19
- ["Režimy](#page-40-0) premietania" str.41

## **Vzdialenosť projekcie**

Vzdialenosť, <sup>v</sup> ktorej projektor umiestnite od premietacej plochy, určuje približnú veľkosť obrazu. Veľkosť obrazu sa zvyšuje, čím ďalej je projektor od premietacej plochy, ale môže sa líšiť <sup>v</sup> závislosti od faktoru priblíženia, pomeru strán <sup>a</sup> ďalších nastavení.

Na približné určenie, ako ďaleko umiestniť projektor od premietacej plochy <sup>v</sup> závislosti od veľkosti premietaného obrazu, použite tento obrázok.

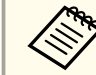

aPri korekcii lichobežníkového skreslenia bude obraz trochu menší.

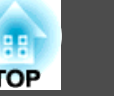

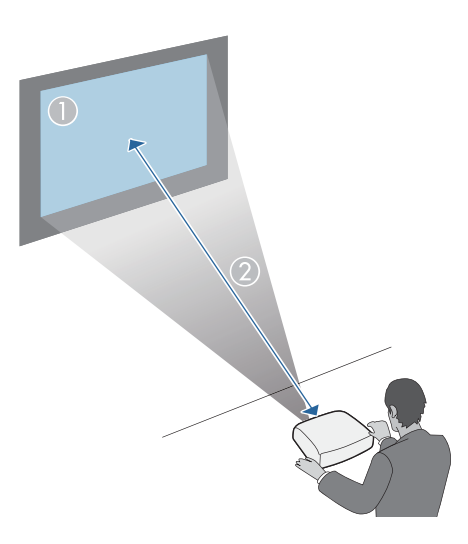

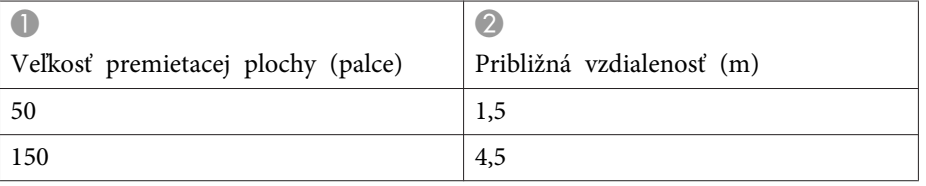

- "Umiestnenie [projektora"](#page-18-0) str.19
- "Veľkosť premietacieho plátna <sup>a</sup> približná [vzdialenosť](#page-192-0) premietania" [str.193](#page-192-0)

## <span id="page-21-0"></span>**Pripojenia projektora <sup>22</sup>**

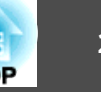

Ak chcete zobrazovať prezentácie, filmy alebo iné obrazy so zvukom alebo bez, projektor môžete pripojiť k rôznym počítačom, video zariadeniam <sup>a</sup> zvukovým zdrojom.

- Počítač, ktorý má USB port, zapojte do štandardného výstupného portu video (monitor) alebo do portu HDMI.
- Ak premietate video, pripojte zariadenia, ako sú DVD prehrávače, herné konzoly, digitálne fotoaparáty <sup>a</sup> smartfóny, ktoré sú kompatibilné <sup>s</sup> výstupnými portami pre video.
- Ak vaša prezentácia alebo videá zahŕňajú aj zvuk, môžete pripojiť káble na vstup zvuku.
- Pri vykonávaní prezentácií alebo prezentácií bez počítača môžete pripojiť zariadenia USB (napríklad USB flash disk alebo fotoaparát) alebo voliteľnú kameru Epson na dokumenty.

#### **Súvisiace odkazy**

- "Nastavenie [projektora"](#page-17-0) str.18
- "Pripojenie k počítaču" str.22
- ["Pripojenie](#page-23-0) k smartfónom alebo tabletom" str.24
- ["Pripojenie](#page-24-0) k zdrojom obrazu" str.25
- ["Pripojenie](#page-26-0) k externým zariadeniam USB" str.27
- "Pripojenie ku kamere na [dokumenty"](#page-27-0) str.28
- ["Pripojenie](#page-27-0) k externým výstupným zariadeniam" str.28

## **Pripojenie k počítaču**

Pri pripájaní počítača k projektoru postupujte podľa pokynov <sup>v</sup> nasledujúcich častiach.

#### **Súvisiace odkazy**

- "Pripojenia projektora" str.22
- "Pripojenie k počítaču pre USB Video <sup>a</sup> Audio" str.22
- "Pripojenie k počítaču pre VGA Video <sup>a</sup> Audio" str.22
- ["Pripojenie](#page-22-0) k počítaču pre HDMI Video <sup>a</sup> Audio" str.23

#### **Pripojenie k počítaču pre USB Video <sup>a</sup> Audio**

Ak váš počítač spĺňa požiadavky na systém, výstup obrazu a zvuku môžete posielať do projektora cez por<sup>t</sup> USB <sup>v</sup> počítači (pokiaľ možno USB 2.0). Táto funkcia sa nazýva USB Display. Projektor pripojte k počítaču pomocou komerčne dostupného kábla USB.

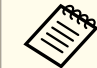

aAk používate USB rozbočovač, spojenie nemusí správne fungovať. Kábel USB pripojte priamo <sup>k</sup> projektoru.

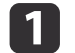

Kábel zapojte do portu USB-B <sup>v</sup> počítači.

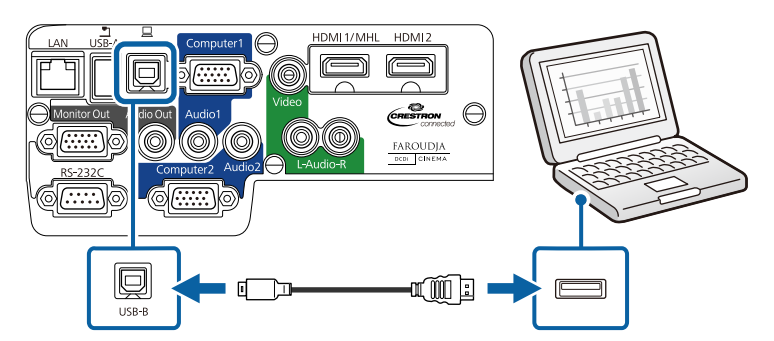

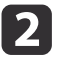

Druhý koniec kábla zapojte do ľubovoľného dostupného portu USB <sup>v</sup> počítači.

#### **Súvisiace odkazy**

- "Pripojenie k počítaču" str.22
- ["Premietanie](#page-51-0) pomocou programu USB Display" str.52

#### **Pripojenie k počítaču pre VGA Video <sup>a</sup> Audio**

Projektor môžete pripojiť k počítaču pomocou kábla VGA dodaného <sup>s</sup> počítačom. Zvuk môžete prehrávať prostredníctvom systému

<span id="page-22-0"></span>reproduktorov projektora zapojením komerčne dostupného zvukového kábla do 3,5 mm stereo mini konektora.

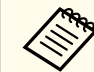

 $\blacksquare$ 

 $\overline{\mathbf{2}}$ 

13

aAk chcete pripojiť počítač <sup>s</sup> operačným systémom Mac, ktorý má pre výstup obrazu iba porty Mini DisplayPort, Thunderbolt alebo Mini-DVI, budete si musieť zakúpiť adaptér, ktorý umožňuje zapojenie do portu VGA Video <sup>v</sup> projektore. Ak máte záujem <sup>o</sup> možnosti kompatibilného adaptéra, obráťte sa na spoločnosť Apple.

Počítačový kábel VGA zapojte do portu Monitor <sup>v</sup> počítači.

Druhý koniec kábla zapojte do portu Computer <sup>v</sup> projektore.

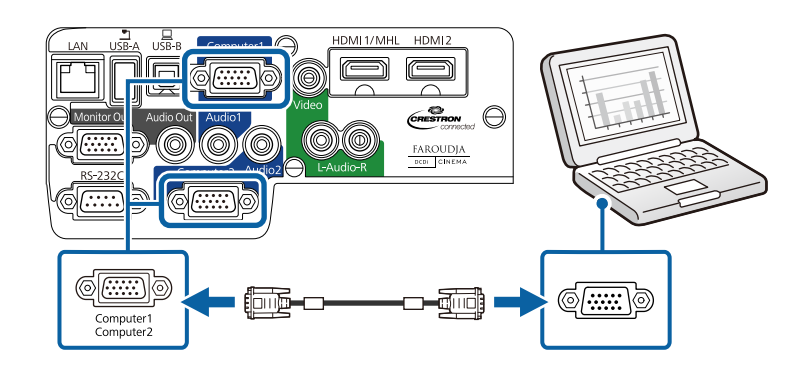

- Na konektore VGA utiahnite skrutky.
- **d**  Zvukový kábel zapojte do konektora pre slúchadlá alebo výstup zvuku <sup>v</sup> prenosnom počítači alebo do konektora pre reproduktor alebo výstup zvuku <sup>v</sup> stolnom počítači.
- eDruhý koniec kábla zapojte do portu Audio, ktorý zodpovedá vami používanému portu Computer.

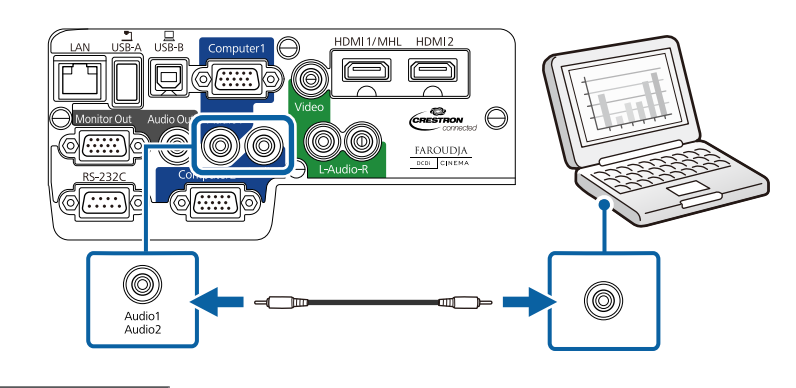

**Súvisiace odkazy**

• ["Pripojenie](#page-21-0) k počítaču" str.22

#### **Pripojenie k počítaču pre HDMI Video <sup>a</sup> Audio**

Ak je váš počítač vybavený portom HDMI, môžete ho k projektoru pripojiť pomocou komerčne dostupného kábla HDMI <sup>a</sup> zvuk <sup>z</sup> počítača môžete odosielať spolu <sup>s</sup> obrazom.

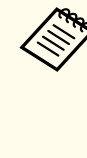

aAk chcete pripojiť počítač <sup>s</sup> operačným systémom Mac, ktorý má pre výstup obrazu iba porty Mini DisplayPort, Thunderbolt alebo Mini-DVI, budete si musieť zakúpiť adaptér, ktorý umožňuje zapojenie do portu HDMI v projektore. Ak máte záujem o možnosti kompatibilného adaptéra, obráťte sa na spoločnosť Apple. Staršie počítače <sup>s</sup> operačným systémom Mac (2009 <sup>a</sup> staršie) nemusia cez por<sup>t</sup> HDMI podporovať zvuk.

a

Kábel HDMI zapojte do výstupného portu HDMI <sup>v</sup> počítači.

2 Druhý koniec kábla zapojte do portu HDMI1/MHL alebo HDMI2 <sup>v</sup> projektore.

<span id="page-23-0"></span>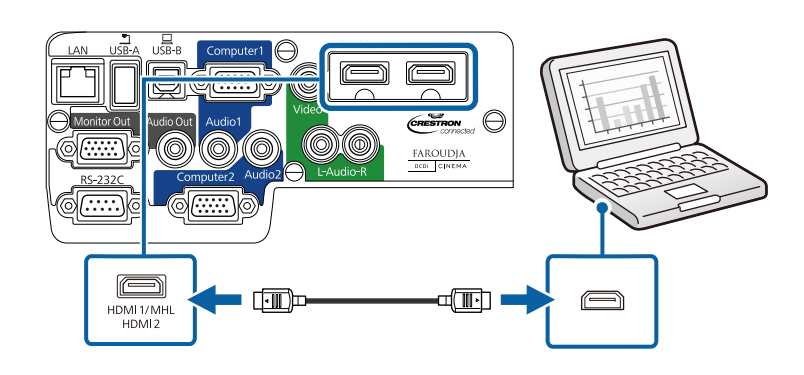

aAk pr<sup>i</sup> pripojení cez HDMI nemôžete počuť zvuk, jeden koniec komerčne dostupného zvukového kábla pre 3,5 mm stereo mini konektor zapojte do portu Audio <sup>v</sup> projektore <sup>a</sup> druhý koniec kábla zapojte do výstupného portu AUDIO OUT <sup>v</sup> počítači. <sup>V</sup> nastavení **HDMI1 audio výstup** alebo **HDMI2 audio výstup**<sup>v</sup> ponuke projektora **Rozšírené** vyberte vstupný port, ku ktorému ste pripojení.

s **Rozšírené** > **Nastavenia A/V**

#### **Súvisiace odkazy**

- ["Pripojenie](#page-21-0) k počítaču" str.22
- "Nastavenia [projektora](#page-141-0) Ponuka Rozšírené" str.142

### **Pripojenie k smartfónom alebo tabletom**

Projektor môžete pripojiť k smartfónom <sup>a</sup> tabletom pomocou komerčne dostupného kábla MHL <sup>a</sup> zvuk odosielať spolu <sup>s</sup> premietaným obrazom.

a• Kábel MHL nebudete môcť zapojiť do všetkých zariadení. • <sup>V</sup> závislosti od modelu <sup>a</sup> nastavení smartónov alebo tabletov

nebudete môcť premietať správne.

a

b

Kábel MHL zapojte do portu MHL vo vašom zariadení.

Druhý koniec kábla zapojte do portu HDMI1/MHL <sup>v</sup> projektore.

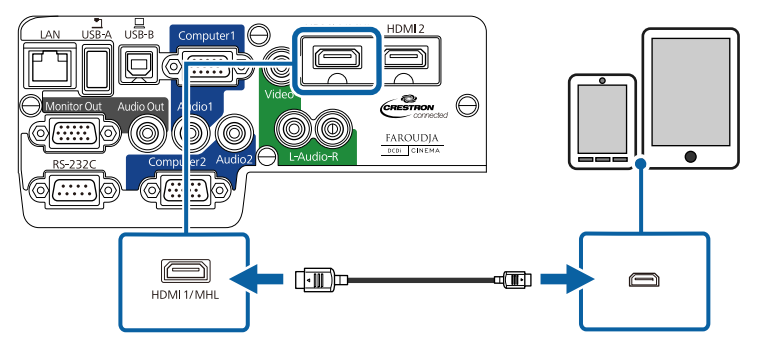

#### **Pozor**

Ak zapojíte kábel MHL, ktorý nepodporuje štandardy MHL, smartfón alebo tablet sa môže zahriať, vytiecť alebo vybuchnúť.

Pripojený smartfón alebo tablet sa počas premietania obrazov začne nabíjať. Ak zariadenia pripájate pomocou komerčne dostupného konverzného adaptéra MHL-HDMI, nabíjanie smartfónu alebo tabletu nemusí fungovať alebo pomocou diaľkového ovládania projektora nebudete môcť vykonávať operácie.

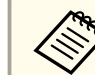

aAk obrazy nie sú premietané správne, kábel MHL odpojte <sup>a</sup> znova pripojte.

#### **Súvisiace odkazy**

• "Pripojenia [projektora"](#page-21-0) str.22

### <span id="page-24-0"></span>**Pripojenia projektora <sup>25</sup>**

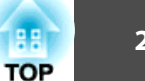

## **Pripojenie k zdrojom obrazu**

Pri pripájaní videozariadení k projektoru postupujte podľa pokynov <sup>v</sup> nasledujúcich častiach.

#### **Pozor**

Na každom kábli, ktorý chcete pripojiť, skontrolujte tvar <sup>a</sup> orientáciu konektorov. Ak konektor nepasuje do portu, nasilu ho nezapájajte. Môže dôjsť k poškodeniu zariadenia alebo projektora alebo by nemuseli správne fungovať.

aAk má pripájaný zdroj por<sup>t</sup> nezvyčajného tvaru, na pripojenie projektora použite kábel dodaný spolu so zariadením alebo voliteľný kábel.

**Súvisiace odkazy**

- "Pripojenia [projektora"](#page-21-0) str.22
- "Pripojenie k zdroju videa HDMI" str.25
- "Pripojenie k zdroju videa <sup>s</sup> komponentným konektorom do VGA" str.25
- "Pripojenie k zdroju [komponentného](#page-25-0) videa" str.26

#### **Pripojenie k zdroju videa HDMI**

Ak je váš zdroj videa vybavený portom HDMI, môžete ho k projektoru pripojiť pomocou komerčne dostupného kábla HDMI <sup>a</sup> zvuk odosielať zo zdroja videa spolu <sup>s</sup> premietaným obrazom.

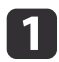

 $\overline{\mathbf{2}}$ 

Kábel HDMI zapojte do výstupného portu HDMI <sup>v</sup> zdroji videa.

Druhý koniec kábla zapojte do portu HDMI1/MHL alebo HDMI2 <sup>v</sup> projektore.

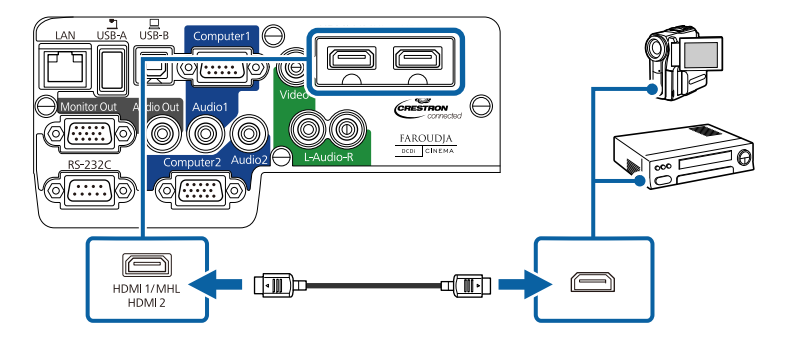

aAk pr<sup>i</sup> pripojení cez HDMI nemôžete počuť zvuk, jeden koniec komerčne dostupného zvukového kábla pre 3,5 mm stereo mini konektor zapojte do portu Audio <sup>v</sup> projektore <sup>a</sup> druhý koniec kábla zapojte do výstupného portu AUDIO OUT <sup>v</sup> počítači. <sup>V</sup> nastavení **HDMI1 audio výstup** alebo **HDMI2 audio výstup**<sup>v</sup> ponuke projektora **Rozšírené** vyberte vstupný port, ku ktorému ste pripojení.

s **Rozšírené** > **Nastavenia A/V**

#### **Súvisiace odkazy**

- "Pripojenie k zdrojom obrazu" str.25
- "Nastavenia [projektora](#page-141-0) Ponuka Rozšírené" str.142

#### **Pripojenie k zdroju videa <sup>s</sup> komponentným konektorom do VGA**

Ak je váš zdroj videa vybavený portami pre komponentné video, môžete ho pripojiť k projektoru pomocou voliteľného videokábla pre komponentný konektor do VGA. Kábel adaptéra spolu <sup>s</sup> komponentným videokáblom budete musieť použiť <sup>v</sup> závislosti od svojich komponentných portov. Zvuk môžete prehrávať prostredníctvom systému reproduktorov projektora zapojením komerčne dostupného zvukového kábla do stereo mini konektora alebo zvukového kábla RCA.

### <span id="page-25-0"></span>**Pripojenia projektora <sup>26</sup>**

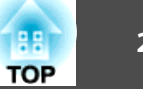

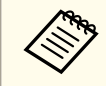

Uistite sa, že zvukový kábel má označenie "No resistance".

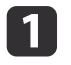

Komponentné konektory pripojte <sup>v</sup> zdroji videa <sup>k</sup> farebne kódovaným výstupným portom komponentného videa.

aTieto porty sú označené <sup>p</sup>ísmenami Y, Pb, Pr alebo Y, Cb, Cr. Ak používate adaptér, do týchto konektorov zapojte komponentný video kábel.

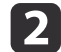

Konektor VGA pripojte <sup>k</sup> portu Computer <sup>v</sup> projektore.

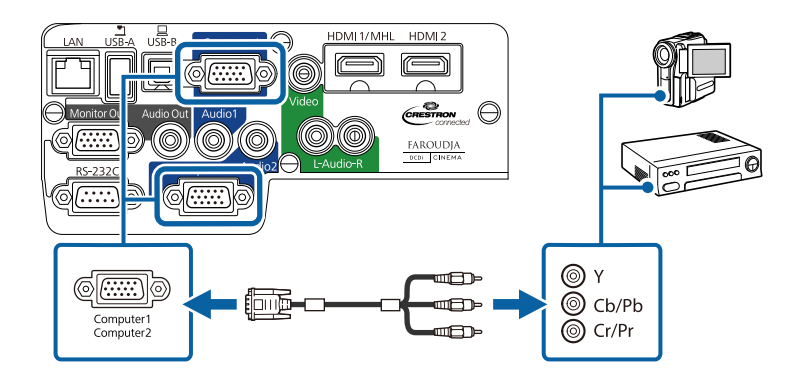

- **B** Na konektore VGA utiahnite skrutky.
- d

Zvukový kábel zapojte do portov Autio Out <sup>v</sup> zdroji videa.

eDruhý koniec kábla zapojte do portu Audio <sup>v</sup> projektore, ktorý zodpovedá vami používanému portu Computer pre video.

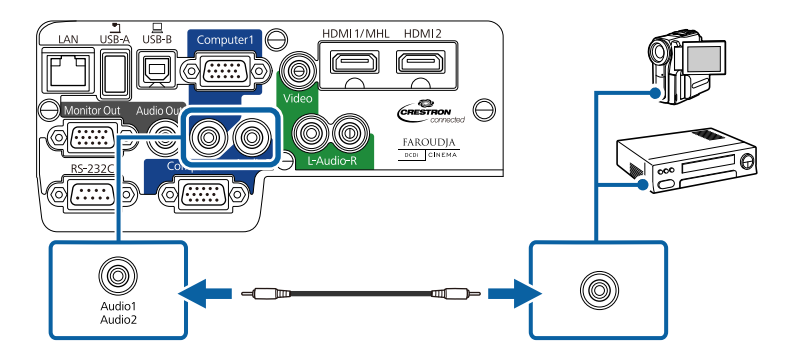

Ak sa obraz zobrazuje v nesprávnych farbách, v ponuke **Signál** v projektore budete musieť zmeniť nastavenie **vstupného signálu**.

#### **Súvisiace odkazy**

- ["Pripojenie](#page-24-0) k zdrojom obrazu" str.25
- "Nastavenie [vstupného](#page-137-0) signálu Ponuka Signál" str.138

#### **Pripojenie k zdroju komponentného videa**

Ak je váš zdroj videa vybavený portom pre kompozitné video, môžete ho pripojiť k projektoru pomocou komerčne dostupného video kábla RCA alebo kábla A/V. Zvuk môžete prehrávať prostredníctvom systému reproduktorov projektora zapojením komerčne dostupného zvukového kábla RCA.

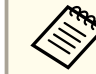

Uistite sa, že zvukový kábel má označenie "No resistance".

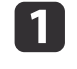

Kábel so žltým konektorom zapojte <sup>v</sup> zdroji videa do žltého výstupného portu videa.

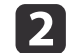

Druhý koniec kábla zapojte do portu Video <sup>v</sup> projektore.

<span id="page-26-0"></span>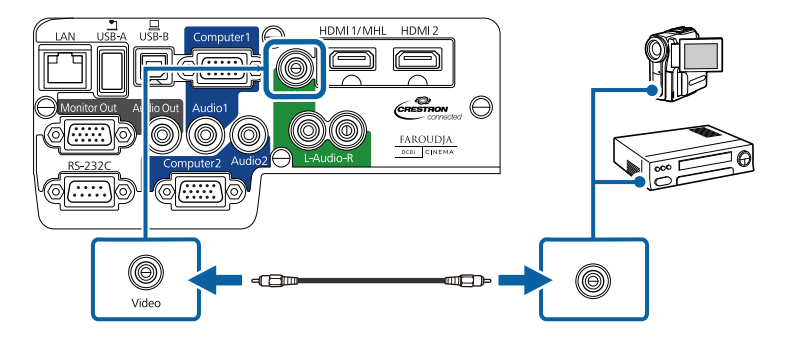

- Červený a biely konektor na kábli A/V zapojte do portov Audio Out <sup>v</sup> zdroji videa.
- Červený a biely konektor na druhom konci kábla zapojte do portov L-Audio-R <sup>v</sup> projektore.

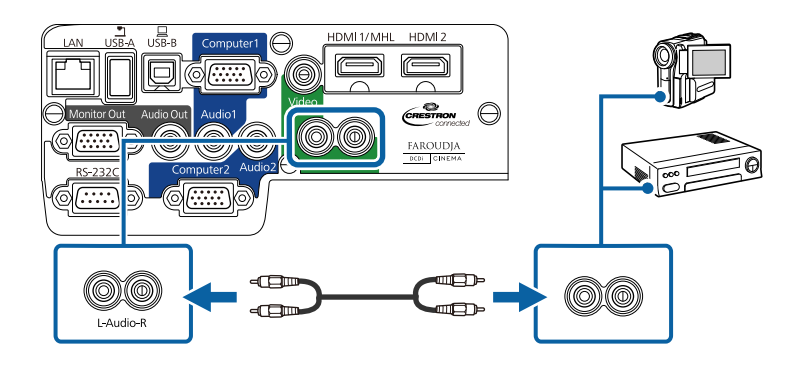

**Súvisiace odkazy**

 $\vert$  3

d

• ["Pripojenie](#page-24-0) k zdrojom obrazu" str.25

## **Pripojenie k externým zariadeniam USB**

Pri pripájaní externých zariadení USB k projektoru postupujte podľa pokynov <sup>v</sup> nasledujúcich častiach.

#### **Súvisiace odkazy**

- "Pripojenia [projektora"](#page-21-0) str.22
- "Premietanie zo zariadenia USB" str.27
- "Pripojenie k zariadeniu USB alebo [fotoaparátu"](#page-27-0) str.28
- "Odpojenie zariadenia USB <sup>a</sup> [fotoaparátu"](#page-27-0) str.28

#### **Premietanie zo zariadenia USB**

Obrazy <sup>a</sup> ďalší obsah môžete premietať bez použitia počítača alebo videozariadení pripojením niektorého <sup>z</sup> nasledovných zariadení k projektoru:

- USB kľúč
- digitálny fotoaparát alebo smartfón
- pevný disk USB
- prehliadač multimediálneho úložiska
- čítačka pamäťových kariet USB

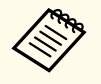

a• Digitálne fotoaparáty alebo smartfóny musia byť zapojené do zariadení USB <sup>a</sup> nie do zariadení kompatibilných <sup>s</sup> TWAIN <sup>a</sup> musia vyhovovať triede USB Mass Storage Class.

- Pevné disky USB musia spĺňať tieto požiadavky:
- Musia vyhovovať triede USB Mass Storage Class (pre triedu USB Mass Storage Class nie sú podporované všetky zariadenia)
- Musia byť vo formáte FAT alebo FAT32
- Musia mať vlastné napájanie <sup>z</sup> vlastného zdroja striedavého napätia (neodporúčajú sa pevné disky napájané zo zbernice)
- Vyhnite sa používaniu pevných diskov <sup>s</sup> viacerými segmentmi

Pomocou funkcie PC Free môžete premietať obrazové súbory na pripojenom zariadení USB alebo <sup>z</sup> čítačky pamäťových kariet.

#### **Súvisiace odkazy**

• "Pripojenie k externým zariadeniam USB" str.27

a

<span id="page-27-0"></span>• ["Premietanie](#page-71-0) prezentácie pomocou funkcie PC Free" str.72

#### **Pripojenie k zariadeniu USB alebo fotoaparátu**

Zariadenie USB alebo fotoaparát môžete zapojiť do portu USB-A <sup>v</sup> projektore <sup>a</sup> používať ho na premietanie obrazov <sup>a</sup> ďalšieho obsahu.

- Ak je k zariadeniu USB dodaný napájací adaptér, zariadenie zapojte do elektrickej zásuvky.
- $\overline{\mathbf{z}}$  Kábel USB (alebo USB kľúč alebo čítačku pamäťových kariet USB) zapojte do portu USB-A <sup>v</sup> projektore ako je znázornené na tomto obrázku.

# $\epsilon$ restrion  $\bigoplus$ FAROUDJA  $\mathbb{T}$ (it

#### **Pozor**

**B** 

- Použite kábel USB dodaný spolu <sup>s</sup> týmto zariadením alebo kábel určený pre použitie <sup>s</sup> týmto zariadením.
- Nepripájajte rozbočovač USB ani kábel USB dlhší ako <sup>3</sup> m, pretože zariadenie nemusí správne fungovať.

Druhý koniec kábla zapojte do vášho zariadenia.

#### **Súvisiace odkazy**

• ["Pripojenie](#page-26-0) k externým zariadeniam USB" str.27

#### **Odpojenie zariadenia USB <sup>a</sup> fotoaparátu**

Po skončení prezentácie s pripojeným zariadením USB alebo fotoaparátom odpojte tieto zariadenia od projektora.

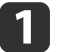

Zariadenie vypnite <sup>a</sup> odpojte <sup>z</sup> elektrickej zásuvky.

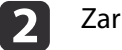

Zariadenie USB alebo fotoaparát odpojte od projektora.

#### **Súvisiace odkazy**

• ["Pripojenie](#page-26-0) k externým zariadeniam USB" str.27

## **Pripojenie ku kamere na dokumenty**

Ak si chcete prezerať obrazy zobrazené pomocou fotoaparátu, k projektoru môžete pripojiť kameru na dokumenty.

Spôsob pripojenia sa líši <sup>v</sup> závislosti od modelu kamery Epson na dokumenty. Podrobnosti týkajúce sa kamery na dokumenty si pozrite <sup>v</sup> priloženej príručke.

#### **Súvisiace odkazy**

• "Pripojenia [projektora"](#page-21-0) str.22

### **Pripojenie k externým výstupným zariadeniam**

Pri pripájaní externých zariadení k projektoru postupujte podľa pokynov <sup>v</sup> nasledujúcich častiach.

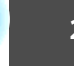

#### <span id="page-28-0"></span>**Súvisiace odkazy**

- "Pripojenia [projektora"](#page-21-0) str.22
- "Pripojenie k externému monitoru počítača" str.29
- "Pripojenie k externým reproduktorom" str.29

#### **Pripojenie k externému monitoru počítača**

Ak ste projektor pripojili k počítaču cez por<sup>t</sup> Computer, k projektoru môžete tiež pripojiť externý monitor. Prezentáciu budete môcť vidieť na externom monitore aj vtedy, keď premietaný obraz nie je vidieť.

Ak chcete obrazy odosielať do externého monitora pri vypnutom projektore, musíte vykonať nasledovné kroky:

- Možnosť **Komunikácia zap.** vyberte ako nastavenie **Pohotovostného režimu**<sup>v</sup> ponuke projektora **ECO**.
- Možnosť **Vždy zapnuté** vyberte ako nastavenie **Výstup A/V**<sup>v</sup> ponuke projektora **Rozšírené**.
- s **Rozšírené** > **Nastavenia A/V** > **Výstup A/V**

aMonitory, ktoré používajú obnovovaciu frekvenciu menej ako <sup>60</sup> Hz, nemusia obrazy správne zobrazovať.

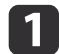

Uistite sa, že počítač je pripojený <sup>k</sup> portu Computer <sup>v</sup> projektore. Ak existujú dva porty Počítač, musíte použiť port Computer1.

aLen analógové signály RGB z portu Computer1 sa môžu posielať na externý monitor. Nemožno vysielať signály prijaté <sup>z</sup> iných portov alebo signály komponentného videa.

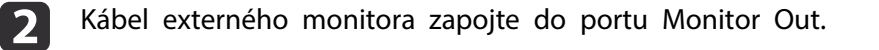

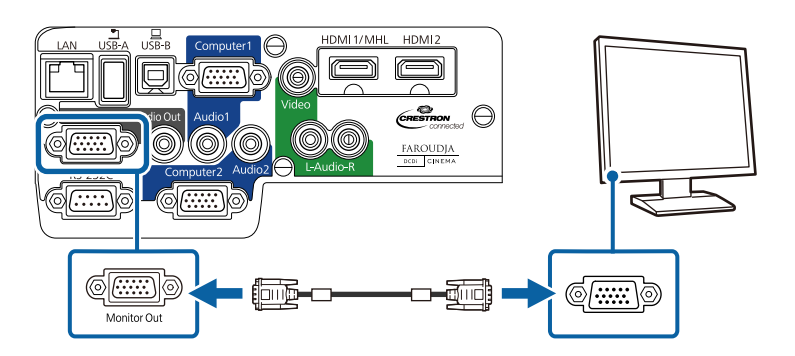

#### **Súvisiace odkazy**

- ["Pripojenie](#page-27-0) k externým výstupným zariadeniam" str.28
- "Nastavenia [projektora](#page-152-0) Ponuka ECO" str.153
- "Nastavenia [projektora](#page-141-0) Ponuka Rozšírené" str.142

#### **Pripojenie k externým reproduktorom**

Ak chcete zlepšiť zvuk <sup>z</sup> prezentácie, projektor môžete pripojiť k externým reproduktorom <sup>s</sup> vlastným napájaním. Hlasitosť môžete ovládať pomocou diaľkového ovládača projektora.

Ak chcete mať zapnutý výstup zvuku <sup>z</sup> externých reproduktorov pr<sup>i</sup> vypnutom projektore, musíte vykonať nasledovné kroky:

- Možnosť **Komunikácia zap.** vyberte ako nastavenie **Pohotovostného režimu**<sup>v</sup> ponuke projektora **ECO**.
- Možnosť **Vždy zapnuté** vyberte ako nastavenie **Výstup A/V**<sup>v</sup> ponuke projektora **Rozšírené**.
- s **Rozšírené** > **Nastavenia A/V** > **Výstup A/V**
	- a• Projektor môžete tiež pripojiť <sup>k</sup> zosilňovaču <sup>s</sup> reproduktormi. Po pripojení externých reproduktorov bude vypnutý systém
	- vstavaných reproduktorov.

## **Pripojenia projektora <sup>30</sup>**

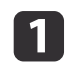

Uistite sa, že počítač alebo zdroj videa je podľa potreby pripojený <sup>k</sup> projektoru pomocou zvukového <sup>a</sup> obrazového kábla.

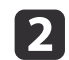

 Vyhľadajte príslušný kábel na pripojenie externých reproduktorov, ako napríklad stereo kábel <sup>z</sup> mini konektora do kolíkového konektora alebo iný typ kábla alebo adaptéra.

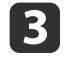

Jeden koniec kábla zapojte podľa potreby do externých reproduktorov.

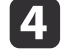

Koniec kábla so stereo mini konektorom zapojte do portu Audio Out <sup>v</sup> projektore.

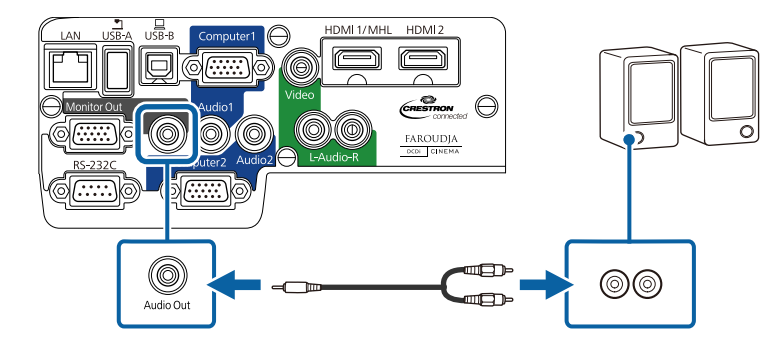

- ["Pripojenie](#page-27-0) k externým výstupným zariadeniam" str.28
- "Nastavenia [projektora](#page-152-0) Ponuka ECO" str.153
- "Nastavenia [projektora](#page-141-0) Ponuka Rozšírené" str.142

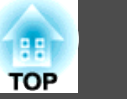

<span id="page-30-0"></span><sup>V</sup> diaľkovom ovládači sa používajú dve batérie veľkosti AA, ktoré tvoria súčasť balenia projektora.

#### **Pozor**

Pred manipuláciou <sup>s</sup> batériami si prečítajte *bezpečnostné pokyny*.

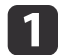

Otvorte kryt batérie, ako je znázornené na obrázku.

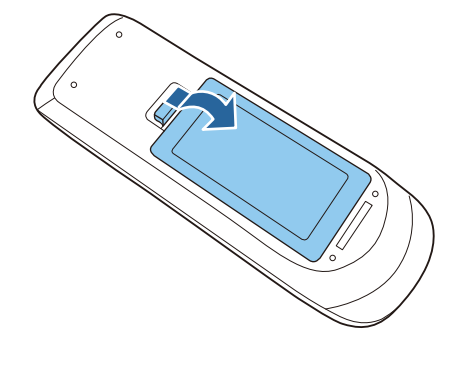

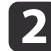

Batérie vložte tak, aby póly **+** a **–** boli vo vyznačenom smere.

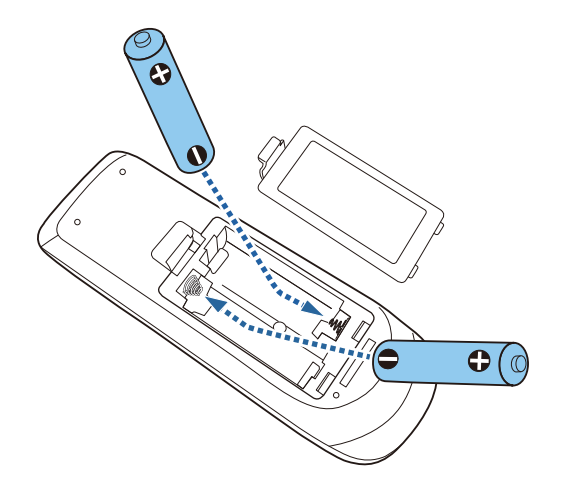

## **Výstraha**

Aby ste sa uistili, že batérie sú vložené správnym spôsobom, skontrolujte polohy značiek (+) <sup>a</sup> (-) vo vnútri držiaka na batérie. Ak batérie nepoužívate správne, mohli by vybuchnúť alebo vytiecť a spôsobiť požiar, poranenie alebo poškodenie výrobku.

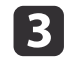

Zatvorte kryt batérií a zatlačte ho smerom nadol, kým nezapadne na miesto.

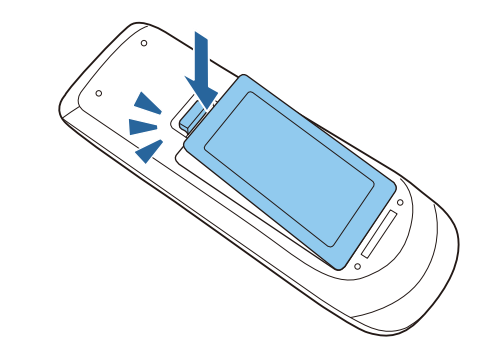

#### **Súvisiace odkazy**

- "Nastavenie [projektora"](#page-17-0) str.18
- "Obsluha diaľkového ovládača" str.31

## **Obsluha diaľkového ovládača**

Diaľkové ovládanie umožňuje obsluhovať projektor takmer odkiaľkoľvek <sup>v</sup> miestnosti až do vzdialenosti 8 metrov.

Diaľkový ovládač musíte namieriť na senzory v projektore v uhloch, ktoré sa tu uvádzajú.

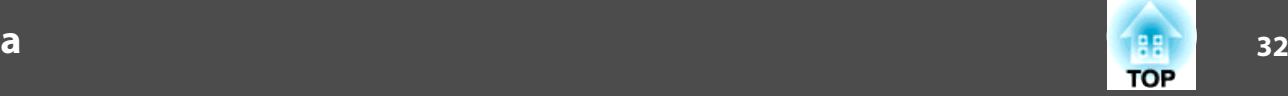

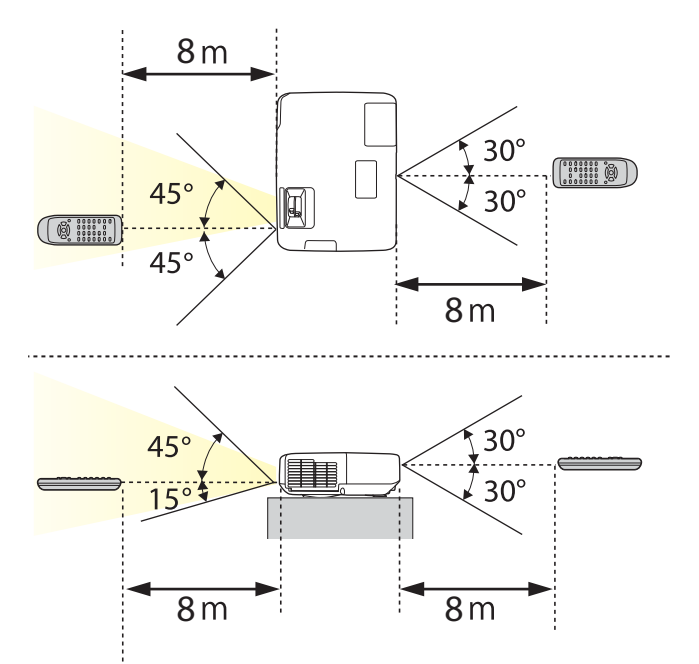

**Diaľkové ovládanie nepoužívajte v podmienkach s jasnými žiarivkami** alebo na priamom slnečnom svetle, pretože projektor by nereagoval na príkazy. Ak diaľkový ovládač nebudete dlhšiu dobu používať, vyberte <sup>z</sup> neho batérie.

#### **Súvisiace odkazy**

• ["Vkladanie](#page-30-0) batérií do diaľkového ovládača" str.31

## <span id="page-32-0"></span>**Otváranie krytu objektívu <sup>33</sup>**

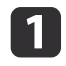

Ak chcete otvoriť kryt objektívu projektora, posúvač Stlmiť A/V posuňte do polohy, kým nezacvakne.

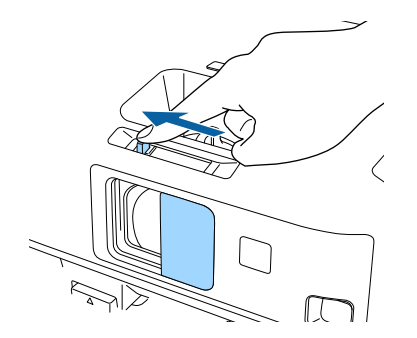

2 Ak chcete objektív zakryť alebo premietaný obraz a zvuk dočasne<br>vypnúť, zatvorte kryt posúvača Stlmiť A/V.

#### **Súvisiace odkazy**

• "Nastavenie [projektora"](#page-17-0) str.18

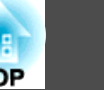

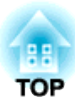

## <span id="page-33-0"></span>**Používanie základných funkcií projektora**

Pri používaní základných funkcií projektora postupujte podľa pokynov <sup>v</sup> nasledujúcich častiach.

- "Zapnutie [projektora"](#page-34-0) str.35
- "Vypnutie [projektora"](#page-36-0) str.37
- ["Nastavenie](#page-37-0) dátumu <sup>a</sup> času" str.38
- "Voľba jazyka pre ponuku [projektora"](#page-39-0) str.40
- ["Režimy](#page-40-0) premietania" str.41
- ["Úprava](#page-42-0) výšky obrazu" str.43
- "Tvar [obrazu"](#page-43-0) str.44
- "Zmena veľkosti obrazu pomocou ovládača pr[iblíženia"](#page-49-0) str.50
- "Zaostrenie obrazu pomocou ovládača [zaostrovania](#page-50-0)" str.51
- ["Premietanie](#page-51-0) pomocou programu USB Display" str.52
- ["Výber](#page-55-0) zdroja obrazu" str.56
- "Pomer strán [obrazu"](#page-57-0) str.58
- ["Farebný](#page-59-0) režim" str.60
- ["Úprava](#page-62-0) farieb obrazu" str.63
- ["Ovládanie](#page-66-0) hlasitosti pomocou tlačidiel Volume" str.67

## <span id="page-34-0"></span>**Zapnutie projektora <sup>35</sup>**

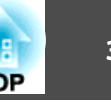

Zapnite počítač alebo videozariadenie, ktoré chcete používať po zapnutí projektora.

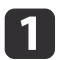

Napájací kábel zapojte do konektora napájania <sup>v</sup> projektore.

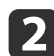

[3]

Napájací kábel zapojte do stenovej elektrickej zásuvky.

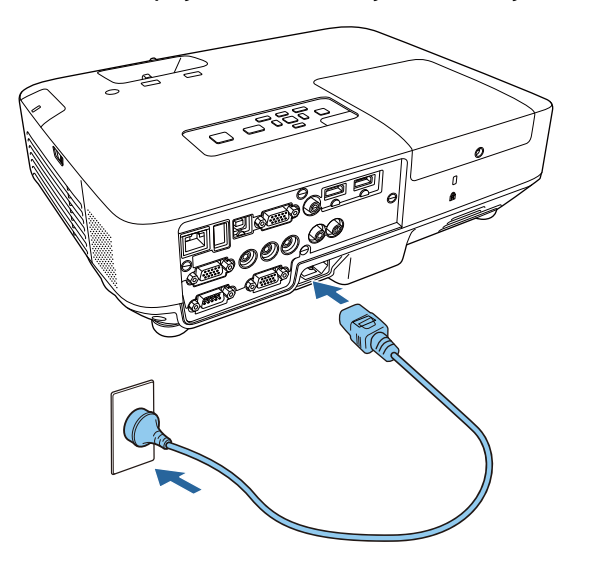

Rozsvieti sa modrý svetelný indikátor napájania projektora. Indikuje, že projektor je napájaný, ale ešte nie je zapnutý (je v pohotovostnom režime).

Projektor zapnite stlačením tlačidla Power na ovládacom paneli alebo na diaľkovom ovládači.

Projektor vydá zvukový signál a počas zahrievania bude blikať modrý svetelný indikátor stavu. Keď je projektor zohriaty, svetelný indikátor stavu prestane blikať <sup>a</sup> bude trvalo svietiť.

## **Výstraha**

Keď je lampa zapnutá, nepozerajte do objektívu projektora. Mohlo by dôjsť k poškodeniu vášho zraku, čo je obzvlášť nebezpečné pre deti.

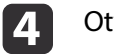

Otvorte kryt objektívu projektora.

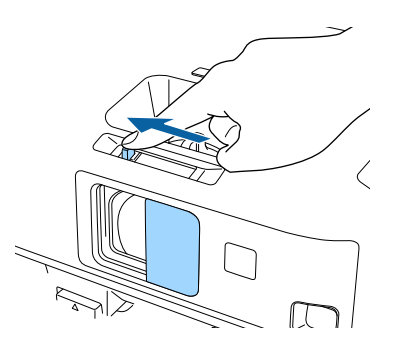

Ak nevidíte premietaný obraz, skúste vykonať nasledujúce kroky.

- Skontrolujte, či je kryt objektívu úplne otvorený.
- Zapnite pripojený počítač alebo videozariadenie.
- Keď používate prenosný počítač, zmeňte výstup obrazovky <sup>z</sup> počítača.
- Vložte disk DVD alebo iný obrazový nosič <sup>a</sup> stlačte tlačidlo Prehrať (v prípade potreby).
- Ak chcete zistiť zdroj, stlačte tlačidlo [Source Search] na diaľkovom ovládači alebo ovládacom paneli.
- Na diaľkovom ovládači stlačte tlačidlo pre požadovaný zdroj videa.

### **Zapnutie projektora <sup>36</sup>**

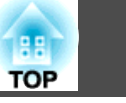

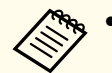

a• Keď je <sup>v</sup> ponuke projektora **Rozšírené** nastavená možnosť **Priame zapnutie napájania** nastavená na **Zapnuté**, projektor sa zapne po jeho zapojení do elektrickej zásuvky. Projektor sa tiež automaticky zapne po obnovení prevádzky pr<sup>i</sup> výpadku prúdu.

- s **Rozšírené** > **Operácia** > **Priame zapnutie**
- Keď je <sup>v</sup> ponuke projektora **Rozšírené** možnosť **Automatické zapnutie napájania** nastavená na **Computer1**, projektor sa zapne po zistení obrazového signálu <sup>z</sup> portu Computer1. (Najskôr <sup>v</sup> ponuke projektora **ECO** nastavte možnosť **Pohotovostný režim** na **Komunikácia zap**.)
	- s **Rozšírené** > **Operácia** > **Automatické zapnutie**

- "Používanie [základných](#page-33-0) funkcií projektora" str.34
- "Nastavenia [projektora](#page-141-0) Ponuka Rozšírené" str.142
- "Nastavenia [projektora](#page-152-0) Ponuka ECO" str.153
# **Vypnutie projektora <sup>37</sup>**

Pred vypnutím projektora vypnite každý počítač, ktorý je k nemu pripojený, aby ste pr<sup>i</sup> vypínaní videli displej počítača.

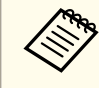

aKeď sa projektor nepoužíva, vypnite ho, aby sa predĺžila jeho životnosť. Životnosť lampy sa líši <sup>v</sup> závislosti od zvoleného režimu, podmienkach prostredia <sup>a</sup> používania. Jas sa časom znižuje.

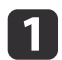

Stlačte tlačidlo Power na ovládacom paneli alebo diaľkovom ovládači.

Projektor zobrazí obrazovku potvrdenia vypnutia.

## Vypnuté?

Áno: Stlačte tlačidlo (O Nie: Stlačte akékoľvek iné tlačidlo

2

Znovu stlačte tlačidlo napájania. (Ak ho chcete nechať zapnutý, stlačte iné tlačidlo.)

Projektor vydá dvakrát zvukový signál, lampa zhasne <sup>a</sup> svetelný indikátor stavu prestane svietiť.

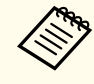

aKeď sa používa technológia Instant Off od spoločnosti Epson, <sup>k</sup> dispozícii nie je žiadna doba chladenia, preto projektor môžete ihneď zabaliť pre účely prepravy.

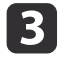

 Ak chcete projektor prepravovať alebo uskladniť, uistite sa, že svieti (ale nebliká) modrý svetelný indikátor napájania <sup>a</sup> potom odpojte napájací kábel.

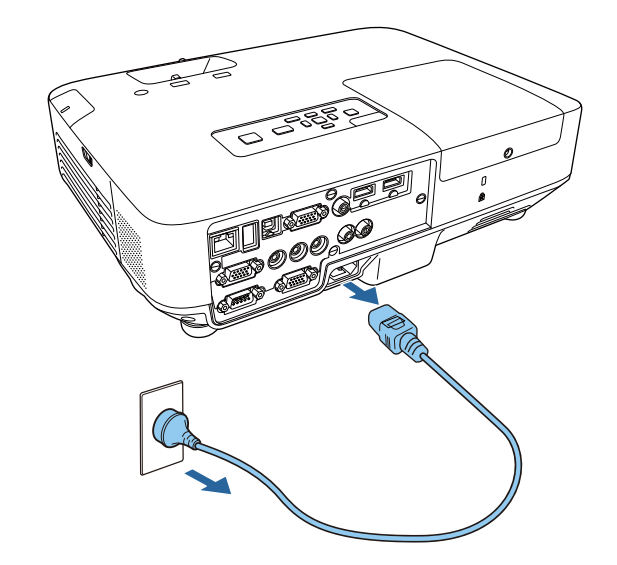

## **Pozor**

Aby nedošlo k poškodeniu projektora alebo lampy, napájací kábel nikdy neodpájajte, keď bliká modrý svetelný indikátor napájania.

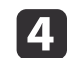

Zatvorte kryt objektívu projektora.

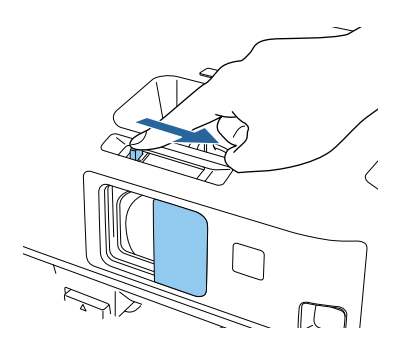

### **Súvisiace odkazy**

• "Používanie [základných](#page-33-0) funkcií projektora" str.34

Pre projektor môžete nastaviť dátum <sup>a</sup> čas.

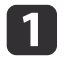

Zapnite projektor.

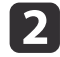

Stlačte tlačidlo [Menu] na ovládacom paneli alebo diaľkovom ovládači.

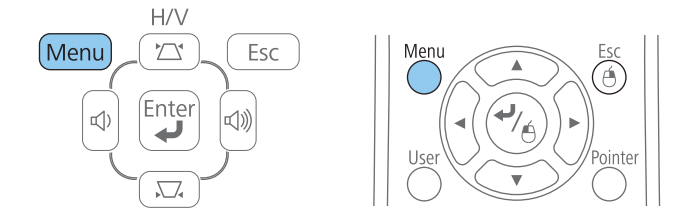

- **B**  Vyberte ponuku **Rozšírené**<sup>a</sup> stlačte tlačidlo [Enter].
	- Vyberte nastavenie **Operácia**<sup>a</sup> stlačte tlačidlo [Enter].

e

l 6

| 4

 Vyberte nastavenie **Dátum <sup>a</sup> Čas**<sup>a</sup> stlačte tlačidlo [Enter]. Zobrazí sa nasledovná obrazovka:

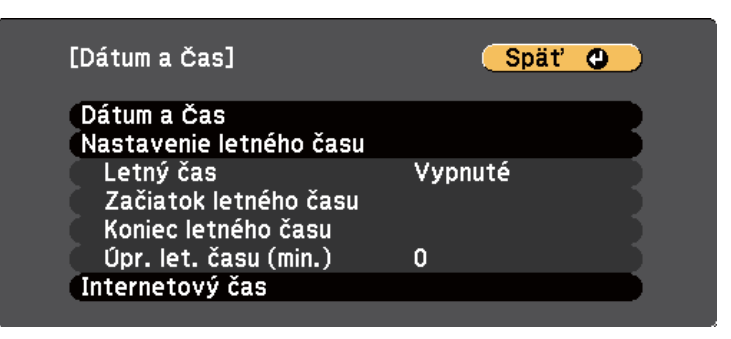

 Vyberte nastavenie **Dátum <sup>a</sup> Čas**<sup>a</sup> stlačte tlačidlo [Enter]. Zobrazí sa nasledovná obrazovka:

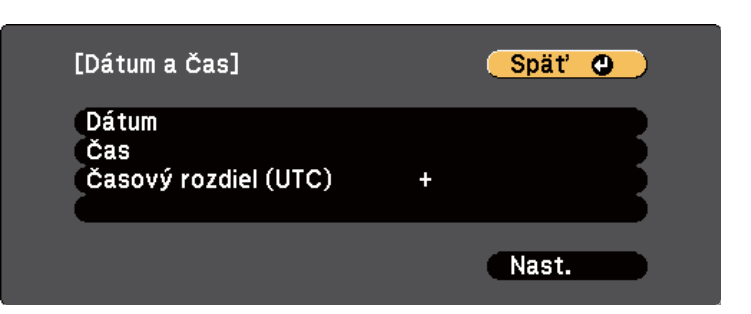

Vyberte **Dátum**, stlačte tlačidlo [Enter] <sup>a</sup> pomocou klávesnice na displeji zadajte dnešný dátum.

**18** 

g

Vyberte **Čas**, stlačte tlačidlo [Enter] <sup>a</sup> pomocou klávesnice na displeji zadajte dnešný dátum.

- Vyberte **Časový rozdiel (UTC)**, stlačte tlačidlo [Enter] <sup>a</sup> <sup>v</sup> možnosti Univerzálny koordinovaný čas nastavte časový rozdiel.
- 10

i

Po skončení vyberte možnosť **Nastaviť**<sup>a</sup> stlačte tlačidlo [Enter].

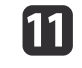

Ak chcete aktivovať letný čas, vyberte nastavenie **Nastavenie letného času**<sup>a</sup> stlačte tlačidlo [Enter]. Potom vyberte nastavenia.

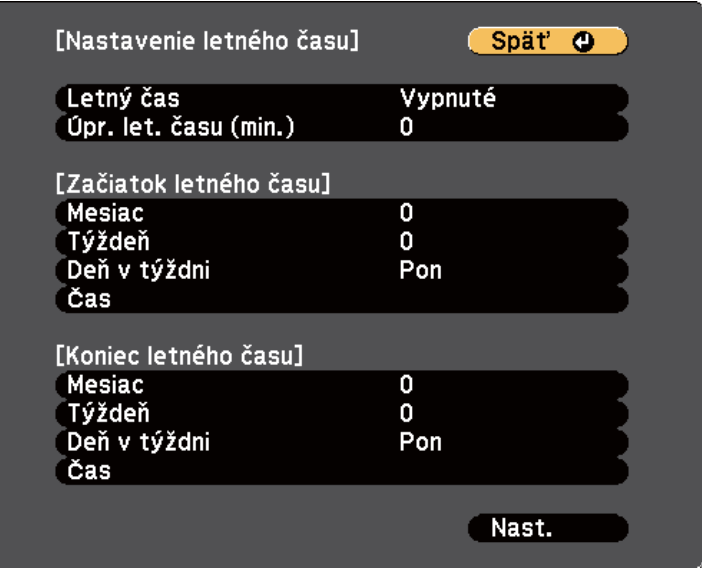

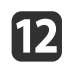

Po skončení vyberte možnosť **Nastaviť**<sup>a</sup> stlačte tlačidlo [Enter].

 $\mathbf{B}$ 

 Ak chcete automaticky aktualizovať čas cez internetový časový server, vyberte nastavenie **Internetový čas**<sup>a</sup> stlačte tlačidlo [Enter]. Potom vyberte nastavenia.

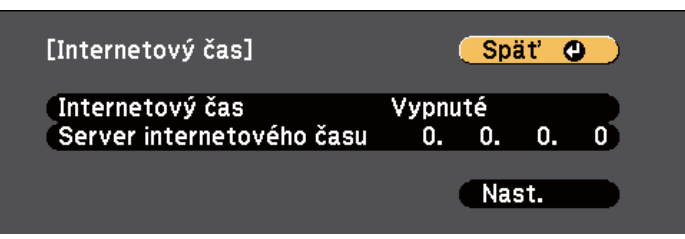

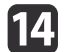

15

Po skončení vyberte možnosť **Nastaviť**<sup>a</sup> stlačte tlačidlo [Enter].

Ponuky zatvorte stlačením tlačidla [Menu] alebo [Esc].

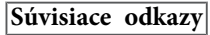

• "Používanie [základných](#page-33-0) funkcií projektora" str.34

# **Voľba jazyka pre ponuku projektora <sup>40</sup>**

Ak chcete <sup>v</sup> projektore zobraziť ponuky <sup>a</sup> správy <sup>v</sup> inom jazyku, môžete zmeniť nastavenie možnosti **Jazyk**.

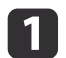

Zapnite projektor.

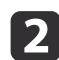

Stlačte tlačidlo [Menu] na ovládacom paneli alebo diaľkovom ovládači.

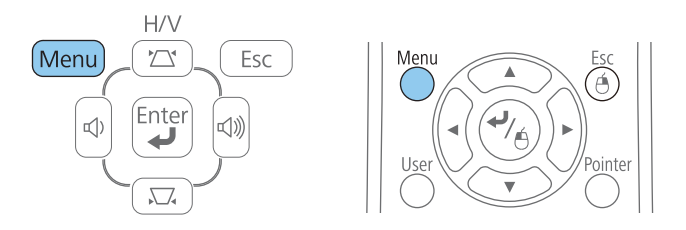

 $\boxed{3}$ 

Vyberte ponuku **Rozšírené**<sup>a</sup> stlačte tlačidlo [Enter].

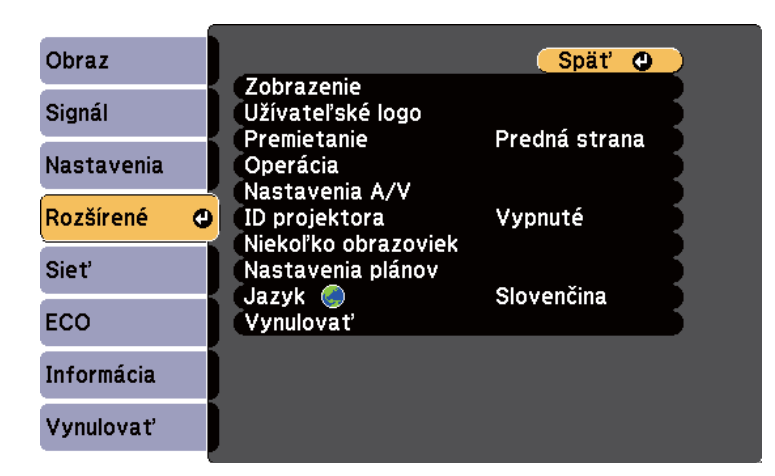

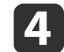

e

Vyberte nastavenie **Jazyk**<sup>a</sup> stlačte tlačidlo [Enter].

Vyberte jazyk, ktorý chcete používať, <sup>a</sup> stlačte tlačidlo [Enter].

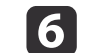

Ponuky zatvorte stlačením tlačidla [Menu] alebo [Esc].

## **Súvisiace odkazy**

• "Používanie [základných](#page-33-0) funkcií projektora" str.34

# <span id="page-40-0"></span>**Režimy premietania <sup>41</sup>**

Režim premietania budete musieť zmeniť <sup>v</sup> závislosti od umiestnenia projektora, aby sa obrazy premietali správne.

- Nastavenie **Predná strana** (štandardné nastavenie) umožňuje premietať zo stola pred premietacou plochou.
- Nastavenie **P. str./H. hran.** obraz otočí hornou stranou dolu, aby ho bolo možné premietať zo stropu alebo pr<sup>i</sup> namontovaní na stenu.
- Nastavenie **Zozadu** obraz otočí vodorovne, aby ho bolo možné premietať zozadu na priesvitnú premietaciu plochu.
- Nastavenie **Z. str./H. hran.** obraz otočí hornou stranou dolu <sup>a</sup> vodorovne, aby ho bolo možné premietať zo stropu <sup>a</sup> zozadu na priesvitnú premietaciu plochu.

## **Súvisiace odkazy**

- "Používanie [základných](#page-33-0) funkcií projektora" str.34
- "Zmena režimu premietania pomocou diaľkového ovládania" str.41
- "Zmena režimu premietania <sup>v</sup> ponukách" str.41
- "Možnosti nastavenia <sup>a</sup> inštalácie [projektora"](#page-19-0) str.20

# **Zmena režimu premietania pomocou diaľkového ovládania**

Ak chcete obraz otočiť hornou stranou dolu, môžete zmeniť režim premietania.

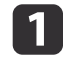

Zapnite projektor <sup>a</sup> zobrazte obraz.

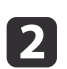

Na diaľkovom ovládači stlačte <sup>a</sup> podržte tlačidlo [A/V Mute] po dobu <sup>5</sup> sekúnd.

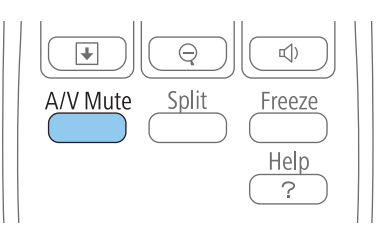

Obraz chvíľu zmizne <sup>a</sup> znovu sa objaví obrátený hornou stranou dolu.

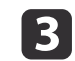

Ak chcete premietanie prepnúť späť do pôvodného režimu, znovu stlačte <sup>a</sup> podržte tlačidlo [A/V Mute] po dobu <sup>5</sup> sekúnd.

# **Súvisiace odkazy**

• "Režimy premietania" str.41

# **Zmena režimu premietania v ponukách**

Režim premietania môžete v ponukách projektora zmeniť tak, aby sa obraz otočil hornou stranou dolu alebo zľava doprava.

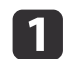

Zapnite projektor a zobrazte obraz.

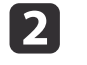

Stlačte tlačidlo [Menu] na ovládacom paneli alebo diaľkovom ovládači.

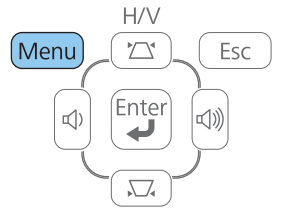

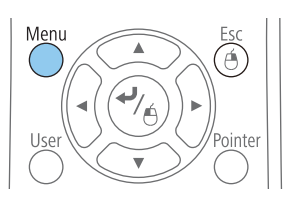

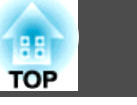

 $\boxed{3}$ 

Vyberte ponuku **Rozšírené**<sup>a</sup> stlačte tlačidlo [Enter].

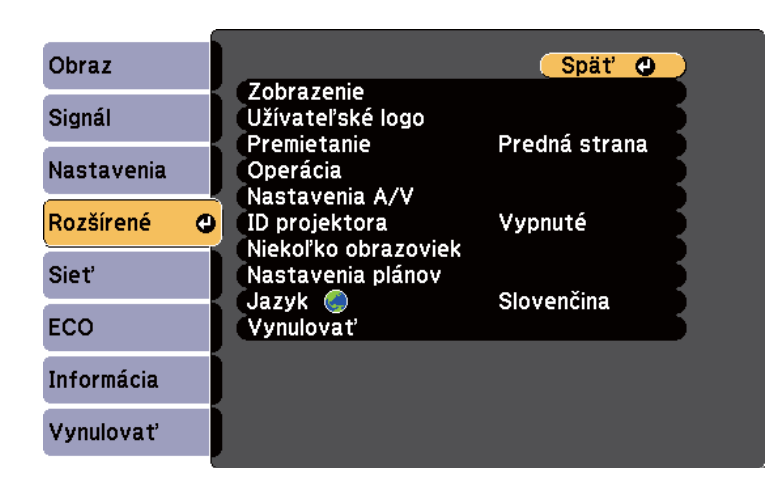

**d** 

Vyberte možnosť Nastavenie **Premietanie**<sup>a</sup> stlačte tlačidlo [Enter].

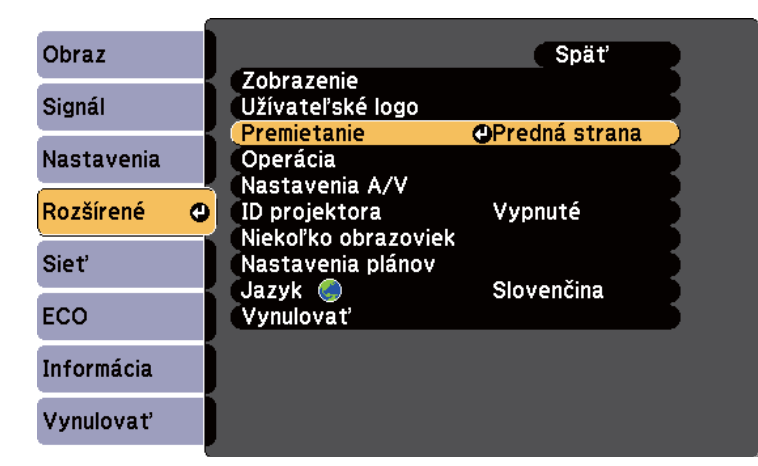

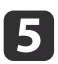

f

Vyberte režim premietania <sup>a</sup> stlačte tlačidlo [Enter].

Ponuky zatvorte stlačením tlačidla [Menu] alebo [Esc].

### **Súvisiace odkazy**

• ["Režimy](#page-40-0) premietania" str.41

# **Úprava výšky obrazu <sup>43</sup>**

Ak premietate zo stola alebo inej rovnej plochy <sup>a</sup> obraz je príliš vysoký alebo príliš nízky, výšku obrazu môžete upraviť pomocou nastaviteľných nožičiek projektora. Čím väčší je uhol náklonu, tým ťažšie sa zaostruje obraz. Projektor umiestnite tak, aby ho bolo potrebné nakloniť <sup>v</sup> malom uhle.

a

Zapnite projektor <sup>a</sup> zobrazte obraz.

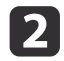

Ak chcete nastaviť prednú nožičku, potiahnite páčku na nastavenie nožičky a zdvihnite prednú časť projektora.

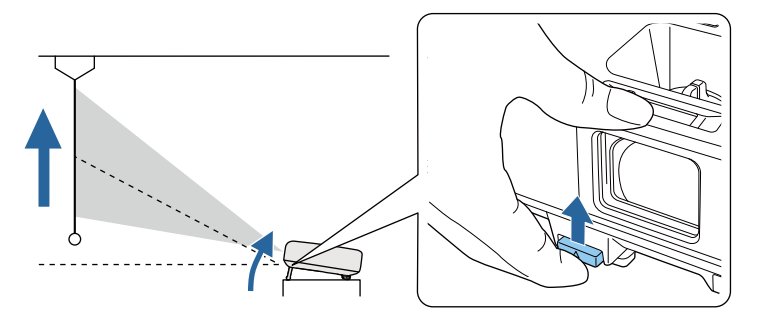

Nožička sa vytiahne <sup>z</sup> projektora. Náklon môžete nastaviť až do <sup>14</sup> stupňov.

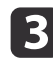

Uvoľnite páčku <sup>a</sup> nožičku zaistite.

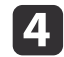

Ak je obraz naklonený, výšku upravte otáčaním zadných nožičiek.

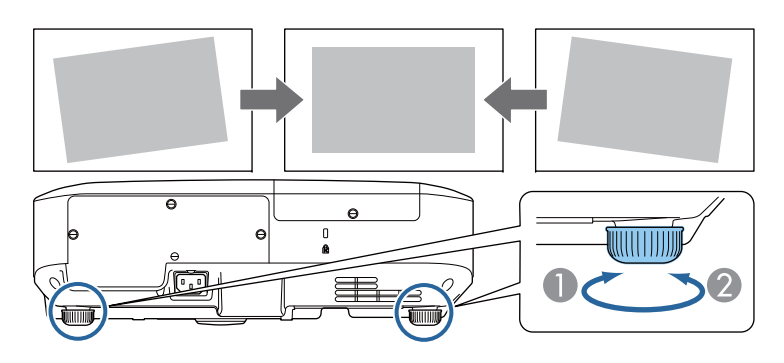

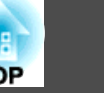

- A Vytiahnite zadnú nožičku
- B Zasuňte zadnú nožičku

Ak je premietaný obraz nerovnomerne obdĺžnikový, musíte upraviť tvar obrazu.

- "Používanie [základných](#page-33-0) funkcií projektora" str.34
- "Tvar [obrazu"](#page-43-0) str.44

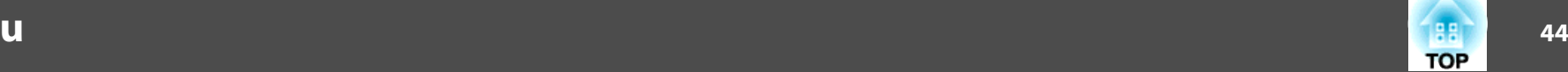

<span id="page-43-0"></span>Rovnostranný alebo obdĺžnikový obraz môžete premietať tak, že projektor umiestnite priamo pred stred premietacej plochy vo vyrovnanej polohe. Ak projektor umiestnite šikmo k premietacej ploche alebo ho nakloníte hore alebo dolu alebo nabok, budete musieť upraviť tvar obrazu.

## **Súvisiace odkazy**

- "Používanie [základných](#page-33-0) funkcií projektora" str.34
- "Auto. lich. kor. H/V" str.44
- "Automatická oprava tvaru obrazu <sup>s</sup> prispôsobením k premietacej ploche" str.44
- "Oprava tvaru obrazu pomocou tlačidiel [Keystone"](#page-45-0) str.46
- ["Oprava](#page-46-0) tvaru obrazu pomocou funkcie Quick Corner" str.47

# **Auto. lich. kor. H/V**

Funkcia Automatická Auto. lich. kor. H/V automaticky opravuje akékoľvek zvislé alebo vodorovné lichobežníkové skreslenie.

Ak projektor posuniete, zobrazí obrazovku nastavenia <sup>a</sup> následne automaticky oprav<sup>í</sup> premietaný obraz.

Funkcia Automatická Auto. lich. kor. H/V umožňuje opraviť skreslenie premietaného obrazu <sup>v</sup> týchto podmienkach:

- premietacia vzdialenosť je približne 1,5 až 3,0 <sup>m</sup> (EB-1985WU/ EB-1980WU);
- premietacia vzdialenosť je približne 0,9 až 3,0 <sup>m</sup> (EB-1975W/ EB-1970W);
- uhol premietania je približne 20° doprava alebo doľava, alebo 30° nahor alebo nadol;
- Nastavenie **Premietanie** je nastavené na **Predná strana**<sup>v</sup> ponuke projektora **Rozšírené**

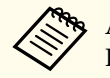

aAk nechcete používať funkciu Automatická lichobežníková korekcia H/V, <sup>v</sup> ponuke projektora **Nastavenie** nastavte možnosť **Auto. lich. kor. H/V** na **Vypnuté**.

s **Nastavenia** > **Lichobež. korekcia** > **Lichob. korek. - H/V** > **Auto. lich. kor. H/V**

**Súvisiace odkazy**

- "Tvar obrazu" str.44
- ["Režimy](#page-40-0) premietania" str.41
- "Nastavenia [projektora](#page-141-0) Ponuka Rozšírené" str.142
- "Nastavenie funkcií [projektora](#page-139-0) Ponuka Nastavenia" str.140

# **Automatická oprava tvaru obrazu s prispôsobením k premietacej ploche**

Funkciu Screen Fit môžete použiť na automatickú opravu tvaru <sup>a</sup> polohy obrazov tak, aby sa zmestili na premietaciu plochu.

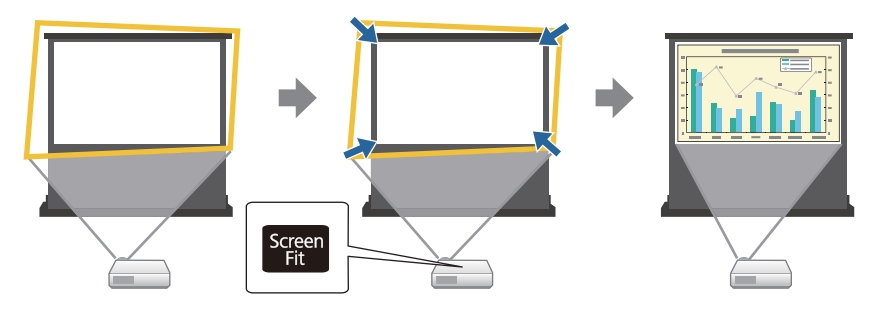

Senzor projektora zistí veľkosť <sup>a</sup> tvar premietacej plochy <sup>v</sup> týchto podmienkach:

- Projektor nie je upevnený na strope
- veľkosť (uhlopriečka) premietacej plochy je <sup>100</sup> palcov alebo menej;
- premietacia vzdialenosť je približne 1,5 až 3,0 m(EB-1985WU/ EB-1980WU);

- premietacia vzdialenosť je približne 1,2 až 3,0 <sup>m</sup> (EB-1975W/ EB-1970W);
- uhol premietania je približne 20° doprava alebo doľava, alebo 30° nahor alebo nadol;
- miestnosť nie je príliš tmavá;
- premietacia plocha nie je vzorkovaná <sup>a</sup> senzor nijako nevychyľuje.

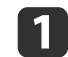

Zapnite projektor <sup>a</sup> zobrazte obraz.

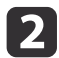

Počas premietania stlačte tlačidlo [Screen Fit] na ovládacom paneli alebo na diaľkovom ovládači.

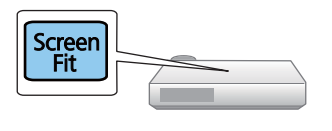

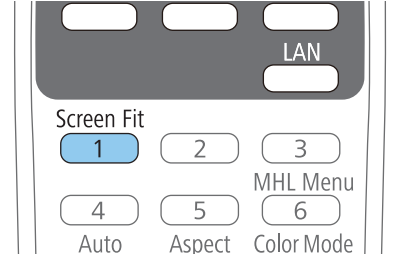

Na premietacej ploche sa zobrazí správa.

- $\boxed{3}$ Projektor posuňte podľa potreby tak, aby táto správa bola zobrazená <sup>v</sup> strede premietacej plochy.
- dObraz približujte, až kým nebude žltý rám presahovať cez okraje premietacej plochy.

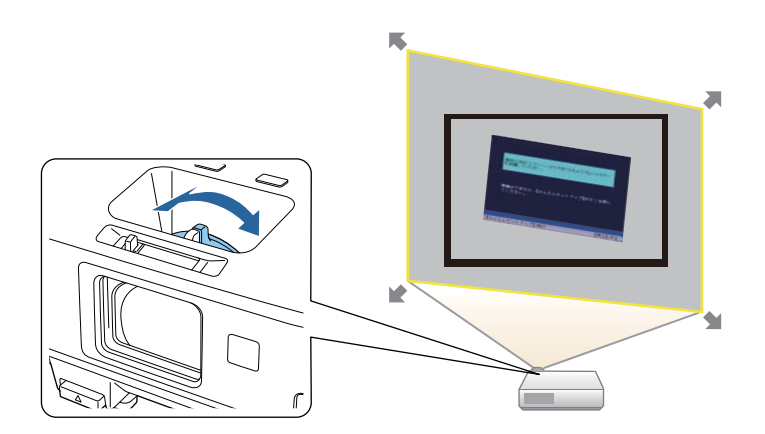

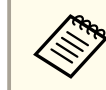

a• Ak je žltý rám stále vo vnútri rámu premietacej <sup>p</sup>lochy aj po úplnom priblížení, projektor skúste posunúť ďalej od premietacej plochy.

• Keď napríklad <sup>v</sup> malej miestnosti premietate na širokú premietaciu plochu <sup>a</sup> žltý rám nemôžete rozšíriť za rám premietacej plochy, <sup>v</sup> tomto žltom ráme musí byť aspo<sup>ň</sup> horná a spodná strana premietacieho plátna tak, aby pomocou funkcie Screen Fit bolo možné zistiť výšku premietacej plochy <sup>a</sup> obraz upraviť tak, aby sa zmestil na premietaciu plochu.

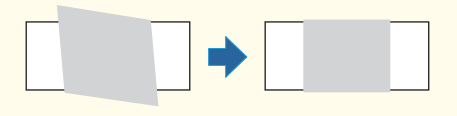

#### $\overline{\mathbf{5}}$ Znovu stlačte tlačidlo [Screen Fit].

Keď sa zobrazí obrazovka nastavenia, projektor nepremiestňujte ani neblokujte obraz. Premietaný obraz je opravený <sup>v</sup> závislosti od pomeru strán obrazu na vstupe <sup>a</sup> zobrazí sa táto správa.

Výsledky revízie môžu byť v hlavnom paneli upravené pomocou  $\blacktriangleright$ .

**TOP** 

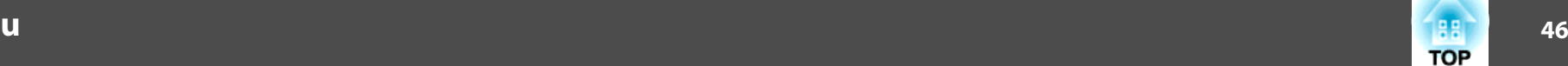

<span id="page-45-0"></span>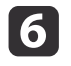

Tvar obrazu jemne dolaďte pomocou tlačidiel na opravu lichobežníkového skreslenia na ovládacom paneli.

Ak sa po dobu siedmych sekúnd nevykoná žiadna operácia, správa zmizne.

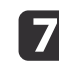

a

Po skončení stlačte tlačidlo [Esc].

Nastavenie **Lichobež. korekcia** je teraz nastavené na **Quick Corner** <sup>v</sup> ponuke projektora **Nastavenia**. Pomocou funkcie Quick Corner môžete <sup>v</sup> prípade potreby jednotlivo upraviť rohy obrazu pomocou tlačidiel so šípkami na ovládacom paneli.

## **Súvisiace odkazy**

- "Tvar [obrazu"](#page-43-0) str.44
- "Nastavenie funkcií [projektora](#page-139-0) Ponuka Nastavenia" str.140
- ["Oprava](#page-46-0) tvaru obrazu pomocou funkcie Quick Corner" str.47

# **Oprava tvaru obrazu pomocou tlačidiel Keystone**

Pomocou tlačidiel na korekciu lichobežníkového skreslenia <sup>v</sup> projektore môžete opraviť obraz, ktorý má nerovnomerný obdĺžnikový tvar.

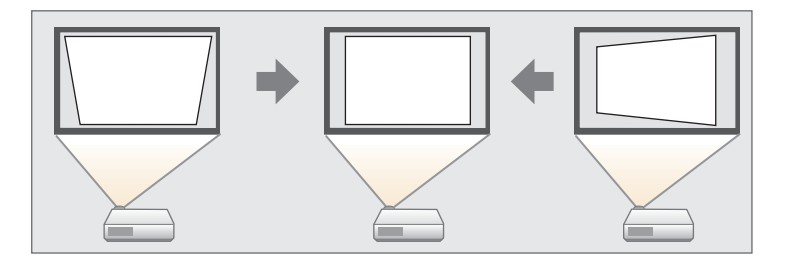

Pomocou tlačidiel na korekciu lichobežníkového skreslenia môžete upraviť obrazy až do 30° vpravo, vľavo, hore alebo dole.

2

 Ak chcete zobraziť obrazovku úpravy Lichobež. korekcia, na ovládacom paneli stlačte jedno <sup>z</sup> tlačidiel na korekciu lichobežníkového skreslenia.

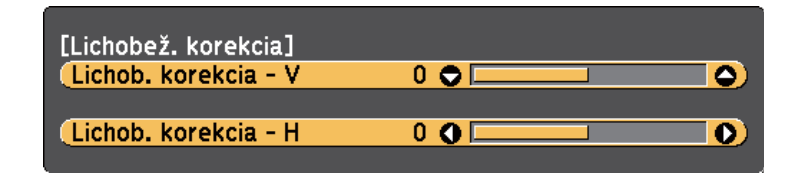

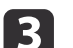

Ak chcete upraviť tvar obrazu, stlačte tlačidlo Keystone.

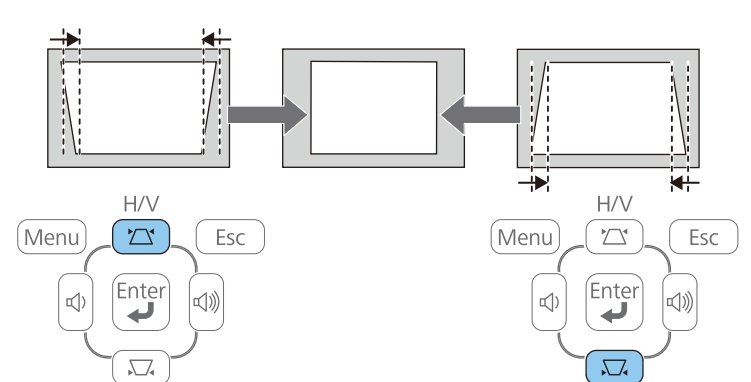

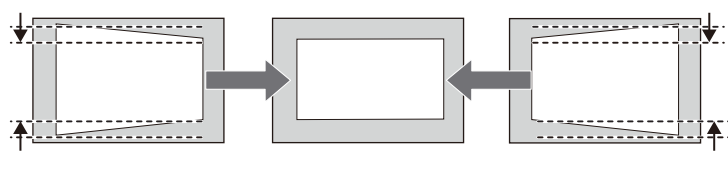

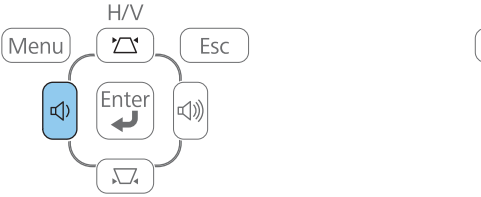

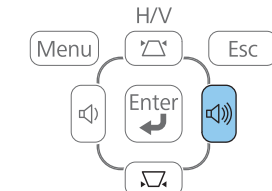

Obraz je po oprave <sup>o</sup> niečo menší.

<span id="page-46-0"></span>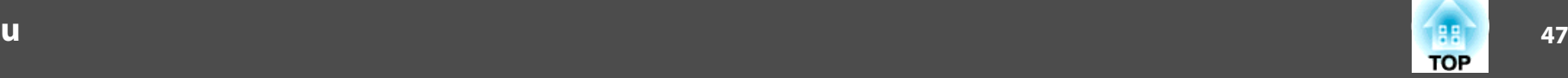

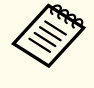

aAk je projektor nainštalovaný mimo dosahu, tvar obrazu môžete tiež opraviť tak, že na diaľkovom ovládači stlačíte tlačidlo [Menu] <sup>a</sup> <sup>v</sup> ponuke projektora **Nastavenia** vyberiete možnosť **Lichob. korek. - H/V**.

s **Nastavenia** > **Lichobež. korekcia** > **Lichob. korek. - H/V**

## **Súvisiace odkazy**

- "Tvar [obrazu"](#page-43-0) str.44
- "Nastavenie funkcií [projektora](#page-139-0) Ponuka Nastavenia" str.140

# **Oprava tvaru obrazu pomocou funkcie Quick Corner**

Pomocou nastavenia Quick Corner môžete opraviť tvar <sup>a</sup> veľkosť obrazu, ktorý má nerovnomerný obdĺžnikový tvar.

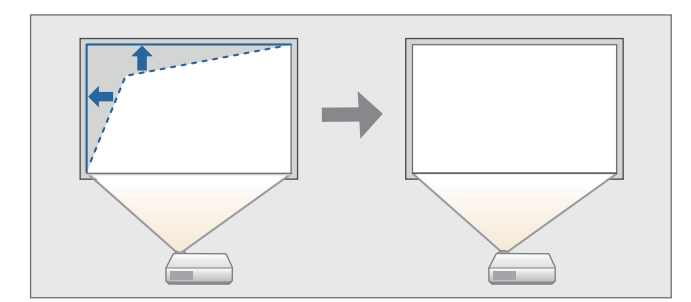

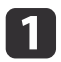

Zapnite projektor <sup>a</sup> zobrazte obraz.

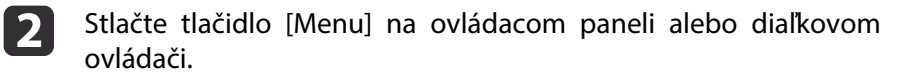

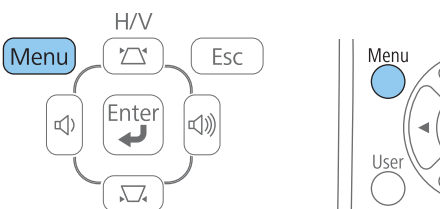

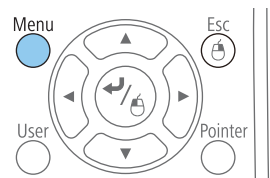

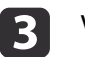

Vyberte ponuku **Nastavenia**<sup>a</sup> stlačte tlačidlo [Enter].

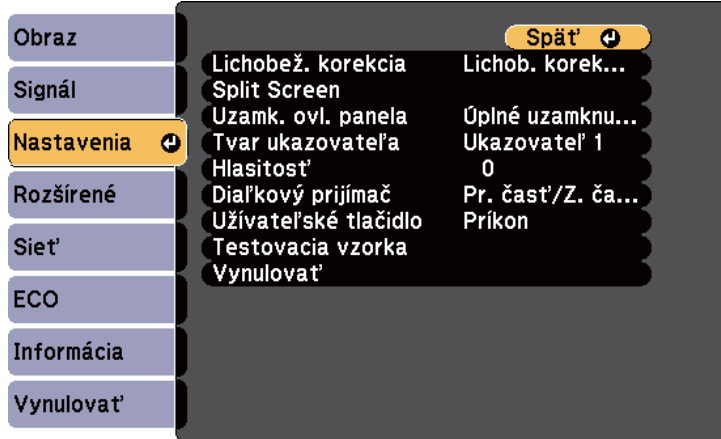

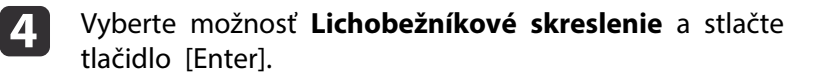

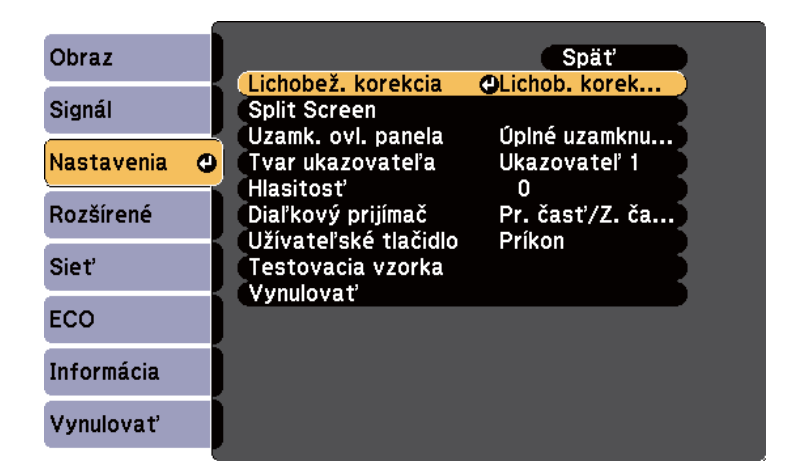

**b** Vyberte možnosť **Quick Corner**<sup>a</sup> stlačte tlačidlo [Enter]. Ak je to nutné, znovu stlačte tlačidlo [Enter].

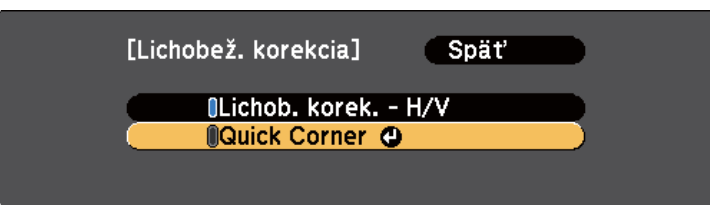

Zobrazí sa obrazovka nastavenia Quick Corner.

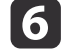

Pomocou tlačidiel so šípkami vyberte roh obrazu, ktorý chcete upraviť. Potom stlačte tlačidlo [Enter].

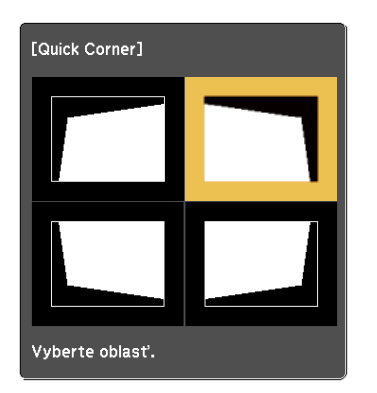

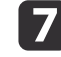

Ak chcete upraviť tvar obrazu, podľa potreby stlačte tlačidlá so šípkami.

Stlačením tlačidla [Enter] zobrazíte obrazovku nastavenia Quick Corner.

**TOP** 

**h** 

i

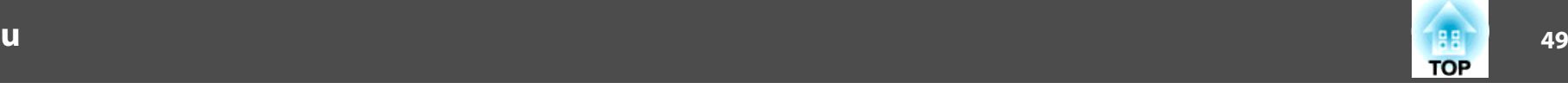

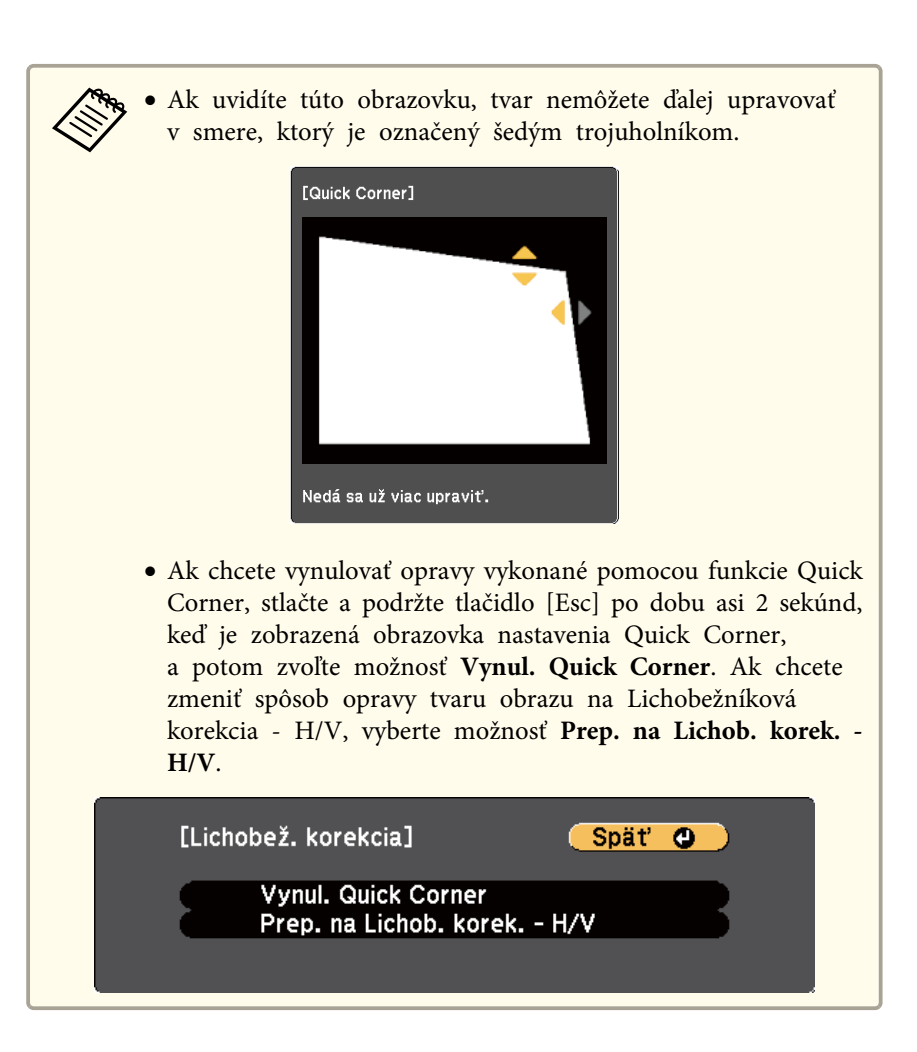

Podľa potreby zopakujte kroky č. 6 a 7, kým nenastavíte zostávajúce rohy.

Po skončení stlačte tlačidlo [Esc].

Nastavenie **Lichobež. korekcia** je teraz nastavené na **Quick Corner** <sup>v</sup> ponuke projektora **Nastavenia**. Keď na ovládacom paneli nabudúce stlačíte tlačidlá na opravu lichobežníkového skreslenia, zobrazí sa obrazovka nastavenia možnosti Quick Corner.

- "Tvar [obrazu"](#page-43-0) str.44
- "Nastavenie funkcií [projektora](#page-139-0) Ponuka Nastavenia" str.140

Zapnite projektor <sup>a</sup> zobrazte obraz.

2

a

Ak chcete obraz zväčšiť alebo zmenšiť, otáčajte ovládač priblíženia.

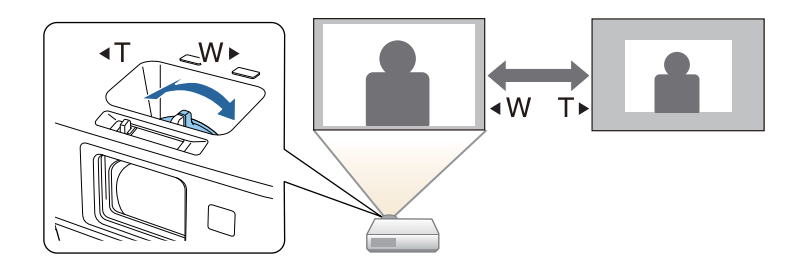

**Súvisiace odkazy**

• "Používanie [základných](#page-33-0) funkcií projektora" str.34

Zaostrenie môžete korigovať pomocou ovládača zaostrovania.

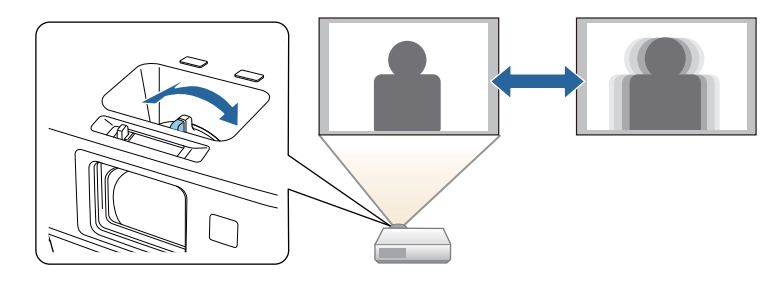

Nastavenia zaostrenia môžete jemne doladiť na obrazovke Focus Help.

Na obrazovke Focus Help môžete opraviť premietaný obraz, ak sú splnené nasledujúce podmienky:

- veľkosť (uhlopriečka) premietacej plochy je <sup>100</sup> palcov alebo menej;
- premietacia vzdialenosť je približne 1,5 až 3,0 <sup>m</sup> (EB-1985WU/ EB-1980WU);
- premietacia vzdialenosť je približne 0,9 až 3,0 <sup>m</sup> (EB-1975W/ EB-1970W);
- uhol premietania je približne 20° doprava alebo doľava, alebo 30° nahor alebo nadol;
- prostredie počas premietania nie je príliš jasné;

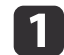

Zapnite projektor <sup>a</sup> zobrazte obraz.

**b** 2 Stlačte tlačidlo [Focus Help] na ovládacom paneli, aby sa zobrazila obrazovka Focus Help.

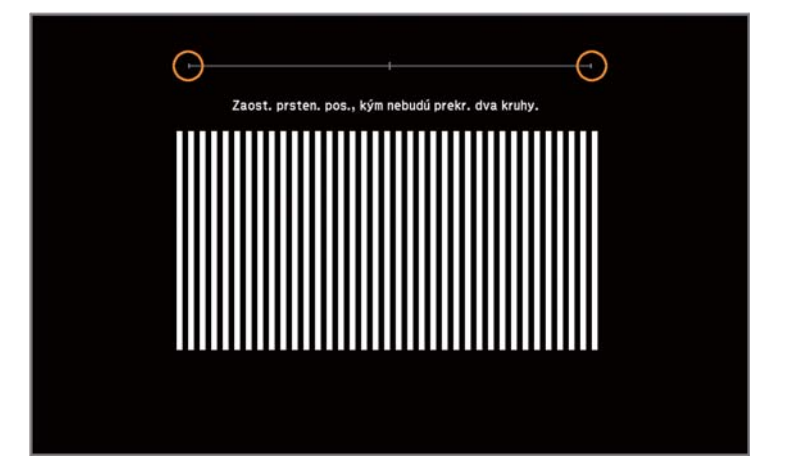

13

Ovládač zaostrovania otáčajte, kým sa nebudú dva oranžové kruhy prekrývať <sup>v</sup> strede obrazovky Focus Help.

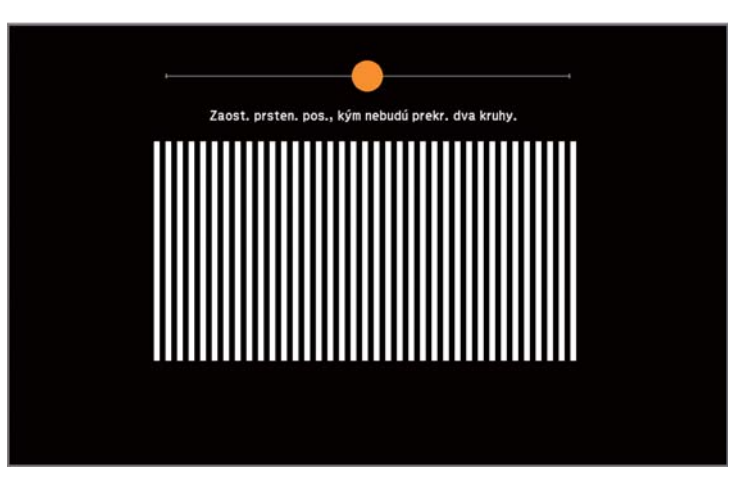

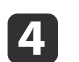

Obrazovku zatvorte stlačením tlačidla [Focus Help] alebo [Esc].

# **Súvisiace odkazy**

• "Používanie [základných](#page-33-0) funkcií projektora" str.34

<span id="page-51-0"></span>Ak chcete obrazy premietať <sup>a</sup> zvuk odosielať <sup>z</sup> počítača, projektor môžete pripojiť k počítaču pomocou kábla USB.

# **Súvisiace odkazy**

- "Používanie [základných](#page-33-0) funkcií projektora" str.34
- "Požiadavky na systém USB Display" str.52
- "Inštalácia softvéru USB [Display"](#page-52-0) str.53
- ["Odinštalovanie](#page-53-0) softvéru USB Display" str.54

# **Požiadavky na systém USB Display**

Ak chcete používať softvér Epson USB Display, ktorý je nainštalovaný <sup>v</sup> projektore, váš počítač musí spĺňať nasledujúce požiadavky na operačný systém.

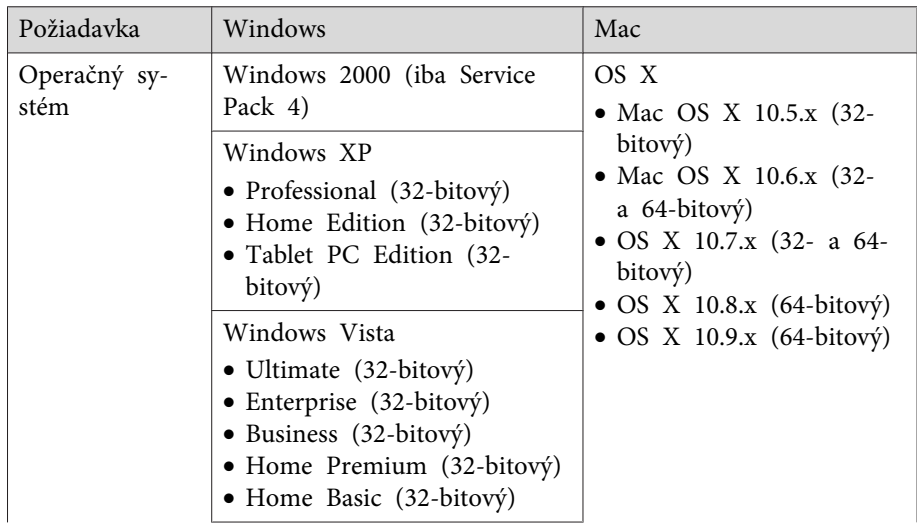

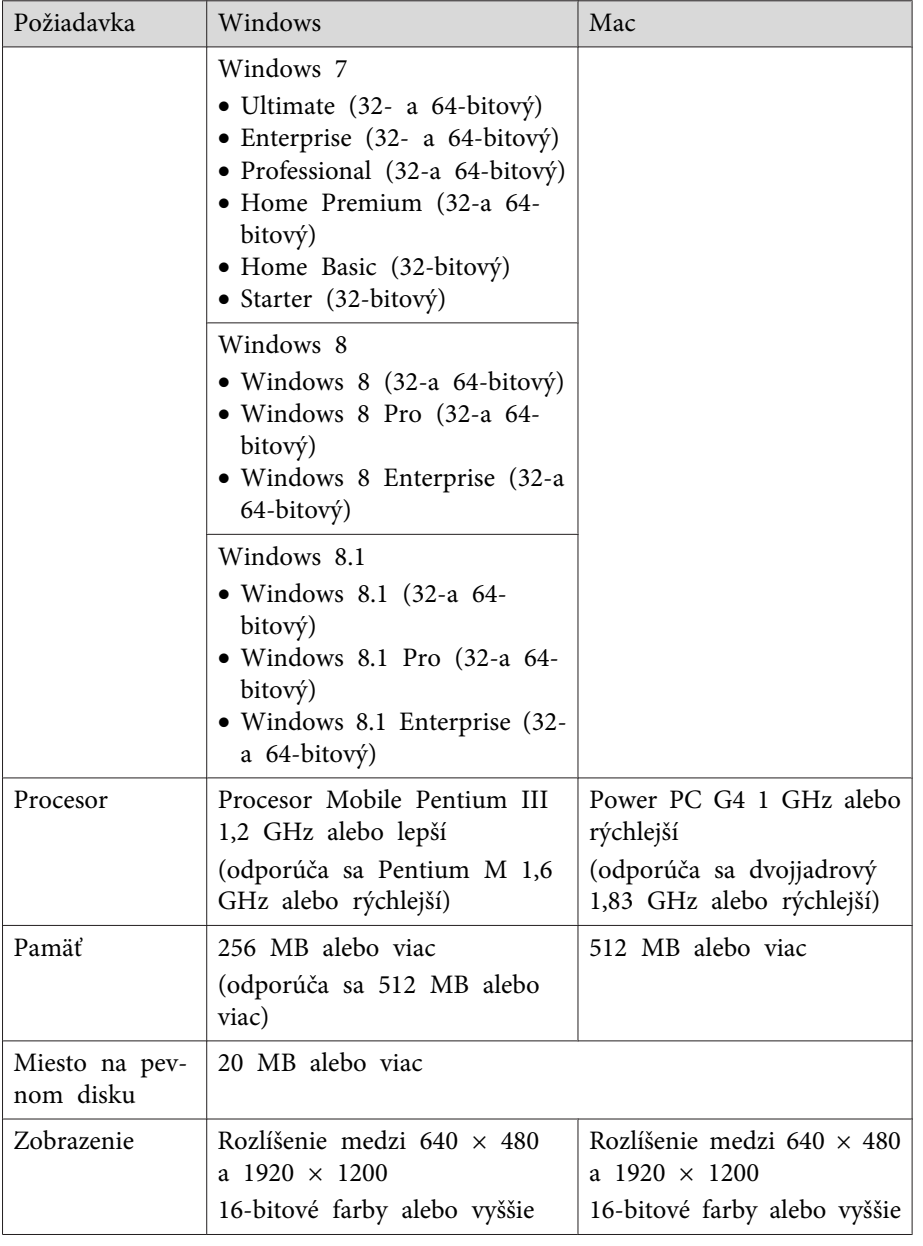

<span id="page-52-0"></span>• ["Premietanie](#page-51-0) pomocou programu USB Display" str.52

# **Inštalácia softvéru USB Display**

Pri prvom pripojení projektora k počítaču pomocou kábla USB musíte nainštalovať softvér Epson USB Display. Pri ďalšom pripojení už tento softvér nemusíte inštalovať.

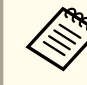

aAk ste pripojení <sup>k</sup> viacerým zdrojom obrazu, zdroj obrazu budete musieť zmeniť na USB Display.

a

Kábel USB zapojte do portu USB v počítači a do portu USB-B v projektore.

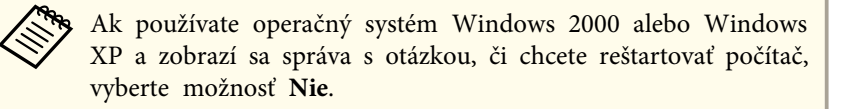

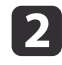

Ak chcete nainštalovať softvér, vykonajte jeden z nasledujúcich krokov:

- Windows 2000: Dvakrát kliknite na položku **Počítač**<sup>&</sup>gt; **EPSON\_PJ\_UD** > **EMP\_UDSE.EXE**.
- Windows XP: Inštalácia sa spustí automaticky.

aAk sa automaticky nenainštaluje, <sup>v</sup> počítači dvakrát kliknite na položku **Môj počítač** > **EPSON\_PJ\_UD**<sup>&</sup>gt; **EMP\_UDSE.EXE**.

- Windows Vista/Windows 7/Windows 8/Windows 8.1: Keď je zobrazené dialógové okno, kliknite na položku **Spustiť EMP\_UDSE.EXE**.
- OS X: V aplikácii **Finder** sa zobrazí priečinok funkcie USB Display **Setup**. Dvakrát kliknite na ikonu **USB Display Installer** a postupujte podľa pokynov na obrazovke.

aAk sa priečinok funkcie USB Display **Setup** nezobrazí automaticky, dvakrát kliknite na položku **EPSON\_PJ\_UD**<sup>&</sup>gt; **USB Display Installer**.

# $\overline{\mathbf{3}}$

## Postupujte podľa pokynov na obrazovke.

Obrazy <sup>z</sup> počítača sa začnú zobrazovať za krátku chvíľu. Počas premietania obrazov neodpájajte kábel USB ani nevypínajte napájanie projektora.

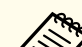

aAk sa nič nepremieta, vykonajte jeden <sup>z</sup> nasledovných krokov: •

- Windows: Kliknite na možnosti **Všetky programy** > **EPSON Projector** > **Epson USB Display** > **Epson USB Display Ver.x.xx**.
	- OS X: Kliknite na ikonu **USB Display**<sup>v</sup> ponuke **Dokovať**.
- d
- Po skončení premietania vykonajte jeden <sup>z</sup> nasledovných krokov:
- Windows: Odpojte kábel USB. Nie je potrebné použiť možnosť **Hardvér možno bezpečne odstrániť**.
- OS X: Na ponukovom riadku alebo v ponuke **Dokovať** vyberte možnosť **Disconnect** z ponuky s ikonou **USB Display** a odpojte kábel USB.

**TOP** 

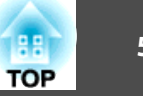

- <span id="page-53-0"></span>a• Ak používate počítač so systémom Windows <sup>2000</sup> <sup>s</sup> právami používateľa, objaví sa chybové hlásenie systému Windows <sup>a</sup> softvér nebudete môcť nainštalovať. Ak k tomu dôjde, pokúste sa aktualizovať systém Windows na poslednú verziu, počítač reštartujte <sup>a</sup> potom sa znova pokúste <sup>o</sup> pripojenie. Ak potrebujete ďalšie podrobnosti, obráťte sa na spoločnosť Epson.
	- Ak sa na **Doku** nezobrazí ikona **USB Display**, dvakrát kliknite na položku **USB Display**<sup>v</sup> priečinku **Aplikácie**.
	- Ak <sup>v</sup> ponuke panela **USB Display** vyberiete položku **Exit (Ukončiť)** <sup>v</sup> **doku**, USB Display sa nespustí automaticky po pripojení kábla USB.
	- Ak <sup>v</sup> projektoroch <sup>s</sup> rozlíšením WUXGA (1920 <sup>×</sup> 1200) zmeníte počas premietania rozlíšenie počítača, môže dôjsť k poklesu výkonu <sup>a</sup> kvality videa.

- ["Premietanie](#page-51-0) pomocou programu USB Display" str.52
- ["Výber](#page-55-0) zdroja obrazu" str.56
- ["Pripojenie](#page-21-0) k počítaču pre USB Video <sup>a</sup> Audio" str.22

# **Odinštalovanie softvéru USB Display**

Ak chcete odinštalovať softvér Epson USB Display, postupujte podľa pokynov <sup>v</sup> nasledujúcich častiach.

## **Súvisiace odkazy**

- ["Premietanie](#page-51-0) pomocou programu USB Display" str.52
- "Odinštalovanie softvéru USB Display (Windows 2000)" str.54
- "Odinštalovanie softvéru USB Display (Windows XP/Windows Vista/ Windows 7)" str.54
- ["Odinštalovanie](#page-54-0) softvéru USB Display (Windows 8/Windows 8.1)" [str.55](#page-54-0)
- ["Odinštalovanie](#page-54-0) softvéru USB Display (OS X)" str.55

# **Odinštalovanie softvéru USB Display (Windows 2000)**

- a
	- Kliknite na ikonu **Štart**, vyberte položku **Nastavenia**<sup>a</sup> kliknite na ikonu **Ovládací panel**.
- b

 $\overline{3}$ 

- Kliknite dvakrát na ikonu **Pridať alebo odstrániť programy**.
- Kliknite dvakrát na ikonu **Pridať alebo odstrániť programy**.
- d
- Vyberte možnosť **Epson USB Display**<sup>a</sup> kliknite na tlačidlo **Zmeniť/odstrániť**.

## **Súvisiace odkazy**

• "Odinštalovanie softvéru USB Display" str.54

# **Odinštalovanie softvéru USB Display (Windows XP/Windows Vista/ Windows 7)**

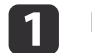

b

- Kliknite na ikony **Štart** a **Ovládací panel**.
- Vykonajte jeden <sup>z</sup> nasledovných krokov:
- Windows XP: Kliknite dvakrát na ikonu **Pridať alebo odstrániť programy**.
- Windows Vista a Windows 7: Kliknite na ikonu **Odinštalovať program** v položke **Programy**.
- **B**

# Vyberte položku **Epson USB Display**<sup>a</sup> vykonajte jeden <sup>z</sup> nasledovných krokov:

- Windows XP: Kliknite na možnosť **Odstrániť**.
- Windows Vista a Windows 7: Kliknite na možnosť **Odinštalovať**.

<span id="page-54-0"></span>• ["Odinštalovanie](#page-53-0) softvéru USB Display" str.54

## **Odinštalovanie softvéru USB Display (Windows 8/Windows 8.1)**

- aVyberte možnosť **Vyhľadať** na paneli úloh Charms <sup>a</sup> vyhľadajte položku **Epson USB Display**.
- $\boxed{2}$ Kliknite pravým tlačidlo (podržať) **Epson USB Display Ver.x.xx**.
- **B** 
	- Na paneli <sup>s</sup> aplikáciami vyberte možnosť **Odinštalovať**.
- **d** Vyberte možnosť **Epson USB Display**<sup>a</sup> kliknite na tlačidlo **Odinštalovať**.
- ePri odinštalovaní postupujte podľa pokynov na obrazovke.

### **Súvisiace odkazy**

• ["Odinštalovanie](#page-53-0) softvéru USB Display" str.54

# **Odinštalovanie softvéru USB Display (OS X)**

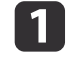

Dvakrát kliknite na možnosť **Aplikácie** > **USB Display**<sup>&</sup>gt; **Nástroj**.

 $\boxed{2}$ Dvakrát kliknite na **USB Display Uninstaller**<sup>a</sup> postupujte podľa pokynov na obrazovke.

#### **Súvisiace odkazy**

• ["Odinštalovanie](#page-53-0) softvéru USB Display" str.54

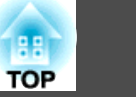

# <span id="page-55-0"></span>**Výber zdroja obrazu 1988 († 1888)** 1988 († 1898)<br>1908 – Johann Barnett, politik autor autor autor autor autor autor autor autor autor autor autor autor autor<br>1908 – Johann Barnett, politik autor autor autor autor autor

Keď je k projektoru pripojených viac zdrojov obrazu, ako napríklad počítač <sup>a</sup> DVD prehrávač, môžete prepínať <sup>z</sup> jedného zdroja obrazu do druhého zdroja obrazu.

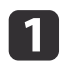

Uistite sa, že je zapnutý zdroj obrazu, ktorý chcete použiť.

- **b** 2 <sup>V</sup> prípade zdrojov obrazu videa vložte disk DVD alebo iný nosič videa <sup>a</sup> stlačte tlačidlo Play.
- $\boxed{3}$
- Vykonajte jeden <sup>z</sup> nasledovných krokov:
- Na diaľkovom ovládači alebo na ovládacom paneli stlačte tlačidlo [Source Search] a podržte, kým neuvidíte obraz z požadovaného zdroja.

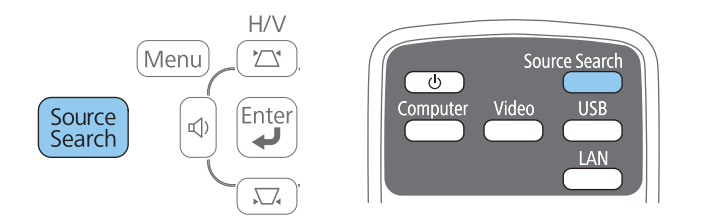

• Na diaľkovom ovládači stlačte tlačidlo pre požadovaný zdroj. Ak pre tento zdroj existuje viac portov a chcete prehľadávať zdroje, znovu stlačte toto tlačidlo.

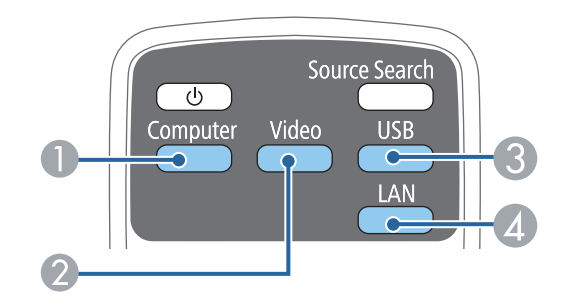

- A Zdrojové porty <sup>v</sup> počítači (porty Computer1 <sup>a</sup> Computer2)
- Zdroje videa a HDMI/MHL (porty Video, HDMI1/MHL a HDMI2)
- C Zdrojové porty USB (port USB-B <sup>a</sup> externé zariadenia pripojené zo portu USB-A)
- D Sieťový zdroj (LAN <sup>a</sup> Screen Mirroring)

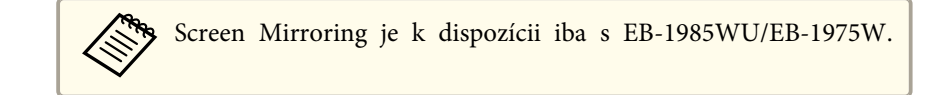

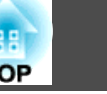

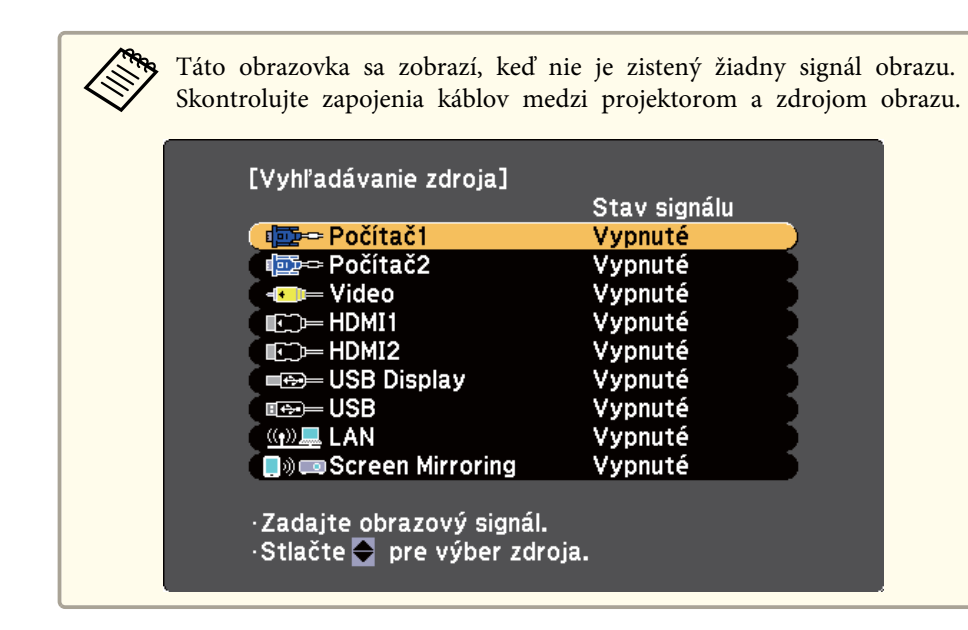

• "Používanie [základných](#page-33-0) funkcií projektora" str.34

<span id="page-57-0"></span>Projektor môže zobrazovať obrazy <sup>v</sup> rôznych pomeroch šírky k výške, tzv. pomery strán. Vstupný signál zo zdroja videa zvyčajne určuje pomer strán obrazu. <sup>V</sup> prípade niektorých obrazov však môžete stlačením príslušného tlačidla na diaľkovom ovládači zmeniť pomer strán obrazu, aby sa zmestil na premietaciu plochu.

Ak chcete pre niektorý vstupný zdroj obrazu vždy používať príslušný pomer strán, môžete ho vybrať <sup>v</sup> ponuke projektora **Signál**.

## **Súvisiace odkazy**

- "Používanie [základných](#page-33-0) funkcií projektora" str.34
- "Zmena pomeru strán obrazu" str.58
- "Dostupné pomery strán obrazu" str.58
- "Vzhľad obrazu premietaného [pomocou](#page-58-0) režimu Každý pomer strán" [str.59](#page-58-0)
- "Nastavenie [vstupného](#page-137-0) signálu Ponuka Signál" str.138

# **Zmena pomeru strán obrazu**

Pomer strán zobrazeného obrazu môžete zmeniť.

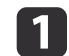

Zapnite projektor <sup>a</sup> prepnite na zdroj obrazu, ktorý chcete použiť.

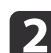

Na diaľkovom ovládači stlačte tlačidlo [Aspect].

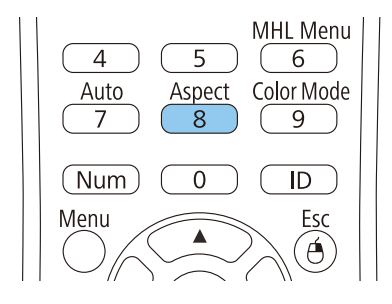

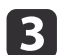

Ak chcete prehľadávať dostupné pomery strán pre vstupný signál, opakovane stláčajte tlačidlo [Aspect].

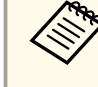

aAk chcete obrazy zobrazovať bez čiernych pruhov, <sup>v</sup> ponuke projektora **Signál** nastavte položku **Rozlíšenie** na **Široký** alebo **Normálny** podľa rozlíšenia <sup>v</sup> počítači.

**Súvisiace odkazy**

- "Pomer strán obrazu" str.58
- "Nastavenie [vstupného](#page-137-0) signálu Ponuka Signál" str.138

# **Dostupné pomery strán obrazu**

Nasledujúce pomery strán obrazu môžete vybrať <sup>v</sup> závislosti od vstupného signálu zo zdroja obrazu.

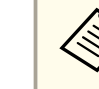

aPri niektorých pomeroc<sup>h</sup> strán sa môžu premietať čierne pruhy <sup>a</sup> orezané obrazy <sup>v</sup> závislosti od pomeru strán <sup>a</sup> rozlíšenia vstupného signálu.

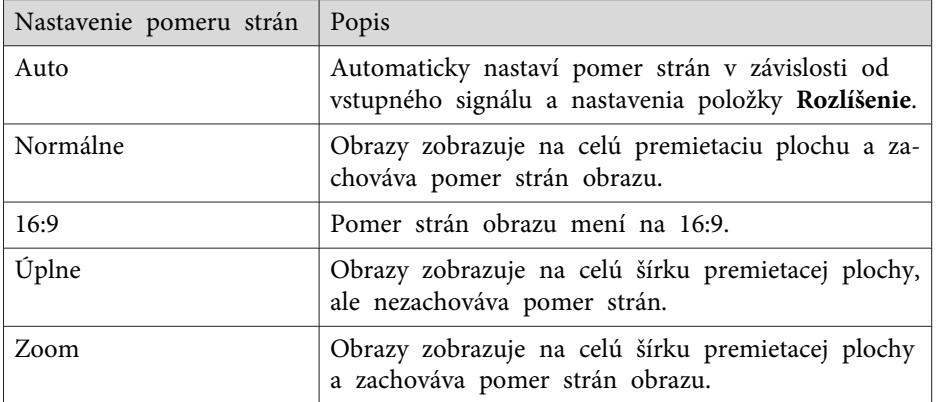

**TOP** 

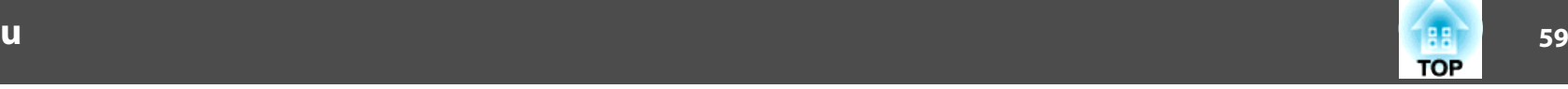

<span id="page-58-0"></span>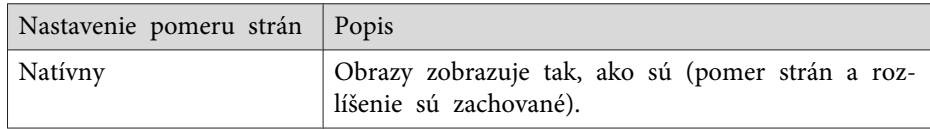

a**Automaticky** nastavenie pomeru strán je dostupné iba pre zdroje obrazu HDMI/MHL.

### **Súvisiace odkazy**

• "Pomer strán [obrazu"](#page-57-0) str.58

# **Vzhľad obrazu premietaného pomocou režimu Každý pomer strán**

Pri niektorých pomeroch strán sa môžu premietať čierne pruhy <sup>a</sup> orezané obrazy <sup>v</sup> závislosti od pomeru strán <sup>a</sup> rozlíšenia vstupného signálu. Ak chcete potvrdiť polohu čiernych pruhov <sup>a</sup> orezaných obrazov, pozrite si nasledujúcu tabuľku.

Pre projektory s rozlíšením WUXGA (1920 × 1200) alebo WXGA (1280 × 800)

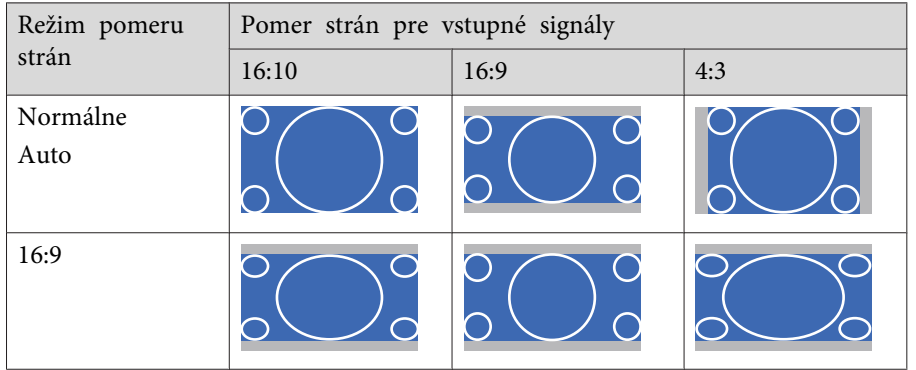

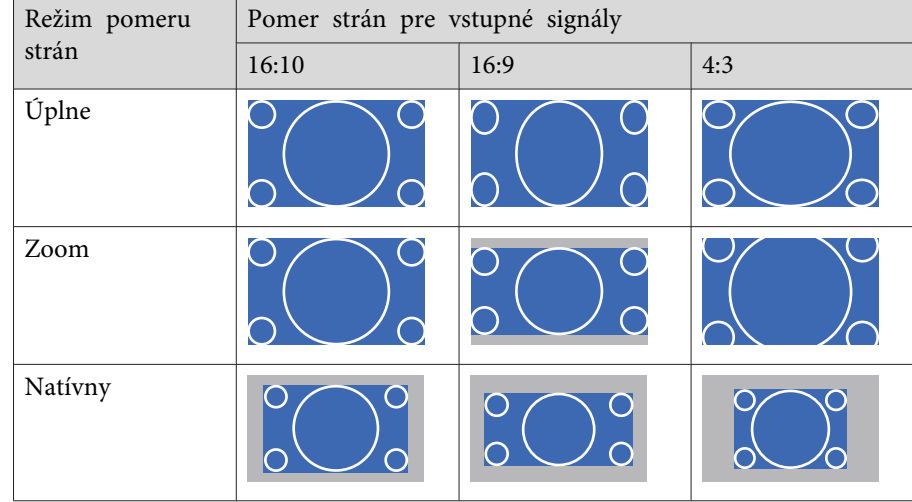

**a Obraz pre Prirodzené rozlíšenie** sa líši v závislosti od vstupného signálu.

### **Súvisiace odkazy**

• "Pomer strán [obrazu"](#page-57-0) str.58

# <span id="page-59-0"></span>**Farebný režim 60**

Projektor ponúka rôzne farebné režimy na zabezpečenie optimálneho jasu, kontrastu a farieb pre rôzne prostredia zobrazovania a typy obrazov. Vybrať môžete režim, ktorý je navrhnutý tak, aby zodpovedal vášmu obrazu <sup>a</sup> prostrediu alebo môžete experimentovať <sup>s</sup> dostupnými režimami.

## **Súvisiace odkazy**

- "Používanie [základných](#page-33-0) funkcií projektora" str.34
- "Zmena farebného režimu" str.60
- "Dostupné farebné režimy" str.60
- "Nastavenie [Automatickej](#page-60-0) clony" str.61

# **Zmena farebného režimu**

Ak chcete optimalizovať obraz pre prostredie zobrazovania, pomocou diaľkového ovládača môžete zmeniť Farebný režim projektora.

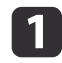

Zapnite projektor <sup>a</sup> prepnite na zdroj obrazu, ktorý chcete použiť.

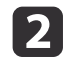

Stlačením tlačidla [Color Mode] na diaľkovom ovládači zmeníte Farebný režim.

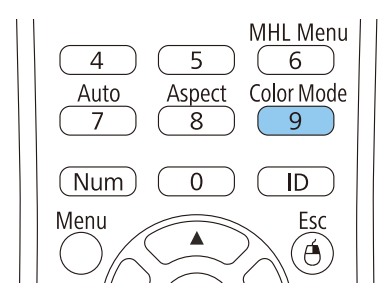

Zmení sa vzhľad obrazu <sup>a</sup> na premietacej ploche sa krátko zobrazí nápis Farebný režim.

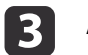

Ak chcete prehľadávať dostupné farebné režimy pre vstupný signál, opakovane stláčajte tlačidlo [Color Mode].

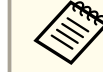

aNastavenie **Farebný režim** môžete tiež nastaviť <sup>v</sup> ponuke projektora **Obraz**.

# **Súvisiace odkazy**

- "Farebný režim" str.60
- ["Nastavenia](#page-135-0) kvality obrazu Ponuka Obraz" str.136

# **Dostupné farebné režimy**

Projektor môžete nastaviť na používanie týchto farebných režimov <sup>v</sup> závislosti od vstupného zdroja, ktorý používate:

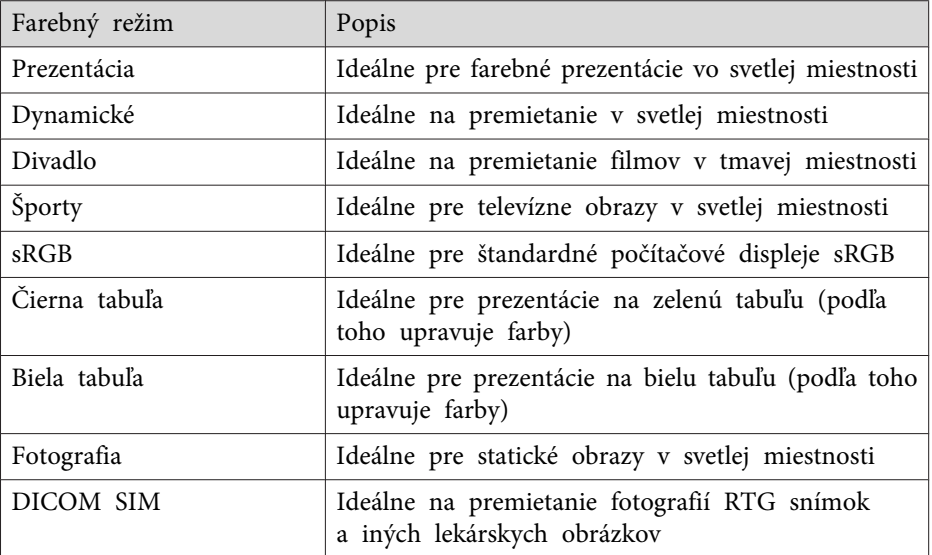

# <span id="page-60-0"></span>**Farebný režim <sup>61</sup>**

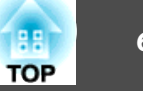

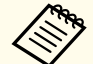

Farebný režim **DICOM SIM** je určený iba na referenčné účely a nemal by sa používať na tvorbu lekárskych diagnóz.

## **Súvisiace odkazy**

• ["Farebný](#page-59-0) režim" str.60

# **Nastavenie Automatickej clony**

Ak chcete automaticky optimalizovať obraz na základe jasu obsahu, vo farebných režimoch **Dynamické** alebo **Divadlo** môžete zapnúť nastavenie Automatická clona.

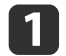

 $\boxed{2}$ 

Zapnite projektor <sup>a</sup> prepnite na zdroj obrazu, ktorý chcete použiť.

Stlačte tlačidlo [Menu] na ovládacom paneli alebo diaľkovom<br>ovládači.

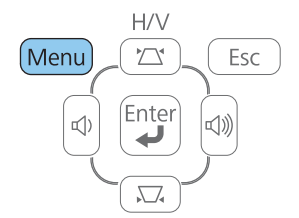

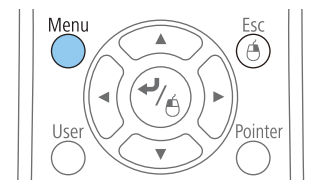

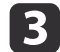

Vyberte ponuku **Obraz**<sup>a</sup> stlačte tlačidlo [Enter].

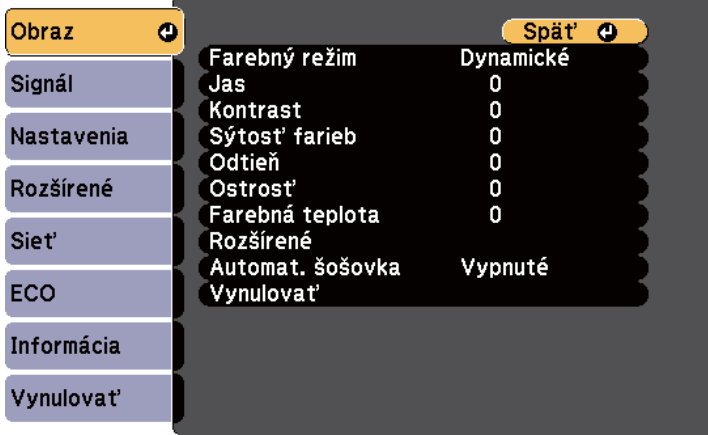

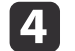

Vyberte možnosť **Automatická šošovka**<sup>a</sup> stlačte tlačidlo [Enter].

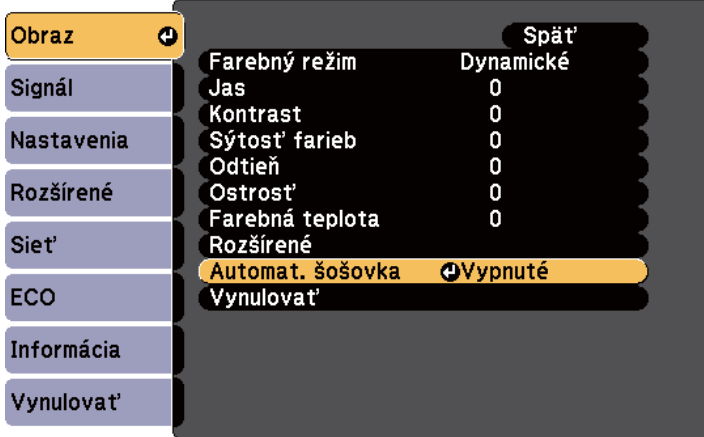

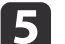

Vyberte jednu <sup>z</sup> nasledovných možností <sup>a</sup> stlačte tlačidlo [Enter]:

- **Vysoká rýchlosť** na nastavenie jasu po zmene scény.
- **Normálne** pre štandardné nastavenie jasu.
- f

Ponuky zatvorte stlačením tlačidla [Menu] alebo [Esc].

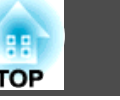

• ["Farebný](#page-59-0) režim" str.60

# <span id="page-62-0"></span>**Úprava farieb obrazu <sup>63</sup>**

Rôzne pomery strán môžete jemne doladiť podľa toho, ako sú na premietaných obrazoch zobrazené farby.

## **Súvisiace odkazy**

- "Používanie [základných](#page-33-0) funkcií projektora" str.34
- "Nastavenie odtieňa, sýtosti farieb <sup>a</sup> jasu" str.63
- ["Nastavenie](#page-63-0) gama" str.64

# **Nastavenie odtieňa, sýtosti farieb a jasu**

Pre jednotlivé farby obrazu môžete nastaviť odtieň, Sýtosť <sup>a</sup> jas.

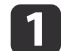

Zapnite projektor <sup>a</sup> prepnite na zdroj obrazu, ktorý chcete použiť.

**b** 2 Stlačte tlačidlo [Menu] na ovládacom paneli alebo diaľkovom<br>ovládači.

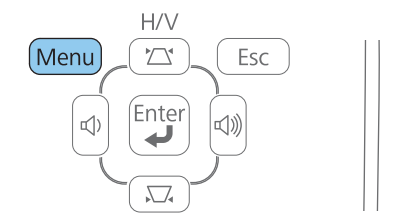

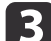

Vyberte ponuku **Obraz**<sup>a</sup> stlačte tlačidlo [Enter].

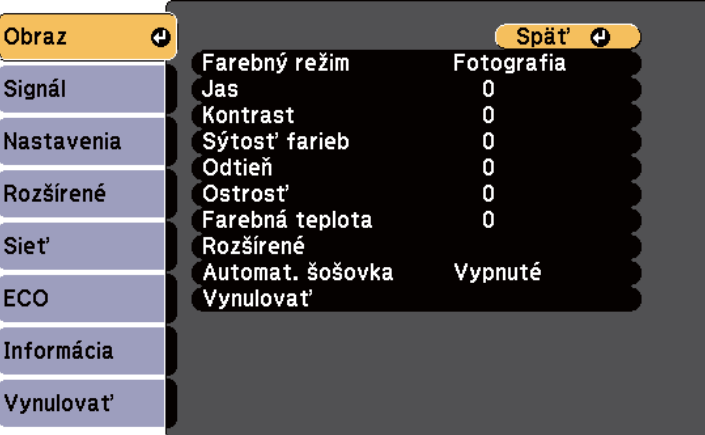

dVyberte možnosť **Rozšírené**<sup>a</sup> stlačte tlačidlo [Enter].

 $\overline{\mathbf{5}}$ 

**6** 

- Vyberte možnosť **RGBCMY**<sup>a</sup> stlačte tlačidlo [Enter].
- Podľa potreby vykonajte nasledujúce kroky pre každú<br>z nasledovných farieb: R (červená), G (zelená), B (modrá), C (azúrová), M (purpurová) <sup>a</sup> Y (žltá):
- Ak chcete nastaviť celkový odtieň farby, namodravý zelenkastý červený, upravte nastavenie **Odtieň**.
- Ak chcete upraviť celkovú živosť farieb, upravte nastavenie **Sýtosť**.
- Ak chcete upraviť celkový jas farieb, upravte nastavenie **Jas**.

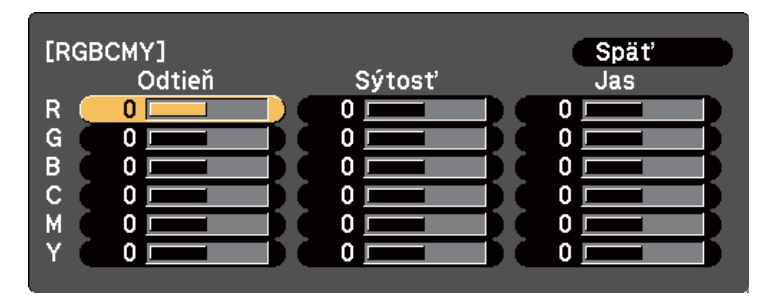

# <span id="page-63-0"></span>**Úprava farieb obrazu <sup>64</sup>**

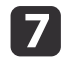

Ponuky zatvorte stlačením tlačidla [Menu] alebo [Esc].

## **Súvisiace odkazy**

• ["Úprava](#page-62-0) farieb obrazu" str.63

# **Nastavenie gama**

Upravením nastavenia Gamma môžete odstrániť rozdiely vo farbách premietaného obrazu, ktoré sa vyskytujú medzi rôznymi zdrojmi obrazu.

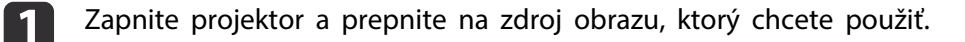

2 Stlačte tlačidlo [Menu] na ovládacom paneli alebo diaľkovom ovládači.

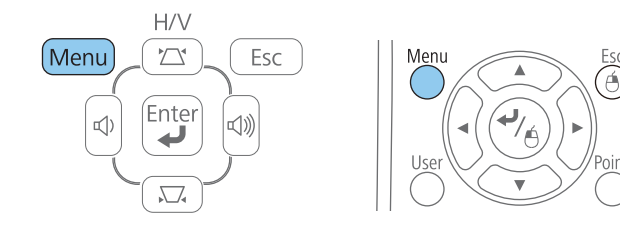

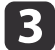

Vyberte ponuku **Obraz**<sup>a</sup> stlačte tlačidlo [Enter].

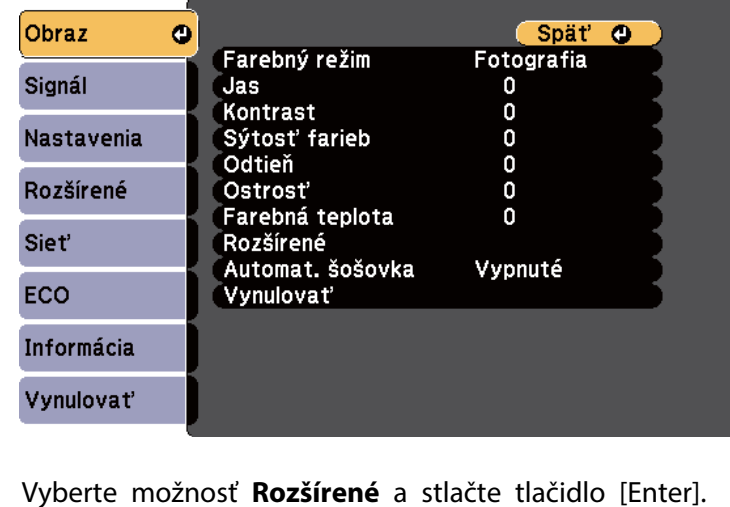

- d
	- Vyberte možnosť **Gamma**<sup>a</sup> stlačte tlačidlo [Enter].
- f

 $\overline{\mathbf{5}}$ 

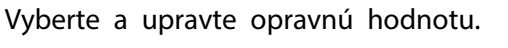

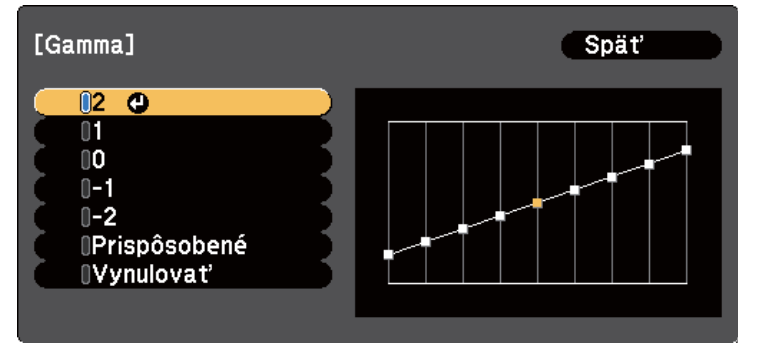

Ak zvolíte nižšiu hodnotu, môžete znížiť celkový jas obrazu, aby bol obraz ostrejší. Ak zvolíte vyššiu hodnotu, tmavé oblasti obrazu sa rozjasnia, ale sýtosť farieb svetlejších oblastí môže zoslabnúť.

**TOP** 

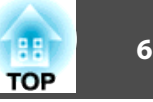

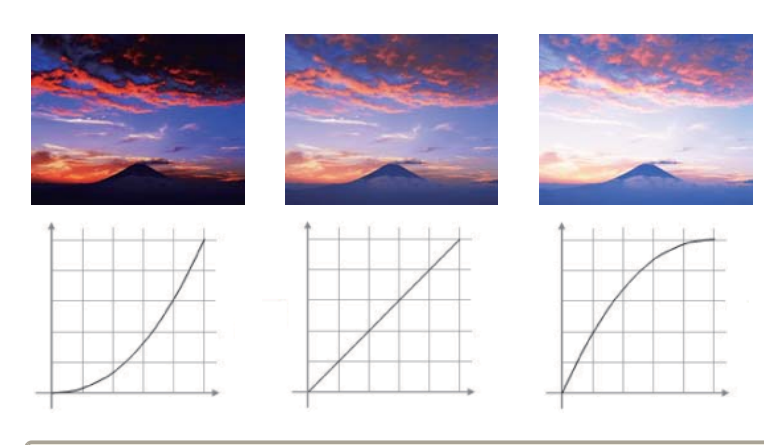

- a• Ak zvolíte **DICOM SIM** ako nastavenie **Farebný režim** <sup>v</sup> ponuke projektora **Obraz**, zvoľte hodnotu nastavenia podľa veľkosti projekcie.
	- Ak je veľkosť projekcie <sup>120</sup> palcov alebo menšia, zvoľte vyššiu hodnotu.
	- Ak je veľkosť projekcie 120 palcov alebo väčšia, zvoľte nižšiu hodnotu.
- Lekárske obrázky sa nemusia reprodukovať správne podľa vašich nastavení <sup>a</sup> špecifikácií obrazovky.
- Ak chcete vykonať jemnejšie nastavenia, zvoľte možnosť **Prispôsobené**<sup>a</sup> stlačte tlačidlo [Enter].

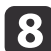

g

Hodnotu nastavte jedným <sup>z</sup> nasledujúcich spôsobov.

• Ak chcete zvoliť farebný tón, ktorý chcete nastaviť podľa obrazu, zvoľte možnosť **Nastaviť farebný tón podľa obrazu**. Kurzor presuňte stlačením tlačidiel so šípkami na tú časť, kde chcete zmeniť jas, a potom stlačte tlačidlo [Enter]. Potom stlačením tlačidiel so šípkami hore alebo dolu nastavte hodnotu pre zvolený farebný tón a stlačte tlačidlo [Enter].

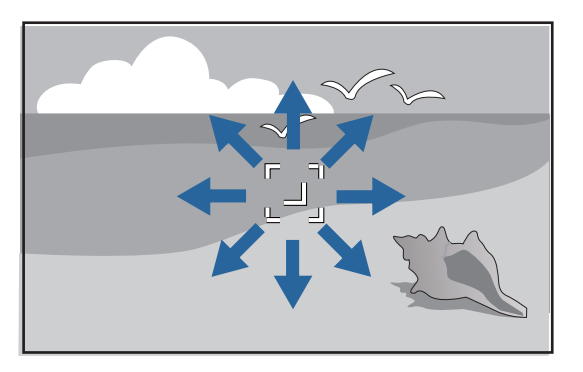

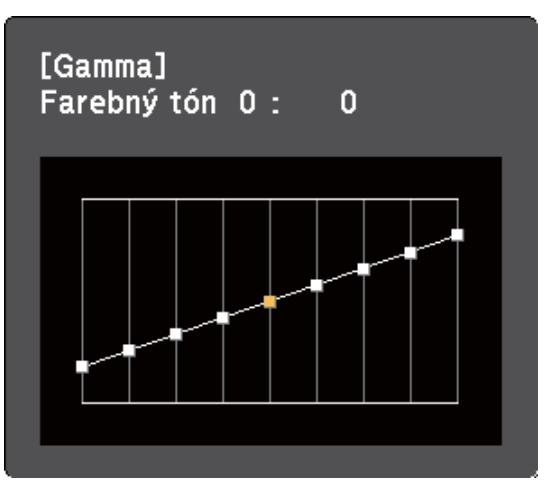

• Ak chcete použiť graf na úpravu hodnoty gama, vyberte možnosť **Upraviť podľa grafu**. Stlačením tlačidiel so šípkami doľava alebo doprava zvoľte farebný tón, ktorý chcete nastaviť. Potom stlačením tlačidiel so šípkami hore alebo dolu nastavte hodnotu a stlačte tlačidlo [Enter].

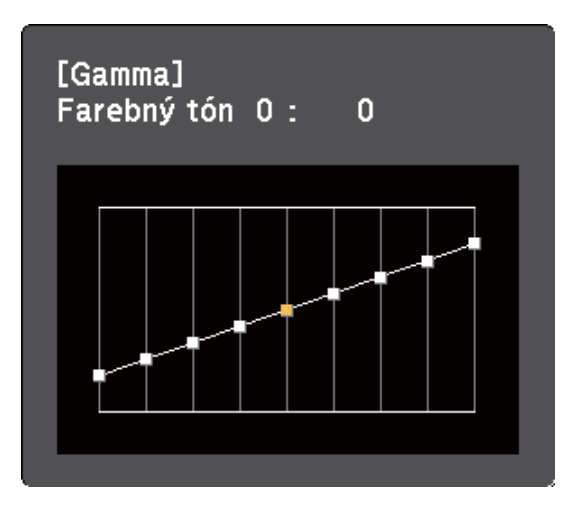

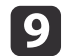

Ponuky zatvorte stlačením tlačidla [Menu] alebo [Esc].

- ["Úprava](#page-62-0) farieb obrazu" str.63
- ["Nastavenia](#page-135-0) kvality obrazu Ponuka Obraz" str.136

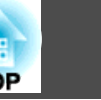

Tlačidlá Volume ovládajú vnútorný systém reproduktorov projektora alebo akékoľvek externé reproduktory pripojené k projektoru.

Hlasitosť musíte jednotlivo nastaviť pre každý pripojený vstupný zdroj.

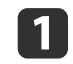

Zapnite projektor <sup>a</sup> spusťte prezentáciu.

 $\boxed{2}$  Ak chcete hlasitosť znížiť alebo zvýšiť, na ovládacom paneli alebo na diaľkovom ovládači stlačte tlačidlá [Volume], ako je znázornené na obrázku.

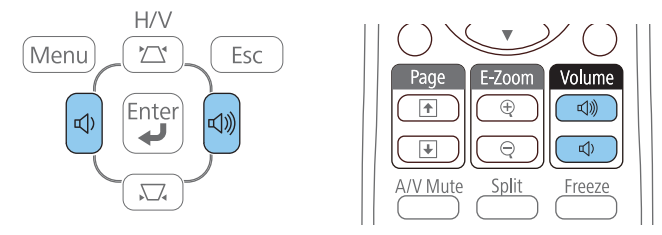

Na premietacej ploche sa zobrazí stupnica hlasitosti.

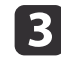

Ak chcete pre vstupný zdroj nastaviť hlasitosť na príslušnú úroveň, <sup>v</sup> ponuke projektora **Nastavenia** vyberte položku **Hlasitosť**.

#### **Upozornenie**  $\sqrt{N}$

Prezentáciu nespúšťajte <sup>s</sup> nastavením vysokej hlasitosti. Náhle hlasné zvuky môžu spôsobiť stratu sluchu.

Pred vypnutím vždy znížte hlasitosť, tak aby ste mohli zapnúť <sup>a</sup> potom postupne zvyšujte hlasitosť.

- "Používanie [základných](#page-33-0) funkcií projektora" str.34
- "Nastavenie funkcií [projektora](#page-139-0) Ponuka Nastavenia" str.140

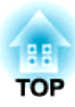

# <span id="page-67-0"></span>**Nastavenie funkcií projektora**

Pri nastavovaní funkcií projektora postupujte podľa pokynov <sup>v</sup> nasledujúcich častiach.

- ["Premietanie](#page-68-0) dvoch obrazov súčasne" str.69
- ["Premietanie](#page-71-0) prezentácie pomocou funkcie PC Free" str.72
- ["Dočasné](#page-80-0) vypnutie obrazu <sup>a</sup> zvuku" str.81
- ["Dočasné](#page-81-0) zastavenie spusteného videa" str.82
- ["Zväčšovanie](#page-82-0) obrazov" str.83
- ["Používanie](#page-83-0) diaľkového ovládania ako bezdrôtovú myš" str.84
- ["Používanie](#page-85-0) diaľkového ovládania ako ukazovateľ" str.86
- "Uloženie [užívateľského](#page-86-0) loga" str.87
- "Oprava rozdielu farieb počas premietania <sup>z</sup> viacerých [projektorov"](#page-89-0) str.90
- ["Bezpečnostné](#page-93-0) funkcie projektora" str.94

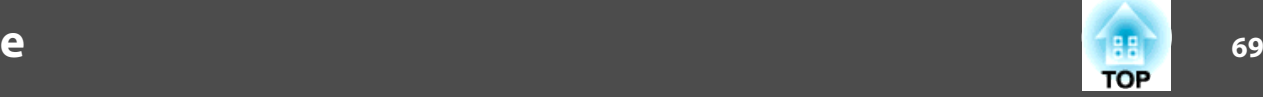

<span id="page-68-0"></span>Ak chcete <sup>z</sup> rôznych zdrojov obrazu premietať dva obrazy súčasne, môžete použiť funkciu Rozdeliť premietaciu plochu. Funkciu Rozdeliť premietaciu plochu môžete zapnúť pomocou diaľkového ovládača alebo <sup>v</sup> ponuke projektora.

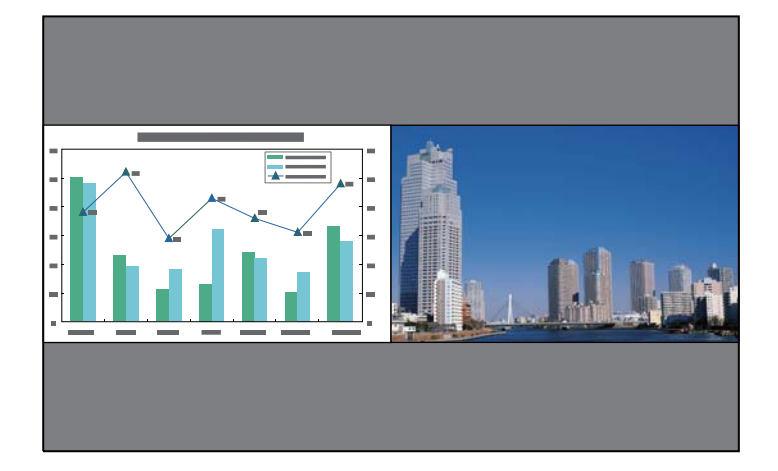

aPri používaní funkcie Rozdeliť premietaciu <sup>p</sup>lochu nemusia byť k dispozícii ďalšie funkcie projektora a na obidvoch obrazoch môžu byť automaticky používané niektoré nastavenia.

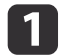

Stlačte tlačidlo [Split] na diaľkovom ovládači.

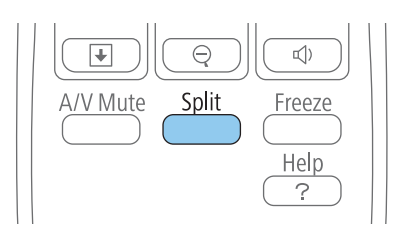

Aktuálne zvolený vstupný zdroj sa premieta na ľavú časť premietacej plochy.

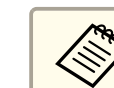

aRovnaké operácie môžete vykonávať <sup>z</sup> možnosti **Split Screen** <sup>v</sup> ponuke projektora **Nastavenia**.

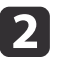

l 3

## Stlačte tlačidlo [Menu].

Zobrazí sa nasledovná obrazovka:

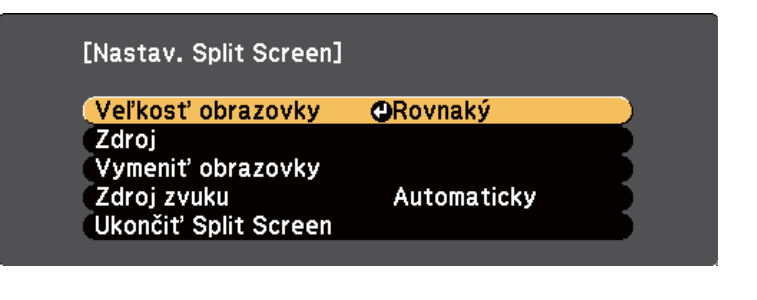

 Ak chcete vybrať zdroj ďalšieho obrazu, vyberte nastavenie **Zdroj**, stlačte tlačidlo [Enter], vyberte vstupný zdroj, zvoľte možnosť **Vykonať**, <sup>a</sup> potom stlačte tlačidlo [Enter].

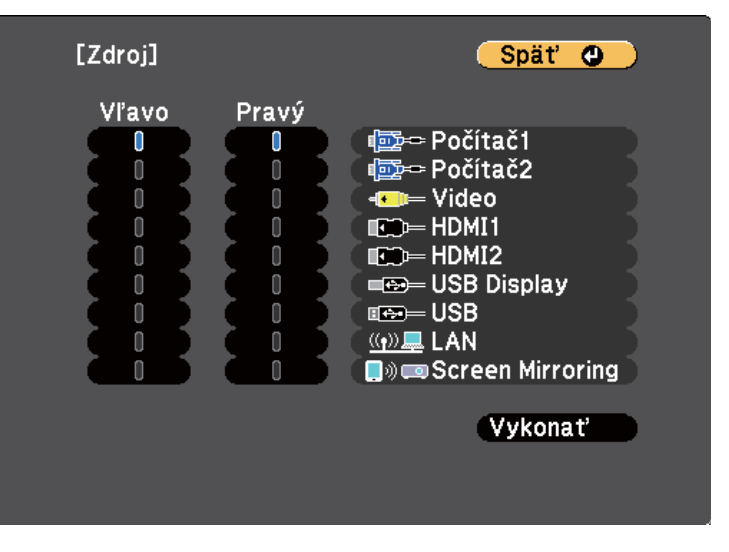

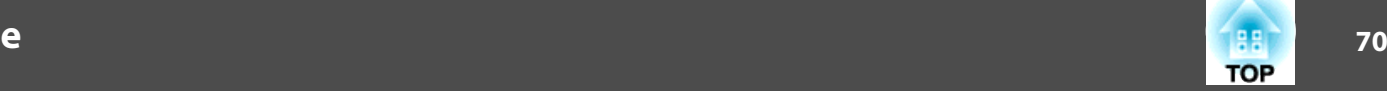

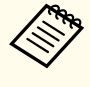

a• Vybrať môžete iba tie vstupné zdroje, ktoré môžu byť spojené. • Pri používaní funkcie Rozdeliť premietaciu plochu sa zdrojová obrazovka zobrazí po zmene vstupného zdroja <sup>z</sup> diaľkového ovládača.

# d

Ak chcete prepínať obrazy, vyberte položku **Vymeniť obrazovky** <sup>a</sup> stlačte tlačidlo [Enter].

Premietané obrazy na ľavej <sup>a</sup> pravej časti obrazovky sa vymenia.

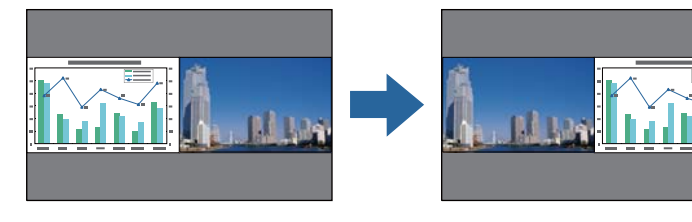

6

 $6<sup>1</sup>$ 

 Ak chcete zväčšiť jeden obraz pri súčasnom zmenšení druhého obrazu, vyberte položku **Veľkosť obrazovky**, stlačte tlačidlo [Enter], zvoľte veľkosť, stlačte tlačidlo [Enter] <sup>a</sup> potom ukončite stlačením tlačidla [Menu].

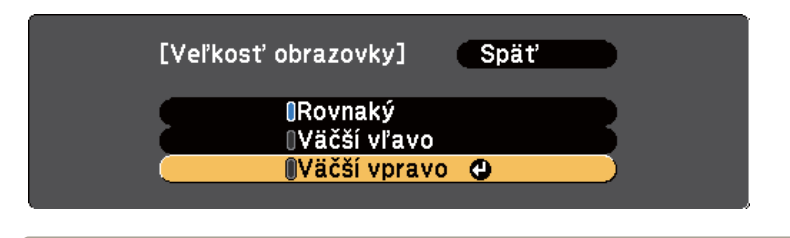

aObrazy sa nemusia <sup>v</sup> závislosti od vstupného signálu zobrazovať <sup>v</sup> rovnakej veľkosti, aj keď vyberiete možnosť **Rovnaký**.

 Ak chcete vybrať zvuk, vyberte možnosť **Zdroj zvuku**, stlačte tlačidlo [Enter], zvoľte možnosť Zvuk, stlačte tlačidlo [Enter] <sup>a</sup> ukončite stlačením tlačidla [Menu].

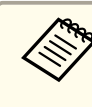

aAk chcete zvuk počúvať <sup>z</sup> najväčšej časti premietacej <sup>p</sup>lochy alebo <sup>z</sup> ľavej časti premietacej <sup>p</sup>lochy, vyberte možnosť **Automaticky**.

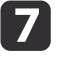

Funkciu Rozdeliť obrazovku ukončite stlačením tlačidla [Split] alebo [Esc].

## **Súvisiace odkazy**

- "Nastavenie funkcií [projektora"](#page-67-0) str.68
- "Kombinácie vstupného zdroja pre premietanie na rozdelenú premietaciu plochu" str.70
- ["Obmedzenia](#page-70-0) premietania na rozdelenú premietaciu plochu" str.71

# **Kombinácie vstupného zdroja pre premietanie na rozdelenú premietaciu plochu**

Tieto kombinácie vstupného zdroja nemožno premietať na rozdelenú premietaciu plochu.

- Počítač1 <sup>a</sup> Počítač2
- HDMI1/MHL, HDMI2 <sup>a</sup> Screen Mirroring
- USB Display, USB <sup>a</sup> LAN
- LAN (bezdrôtová) <sup>a</sup> Screen Mirroring

## **Súvisiace odkazy**

• ["Premietanie](#page-68-0) dvoch obrazov súčasne" str.69

# <span id="page-70-0"></span>**Obmedzenia premietania na rozdelenú premietaciu plochu**

## **Prevádzkové obmedzenia**

Nasledujúce operácie nie je možné vykonať počas premietania na rozdelenej obrazovke.

- Nastavenie ponuky projektora
- E-Zoom
- Prepnutie režimu pomeru strán (režim pomeru strán sa nastaví na **Normálne**.)
- Operácie využívajúce tlačidlo [User] na diaľkovom ovládaní
- Automat. šošovka

aPomocníka je možné zobraziť, len ak nevstupujú žiadne signály alebo ak sa zobrazí chybové hlásenie alebo upozornenie.

## **Obmedzenia obrazu**

- Ak vykonáte úpravy <sup>v</sup> ponuke projektora **Obraz**, môžete ich použiť iba pre ľavý obraz <sup>a</sup> pre pravý obraz sú použité predvolené nastavenia. Úpravy, ktoré vplývajú na celý premietaný obraz, ako napríklad **Farebný režim** a **Jas**, sú použité pre ľavý aj pravý obraz.
- Položky **Progresívny** a **Redukcia šumu**<sup>v</sup> ponuke projektora **Signál** sú pre ľavý obraz nastavené na **Vypnuté**.
- Modrá premietacia plocha bude zobrazená vtedy, keď nevstupuje žiadny obrazový signál aj vtedy, keď <sup>v</sup> ponuke projektora **Rozšírené** nastavíte položku **Pozadie displeja** na **Logo**.

- ["Premietanie](#page-68-0) dvoch obrazov súčasne" str.69
- ["Zväčšovanie](#page-82-0) obrazov" str.83
- "Pomer strán [obrazu"](#page-57-0) str.58
- "Nastavenie funkcií [projektora](#page-139-0) Ponuka Nastavenia" str.140
- "Nastavenie [Automatickej](#page-60-0) clony" str.61
- ["Farebný](#page-59-0) režim" str.60
- ["Úprava](#page-62-0) farieb obrazu" str.63
- "Nastavenie [vstupného](#page-137-0) signálu Ponuka Signál" str.138
- "Nastavenia [projektora](#page-141-0) Ponuka Rozšírené" str.142

<span id="page-71-0"></span>Funkciu PC Free môžete používať vždy, keď pripojíte zariadenia USB, ktoré obsahuje kompatibilné súbory prezentácie. Táto funkcia umožňuje rýchlo <sup>a</sup> ľahko zobraziť prezentáciu <sup>a</sup> ovládať ju pomocou diaľkového ovládania projektora.

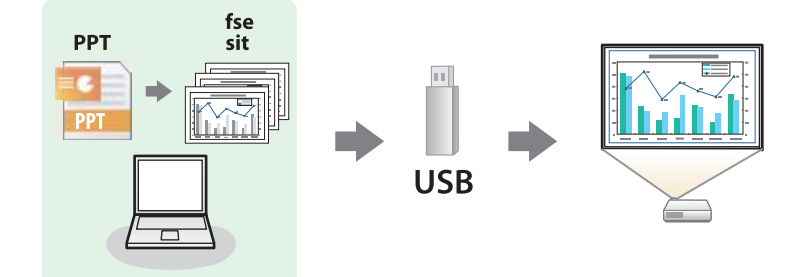

### **Súvisiace odkazy**

- "Nastavenie funkcií [projektora"](#page-67-0) str.68
- "Podporované typy súborov PC Free" str.72
- ["Bezpečnostné](#page-72-0) opatrenia pr<sup>i</sup> premietaní <sup>v</sup> režime PC Free" str.73
- ["Spustenie](#page-72-0) prezentácie <sup>v</sup> režime PC Free" str.73
- ["Spustenie](#page-74-0) prezentácie súboru PDF <sup>v</sup> režime PC Free" str.75
- ["Spustenie](#page-76-0) prezentácie filmu <sup>v</sup> režime PC Free" str.77
- ["Prehrávanie](#page-77-0) scenára" str.78
- "Možnosti [zobrazovania](#page-78-0) <sup>v</sup> režime PC Free" str.79

# **Podporované typy súborov PC Free**

Tieto typy súborov môžete premietať pomocou funkcie PC Free <sup>v</sup> projektore.

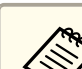

a• Ak chcete dosiahnuť najlepšie výsledky, súbory nahrajte na nosič, ktorý je formátovaný vo FAT16/32.

• Ak máte problémy <sup>s</sup> premietaním <sup>z</sup> nosičov, ktoré nie sú naformátované pre súbory systémov Windows, nosič skúste naformátovať pre operačný systém Windows.

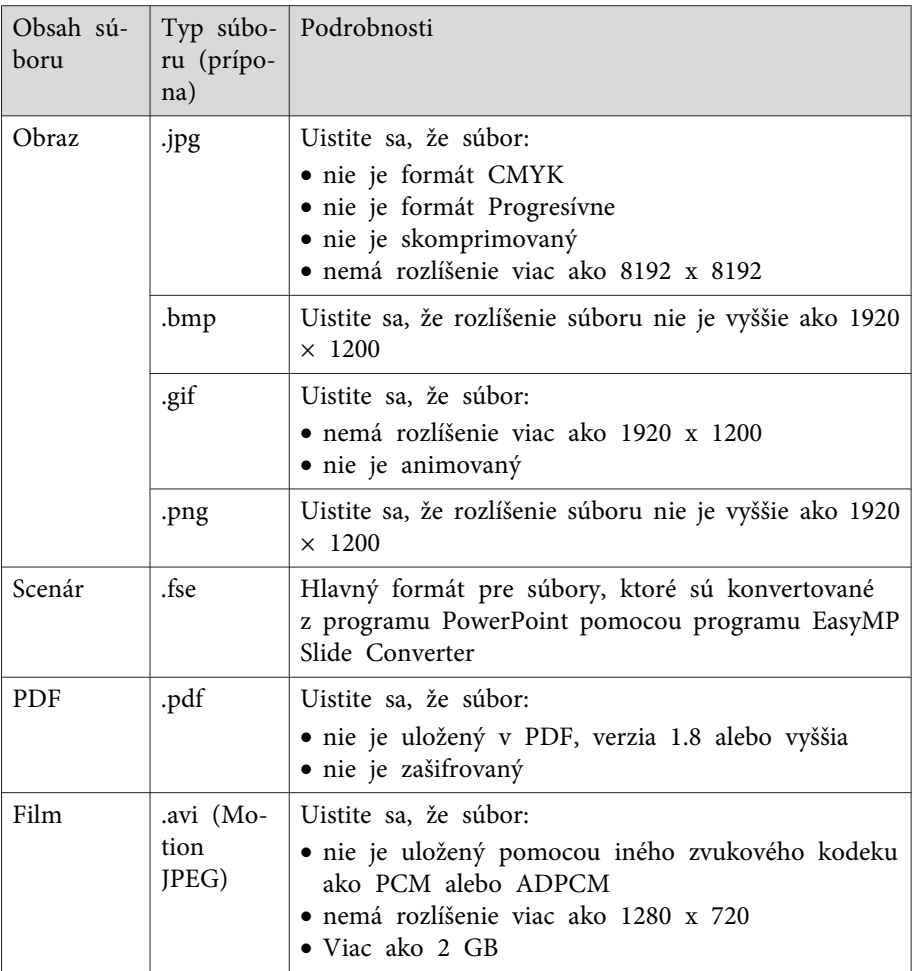
## **Súvisiace odkazy**

• ["Premietanie](#page-71-0) prezentácie pomocou funkcie PC Free" str.72

# **Bezpečnostné opatrenia pri premietaní v režime PC Free**

Pri používaní režimu PC Free dodržiavajte nasledovné bezpečnostné opatrenia.

- Pamäťové zariadenie USB neodpájajte, pokiaľ sa používa; <sup>v</sup> opačnom prípade režim PC Free nebude správne fungovať.
- <sup>V</sup> režime PC Free nemožno používať bezpečnostné prvky na niektorých pamäťových zariadeniach USB.
- Pri pripájaní zariadenia USB, ktoré je vybavené sieťovým adaptérom, zapojte sieťový adaptér do elektrickej zásuvky, keď toto zariadenie používate <sup>s</sup> projektorom.
- Niektoré komerčne dostupné čítačky kariet USB však nemusia byť kompatibilné <sup>s</sup> projektorom.
- Lichobežníkové skreslenie nemožno opraviť, ak premietate <sup>v</sup> režime PC Free, preto pred začatím prezentácie opravte tvar obrazu.
- Pri premietaní <sup>v</sup> režime PC Free môžete použiť nasledovné funkcie.
	- Freeze
	- A/V Mute
	- E-Zoom
	- Ukazovateľ

## **Súvisiace odkazy**

- ["Premietanie](#page-71-0) prezentácie pomocou funkcie PC Free" str.72
- ["Dočasné](#page-81-0) zastavenie spusteného videa" str.82
- ["Dočasné](#page-80-0) vypnutie obrazu <sup>a</sup> zvuku" str.81
- ["Zväčšovanie](#page-82-0) obrazov" str.83
- ["Používanie](#page-85-0) diaľkového ovládania ako ukazovateľ" str.86

# **Spustenie prezentácie v režime PC Free**

Po pripojení zariadenia USB k projektoru môžete prepnúť na vstupný zdroj USB <sup>a</sup> spustiť prezentáciu.

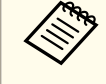

aMožnosti premietania <sup>v</sup> režime PC Free môžete zmeniť alebo pridať špeciálne efekty tak, že <sup>v</sup> spodnej časti premietacej <sup>p</sup>lochy zvýrazníte položku **Možnosti**<sup>a</sup> stlačíte tlačidlo [Enter].

# a

Na diaľkovom ovládači stlačte tlačidlo [USB].

Zobrazí sa obrazovka so zoznamom súborov PC Free.

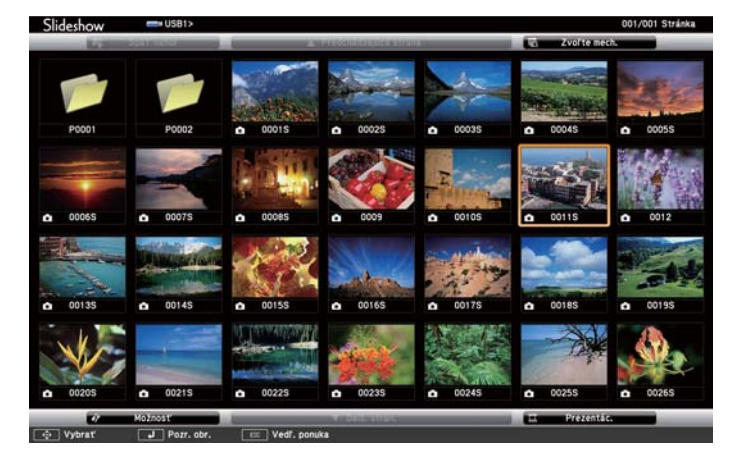

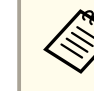

a• Ak je zobrazená obrazovka Zvoľte mechaniku, pomocou tlačidiel so šípkami vyberte ovládač <sup>a</sup> potom stlačte tlačidlo [Enter].

• Ak chcete zobraziť obrazovku Zvoľte mechaniku, <sup>v</sup> hornej časti obrazovky so zoznamom súborov zvýraznite položku **Zvoľte mechaniku**<sup>a</sup> stlačte tlačidlo [Enter].

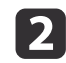

Ak chcete vyhľadávať súbory, vykonajte jeden z nasledujúcich krokov:

- Ak potrebujete zobraziť súbory, ktoré sú na vašom zariadení uložené v podzložke, pomocou tlačidiel so šípkami zvýraznite príslušnú zložku a stlačte tlačidlo [Enter].
- Ak chcete vo vašom zariadení prejsť späť o úroveň zložky, vyberte možnosť **Späť nahor** a stlačte tlačidlo [Enter].
- Ak chcete zobraziť ďalšie súbory v zložke, zvýraznite položku **Ďalš. strán.** alebo **Predchádzajúca strana** a stlačte tlačidlo [Enter], alebo na diaľkovom ovládači stlačte tlačidlo [Page] Up alebo Page Down.

l 3

d

Vykonajte jeden <sup>z</sup> nasledovných krokov:

- Ak chcete zobraziť jednotlivé obrazy, pomocou tlačidiel so šípkami zvýraznite príslušný obraz a stlačte tlačidlo [Enter]. (Ak sa chcete vrátiť späť na obrazovku so zoznamom súborov, stlačte tlačidlo [Esc].)
- Ak chcete zobraziť prezentáciu všetkých obrazov v zložke, pomocou tlačidiel so šípkami zvýraznite možnosť **Prezentácia** v spodnej časti obrazovky a potom stlačte tlačidlo [Enter].
	- a• Prepínací čas obrazu môžete zmeniť tak, že zvýrazníte položku **Možnosti**<sup>v</sup> spodnej časti premietacej <sup>p</sup>lochy <sup>a</sup> stlačíte tlačidlo [Enter].
		- Ak sú niektoré názvy súborov dlhšie ako oblasť zobrazenia alebo obsahujú nepodporované znaky, tieto názvy súborov možno skrátiť alebo zmeniť len vtedy, keď sú zobrazené na obrazovke.

Zobrazenie ovládajte počas premietania pomocou nasledovných príkazov:

• Zobrazený obraz môžete otáčať pomocou tlačidiel so šípkami hore alebo dole.

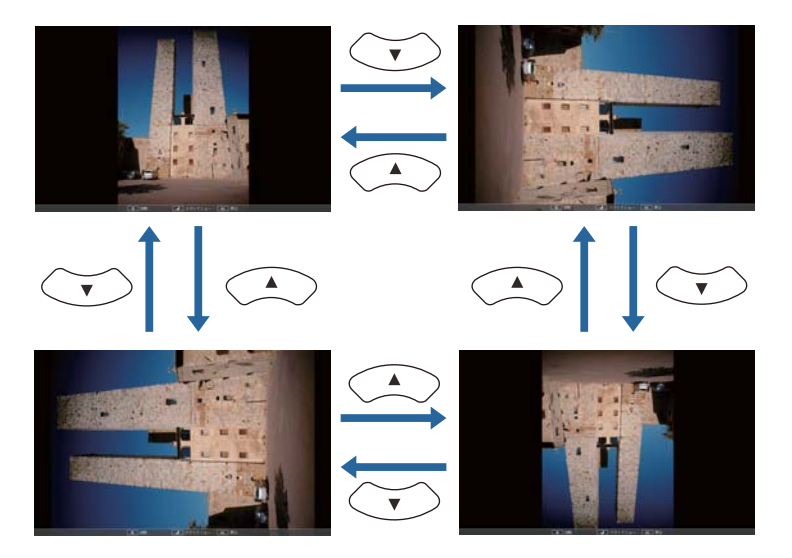

- Na ďalší alebo predchádzajúci obraz sa môžete presúvať pomocou tlačidiel so šípkami vľavo alebo vpravo.
- b)
- Ak chcete zobrazovanie zastaviť, postupujte podľa pokynov na obrazovke alebo stlačte tlačidlo [Esc].

Vráťte sa na obrazovku so zoznamom súborov.

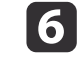

<sup>V</sup> prípade potreby vypnite zariadenie USB <sup>a</sup> potom ho odpojte od projektora.

## **Súvisiace odkazy**

- ["Premietanie](#page-71-0) prezentácie pomocou funkcie PC Free" str.72
- "Pripojenie k zariadeniu USB alebo [fotoaparátu"](#page-27-0) str.28
- "Možnosti [zobrazovania](#page-78-0) <sup>v</sup> režime PC Free" str.79

# **Premietanie prezentácie pomocou funkcie PC Free <sup>75</sup>**

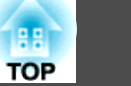

# **Spustenie prezentácie súboru PDF v režime PC Free**

Po pripojení zariadenia USB k projektoru môžete prepnúť na vstupný zdroj USB <sup>a</sup> spustiť prezentáciu súboru PDF.

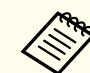

 $\blacksquare$ 

aPočas prezentácie súboru PDF zo zariadenia USB nemôžete vykonávať nasledovné kroky:

- uvoľnenie hesla
- zobrazovanie e-podpisov, obrazov vo formáte JPEG2000, priehľadných efektov, 3D umeleckých diel alebo komentárov
- prehrávanie multimediálneho obsahu
- zobrazenie súboru PDF bez prípony .pdf

Na diaľkovom ovládači stlačte tlačidlo [USB].

Zobrazí sa obrazovka so zoznamom súborov PC Free.

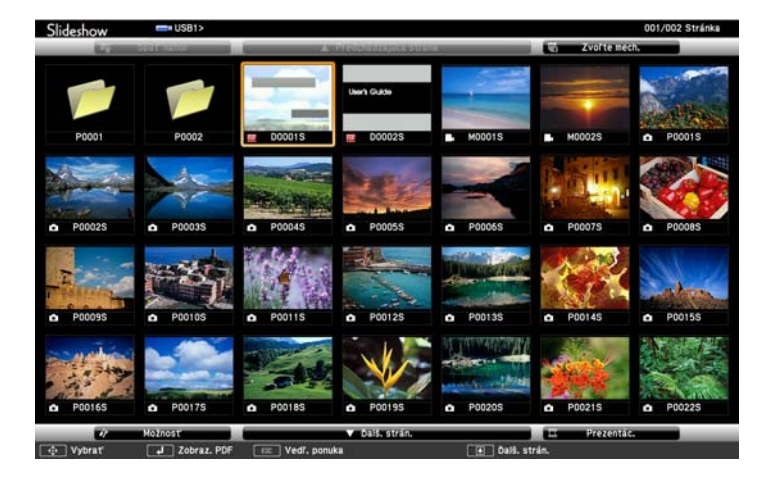

a• Ak je zobrazená obrazovka Zvoľte mechaniku, pomocou tlačidiel so šípkami vyberte ovládač <sup>a</sup> potom stlačte tlačidlo [Enter].

- Ak chcete zobraziť obrazovku Zvoľte mechaniku, <sup>v</sup> hornej časti obrazovky so zoznamom súborov zvýraznite položku **Zvoľte mechaniku**<sup>a</sup> stlačte tlačidlo [Enter].
- b

Ak chcete vyhľadávať súbory, vykonajte jeden <sup>z</sup> nasledujúcich krokov:

- Ak potrebujete zobraziť súbory, ktoré sú na vašom zariadení uložené v podzložke, pomocou tlačidiel so šípkami zvýraznite príslušnú zložku a stlačte tlačidlo [Enter].
- Ak chcete vo vašom zariadení prejsť späť o úroveň zložky, vyberte možnosť **Späť nahor** a stlačte tlačidlo [Enter].
- Ak chcete zobraziť ďalšie súbory v zložke, zvýraznite položku **Ďalš. strán.** alebo **Predchádzajúca strana** a stlačte tlačidlo [Enter], alebo na diaľkovom ovládači stlačte tlačidlo [Page] Up alebo Page Down.
- **B**  Pomocou tlačidiel so šípkam zvýraznite súbor <sup>a</sup> potom stlačte tlačidlo [Enter]. (Ak sa chcete vrátiť späť na obrazovku so zoznamom súborov, stlačte tlačidlo [Esc].)

Prvá strana súboru PDF sa zobrazí na celej obrazovke.

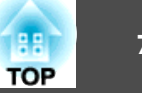

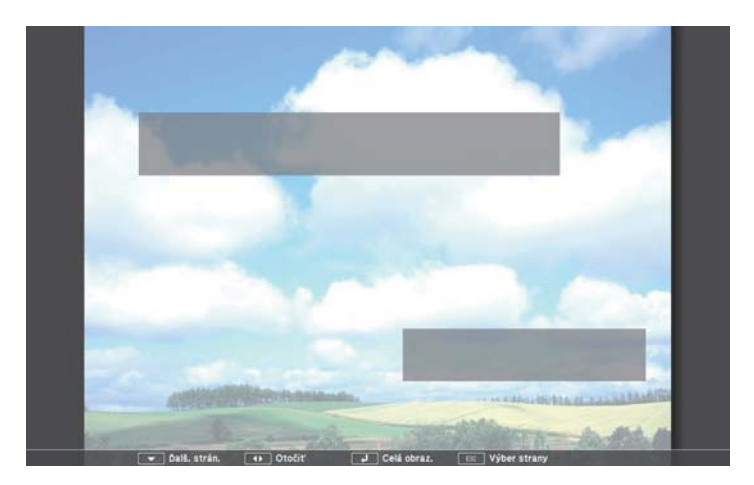

aAk sú niektoré názvy súborov dlhšie ako oblasť zobrazenia alebo obsahujú nepodporované znaky, tieto názvy súborov možno skrátiť alebo zmeniť len vtedy, keď sú zobrazené na obrazovke.

d

Zobrazenie ovládajte počas premietania súboru PDF pomocou nasledovných príkazov:

• Na ďalšiu alebo predchádzajúcu stránku sa môžete presunúť pomocou tlačidiel so šípkami hore alebo dole.

• Ak chcete zobraziť ponuku, z ktorej chcete vybrať stránky, stlačte tlačidlo [Esc] a pomocou tlačidiel so šípkami vľavo alebo vpravo vyberte stránku a stlačte tlačidlo [Enter]. (Ak stlačíte tlačidlo [Esc], kým je zobrazená ponuka výberu strany, ponuka sa zatvorí.)

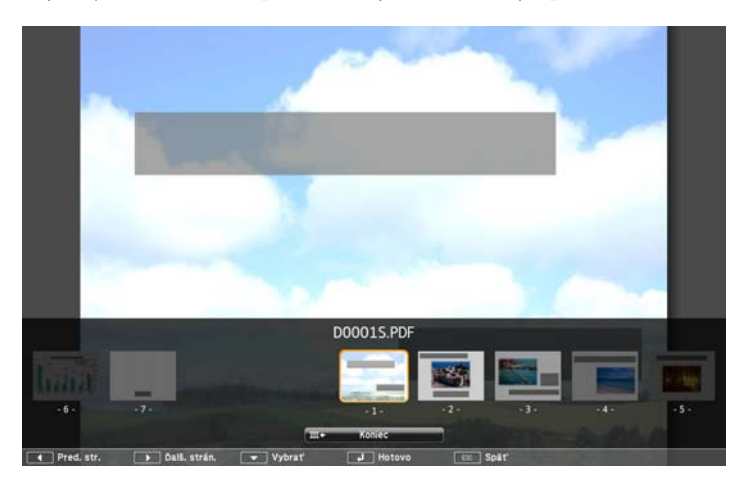

- Ak chcete zväčšiť zobrazenie stránky tak, aby sa zmestila na premietaciu plochu, stlačte tlačidlo [Enter]. Strany s orientáciou na výšku sa rozšíria horizontálne na šírku obrazovky, strany s orientáciou na šírku sa rozšíria vertikálne na výšku obrazovky. Keď je stránka zobrazená na šírku, môžete ju posúvať pomocou tlačidiel so šípkami. Ak sa chcete vrátiť na štandardné zobrazenie, stlačte tlačidlo [Enter].
- Zobrazenú stránku môžete otáčať pomocou tlačidiel so šípkami hore alebo dole.
- Ak chcete zobrazenie zastaviť, stlačte tlačidlo [Esc], zvýraznite možnosť **Koniec**<sup>a</sup> stlačte tlačidlo [Enter].

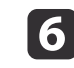

b)

<sup>V</sup> prípade potreby vypnite zariadenie USB <sup>a</sup> potom ho odpojte od projektora.

### **Súvisiace odkazy**

- ["Premietanie](#page-71-0) prezentácie pomocou funkcie PC Free" str.72
- "Pripojenie k zariadeniu USB alebo [fotoaparátu"](#page-27-0) str.28

# **Spustenie prezentácie filmu v režime PC Free**

Po pripojení zariadenia USB k projektoru môžete prepnúť na vstupný zdroj USB <sup>a</sup> spustiť prezentáciu filmu.

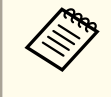

aMožnosti obsluhy <sup>v</sup> režime PC Free môžete zmeniť tak, že <sup>v</sup> spodnej časti premietacej <sup>p</sup>lochy zvýrazníte položku **Možnosti**<sup>a</sup> stlačíte tlačidlo [Enter].

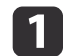

Na diaľkovom ovládači stlačte tlačidlo [USB].

Zobrazí sa obrazovka so zoznamom súborov PC Free.

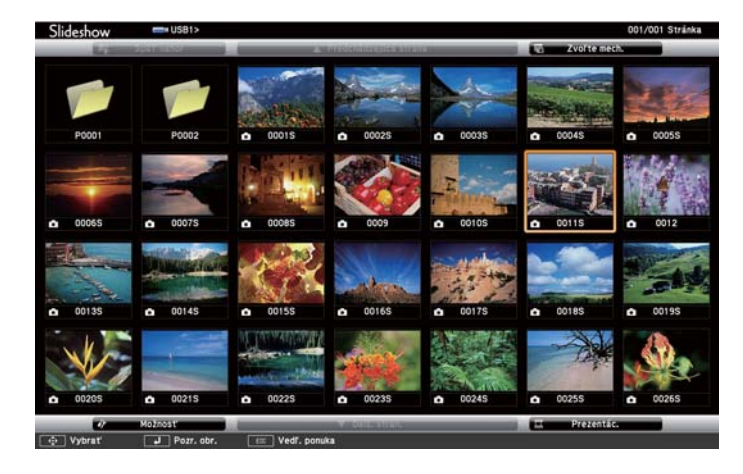

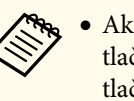

- a• Ak je zobrazená obrazovka Zvoľte mechaniku, pomocou tlačidiel so šípkami vyberte ovládač <sup>a</sup> potom stlačte tlačidlo [Enter].
- Ak chcete zobraziť obrazovku Zvoľte mechaniku, <sup>v</sup> hornej časti obrazovky so zoznamom súborov zvýraznite položku **Zvoľte mechaniku**<sup>a</sup> stlačte tlačidlo [Enter].
- b

Ak chcete vyhľadávať súbory, vykonajte jeden <sup>z</sup> nasledujúcich krokov:

- Ak potrebujete zobraziť súbory, ktoré sú na vašom zariadení uložené v podzložke, pomocou tlačidiel so šípkami zvýraznite príslušnú zložku a stlačte tlačidlo [Enter].
- Ak chcete vo vašom zariadení prejsť späť o úroveň zložky, vyberte možnosť **Späť nahor** a stlačte tlačidlo [Enter].
- Ak chcete zobraziť ďalšie súbory v zložke, zvýraznite položku **Ďalš. strán.** alebo **Predchádzajúca strana** a stlačte tlačidlo [Enter], alebo na diaľkovom ovládači stlačte tlačidlo [Page] Up alebo Page Down.
- **B**  Ak chcete prehrať film, pomocou tlačidiel so šípkami zvýraznite príslušný súbor <sup>a</sup> stlačte tlačidlo [Enter].
	- a• Ak sú niektoré názvy súborov dlhšie ako oblasť zobrazenia alebo obsahujú nepodporované znaky, tieto názvy súborov možno skrátiť alebo zmeniť len vtedy, keď sú zobrazené na obrazovke.
		- Ak chcete prehrať všetky filmy <sup>v</sup> priečinku <sup>v</sup> poradí, <sup>v</sup> dolnej časti obrazovky vyberte položku **Prezentácia**.

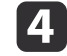

Ak chcete zastaviť prehrávanie filmu, stlačte tlačidlo [Esc], zvýraznite možnosť **Koniec**<sup>a</sup> stlačte tlačidlo [Enter].

Vráťte sa na obrazovku so zoznamom súborov.

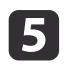

<sup>V</sup> prípade potreby vypnite zariadenie USB <sup>a</sup> potom ho odpojte od projektora.

#### **Súvisiace odkazy**

- ["Premietanie](#page-71-0) prezentácie pomocou funkcie PC Free" str.72
- "Pripojenie k zariadeniu USB alebo [fotoaparátu"](#page-27-0) str.28
- "Možnosti [zobrazovania](#page-78-0) <sup>v</sup> režime PC Free" str.79

# **Prehrávanie scenára**

Po pripojení zariadenia USB k projektoru môžete prepnúť na vstupný zdroj USB <sup>a</sup> prehrať scenár.

aĎalšie informácie <sup>o</sup> konvertovaní súborov PowerPoint na scenáre nájdete <sup>v</sup> príručke programu *Návod na používanie programu EasyMP Slide Converter*.

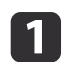

Na diaľkovom ovládači stlačte tlačidlo [USB].

Zobrazí sa obrazovka so zoznamom súborov PC Free.

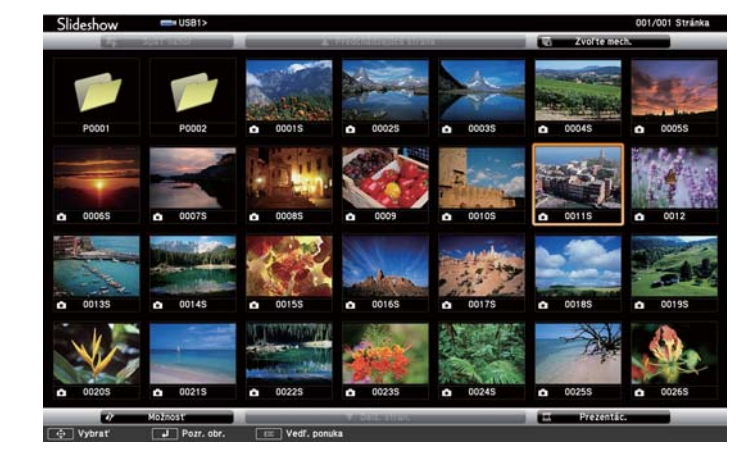

a• Ak je zobrazená obrazovka Zvoľte mechaniku, pomocou tlačidiel so šípkami vyberte ovládač <sup>a</sup> potom stlačte tlačidlo [Enter].

• Ak chcete zobraziť obrazovku Zvoľte mechaniku, <sup>v</sup> hornej časti obrazovky so zoznamom súborov zvýraznite položku **Zvoľte mechaniku**<sup>a</sup> stlačte tlačidlo [Enter].

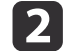

Ak chcete vyhľadávať súbory, vykonajte jeden z nasledujúcich krokov:

- Ak potrebujete zobraziť súbory, ktoré sú na vašom zariadení uložené v podzložke, pomocou tlačidiel so šípkami zvýraznite príslušnú zložku a stlačte tlačidlo [Enter].
- Ak chcete vo vašom zariadení prejsť späť o úroveň zložky, vyberte možnosť **Späť nahor** a stlačte tlačidlo [Enter].
- Ak chcete zobraziť ďalšie súbory v zložke, zvýraznite položku **Ďalš. strán.** alebo **Predchádzajúca strana** a stlačte tlačidlo [Enter], alebo na diaľkovom ovládači stlačte tlačidlo [Page] Up alebo Page Down.
- **B**

Ak chcete prehrávať scenár, pomocou tlačidiel so šípkami zvýraznite príslušný súbor <sup>a</sup> stlačte tlačidlo [Enter].

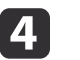

Ak chcete prepínať obrazovky počas prehrávania scenára, stlačte jedno <sup>z</sup> týchto tlačidiel na diaľkovom ovládači:

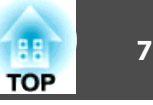

<span id="page-78-0"></span>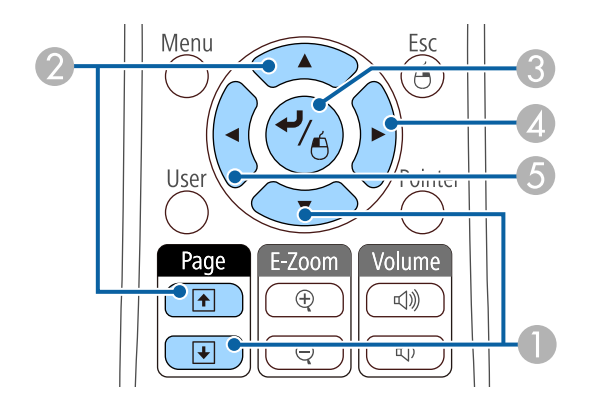

- A Ďalšia snímka
- <sup>2</sup> Predchádzajúca snímka
- C Ďalšia snímka alebo animácia
- D Ďalšia snímka alebo animácia (efekty animácie sa neprehrajú).
- E Predchádzajúca snímka alebo animácia (efekty animácie sa neprehrajú).
- l 5
- Ak chcete zastaviť prehrávanie scenára, stlačte tlačidlo [Esc], zvýraznite možnosť **Koniec**<sup>a</sup> stlačte tlačidlo [Enter]. (Vyberte možnosť **Späť**<sup>a</sup> potom stlačte tlačidlo [Enter], aby ste pokračovali <sup>v</sup> prehrávaní súboru.)
- **6** <sup>V</sup> prípade potreby vypnite zariadenie USB <sup>a</sup> potom ho odpojte od projektora.

## **Súvisiace odkazy**

- ["Premietanie](#page-71-0) prezentácie pomocou funkcie PC Free" str.72
- "Pripojenie k zariadeniu USB alebo [fotoaparátu"](#page-27-0) str.28

# **Možnosti zobrazovania v režime PC Free**

Tieto možnosti zobrazovania môžete vybrať pr<sup>i</sup> používaní režimu PC Free. Pre prístup na túto obrazovku zvýraznite položku **Možnosti**<sup>v</sup> dolnej časti obrazovky so zoznamom súborov PC Free <sup>a</sup> stlačte tlačidlo [Enter].

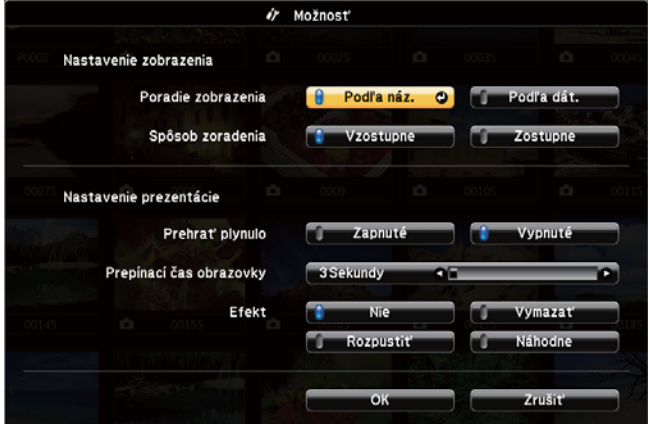

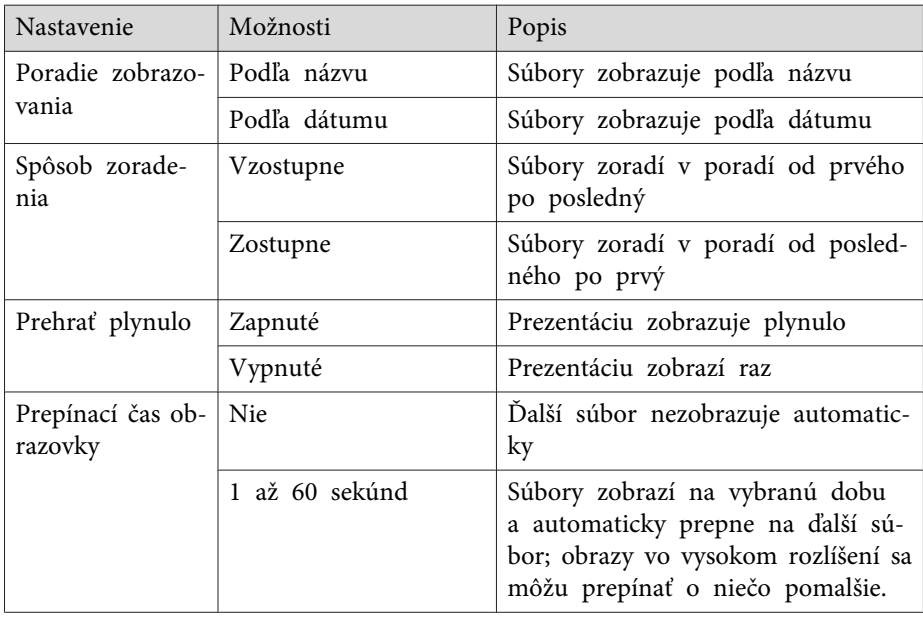

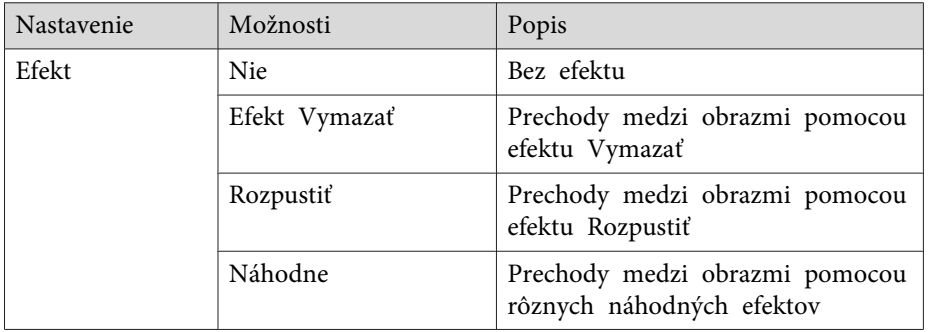

# **Súvisiace odkazy**

• ["Premietanie](#page-71-0) prezentácie pomocou funkcie PC Free" str.72

<span id="page-80-0"></span>Ak chcete pozornosť publika počas prezentácie upriamiť na niečo iné, premietaný obraz a zvuk môžete dočasne vypnúť. Každá akcia zvuku alebo videa beží ďalej, ale premietanie nemôžete obnoviť od miesta, kde ste ho zastavili.

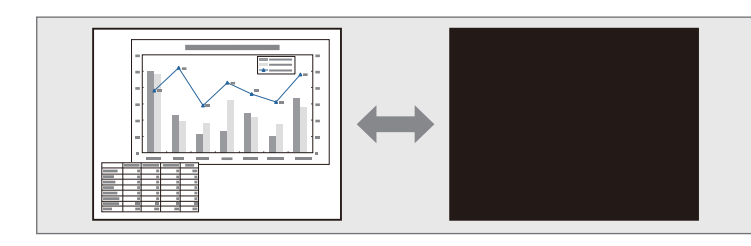

aAk chcete zobraziť obraz, ako napríklad firemné logo alebo obraz pr<sup>i</sup> súčasnom stlačení tlačidla [A/V Mute], <sup>z</sup> ponuky projektora **Rozšírené** môžete vybrať obrazovku, ktorá je zobrazená <sup>v</sup> nastavení **Stlmiť A/V**.

s **Rozšírené** > **Zobrazenie** > **Stlmiť A/V**

a

Stlačte tlačidlo [A/V Mute] na diaľkovom ovládači, ak chcete dočasne zastaviť premietanie <sup>a</sup> stlmiť zvuk.

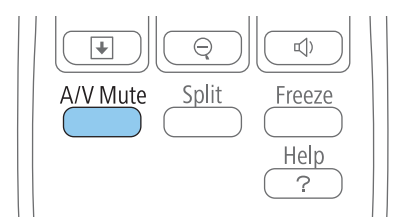

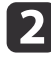

Ak chcete obraz <sup>a</sup> zvuk zapnúť, znovu stlačte tlačidlo [A/V Mute].

- a• Premietanie môžete tiež ukončiť pomocou posúvača Stlmiť A/V na projektore.
	- Napájanie projektora sa po stlmení hlasitosti A/V automaticky vypne za <sup>30</sup> minút. Túto funkciu môžete vypnúť <sup>v</sup> ponuke **ECO**.
		- s **ECO** > **Časovač krytu šošov.**
		- s **ECO** > **Časovač stlmenia A/V**
	- Lampa počas režimu Stlmiť A/V stále svieti, takže sa naďalej počítajú hodiny lampy.

#### **Súvisiace odkazy**

- "Nastavenie funkcií [projektora"](#page-67-0) str.68
- "Nastavenia [projektora](#page-141-0) Ponuka Rozšírené" str.142
- "Nastavenia [projektora](#page-152-0) Ponuka ECO" str.153

<span id="page-81-0"></span>Spustené video alebo počítačovú prezentáciu môžete dočasne zastaviť <sup>a</sup> na obrazovke udržiavať aktuálny obraz. Každá akcia zvuku alebo videa beží ďalej, ale premietanie nemôžete obnoviť od miesta, kde ste ho zastavili.

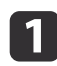

Ak chcete zastaviť spustené video, na diaľkovom ovládači stlačte tlačidlo [Freeze].

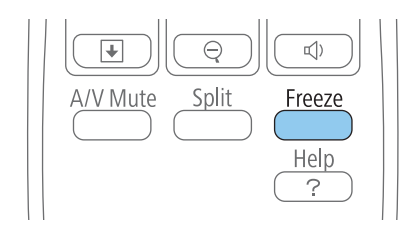

b

Ak chcete obnoviť akciu videa, znovu stlačte tlačidlo [Freeze].

**Súvisiace odkazy**

• "Nastavenie funkcií [projektora"](#page-67-0) str.68

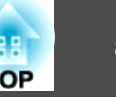

<span id="page-82-0"></span>Pozornosť môžete upriamiť na časti prezentácie tak, že na premietacej ploche priblížite časti obrazu <sup>a</sup> zväčšíte ich.

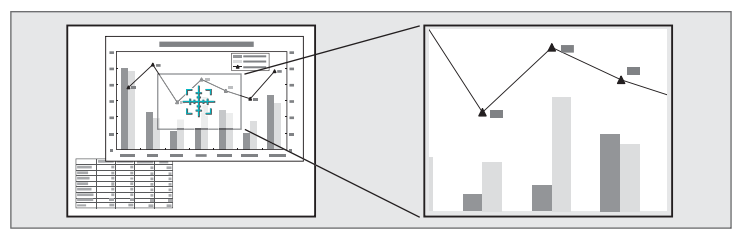

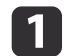

Stlačte tlačidlo [E-Zoom +] na diaľkovom ovládači.

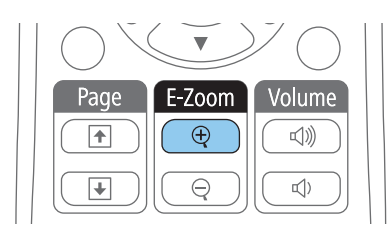

Na premietacej ploche sa zobrazí kurzor označujúci stred zväčšenej oblasti.

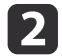

Zväčšený obraz upravte pomocou nasledovných tlačidiel na diaľkovom ovládači:

- Pomocou tlačidiel so šípkami umiestnite kurzor do oblasti obrazu, ktorú chcete zväčšiť. Ak chcete nitkový kríž presunúť uhlopriečne, súčasne stlačte ľubovoľné tlačidlá so šípkami.
- Ak chcete zväčšiť túto oblasť obrazu, opakovane stlačte tlačidlo [E-Zoom +]. Ak chcete zväčšiť rýchlejšie, stlačte a podržte tlačidlo [E-Zoom +]. Vybranú oblasť možno zväčšiť 1-krát až 4-krát v 25 prírastkových krokoch.
- Zväčšené oblasti obrazu môžete po pracovnej ploche posúvať pomocou tlačidiel so šípkami.
- Obraz môžete zmenšiť pomocou tlačidla [E-Zoom –].
- Ak chcete obraz vrátiť na pôvodnú veľkosť, stlačte tlačidlo [Esc].

Na premietacej ploche je premietaný zväčšený obraz aj so zobrazeným pomerom zväčšenia.

## **Súvisiace odkazy**

• "Nastavenie funkcií [projektora"](#page-67-0) str.68

Diaľkový ovládač projektora môžete používať ako bezdrôtovú myš na ovládanie premietania <sup>v</sup> určitej vzdialenosti od počítača.

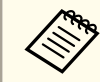

aFunkcie bezdrôtovej myši môžete používať <sup>v</sup> operačnom systéme Windows <sup>2000</sup> <sup>a</sup> novšom alebo <sup>v</sup> OS <sup>X</sup> 10.3.x <sup>a</sup> novšom.

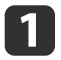

Projektor pripojte k počítaču pomocou portov USB-B, Computer1, Computer1,

aFunkcia Bezdrôtová my<sup>š</sup> nefunguje pr<sup>i</sup> premietaní obrazov zo zariadenia, ktoré je do portu HDMI1/MHL zapojené pomocou kábla MHL.

 $\vert 2 \vert$  Ak ste počítač zapojili do portu Computer1, Computer2, HDMI1/MHL alebo HDMI2, kábel USB zapojte aj do portu USB-B <sup>v</sup> projektore <sup>a</sup> do portu USB <sup>v</sup> počítači (pre podporu bezdrôtovej myši).

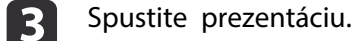

dPrezentáciu môžete ovládať pomocou nasledovných tlačidiel na diaľkovom ovládači:

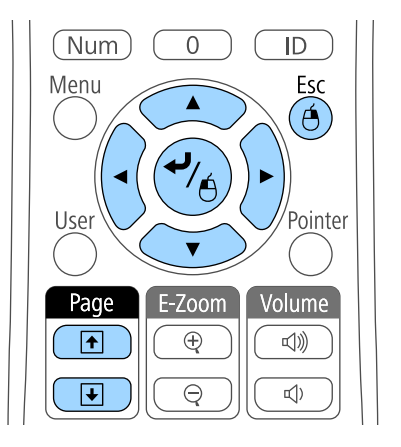

- Ak chcete posúvať snímky alebo stránky, stlačte tlačidlo [Page] Up alebo Down.
- Kurzor môžete na premietacej ploche posúvať pomocou tlačidiel so šípkami. Ak chcete kurzor presunúť uhlopriečne, súčasne stlačte ľubovoľné tlačidlá so šípkami.
- Ak chcete kliknúť ľavým tlačidlom, raz stlačte tlačidlo [Enter] (dvojité kliknutie vykonáte jeho stlačením dvakrát). Ak chcete kliknúť pravým tlačidlom, stlačte tlačidlo [Esc].
- Ak chcete vykonať operáciu presunu, počas posúvania kurzora pomocou tlačidiel so šípkami stlačte a podržte tlačidlo [Enter] a potom tlačidlo [Enter] uvoľnite na mieste určenia.

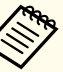

a• Ak je <sup>v</sup> počítači nastavená zámena tlačidiel myši, funkcia tlačidiel diaľkového ovládania je tiež zamenená.

- Funkcia Bezdrôtová myš nefunguje za nasledujúcich podmienok:
	- Počas zobrazenia ponuky projektora alebo obrazovky Nápoveď.
- Keď používate iné funkcie ako Bezdrôtová myš (ako napríklad nastavovanie hlasitosti).

Ak však používate funkcie E-Zoom alebo Ukazovateľ, funkcie strana nahor <sup>a</sup> strana nadol sú k dispozícii.

# **Súvisiace odkazy**

- "Nastavenie funkcií [projektora"](#page-67-0) str.68
- ["Zväčšovanie](#page-82-0) obrazov" str.83
- ["Používanie](#page-85-0) diaľkového ovládania ako ukazovateľ" str.86

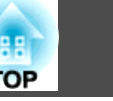

<span id="page-85-0"></span>Diaľkový ovládač projektora môžete používať ako ukazovateľ, ktorý vám pomôže upriamiť pozornosť publika na dôležité informácie na premietacej <sup>p</sup>loche. Šípka je predvolený tvar ukazovateľa. Tento tvar môžete zmeniť <sup>v</sup> nastavení **Tvar ukazovateľa**<sup>v</sup> ponuke projektora **Nastavenia**.

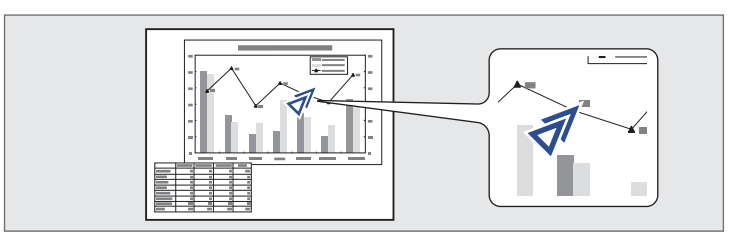

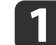

Na diaľkovom ovládači stlačte tlačidlo [Pointer].

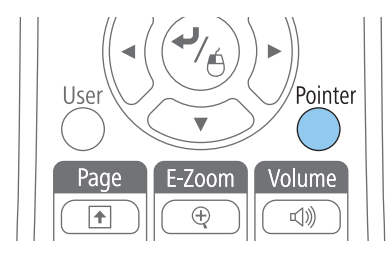

**b** 2

 Ukazovateľ posúvajte na premietacej ploche pomocou tlačidiel so šípkami. Ak chcete ukazovateľ presunúť uhlopriečne, súčasne stlačte ľubovoľné tlačidlá so šípkami.

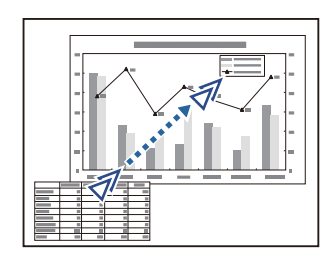

# **Súvisiace odkazy**

- "Nastavenie funkcií [projektora"](#page-67-0) str.68
- "Nastavenie funkcií [projektora](#page-139-0) Ponuka Nastavenia" str.140

Ak chcete ukazovateľ odstrániť <sup>z</sup> premietacej plochy, stlačte tlačidlo [Esc].

# **Uloženie užívateľského loga <sup>87</sup>**

Obraz môžete <sup>v</sup> projektore uložiť <sup>a</sup> kedykoľvek ho zobraziť pr<sup>i</sup> zapnutí projektora. Obraz môžete tiež zobraziť vtedy, keď projektor neprijíma vstupný signál, alebo keď je premietanie dočasne zastavené (pomocou tlačidla Stlmiť A/V). Tento obraz sa nazýva Obrazovka <sup>s</sup> užívateľským logom.

Pre užívateľské logo si môžete vybrať fotografiu, grafiku alebo firemné logo na uľahčenie identifikácie majiteľa projektora <sup>s</sup> cieľom zabrániť jeho odcudzeniu. Zmenám užívateľského loga môžete zabrániť tak, že nastavíte ochranu heslom.

- a• Po uložení užívateľského loga nebudete môcť obnoviť predvolené továrenské logo.
	- Ak je nastavenie **Ochrana užív. logom** nastavené na **Zapnuté** <sup>v</sup> ponuke **Ochrana heslom**, pred uložením užívateľského hesla ho nastavte na **Vypnuté**.
	- Pri kopírovaní ponuky Nastavenia <sup>z</sup> jedného projektora do druhého pomocou funkcie dávkovej inštalácie sa skopíruje aj užívateľské logo. Neregistrujte si informácie, ako napríklad užívateľské logo, ktoré nechcete zdieľať medzi viacerými projektormi.
- $\blacksquare$ Zobrazte obraz, ktorý chcete premietať ako užívateľské logo.
- $\vert 2 \vert$ Stlačte tlačidlo [Menu] na ovládacom paneli alebo diaľkovom<br>ovládači
- $\vert$  3 Vyberte ponuku **Rozšírené**<sup>a</sup> stlačte tlačidlo [Enter].

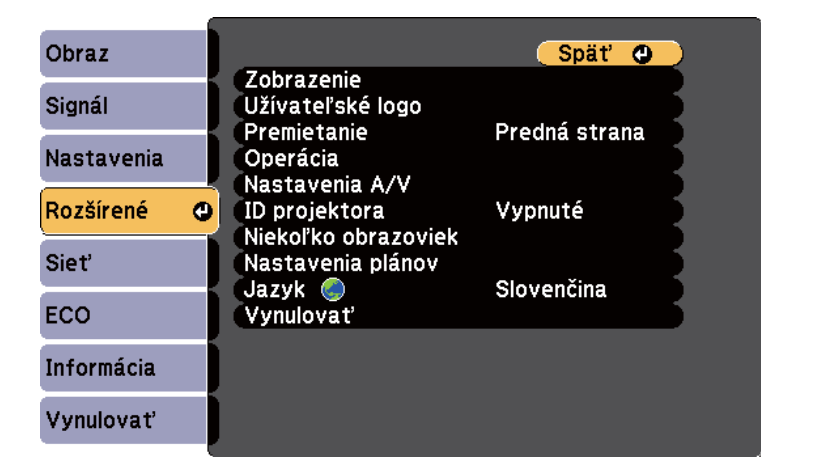

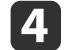

Vyberte možnosť **Užívateľské logo**<sup>a</sup> stlačte tlačidlo [Enter].

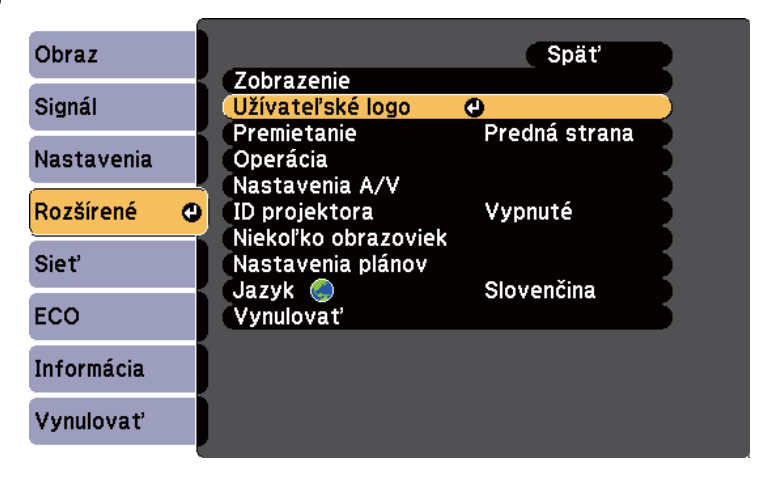

Zobrazí sa výzva s otázkou, či chcete použiť zobrazený obrázok ako logo používateľa.

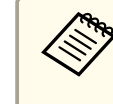

aNastavenia, ako napríklad Lichobež. korekcia, E-Zoom alebo Pomer strán, budú dočasne zrušené, keď vyberiete možnosť **Užívateľské logo**.

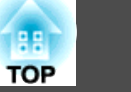

eVyberte možnosť **Áno**<sup>a</sup> stlačte tlačidlo [Enter].

Zobrazí sa obraz prekrývajúce dialógové okienko výberu.

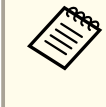

aVeľkosť obrazovky sa môže zmeniť <sup>v</sup> závislosti od aktuálneho obrazového signálu, aby zodpovedala rozlíšeniu obrazového signálu.

**6**  Pomocou tlačidiel so šípkami môžete orámovať oblasť obrázku, ktorú chcete použiť ako užívateľské logo, <sup>a</sup> potom stlačte tlačidlo [Enter].

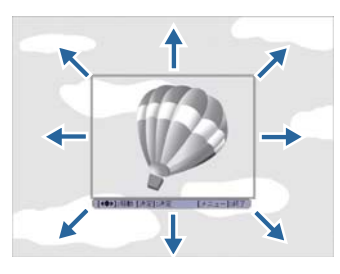

Zobrazí sa výzva <sup>s</sup> otázkou, či chcete vybrať túto oblasť obrázku.

aVeľkosť oblasti obrazu nemôžete zmeniť (400 <sup>×</sup> <sup>300</sup> <sup>p</sup>ixlov).

g Vyberte možnosť **Áno**<sup>a</sup> stlačte tlačidlo [Enter]. (Ak chcete zmeniť vybranú oblasť, vyberte možnosť **Nie**, stlačte tlačidlo [Enter] <sup>a</sup> zopakujte posledný krok.)

Zobrazí sa ponuka <sup>s</sup> koeficientom zväčšenia pre Užívateľské logo.

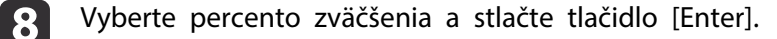

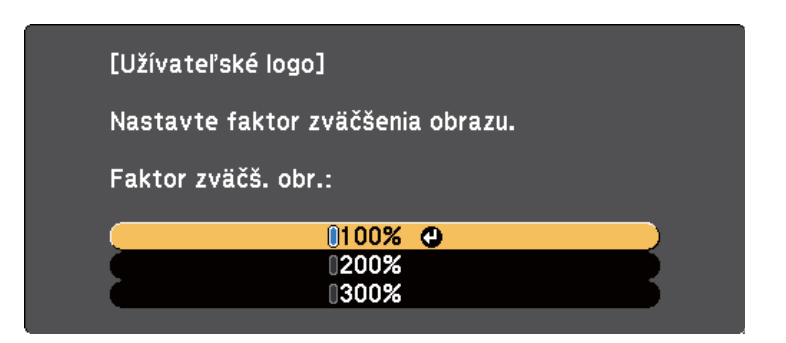

Zobrazí sa výzva <sup>s</sup> otázkou, či chcete tento obraz uložiť ako užívateľské logo.

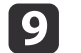

## Vyberte možnosť **Áno**<sup>a</sup> stlačte tlačidlo [Enter].

aChvíľu bude trvať, kým projektor uloží tento obraz; kým ukladanie nebude dokončené, projektor, jeho diaľkové ovládanie ani akékoľvek pripojené zariadenie nepoužívajte.

Užívateľské logo je prepísané <sup>a</sup> zobrazí sa správa <sup>o</sup> ukončení.

- 10 Obrazovku so správou ukončite stlačením tlačidla [Esc].
- ${\bf 1}$  Vyberte ponuku **Rozšírené**<sup>a</sup> stlačte tlačidlo [Enter].
	- Vyberte možnosť **Zobrazenie**<sup>a</sup> stlačte tlačidlo [Enter].

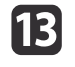

**l12** 

- Ak chcete zobraziť obrazovku Užívateľské logo, vyberte nasledovné možnosti:
- Ak chcete zobraziť vždy, keď nie je žiadny vstupný signál, vyberte položku **Pozadie zobrazenia** a nastavte ju na **Logo**.
- Ak chcete zobraziť vždy, keď zapnete projektor, vyberte položku **Obraz. pri spustení** a nastavte ju na **Zapnuté**.

• Ak chcete zobraziť vždy, keď stlačíte tlačidlo [A/V Mute], vyberte režim **Stlmiť A/V** a nastavte ho na **Logo**.

Ak chcete zabrániť, aby ktokoľvek zmenil nastavenia položky Užívateľské logo bez zadania hesla, nastavenie **Ochrana užív. logom** nastavte na **Zapnuté**<sup>v</sup> ponuke **Ochrana heslom**<sup>a</sup> zadajte heslo.

## **Súvisiace odkazy**

- "Nastavenie funkcií [projektora"](#page-67-0) str.68
- ["Dočasné](#page-80-0) vypnutie obrazu <sup>a</sup> zvuku" str.81
- "Výber typov [zabezpečenia](#page-94-0) heslom" str.95

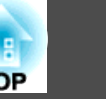

<span id="page-89-0"></span>Keď je zoradených viac projektorov a premietajú obrazy, môžete opraviť jas <sup>a</sup> farebný tón obrazu jednotlivých projektorov pomocou nastavenia farieb viacerých obrazoviek tak, aby boli farby obrazov pre jednotlivé projektory rovnaké.

Po vykonaní nastavenia farieb niekoľkých obrazoviek nastavte pre každý projektor jedinečné identifikačné číslo, aby ich bolo možné obsluhovať samostatne pomocou diaľkového ovládania, <sup>a</sup> potom pre každý projektor opravte jas <sup>a</sup> farby.

aV niektorých prípadoch nemusí byť jas a farebný tón úplne zhodný ani po oprave.

## **Súvisiace odkazy**

- "Nastavenie funkcií [projektora"](#page-67-0) str.68
- "Nastavenie identifikačného čísla projektora" str.90
- "Výber projektora, ktorý chcete ovládať" str.90
- ["Prispôsobenie](#page-90-0) kvality zobrazenia, keď je zoradených viac projektorov" [str.91](#page-90-0)

# **Nastavenie identifikačného čísla projektora**

Ak chcete pomocou diaľkového ovládača ovládať viac projektorov, priraďte ku každému projektoru jedinečné identifikačné číslo.

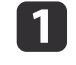

Stlačte tlačidlo [Menu] na ovládacom paneli alebo diaľkovom ovládači.

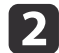

Vyberte ponuku **Rozšírené**<sup>a</sup> stlačte tlačidlo [Enter].

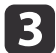

Vyberte možnosť **ID projektora**<sup>a</sup> stlačte tlačidlo [Enter].

d

Identifikačné číslo, ktoré chcete priradiť <sup>k</sup> projektoru, zadajte pomocou tlačidiel so šípkami. Potom stlačte tlačidlo [Enter].

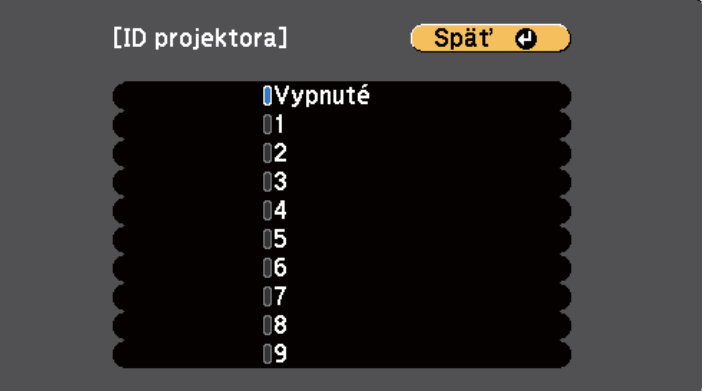

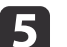

Ponuky zatvorte stlačením tlačidla [Menu] alebo [Esc].

Tieto kroky zopakujte pre všetky ostatné projektory, ktoré chcete ovládať <sup>z</sup> jedného diaľkového ovládača.

## **Súvisiace odkazy**

• "Oprava rozdielu farieb počas premietania <sup>z</sup> viacerých projektorov" str.90

# **Výber projektora, ktorý chcete ovládať**

Po nastavení identifikačného čísla projektora vyberte identifikačné číslo pre ten projektor, ktorý chcete ovládať pomocou diaľkového ovládača.

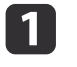

Diaľkový ovládač nasmerujte na cieľový projektor <sup>a</sup> stlačte tlačidlo [ID].

<span id="page-90-0"></span>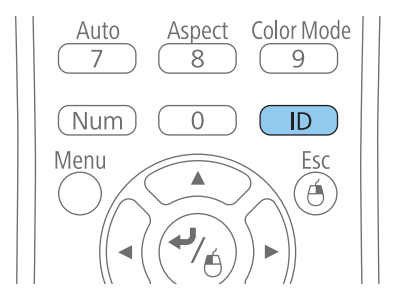

Na premietanej ploche je zobrazené identifikačné číslo aktuálneho projektora. Zmizne asi po <sup>3</sup> sekundách.

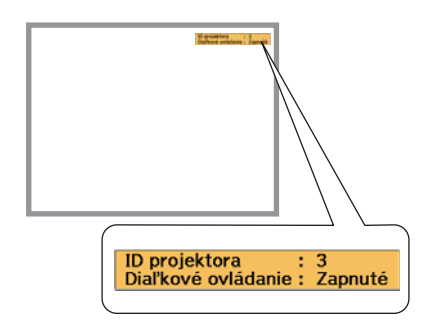

2

Držte stlačené tlačidlo [ID] <sup>a</sup> stlačte číselné tlačidlo zhodné <sup>s</sup> identifikátorom projektora, ktorý chcete ovládať.

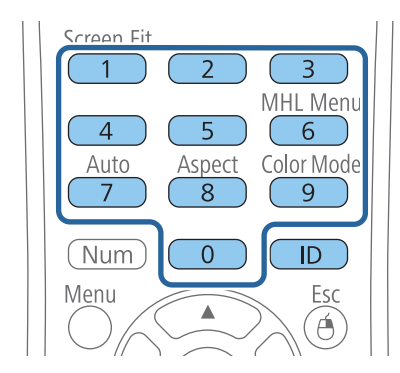

Projektor, ktorý chcete ovládať, je vybraný.

**B** Ak chcete skontrolovať, či proces nastavovania identifikačného čísla funguje, stlačte tlačidlo [ID].

Uvidíte správu zobrazenú projektorom.

- Ak je diaľkové ovládanie uvedené ako **Zapnuté**, projektor môžete ovládať pomocou diaľkového ovládača.
- Ak je diaľkové ovládanie uvedené ako **Vypnuté**, projektor nemôžete ovládať pomocou diaľkového ovládača. Ak chcete nastaviť identifikačné číslo tak, aby zodpovedalo projektoru, ktorý chcete ovládať, zopakujte vyššie uvedené kroky.

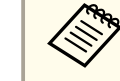

- a• Identifikačné číslo projektora musíte zvoliť pr<sup>i</sup> každom jeho zapnutí pomocou diaľkového ovládača, keď je nastavený na ovládanie pomocou diaľkového ovládača.
- Ak nastavenie **ID projektora** nastavíte na **Vypnuté**, projektor môžete ovládať pomocou diaľkového ovládača pomocou ľubovoľného identifikačného čísla, ktoré zvolíte pomocou diaľkového ovládača.
- Ak diaľkovým ovládačom zvolíte hodnotu 0, môžete ovládať všetky projektory bez ohľadu na nastavenie ID projektora.

## **Súvisiace odkazy**

• "Oprava rozdielu farieb počas premietania <sup>z</sup> viacerých [projektorov"](#page-89-0) [str.90](#page-89-0)

# **Prispôsobenie kvality zobrazenia, keď je zoradených viac projektorov**

Kvalitu zobrazenia viacerých projektorov, ktoré premietajú vedľa seba, môžete prispôsobiť.

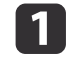

Zapnite všetky projektory, pre ktoré chcete prispôsobiť kvalitu zobrazenia.

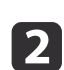

Na každom projektore nastavte identifikačné číslo.

 $\boxed{3}$ 

Uistite sa, že všetky projektory používajú rovnaké nastavenie Farebný režim.

l 4

 Najlepšie je naraz jednotlivo prispôsobiť dva projektory, preto pomocou diaľkového ovládania zvoľte identifikačné číslo pre prvý projektor.

**i** 5

Stlačte tlačidlo [Menu], vyberte ponuku **Rozšírené**<sup>a</sup> stlačte tlačidlo [Enter].

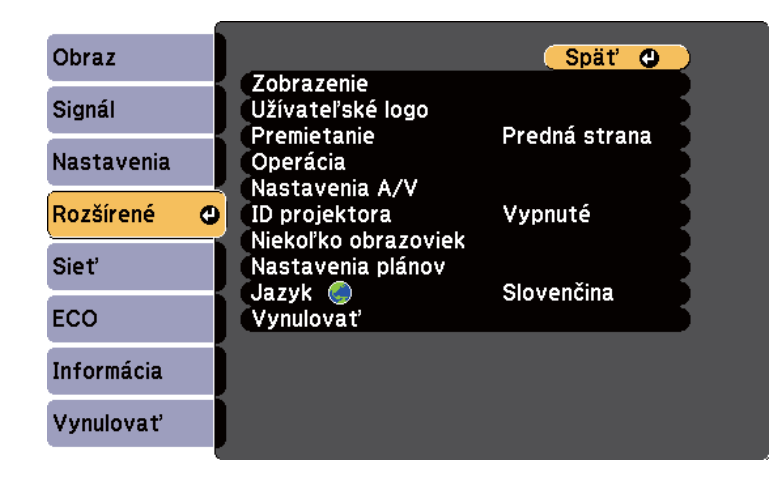

 $6 \sqrt{2}$ 

Vyberte nastavenie **Niekoľko obrazoviek**<sup>a</sup> stlačte tlačidlo [Enter].

g

Nastavenie **Úroveň úpravy** nastavte na hodnotu **<sup>1</sup>**.

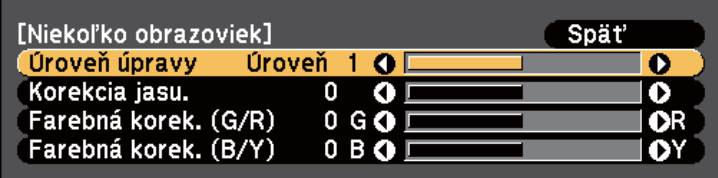

- Pomocou diaľkového ovládača zvoľte identifikačné číslo pre druhý projektor.
- i<sup>Z</sup> ponuky **Rozšírené**<sup>v</sup> druhom projektore vyberte nastavenie **Niekoľko obrazoviek**<sup>a</sup> položku **Úroveň úpravy** nastavte na **<sup>1</sup>**.
- **110**  Nastavenie **Korekcia jasu.**<sup>v</sup> druhom projektore <sup>s</sup> najtmavším zobrazením upravte tak, aby zodpovedalo jasnejšiemu zobrazeniu, <sup>a</sup> potom stlačte tlačidlo [Enter]. (Ak chcete identifikačné číslo projektora opakovane prepínať, vykonajte úpravy pre každý projektor vo všetkých týchto krokoch.)
- **k**

 $\mathbf{g}$ 

<sup>V</sup> každom projektore zmeňte nastavenie **Úroveň úpravy** na **<sup>5</sup>**, ale tentoraz prispôsobte jasnejšie zobrazenie <sup>k</sup> tmavšiemu.

- **l** 12 Rovnakým spôsobom upravte nastavenie **Korekcia jasu** na **Úroveň úpravy2**, **<sup>3</sup>** a **4**.
- l13l

 Rovnakým spôsobom upravte na obidvoch projektoroch nastavenia **Oprava farieb** pre vyváženie zelená-červená (**G/R**) <sup>a</sup> modrá-žltá (**B/Y**) pre všetky úrovne.

|14|

 Ak musíte prispôsobiť viac projektorov, zopakujte tieto kroky na prispôsobenie projektora <sup>3</sup> <sup>k</sup> projektoru 2, projektora <sup>4</sup> k projektoru 3 <sup>a</sup> tak ďalej.

**Súvisiace odkazy**

• "Oprava rozdielu farieb počas premietania <sup>z</sup> viacerých [projektorov"](#page-89-0) [str.90](#page-89-0)

# <span id="page-93-0"></span>**Bezpečnostné funkcie projektora <sup>94</sup>**

Nastavením nasledovných bezpečnostných funkcií môžete projektor zabezpečiť proti krádeži alebo na zabránenie nežiaducemu použitiu:

- Zabezpečenie heslom zabráni ľuďom, ktorí nepoznajú heslo, používať projektor <sup>a</sup> vykonať zmeny obrazovky pr<sup>i</sup> pustení <sup>a</sup> ďalších nastavení. Táto funkcia slúži ako ochrana proti krádeži, pretože odcudzený projektor nemožno používať, <sup>a</sup> jeho používanie môžete obmedziť na určitých ľudí.
- Tlačidlo Lock Security slúži na zablokovanie prevádzky projektora pomocou tlačidiel na ovládacom paneli. Táto možnosť je užitočná <sup>v</sup> prípade, že chcete počas premietania deaktivovať všetky tlačidlá, prípadne <sup>v</sup> školách, kde je potrebné obmedziť používanie tlačidiel.
- Bezpečnostné lanko slúži na fyzické upevnenie projektora <sup>v</sup> mieste.

## **Súvisiace odkazy**

- "Nastavenie funkcií [projektora"](#page-67-0) str.68
- "Typy zabezpečenia heslom" str.94
- ["Uzamknutie](#page-96-0) tlačidiel na projektore" str.97
- "Inštalácia [bezpečnostného](#page-97-0) lanka" str.98

# **Typy zabezpečenia heslom**

Pomocou jedného zdieľaného hesla môžete nastaviť nasledujúce typy zabezpečenia heslom:

- Heslo **Ochrana zapnutia napájania** zabraňuje, aby nikto nemohol používať projektor bez predchádzajúceho zadania hesla. Pri prvom zapojení napájacieho kábla do elektrickej zásuvky <sup>a</sup> zapnutí projektora musíte zadať správne heslo. Toto heslo sa tiež používa pre funkcie Priame zapnutie napájania <sup>a</sup> Automatické zapnutie napájania.
- Heslo **Ochrana užív. logom** zabraňuje, aby nikto nemohol zmeniť zobrazenú vlastnú premietaciu plochu, ktorú projektor zobrazuje po zapnutí, ak nie je vstupný signál, alebo pr<sup>i</sup> používaní funkcie Stlmiť A/V. Vlastná premietacia plocha odrádza od krádeže tým, že identifikuje majiteľa projektora.
- Heslo **Ochrana siete** zabraňuje, aby nikto nemohol zmeniť nastavenia **siete**.
- Heslo **Och.nas. času/plánu** zabraňuje, aby nikto nemohol zmeniť nastavenia času alebo plánu <sup>v</sup> projektore.

## **Súvisiace odkazy**

- "Bezpečnostné funkcie projektora" str.94
- "Nastavenie hesla" str.94
- "Výber typov [zabezpečenia](#page-94-0) heslom" str.95
- "Zadanie hesla na používanie [projektora"](#page-95-0) str.96

## **Nastavenie hesla**

Ak chcete použiť zabezpečenie heslom, musíte nastaviť heslo.

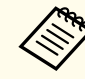

Predvolené nastavenie pre heslo je "0000". Zmeňte ho na svoje požadované heslo.

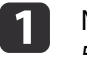

Na diaľkovom ovládači stlačte a podržte tlačidlo [Freeze] po dobu<br>5 sekúnd.

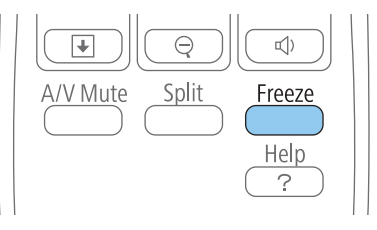

Zobrazí sa ponuka nastavenia Ochrana heslom.

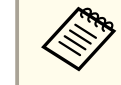

aAk je Ochrana heslom už aktivovaná, na zobrazenie ponuky nastavenia Ochrana heslom musíte zadať správne heslo.

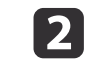

Vyberte možnosť **Heslo**<sup>a</sup> stlačte tlačidlo [Enter].

<span id="page-94-0"></span>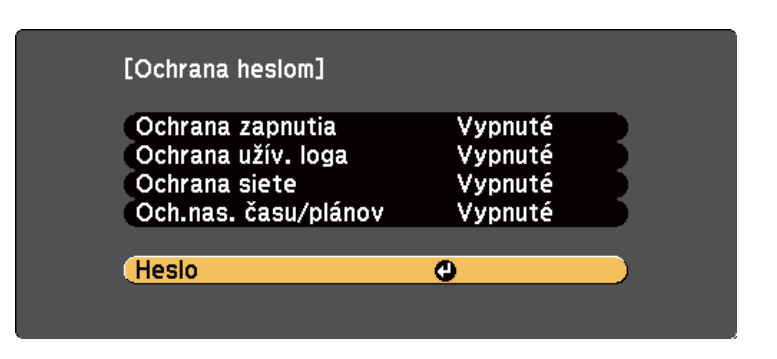

Zobrazí sa výzva <sup>s</sup> otázkou "Chcete zmeniť heslo?".

l 3

Vyberte možnosť **Áno**<sup>a</sup> stlačte tlačidlo [Enter].

aAk zvolíte **Nie**, znovu sa zobrazí ponuka nastavenia Ochrana heslom.

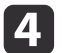

 Ak chcete nastaviť štvormiestne heslo, na diaľkovom ovládači stlačte a podržte tlačidlo [Num] a heslo zadajte pomocou číselných tlačidiel.

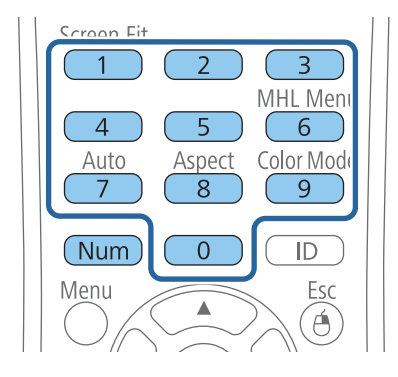

Pri zadávaní sa heslo zobrazí ako \*\*\*\*. Po zadaní štvrtého čísla sa zobrazí výzva na potvrdenie.

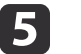

Heslo zadajte znovu.

Zobrazí sa hlásenie "Heslo prijaté". Ak zadáte heslo nesprávne, zobrazí sa hlásenie <sup>s</sup> výzvou na opätovné zadanie hesla.

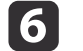

Stlačte tlačidlo [Esc] pre návrat do ponuky.

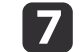

Poznačte si heslo <sup>a</sup> uschovajte ho na bezpečnom mieste.

### **Súvisiace odkazy**

• "Typy [zabezpečenia](#page-93-0) heslom" str.94

# **Výber typov zabezpečenia heslom**

Po nastavení hesla sa zobrazí táto ponuka, ktorá vám umožní vybrať typ zabezpečenia heslom, ktorý chcete použiť.

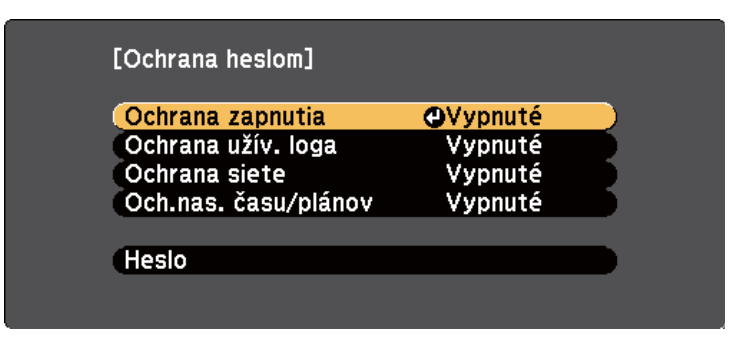

Ak sa táto ponuka nezobrazí, na diaľkovom ovládači stlačte <sup>a</sup> podržte tlačidlo [Freeze] po dobu <sup>5</sup> sekúnd, kým sa ponuka nezobrazí.

- Ak chcete zabrániť neoprávnenému používaniu projektora, možnosť **Zapnuté** zvoľte ako nastavenie **Ochrana zapnutia napájania**.
- Ak chcete zabrániť vykonaniu zmien na obrazovke Užívateľské logo alebo <sup>v</sup> príslušných nastaveniach zobrazenia, možnosť **Zapnuté** zvoľte ako nastavenie **Ochrana užív. logom**.

- <span id="page-95-0"></span>• Ak chcete zabrániť vykonaniu zmien <sup>v</sup> nastaveniach siete, možnosť **Zapnuté** zvoľte ako nastavenie **Ochrana siete**.
- Ak chcete zabrániť vykonaniu zmien <sup>v</sup> nastaveniach času alebo plánu <sup>v</sup> projektore, možnosť **Zapnuté** zvoľte ako nastavenie **Ochrana nastavení času/plánu**.

Na projektor môžete nalepiť nálepku Chránené heslom, ako ďalšie odradenie proti krádeži.

aDiaľkový ovládač uchovajte na bezpečnom mieste; ak ho stratíte, nebudete môcť zadať heslo.

## **Súvisiace odkazy**

a

• "Typy [zabezpečenia](#page-93-0) heslom" str.94

## **Zadanie hesla na používanie projektora**

Keď sa zobrazí obrazovka <sup>s</sup> heslom, zadajte správne heslo.

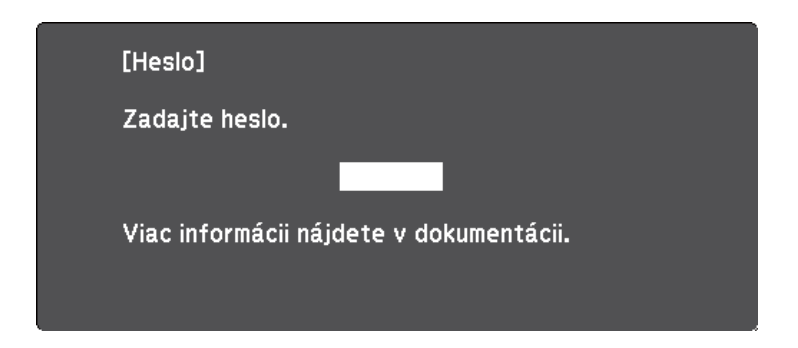

Keď zadávate heslo pomocou číselných tlačidiel, na diaľkovom<br>ovládači stlačte a podržte tlačidlo [Num].

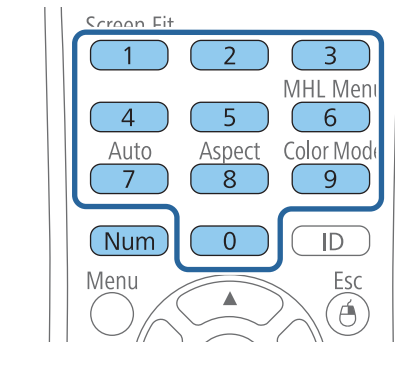

Obrazovka <sup>s</sup> heslom sa zatvorí.

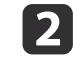

Ak je heslo chybné, zobrazí sa hlásenie <sup>s</sup> výzvou skúsiť to znova. Zadajte správne heslo <sup>a</sup> pokračujte.

## **Pozor**

- Ak zadáte trikrát za sebou nesprávne heslo, na dobu približne piatich minút sa zobrazí hlásenie "Operácia projektora bude zamknutá." <sup>a</sup> projektor sa prepne do pohotovostného režimu. Ak k tomu dôjde, odpojte napájací kábel z elektrickej zásuvky, znova ho zapojte a zapnite projektor. Projektor znova zobrazí výzvu na zadanie hesla, aby ste mohli zadať správne heslo.
- Ak ste zabudli heslo, poznačte si "**Požadovaný kód**: číslo xxxxx", ktoré sa zobrazí na obrazovke, <sup>a</sup> obráťte sa na servisné stredisko spoločnosti Epson.
- Ak zopakujete vyššie uvedený postup a nesprávne heslo zadáte 30-krát za sebou, zobrazí sa hlásenie "Operácia projektora bude zamknutá. Zobrazí sa hlásenie Kontaktujte spoločnosť Epson, ako je popísané <sup>v</sup> dokumentácii" <sup>a</sup> projektor neprijme žiadne ďalšie zadanie hesla. Obráťte sa na servisné stredisko spoločnosti Epson.

#### **Súvisiace odkazy**

• "Typy [zabezpečenia](#page-93-0) heslom" str.94

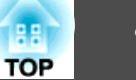

# <span id="page-96-0"></span>**Bezpečnostné funkcie projektora <sup>97</sup>**

# **Uzamknutie tlačidiel na projektore**

Aby nikto nemohol používať projektor, tlačidlá na ovládacom paneli môžete zamknúť. Zamknúť môžete všetky tlačidlá alebo všetky tlačidlá okrem tlačidla Power. Projektor možno aj naďalej ovládať pomocou diaľkového ovládania.

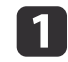

Stlačte tlačidlo [Menu] na ovládacom paneli alebo diaľkovom ovládači.

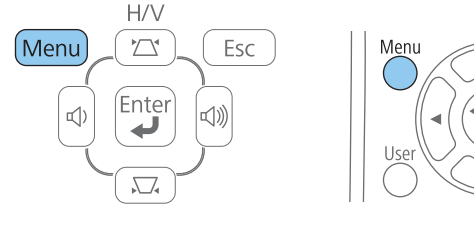

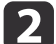

**B** 

Vyberte možnosť **Nastavenia**<sup>a</sup> stlačte tlačidlo [Enter].

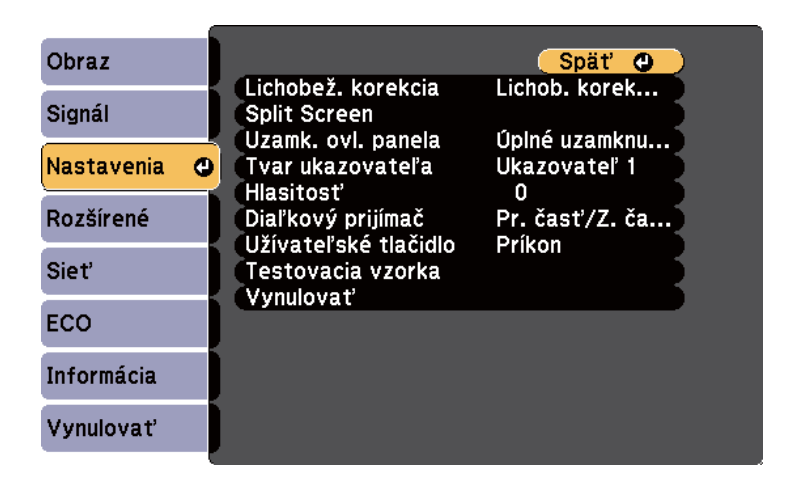

Vyberte možnosť **Uzamk. ovl. panela**<sup>a</sup> stlačte tlačidlo [Enter].

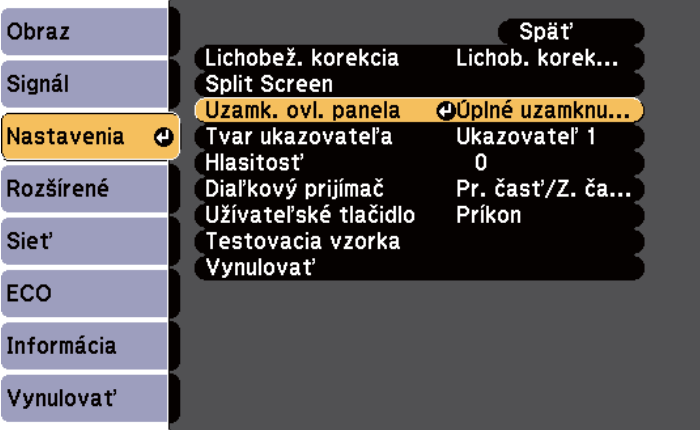

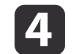

Vyberte jeden <sup>z</sup> typov zamknutia <sup>a</sup> stlačte tlačidlo [Enter]:

- Ak chcete zamknúť všetky tlačidlá na projektore, vyberte možnosť **Úplné uzamknutie**.
- Ak chcete zamknúť všetky tlačidlá okrem tlačidla Power, vyberte možnosť **Čiastočné uzamknutie**.

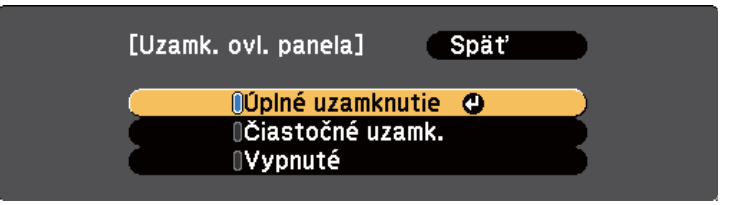

Zobrazí sa výzva na potvrdenie.

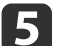

Vyberte možnosť **Áno**<sup>a</sup> stlačte tlačidlo [Enter].

Tlačidlá ovládacieho panela sa zablokujú <sup>v</sup> závislosti od vybraného nastavenia.

**Súvisiace odkazy**

• ["Bezpečnostné](#page-93-0) funkcie projektora" str.94

<span id="page-97-0"></span>• "Odomknutie tlačidiel na projektore" str.98

# **Odomknutie tlačidiel na projektore**

Ak sú tlačidlá na projektore zamknuté, na ich odomknutie vykonajte jeden <sup>z</sup> nasledujúcich krokov.

• Na ovládacom paneli projektora stlačte <sup>a</sup> podržte tlačidlo [Enter] po dobu 7 sekúnd.

Zobrazí sa hlásenie <sup>a</sup> zámok sa zruší.

• Možnosť **Vypnuté** vyberte ako nastavenie **Uzamk. ovl. panela**<sup>v</sup> ponuke projektora **Nastavenia**.

## **Súvisiace odkazy**

- "Uzamknutie tlačidiel na [projektore"](#page-96-0) str.97
- "Nastavenie funkcií [projektora](#page-139-0) Ponuka Nastavenia" str.140

# **Inštalácia bezpečnostného lanka**

Na odradenie krádeže môžete projektor zabezpečiť pomocou dvoch typov bezpečnostných laniek.

• Systém Kensington Microsaver Security zapojte do bezpečnostného portu <sup>v</sup> projektore.

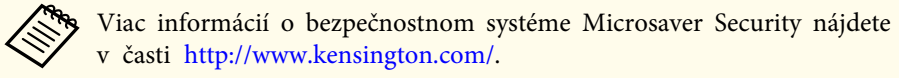

• Lanko prevlečte cez upevňovací bod pre bezpečnostné lanko <sup>v</sup> projektore <sup>a</sup> upevnite ho k príchytke <sup>v</sup> miestnosti alebo <sup>o</sup> ťažký nábytok.

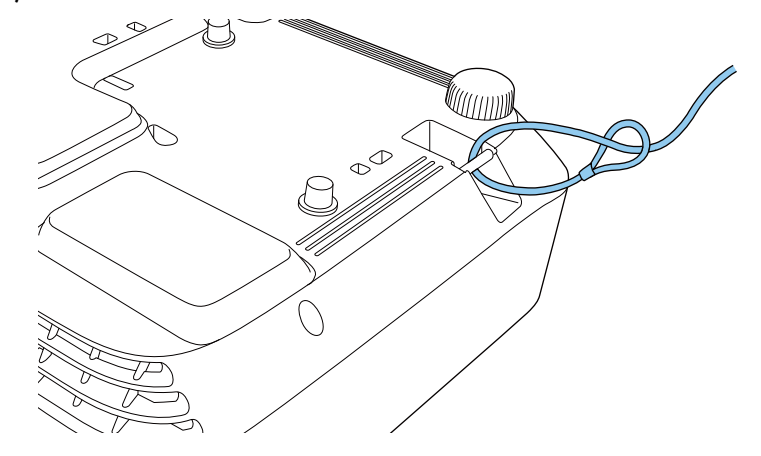

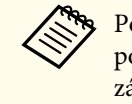

aPoužite bežne dostupné lanko na ochranu proti krádeži. Prečítajte si pokyny na uzamknutie <sup>v</sup> dokumentácii dodávanej <sup>s</sup> káblovým zámkom.

#### **Súvisiace odkazy**

• ["Bezpečnostné](#page-93-0) funkcie projektora" str.94

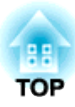

# <span id="page-98-0"></span>**Používanie projektora v sieti**

Pri nastavovaní projektora na používanie <sup>v</sup> sieti postupujte podľa pokynov <sup>v</sup> nasledujúcich častiach.

**Súvisiace odkazy**

- ["Premietanie](#page-99-0) prostredníctvom káblovej siete" str.100
- "Premietanie prostredníctvom [bezdrôtovej](#page-102-0) siete" str.103
- "Ochrana bezdrôtovej siete <sup>z</sup> mobilného zariadenia (Screen [Mirroring\)"](#page-110-0) str.111

<span id="page-99-0"></span>Obrazy môžete odosielať do projektora prostredníctvom káblovej siete. Za týmto účelom pripojte projektor k sieti <sup>a</sup> potom projektor aj počítač nastavte pre sieťové premietanie.

Po pripojení <sup>a</sup> nastavení projektora podľa uvedeného popisu nainštalujte z disku CD-ROM sieťový softvér Epson Projector Software alebo si ho podľa potreby stiahnite. Na nastavenie <sup>a</sup> ovládanie sieťového premietania použite nasledovný softvér <sup>a</sup> dokumentáciu.

- Softvér EasyMP Network Projection nastaví počítač pre sieťové premietanie. Pre ďalšie pokyny si pozrite <sup>v</sup> dokumente *EasyMP Network Projection Operation Guide*.
- Softvér EasyMP Multi PC Projection umožňuje vykonávať interaktívne stretnutia prostredníctvom premietania obrazoviek počítačov používateľov cez sieť. Pre ďalšie pokyny si pozrite <sup>v</sup> dokumente *Návod na používanie programu EasyMP Multi PC Projection*.

aAk je váš projektor pripojený pomocou kábla LAN <sup>k</sup> sieti, ktorá zahŕňa bezdrôtový prístupový bod, <sup>k</sup> projektoru sa môžete pripojiť bezdrôtovo cez prístupový bod pomocou softvéru EasyMP Network Projection (EB-1985WU/EB-1975W/EB-1970W).

## **Súvisiace odkazy**

- "Používanie [projektora](#page-98-0) <sup>v</sup> sieti" str.99
- "Pripojenie ku káblovej sieti" str.100
- "Voľba nastavení káblovej siete" str.100

# **Pripojenie ku káblovej sieti**

Ak chcete projektor pripojiť ku káblovej lokálnej počítačovej sieti (LAN), použite sieťový kábel 100Base-TX alebo 10BASE-T. Pre zaistenie správneho prenosu dát použite tienený kábel kategórie <sup>5</sup> alebo vyššej.

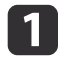

Jeden koniec sieťového kábla zapojte do sieťového rozbočovača, prepínača alebo smerovača.

2

Druhý koniec kábla zapojte do portu LAN na projektore.

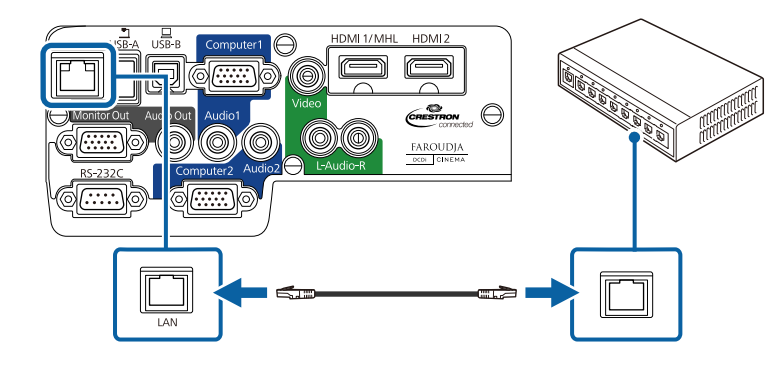

**Súvisiace odkazy**

• "Premietanie prostredníctvom káblovej siete" str.100

# **Voľba nastavení káblovej siete**

Skôr, než budete môcť premietať <sup>z</sup> počítačov pripojených k sieti, musíte zvoliť nastavenia siete <sup>v</sup> projektore.

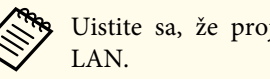

aUistite sa, že projektor ste už pripojili <sup>k</sup> pevnej sieti pomocou portu LAN.

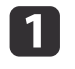

Stlačte tlačidlo [Menu] na ovládacom paneli alebo diaľkovom ovládači.

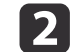

Vyberte ponuku **Sieť**<sup>a</sup> stlačte tlačidlo [Enter].

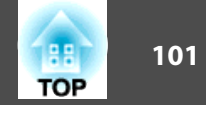

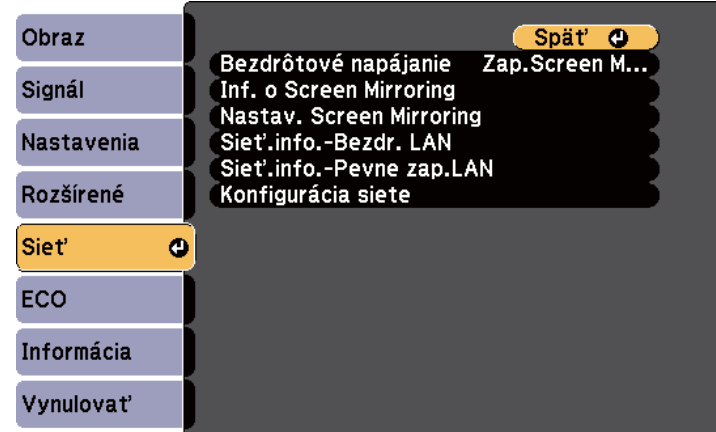

Vyberte možnosť **Konfigurácia siete**<sup>a</sup> stlačte tlačidlo [Enter].

Vyberte ponuku **Základné**<sup>a</sup> stlačte tlačidlo [Enter].

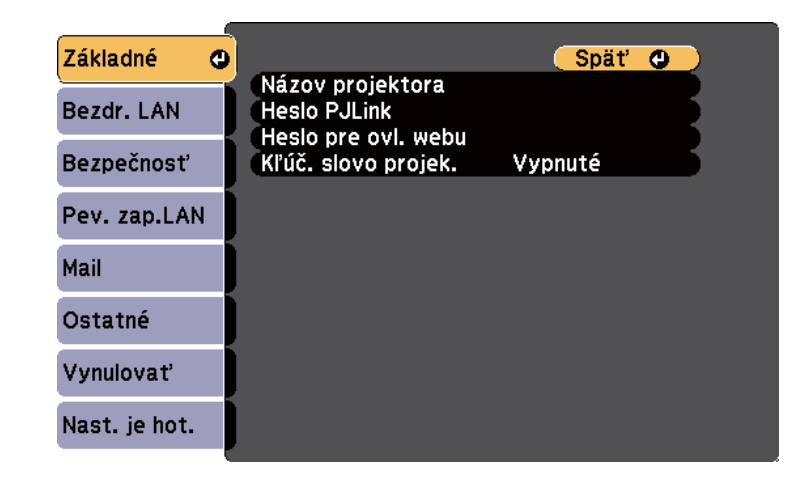

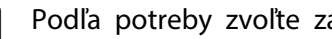

 $\overline{\mathbf{3}}$ 

d

e

Podľa potreby zvoľte základné možnosti.

- Nastavenie **Názov projektora** umožňuje zadať až 16 alfanumerických znakov dlhý názov na identifikovanie projektora cez sieť.
- Nastavenie **Heslo PJLink** umožňuje zadať až 32 alfanumerických znakov dlhé heslo, ak chcete protokol PJLink používať na ovládanie projektora.
- Nastavenie **Heslo pre ovl. webu** umožňuje zadať až 8 alfanumerických znakov dlhé heslo pre prístup k projektoru cez sieť. (Predvolené používateľské meno je EPSONWEB; predvolené heslo je admin.)
- Nastavenie **Kľúčové slovo projektora** umožňuje zapnúť bezpečnostné heslo, aby nikto mimo miestnosti s projektorom nemal k nemu prístup. Ak chcete mať prístup k projektoru, z počítača musíte pomocou softvéru EasyMP Network Projection zadať zobrazené, randomizované kľúčové slovo.

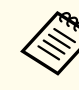

aNázov, heslá <sup>a</sup> kľúčové slovo zadajte pomocou zobrazenej klávesnice. Znaky zvýraznite pomocou tlačidiel so šípkami na diaľkovom ovládači <sup>a</sup> vyberte ich stlačením tlačidla [Enter].

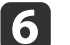

Vyberte ponuku **Pevne zap. sieť LAN**<sup>a</sup> stlačte tlačidlo [Enter].

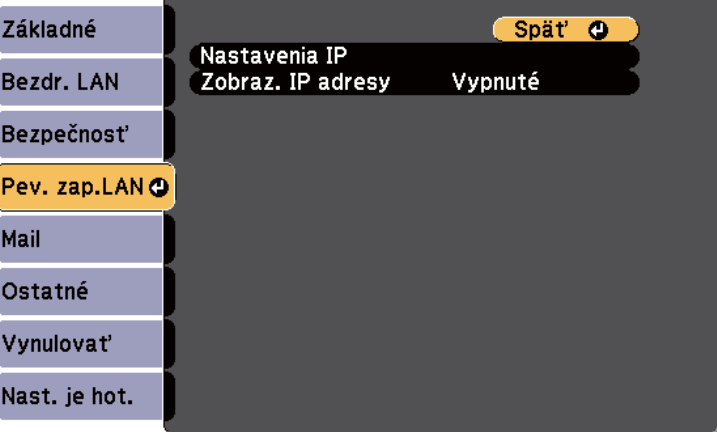

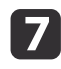

**h** 

- Vyberte možnosť **Nastavenia IP**<sup>a</sup> stlačte tlačidlo [Enter].
- Podľa potreby vyberte svoje Nastavenia IP.
- Ak vaša sieť automaticky priraďuje adresy, nastavenie **DHCP** nastavte na **Zapnuté**.
- Ak musíte túto adresu nastaviť ručne, nastavenie **DHCP** nastavte na **Vypnuté** a podľa potreby zadajte položky projektora **IP adresa**, **Maska podsiete** a **Adresa brány**.

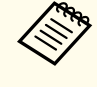

aAk chcete zvýrazniť požadované čísla zo zobrazenej klávesnice, na diaľkovom ovládači stlačte tlačidlá so šípkami. Ak chcete vybrať zvýraznené číslo, stlačte tlačidlo [Enter].

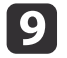

 Ak chcete zabrániť, aby bola na obrazovke pohotovostného režimu zobrazená IP adresa, nastavenie **Zobrazenie IP adresy** nastavte na **Vypnuté**.

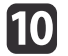

Po dokončení výberu nastavení vyberte možnosť **Nast. je hot**, nastavenia uložte podľa pokynov na obrazovke a ponuky ukončite.

#### **Súvisiace odkazy**

• ["Premietanie](#page-99-0) prostredníctvom káblovej siete" str.100

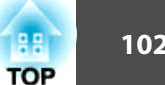

<span id="page-102-0"></span>Obrazy môžete posielať do projektora prostredníctvom bezdrôtovej siete (EB-1985WU/EB-1975W/EB-1970W). Za týmto účelom musíte nainštalovať bezdrôtový modul LAN Epson 802.11b/g/n, <sup>a</sup> potom projektor <sup>a</sup> počítač nastaviť na bezdrôtové premietanie.

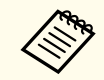

aKeď je projektor pripojený pomocou kábla LAN <sup>k</sup> sieti, ktorá zahŕňa bezdrôtový prístupový bod, <sup>k</sup> projektoru sa môžete pripojiť bezdrôtovo pomocou softvéru EasyMP Network Projection.

Projektor môžete pripojiť k bezdrôtovej sieti troma spôsobmi:

- pomocou voliteľného Quick Wireless Connection USB Key (iba systém Windows);
- Ručná konfigurácia pripojenia <sup>z</sup> ponúk projektora **Sieť**

Po pripojení <sup>a</sup> nastavení projektora nainštalujte <sup>z</sup> disku CD-ROM sieťový softvér Epson Projector Software alebo si ho podľa potreby stiahnite. Na nastavenie <sup>a</sup> ovládanie sieťového premietania použite nasledovný softvér

- <sup>a</sup> dokumentáciu:
- Softvér EasyMP Network Projection nastaví počítač pre bezdrôtové sieťové premietanie. Pre ďalšie pokyny si pozrite <sup>v</sup> dokumente *EasyMP Network Projection Operation Guide*.
- Softvér EasyMP Multi PC Projection umožňuje vykonávať interaktívne stretnutia prostredníctvom premietania obrazoviek počítačov používateľov cez sieť. Pre ďalšie pokyny si pozrite <sup>v</sup> dokumente *Návod na používanie programu EasyMP Multi PC Projection*.

## **Súvisiace odkazy**

- "Používanie [projektora](#page-98-0) <sup>v</sup> sieti" str.99
- "Inštalácia modulu bezdrôtovej siete LAN" str.103
- "Používanie rýchleho [bezdrôtového](#page-103-0) zapojenia (iba operačný systém [Windows\)"](#page-103-0) str.104
- "Ručný výber nastavení [bezdrôtovej](#page-104-0) siete" str.105
- ["Vyhľadávanie](#page-106-0) bezdrôtovej siete" str.107
- "Výber nastavení [bezdrôtovej](#page-108-0) siete <sup>v</sup> operačnom systéme Windows" [str.109](#page-108-0)
- "Výber nastavení [bezdrôtovej](#page-108-0) siete <sup>v</sup> operačnom OS X" str.109
- "Nastavenie [zabezpečenie](#page-108-0) bezdrôtovej siete" str.109

# **Inštalácia modulu bezdrôtovej siete LAN**

Ak chcete projektor používať <sup>v</sup> bezdrôtovej sieti, nainštalujte modul bezdrôtovej siete LAN Epson 802.11b/g/n (EB-1985WU/EB-1975W/EB-1970W). Neinštalujte iný typ bezdrôtového modulu siete LAN.

# **Pozor**

Tento modul neodpájajte, keď svieti alebo bliká zelený svetelný indikátor alebo pr<sup>i</sup> bezdrôtovom premietaní bezdrôtovo. Mohlo by dôjsť k poškodeniu modulu alebo k strate dát.

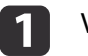

Vypnite projektor <sup>a</sup> odpojte napájací kábel.

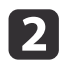

Posuňte ovládací gombík krytu vzduchového filtra <sup>a</sup> otvorte kryt vzduchového filtra.

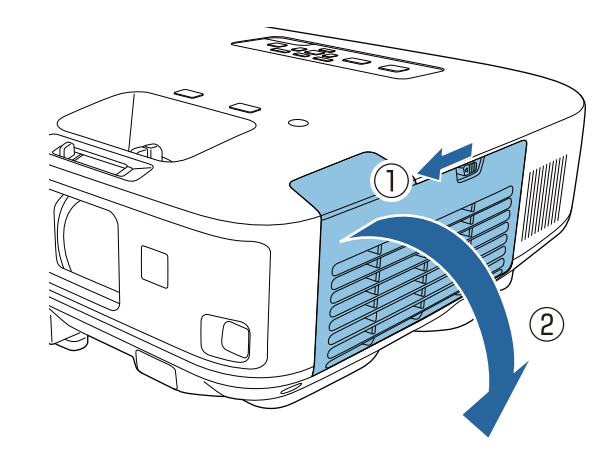

<span id="page-103-0"></span>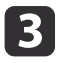

Odskrutkujte skrutku, ktorá upevňuje zarážku modulu bezdrôtovej siete LAN, <sup>a</sup> zarážku vyberte.

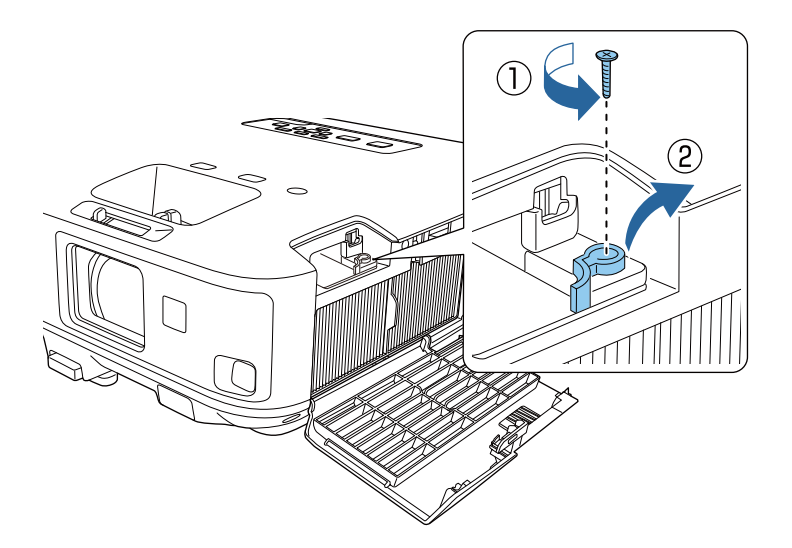

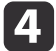

Modul bezdrôtovej siete LAN vložte do portu.

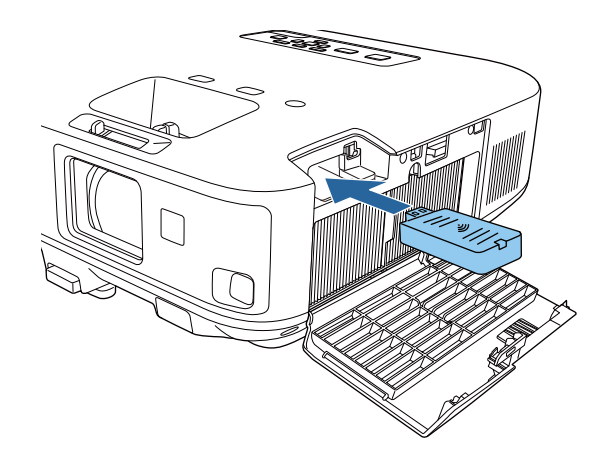

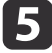

Zarážku modulu bezdrôtovej siete LAN znovu založte a upevnite ju skrutkou, ktorú ste odskrutkovali.

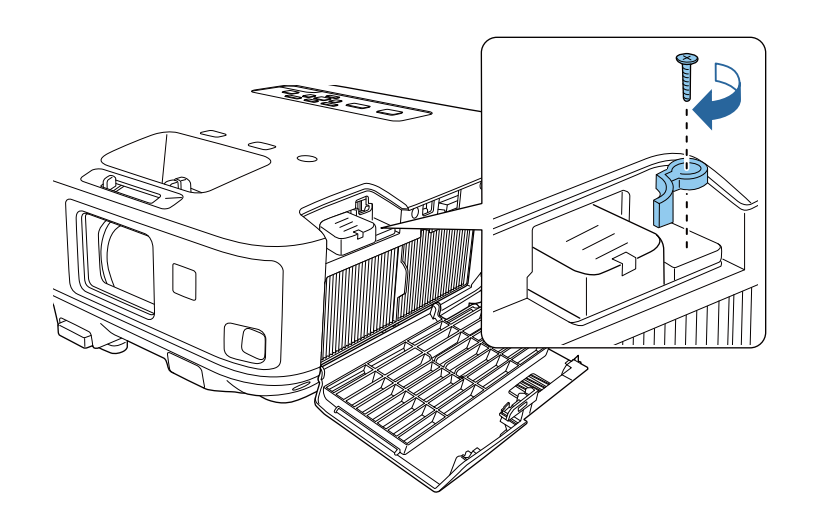

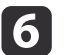

g

Zatvorte kryt vzduchového filtra.

Projektor zapojte do elektrickej siete <sup>a</sup> zapnite.

## **Súvisiace odkazy**

• "Premietanie prostredníctvom [bezdrôtovej](#page-102-0) siete" str.103

# **Používanie rýchleho bezdrôtového zapojenia (iba operačný systém Windows)**

Pomocou Quick Wireless Connection USB Key môžete projektor bezdrôtovo rýchlo pripojiť k počítaču <sup>s</sup> nainštalovaným operačným systémom Windows. Potom môžete premietať prezentáciu <sup>a</sup> po skončení USB kľúč vyberte.

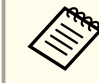

aQuick Wireless Connection USB key netvorí súčasť dodávky projektora.

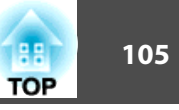

#### <span id="page-104-0"></span>aZapnite projektor.

**b** 2 USB kľúč zapojte do portu USB-A <sup>v</sup> projektore. Zobrazí sa správa, ktorá vás informuje, že aktualizácia informácií siete je dokončená.

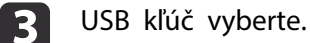

- | 4
- USB kľúč zapojte do portu USB <sup>v</sup> počítači.

aAk sa <sup>v</sup> operačnom systéme Windows Vista zobrazí okno Automaticky prehrať, vyberte možnosť **Spustiť LaunchQWRD.exe**<sup>a</sup> potom možnosť **Povoliť**.

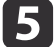

Pri inštalácii ovládača Quick Wireless Connection postupujte podľa pokynov na obrazovke.

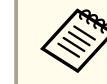

aAk sa zobrazí Windows Firewall, bránu Firewall zablokujte kliknutím na tlačidlo **Áno**.

Projektor po niekoľkých minútach zobrazí obraz <sup>z</sup> počítača. Ak sa nezobrazí, stlačte tlačidlo [LAN] na diaľkovom ovládači projektora alebo reštartujte počítač.

#### fSpustite prezentáciu.

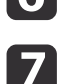

 Po dokončení bezdrôtového premietania vyberte na paneli úloh operačného systému Windows možnosť **Hardvér možno bezpečne odstrániť**<sup>a</sup> potom vyberte kľúč USB <sup>z</sup> počítača.

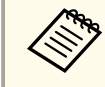

aAk chcete znovu aktivovať bezdrôtové pripojenie <sup>k</sup> sieti LAN, musíte reštartovať počítač.

## **Súvisiace odkazy**

• "Premietanie prostredníctvom [bezdrôtovej](#page-102-0) siete" str.103

# **Ručný výber nastavení bezdrôtovej siete**

Skôr, než budete môcť premietať prostredníctvom bezdrôtovej siete, musíte zvoliť nastavenia siete <sup>v</sup> projektore.

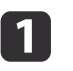

Stlačte tlačidlo [Menu] na ovládacom paneli alebo diaľkovom ovládači.

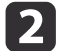

Vyberte ponuku **Sieť**<sup>a</sup> stlačte tlačidlo [Enter].

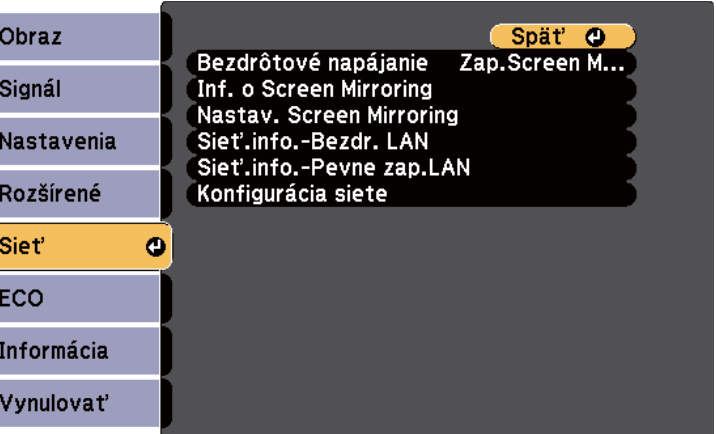

 $\overline{\mathbf{3}}$ 

Možnosť **Zapnúť bezdrôtovú sieť LAN** vyberte ako nastavenie **Bezdrôtové napájanie**.

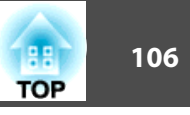

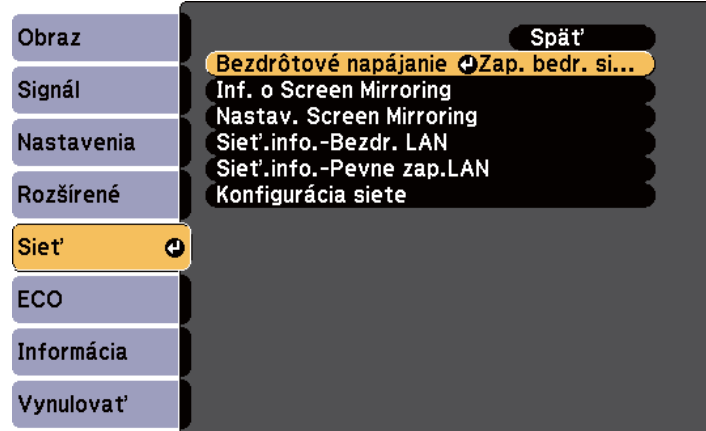

dVyberte možnosť **Konfigurácia siete**<sup>a</sup> stlačte tlačidlo [Enter].

Vyberte ponuku **Základné**<sup>a</sup> stlačte tlačidlo [Enter].

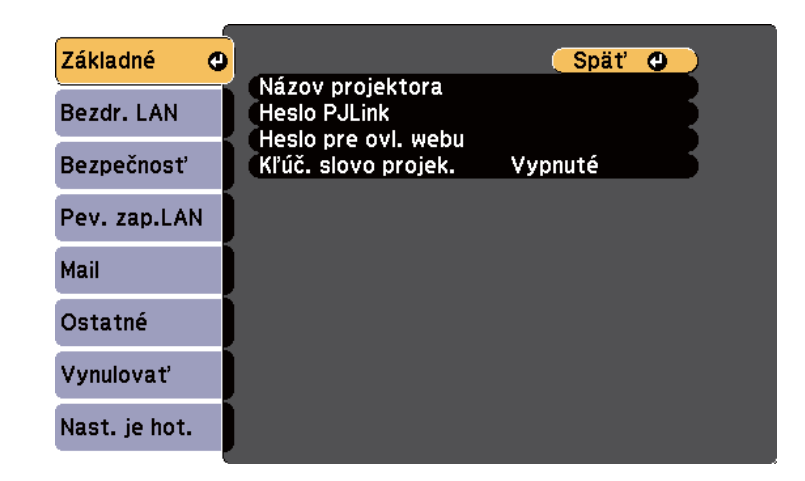

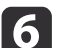

e

Podľa potreby zvoľte základné možnosti.

- Nastavenie **Názov projektora** umožňuje zadať až 16 alfanumerických znakov dlhý názov na identifikovanie projektora cez sieť.
- Nastavenie **Heslo PJLink** umožňuje zadať až 32 alfanumerických znakov dlhé heslo, ak chcete protokol PJLink používať na ovládanie projektora.
- Nastavenie **Heslo pre ovl. webu** umožňuje zadať až 8 alfanumerických znakov dlhé heslo pre prístup k projektoru cez sieť. (Predvolené používateľské meno je EPSONWEB; predvolené heslo je admin.)
- Nastavenie **Kľúčové slovo projektora** umožňuje zapnúť bezpečnostné heslo, aby nikto mimo miestnosti s projektorom nemal k nemu prístup. Ak chcete mať prístup k projektoru, z počítača musíte pomocou softvéru EasyMP Network Projection zadať zobrazené, randomizované kľúčové slovo.

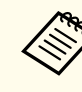

aNázov, heslá <sup>a</sup> kľúčové slovo zadajte pomocou zobrazenej klávesnice. Znaky zvýraznite pomocou tlačidiel so šípkami na diaľkovom ovládači <sup>a</sup> vyberte ich stlačením tlačidla [Enter].

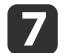

Vyberte ponuku **Bezdrôtová sieť LAN**<sup>a</sup> stlačte tlačidlo [Enter].

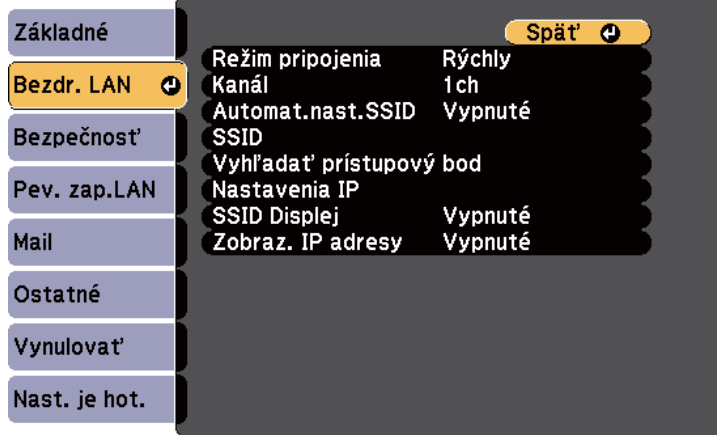

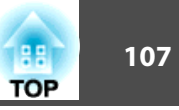

#### <span id="page-106-0"></span>**18** Vyberte nastavenie **Režim pripojenia**.

- **Rýchly** umožňuje rýchlo pripojiť k jednému počítaču.
- **Rozšírené** umožňuje pripojiť k počítaču cez prístupový bod bezdrôtovej siete.

Ak chcete uložiť nastavenia, pr<sup>i</sup> prepínaní režimu pripojenia postupujte podľa pokynov na obrazovke. Keď sú nastavenia uložené, zobrazí sa ponuka **Sieť**.

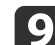

Podľa potreby vyberte pre vašu sieť nastavenia SSID <sup>a</sup> IP.

- Ak SSID priradíte automaticky na urýchlenie vyhľadania projektora, nastavenie **Automat.nast.SSID** nastavte na **Zapnuté**. V opačnom prípade vyberte **SSID**, ak chcete zadať SSID projektora.
- Ak vaša sieť automaticky priraďuje adresy, zvoľte možnosť **Nastavenie IP** a položku **DHCP** nastavte na **Zapnuté**.
- Ak musíte tieto adresy nastaviť ručne, zvoľte možnosť **Nastavenia IP** a položku **DHCP** nastavte na **Vypnuté** a podľa potreby zadajte položky projektora **IP adresa**, **Maska podsiete** a **Adresa brány**.
- 
- j Ak chcete zabrániť, aby bolo na obrazovke pohotovostného režimu zobrazené SSID alebo IP adresa, nastavenie **SSID Displej** alebo **Zobrazenie IP adresy** nastavte na **Vypnuté**.
- 11
- Po dokončení výberu nastavení vyberte možnosť **Nast. je hot**, nastavenia uložte podľa pokynov na obrazovke a ponuky ukončite.

Po dokončení nastavení bezdrôtového pripojenia projektora musíte <sup>v</sup> počítači vybrať bezdrôtovú sieť.

### **Súvisiace odkazy**

• "Premietanie prostredníctvom [bezdrôtovej](#page-102-0) siete" str.103

# **Vyhľadávanie bezdrôtovej siete**

Pomocou funkcie Prieskum polohy <sup>v</sup> projektore môžete rýchlo nájsť <sup>a</sup> pripojiť sa k dostupným bezdrôtovým sieťam.

- aStlačte tlačidlo [Menu] na ovládacom paneli alebo diaľkovom ovládači.
- 2

**B** 

Vyberte ponuku **Sieť**<sup>a</sup> stlačte tlačidlo [Enter].

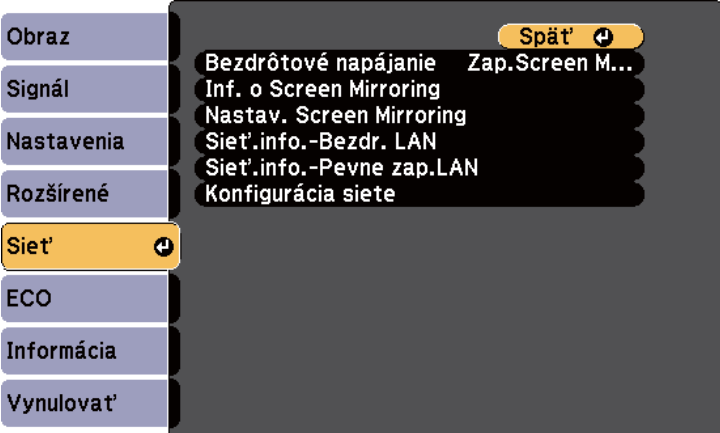

- Vyberte možnosť **Konfigurácia siete**<sup>a</sup> stlačte tlačidlo [Enter].
- dVyberte ponuku **Bezdrôtová sieť LAN**<sup>a</sup> stlačte tlačidlo [Enter].

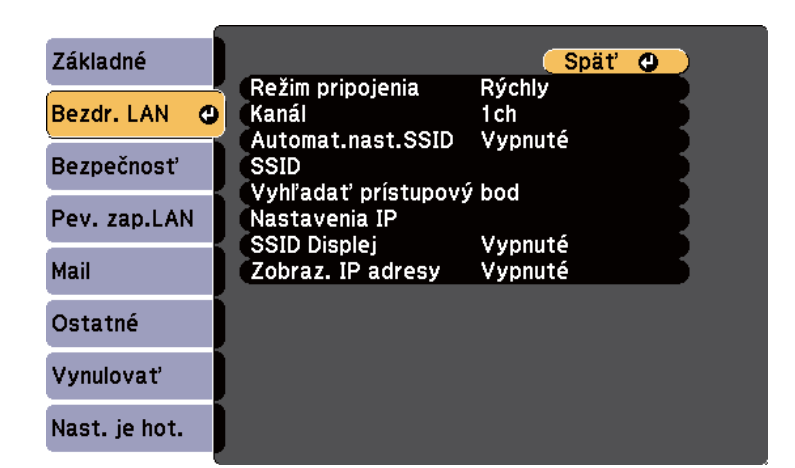

l 5 Nastavenie **Rozšírené** vyberte ako nastavenie **Režim pripojenia** <sup>a</sup> stlačte tlačidlo [Enter].

Ak chcete uložiť nastavenia, pr<sup>i</sup> prepínaní režimu pripojenia postupujte podľa pokynov na obrazovke. Keď sú nastavenia uložené, zobrazí sa ponuka **Sieť**.

f

Vyberte možnosť **Vyhľadať prístupový bod**<sup>a</sup> stlačte tlačidlo [Enter].

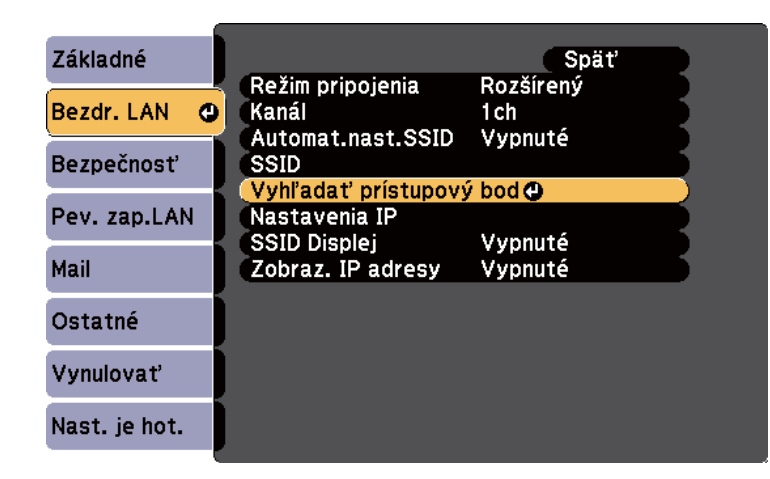

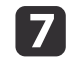

Vyberte názov bezdrôtovej siete, ku ktorej sa chcete pripojiť, <sup>a</sup> stlačte tlačidlo [Enter].

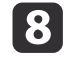

Keď je pre prístupový bod nastavené zabezpečenie, zvoľte ponuku **Bezpečnosť**<sup>a</sup> stlačte tlačidlo [Enter].

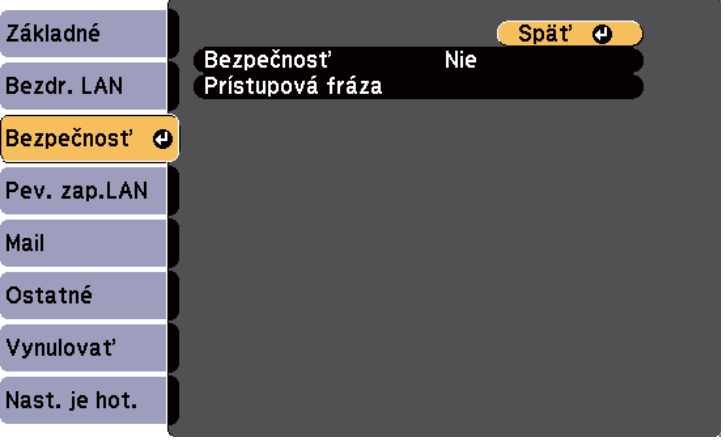

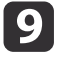

Tieto nastavenia nastavte <sup>v</sup> ponuke **Bezpečnosť** tak, aby zodpovedali vašej siete.

10

Po dokončení nastavovaní vyberte možnosť **Nast. je hot**, nastavenia uložte podľa pokynov na obrazovke a ponuky ukončite.

## **Súvisiace odkazy**

- "Premietanie prostredníctvom [bezdrôtovej](#page-102-0) siete" str.103
- "Ponuka Sieť Ponuka [Zabezpečenie"](#page-147-0) str.148
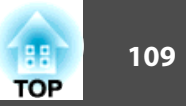

# **Výber nastavení bezdrôtovej siete v operačnom systéme Windows**

Pred pripojením k projektoru vyberte <sup>v</sup> počítači správnu bezdrôtovú sieť.

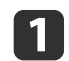

Ak chcete vstúpiť do doplnku k softvéru vašej bezdrôtovej siete, na paneli úloh <sup>v</sup> systéme Windows dvakrát kliknite na ikonu siete.

 $\boxed{2}$ Pri pripájaní <sup>v</sup> režime pripojenia Rozšírené vyberte názov siete (SSID), ku ktorej je projektor pripojený.

l 3 Kliknite na možnosť **Pripojiť**.

#### **Súvisiace odkazy**

• "Premietanie prostredníctvom [bezdrôtovej](#page-102-0) siete" str.103

### **Výber nastavení bezdrôtovej siete v operačnom OS X**

Pred pripojením k projektoru vyberte <sup>v</sup> OS <sup>X</sup> správnu bezdrôtovú sieť.

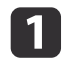

Kliknite na ikonu AirPort na paneli úloh <sup>v</sup> hornej časti obrazovky.

**b** 2 Pri pripájaní <sup>v</sup> režime pripojenia Rozšírené sa uistite, že aplikácia AirPort je zapnutá, <sup>a</sup> vyberte názov siete (SSID), ku ktorej je projektor pripojený.

#### **Súvisiace odkazy**

• "Premietanie prostredníctvom [bezdrôtovej](#page-102-0) siete" str.103

# **Nastavenie zabezpečenie bezdrôtovej siete**

Zabezpečenie projektora môžete nastaviť na jeho prevádzkovanie <sup>v</sup> bezdrôtovej sieti (EB-1985WU/EB-1975W/EB-1970W). Jednu <sup>z</sup> nasledujúcich možností zabezpečenia nastavte tak, aby zodpovedala nastaveniam, ktoré sú používané vo vašej sieti:

- Zabezpečenie WPA2
- Zabezpečenie WPA/WPA2

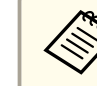

aPokyny na zadanie správnych informácií si vyžiadajte od vášho správcu siete.

a

**B** 

d

- Stlačte tlačidlo [Menu] na ovládacom paneli alebo diaľkovom ovládači.
- 2 Vyberte ponuku **Sieť**<sup>a</sup> stlačte tlačidlo [Enter].
	- Vyberte možnosť **Konfigurácia siete**<sup>a</sup> stlačte tlačidlo [Enter].
	- Vyberte ponuku **Bezpečnosť**<sup>a</sup> stlačte tlačidlo [Enter].

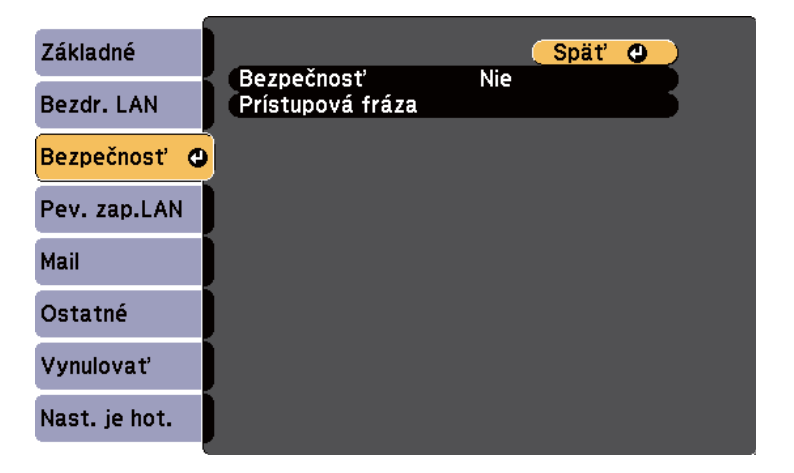

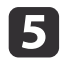

e Vyberte také nastavenia zabezpečenia, aby zodpovedali nastaveniam siete.nastaveniam siete.

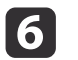

Po dokončení nastavovaní vyberte možnosť **Nast. je hot**, nastavenia uložte podľa pokynov na obrazovke a ponuky ukončite.

- "Premietanie prostredníctvom [bezdrôtovej](#page-102-0) siete" str.103
- "Ponuka Sieť Ponuka [Zabezpečenie"](#page-147-0) str.148

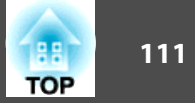

<span id="page-110-0"></span>Pomocou softvéru Intel WiDi (Intel WiDi, verzia 3.5 alebo novšia) <sup>a</sup> technológie Miracast (EB-1985WU/EB-1975W) môžete <sup>z</sup> mobilných zariadení, ako sú prenosné počítače, smartfóny a tablety posielať obrazy do projektora.

Ak vaše zariadenie podporuje technológiu Intel WiDi alebo Miracast, nemusíte inštalovať žiadny dodatočný softvér.

Pri používaní funkcií Screen Mirroring sa vyskytnú nasledovné obmedzenia.

- Cez <sup>3</sup> kanály (kanál č. 3) nemožno prehrávať viackanálový zvuk.
- Nemôžete premietať obrazy <sup>s</sup> rozlíšením viac ako <sup>1920</sup> <sup>×</sup> <sup>1080</sup> <sup>a</sup> obnovovacou frekvenciou viac ako 50 snímok za sekundu.
- Nemôžete prehrávať 3D video.
- Nie sú podporované rozšírené funkcie Miracast <sup>v</sup> operačnom systéme Windows 8.1.
- Nie sú podporované rozšírené funkcie softvéru Intel WiDi, verzia 4.
- Obsahy <sup>s</sup> ochranou autorských práv nebudete môcť zobraziť <sup>s</sup> pripojením Miracast.

aMobilné zariadenia, ako napríklad Ultrabook, zariadenia <sup>2</sup> <sup>v</sup> <sup>1</sup> <sup>s</sup> procesorm<sup>i</sup> Intel Core 3. generácie podporujú najmä softvér Intel WiDi. Mobilné zariadenia <sup>s</sup> nainštalovaným systémom Android alebo Windows 8.1 podporujú najmä funkcie Miracast.

Podpora pre softvér Intel WiDi alebo Miracast sa líši <sup>v</sup> závislosti od mobilného zariadenia. Podrobnosti si pozrite <sup>v</sup> príručke dodanej k mobilnému zariadeniu.

#### **Súvisiace odkazy**

- "Používanie [projektora](#page-98-0) <sup>v</sup> sieti" str.99
- "Výber nastavení Screen Mirroring" str.111
- ["Pripojenie](#page-112-0) pomocou funkcie Screen Mirroring <sup>v</sup> operačnom systéme [Windows](#page-112-0) 8.1 " str.113
- ["Pripojenie](#page-113-0) pomocou Screen Mirroring so softvérom Intel WiDi" [str.114](#page-113-0)
- ["Pripojenie](#page-114-0) pomocou Screen Mirroring <sup>s</sup> funkciou Miracast" str.115

# **Výber nastavení Screen Mirroring**

Ak chcete obrazy premietať <sup>z</sup> mobilného zariadenia, musíte vybrať nastavenia Screen Mirroring.

- a
	- Stlačte tlačidlo [Menu] na ovládacom paneli alebo diaľkovom ovládači.
- 2

**B** 

Vyberte ponuku **Sieť**<sup>a</sup> stlačte tlačidlo [Enter].

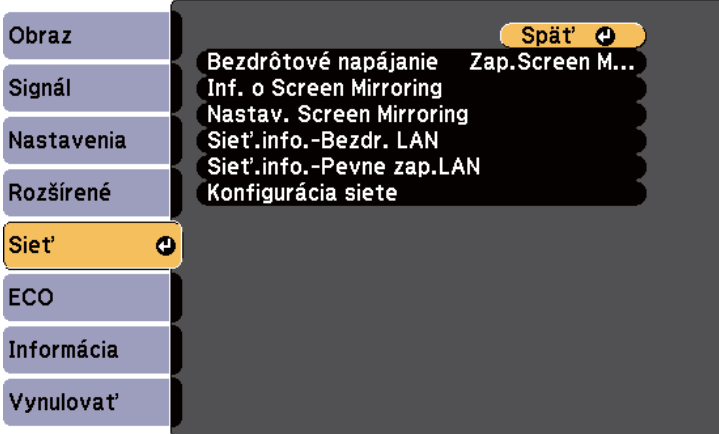

Možnosť **Zap. Screen Mirroring** vyberte ako nastavenie **Bezdrôtové napájanie**.

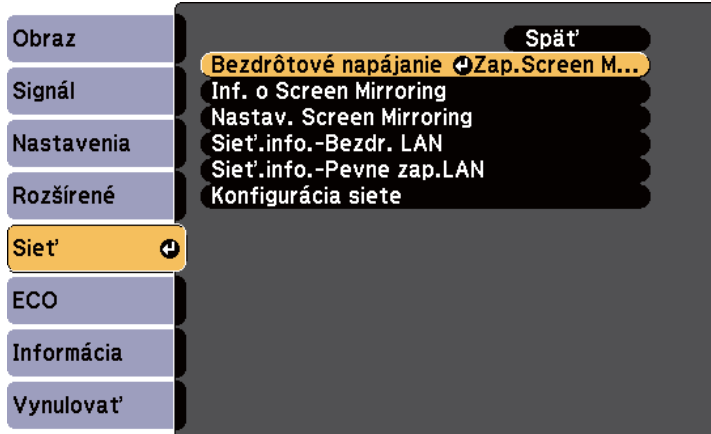

d

Vyberte možnosť **Nastav. Screen Mirroring**<sup>a</sup> stlačte tlačidlo [Enter].

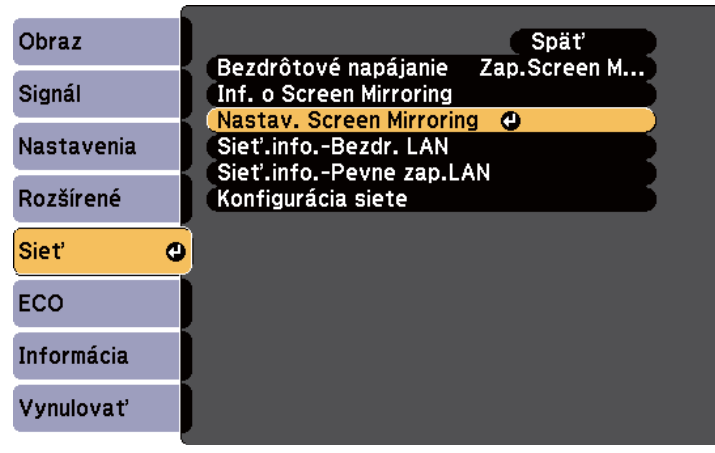

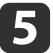

Podľa potreby vyberte nastavenia Screen Mirroring.

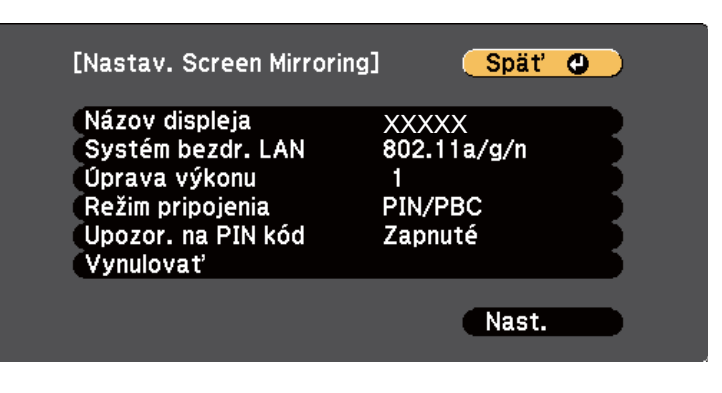

- **Názov displeja** umožňuje zo zoznamu dostupných zariadení WiFi Direct zadať až 32 alfanumerických znakov dlhý názov na identifikovanie projektora.
- **Systém bezdrôtovej siete LAN** umožňuje vybrať typ bezdrôtového systému LAN, ku ktorému sa projektor pripája.
- Funkcia **Úprava výkonu** umožňuje nastaviť rýchlosť a kvalitu zrkadlenia obrazovky. Ak chcete zlepšiť kvalitu, zvoľte malé číslo, ak chcete zvýšiť rýchlosť, zvoľte veľké číslo.
- **Režim pripojenia** umožňuje vybrať typ WPS (Wi-Fi Protected Setup).
- Funkcia **Upozornenie na PIN kód** umožňuje zobraziť kód PIN pri premietaní iných vstupných zdrojov než Screen Mirroring.
- **6**

 Po dokončení výberu nastavenia vyberte položku **Nastaviť** <sup>a</sup> postupujte podľa pokynov na obrazovke. Ponuky ukončite stlačením tlačidla Exit.

#### **Súvisiace odkazy**

• "Ochrana bezdrôtovej siete <sup>z</sup> mobilného zariadenia (Screen [Mirroring\)"](#page-110-0) [str.111](#page-110-0)

**TOP** 

# <span id="page-112-0"></span>**Pripojenie pomocou funkcie Screen Mirroring v operačnom systéme Windows 8.1**

Počítač môžete <sup>v</sup> operačnom systéme Windows 8.1 nastaviť na bezdrôtové premietanie na paneli úloh Charms. Zvuk môžete prehrávať pomocou reproduktorového systému projektora pripojením pomocou Screen Mirroring.

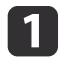

# <sup>V</sup> prípade potreby vyberte <sup>v</sup> projektore **Nastav. Screen Mirroring**.

**b** Ak chcete prepnúť na zdroj Screen Mirroring, na diaľkovom ovládači stlačte tlačidlo [LAN].

Zobrazí sa obrazovka pohotovostného režimu Screen Mirroring.

**B** <sup>V</sup> počítači vyberte položku **Zariadenia** na paneli úloh Charms <sup>a</sup> potom vyberte **Projektor**.

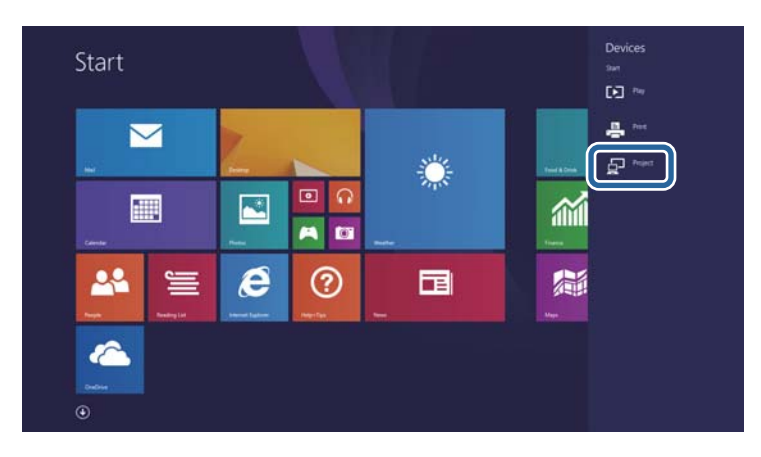

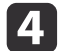

Zvoľte položku **Pridať bezdrôtový displej**.

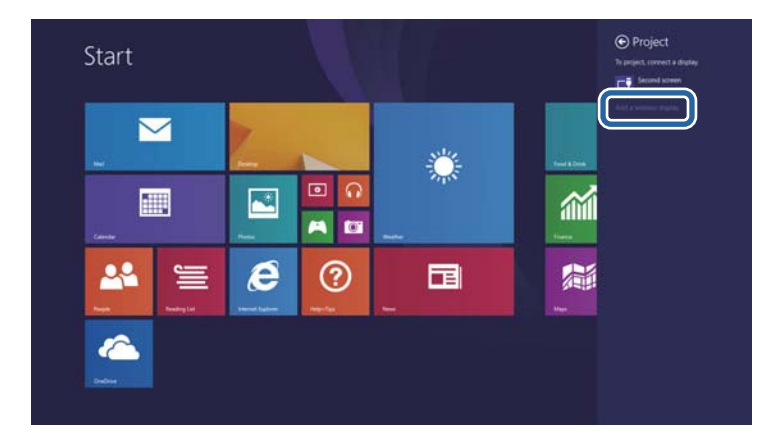

Zobrazí sa zoznam dostupných zariadení.

e

Zo zoznamu vyberte Názov displeja projektora.

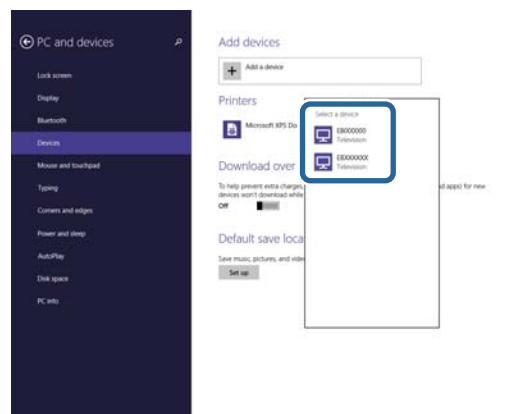

**fo** 

 Keď sa <sup>v</sup> počítači zobrazí obrazovka na zadanie kódu PIN, zadajte kód PIN, ktorý je zobrazený na obrazovke pohotovostného režimu Screen Mirroring, alebo <sup>v</sup> spodnej pravej časti premietaného obrazu.

Projektor zobrazuje obraz <sup>z</sup> počítača.

**TOP** 

<span id="page-113-0"></span>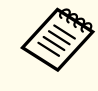

aVytvorenie spojenia môže chvíľu trvať. Počas pripájania neodpájajte napájací kábel projektora. Mohlo by dôjsť k zablokovaniu zariadenia alebo k poruche.

#### **Súvisiace odkazy**

• "Ochrana bezdrôtovej siete <sup>z</sup> mobilného zariadenia (Screen [Mirroring\)"](#page-110-0) [str.111](#page-110-0)

## **Pripojenie pomocou Screen Mirroring so softvérom Intel WiDi**

Ak používate operačný systém Windows <sup>7</sup> alebo Windows <sup>8</sup> <sup>s</sup> nainštalovaným softvérom Intel WiDi, k projektoru sa môžete pripojiť bezdrôtovo <sup>a</sup> premietať obrazy. Zvuk môžete prehrávať pomocou reproduktorového systému projektora pripojením pomocou Screen Mirroring.

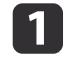

<sup>V</sup> prípade potreby vyberte <sup>v</sup> projektore **Nastav. Screen Mirroring**.

 $\vert 2 \vert$ Ak chcete prepnúť na zdroj Screen Mirroring, na diaľkovom ovládači stlačte tlačidlo [LAN].

Zobrazí sa obrazovka pohotovostného režimu Screen Mirroring.

 $\blacksquare$  <sup>V</sup> mobilnom zariadení spustite softvér Intel WiDi. Zobrazí sa zoznam dostupných zariadení.

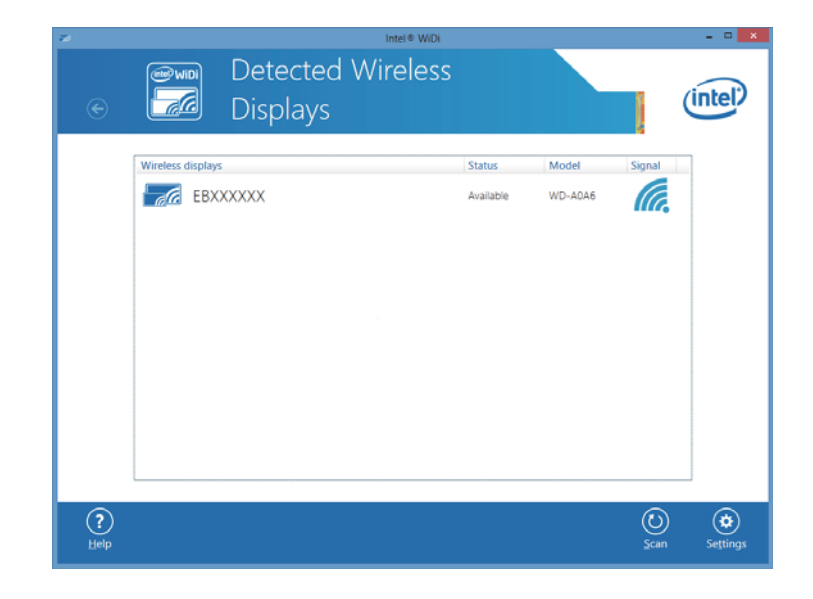

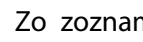

Zo zoznamu vyberte Názov displeja projektora.

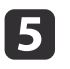

d

 Keď sa na mobilnom zariadení zobrazí obrazovka na zadanie kódu PIN, zadajte kód PIN, ktorý je zobrazený na obrazovke pohotovostného režimu Screen Mirroring, alebo <sup>v</sup> spodnej pravej časti premietaného obrazu.

Projektor zobrazuje obraz <sup>z</sup> mobilného zariadenia.

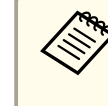

aVytvorenie spojenia môže chvíľu trvať. Počas pripájania neodpájajte napájací kábel projektora. Mohlo by dôjsť k zablokovaniu zariadenia alebo k poruche.

#### **Súvisiace odkazy**

• "Ochrana bezdrôtovej siete <sup>z</sup> mobilného zariadenia (Screen [Mirroring\)"](#page-110-0) [str.111](#page-110-0)

# <span id="page-114-0"></span>**Pripojenie pomocou Screen Mirroring s funkciou Miracast**

Ak vaše mobilné zariadenie, napríklad smartfón, podporuje funkciu Miracast, môžete ho pripojiť k projektoru bezdrôtovo <sup>a</sup> premietať obrazy. Zvuk môžete prehrávať pomocou reproduktorového systému projektora pripojením pomocou Screen Mirroring.

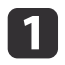

# <sup>V</sup> prípade potreby vyberte <sup>v</sup> projektore **Nastav. Screen Mirroring**.

**b** Ak chcete prepnúť na zdroj Screen Mirroring, na diaľkovom ovládači stlačte tlačidlo [LAN].

Zobrazí sa obrazovka pohotovostného režimu Screen Mirroring.

l 3 Pomocou funkcie Miracast v mobilnom zariadení môžete vyhľadať projektor.

Zobrazí sa zoznam dostupných zariadení.

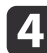

- Zo zoznamu vyberte Názov displeja projektora.
- **isl**  Keď sa na mobilnom zariadení zobrazí obrazovka na zadanie kódu PIN, zadajte kód PIN, ktorý je zobrazený na obrazovke pohotovostného režimu Screen Mirroring, alebo <sup>v</sup> spodnej pravej časti premietaného obrazu.

Projektor zobrazuje obraz <sup>z</sup> mobilného zariadenia.

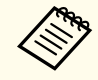

aVytvorenie spojenia môže chvíľu trvať. Počas pripájania neodpájajte napájací kábel projektora. Mohlo by dôjsť k zablokovaniu zariadenia alebo k poruche.

<sup>V</sup> závislosti od mobilného zariadenia možno budete musieť pr<sup>i</sup> pripájaní odstrániť zariadenie Postupujte podľa pokynov na obrazovke zariadenia.

#### **Súvisiace odkazy**

• "Ochrana bezdrôtovej siete <sup>z</sup> mobilného zariadenia (Screen [Mirroring\)"](#page-110-0) [str.111](#page-110-0)

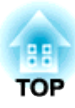

# <span id="page-115-0"></span>**Monitorovanie a ovládanie projektora**

Pri monitorovaní <sup>a</sup> ovládaní projektora cez sieť postupujte podľa pokynov <sup>v</sup> nasledujúcich častiach.

- ["EasyMP](#page-116-0) Monitor" str.117
- "Ovládanie projektora pripojeného k sieti pomocou [internetového](#page-117-0) prehliadača" str.118
- "Nastavenie projektora na príjem upozornen<sup>í</sup> pros[tredníctvom](#page-119-0) e-mailu cez sieť" str.120
- "Nastavenie [monitorovania](#page-121-0) pomocou SNMP" str.122
- ["Používanie](#page-122-0) príkazov ESC/VP21 " str.123
- ["Podpora](#page-124-0) PJLink" str.125
- ["Podpora](#page-125-0) Crestron RoomView" str.126
- "Nastavenie plánu udalostí [projektora"](#page-130-0) str.131

# <span id="page-116-0"></span>**EasyMP Monitor 117**

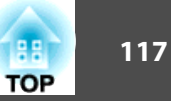

Softvér EasyMP Monitor (iba operačný systém Windows) umožňuje monitorovať <sup>a</sup> ovládať projektor cez sieť. Pokyny si pozrite <sup>v</sup> dokumente *Používateľská príručka k zariadeniu EasyMP Monitor*.

Aplikáciu EasyMP Monitor si môžete prevziať <sup>z</sup> nasledujúcej webovej stránky.

<http://www.epson.com>

#### **Súvisiace odkazy**

• ["Monitorovanie](#page-115-0) <sup>a</sup> ovládanie projektora" str.116

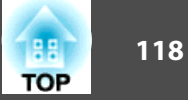

<span id="page-117-0"></span>Po pripojení projektora k sieti môžete vybrať nastavenia projektora <sup>a</sup> premietanie ovládať pomocou kompatibilného internetového prehliadača. Umožní vám prístup k projektoru na diaľku.

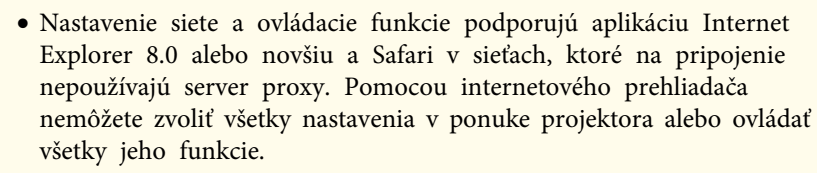

- Ak položku **Pohotovostný režim** nastavíte na **Komunikácia zap.** <sup>v</sup> ponuke projektora **ECO**, pomocou internetového prehliadača môžete vybrať nastavenia <sup>a</sup> premietanie ovládať aj vtedy, keď je projektor <sup>v</sup> pohotovostnom režime (pri vypnutom napájaní).
- $\blacksquare$  Uistite sa, že projektor je zapnutý.
	- Internetový prehliadač spustite v počítači, ktorý je pripojený k sieti.
	- Do políčka s adresou zadajte IP adresu projektora a stlačte tlačidlo Enter.

Zobrazí sa obrazovka na Web Control.

- a• Pred zobrazením obrazovky na Web Control sa musíte prihlásiť. Keď je zobrazené okienko na prihlásenie, zadajte svoje užívateľské meno <sup>a</sup> heslo. (Predvolené užívateľské meno je **EPSONWEB**<sup>a</sup> predvolené užívateľské heslo je **admin**.)
	- Heslo môžete zmeniť v ponuke **Heslo pre ovl. webu** v ponuke projektora **Sieť**.
		- s **Sieť** > **Základné** > **Heslo pre ovl. webu**

Ak chcete zvoliť nastavenia <sup>z</sup> ponuky projektora, vyberte názov ponuky <sup>a</sup> nastavenia vyberte podľa pokynov na obrazovke.

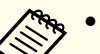

a• Nasledujúce nastavenia nemôžete zvoliť pomocou internetového prehliadača.

Testovacia vzorka, Tvar ukazovateľa, Tlačidlo User, Užívateľské logo, Jazyk <sup>a</sup> Vynulovať hodiny lampy

- Nasledujúce nastavenia môžete zvoliť iba pomocou internetového prehliadača.
	- Názov komunity SNMP (až <sup>32</sup> alfanumerických znakov)
	- Heslo pre monitor (až <sup>16</sup> alfanumerických znakov)

- Port HTTP (číslo portu, ktorý sa používa na ovládanie webu, okrem <sup>80</sup> (predvolené), 843, 3620, 3621, 3625, 3629, 4352, 4649, 5357, 10000, 10001, 41794)

**b** Ak chcete premietanie ovládať na diaľku, vyberte možnosť **Web Remote**.

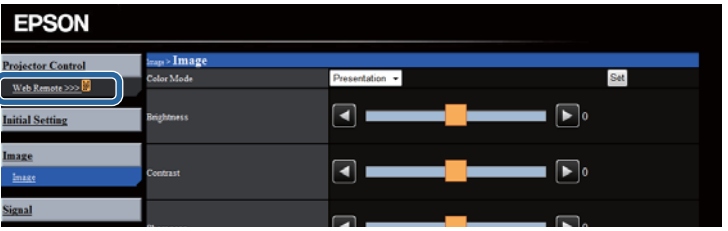

f

Vyberte ikonu zodpovedajúcu funkcii projektora, ktorú chcete ovládať.

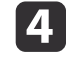

|2

 $\boxed{3}$ 

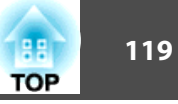

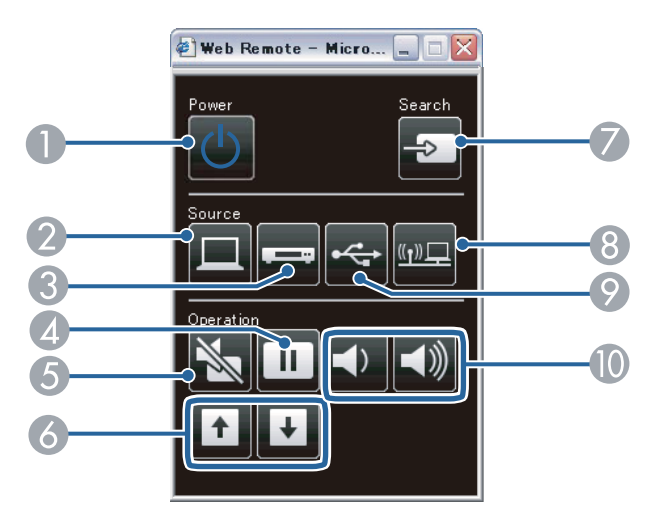

- A Ovládanie tlačidlom Power
- B Slúži na výber zdroja zapájaného do portu <sup>v</sup> Computer
- C Slúži na výber zdrojov zapájaných do portu Video <sup>a</sup> HDMI
- D Ovládanie tlačidlom Freeze
- E Tlačidlo A/V Mute
- F Ovládanie tlačidlami Page Up <sup>a</sup> Page Down
- G Slúžia na vyhľadávanie zdrojov
- <sup>8</sup> Slúži na výber sieťového zdroja
- I Slúži na výber zdroja USB Display <sup>a</sup> zariadenia USB.
- $\bullet$  Ovládanie tlačidlom Volume

- ["Monitorovanie](#page-115-0) <sup>a</sup> ovládanie projektora" str.116
- "Nastavenia [projektora](#page-152-0) Ponuka ECO" str.153
- "Ponuka Sieť Ponuka [Základné"](#page-145-0) str.146

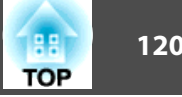

<span id="page-119-0"></span>Projektor môžete nastaviť na príjem upozornení prostredníctvom e-mailu cez sieť <sup>v</sup> prípade výskytu problému <sup>s</sup> projektorom.

Ak nastavenie **Pohotovostný režim** nastavíte na **Komunikácia zap.** v ponuke projektora **ECO**, upozornenia na e-mail môžete prijímať aj vtedy, keď je projektor <sup>v</sup> pohotovostnom režime (pri vypnutom napájaní).

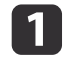

 $\overline{\mathbf{2}}$ 

| 4

Stlačte tlačidlo [Menu] na ovládacom paneli alebo diaľkovom<br>ovládači

- Vyberte ponuku **Sieť**<sup>a</sup> stlačte tlačidlo [Enter].
- 13 Vyberte možnosť **Konfigurácia siete**<sup>a</sup> stlačte tlačidlo [Enter].
	- Vyberte ponuku **Mail**<sup>a</sup> stlačte tlačidlo [Enter].

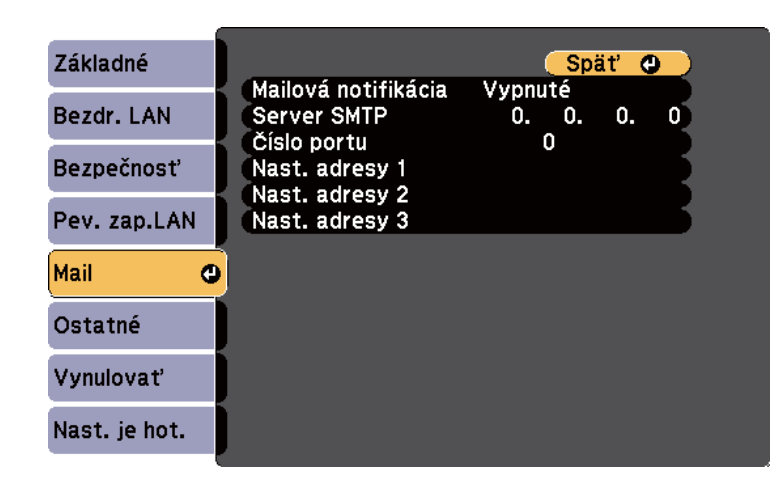

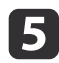

f

Nastavenie **Mailová notifikácia** nastavte na **Zapnuté**.

Pre možnosť **Server SMTP** zadajte adresu IP.

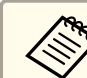

aNepoužívajte tieto adresy: 127.x.x.x alebo 224.0.0.0 až 255.255.255.255 (kde <sup>x</sup> je číslo od <sup>0</sup> do 255).

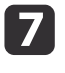

Zvoľte číslo pre **Číslo portu** servera SMTP od <sup>1</sup> do <sup>65535</sup> (predvolené číslo je 25).

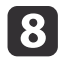

Zvoľte políčko **Adresa**, zadajte e-mailovú adresu <sup>a</sup> potom vyberte upozornenia, ktoré chcete prijímať. Zopakujte pre max. tri adresy.

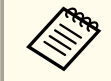

aVaša e-mailová adresa môže byť až <sup>32</sup> alfanumerických znakov dlhá.

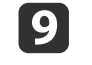

Po dokončení výberu nastavení vyberte možnosť **Nast. je hot**, nastavenia uložte podľa pokynov na obrazovke a ponuky ukončite.

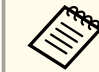

aAk kritický problém spôsobí vypnutie projektora, nemôžete prijímať upozornenia prostredníctvom e-mailu.

#### **Súvisiace odkazy**

- ["Monitorovanie](#page-115-0) <sup>a</sup> ovládanie projektora" str.116
- "Nastavenie projektora na hlásenie upozornen<sup>í</sup> prostredníctvom e-mailu" str.120
- "Nastavenia [projektora](#page-152-0) Ponuka ECO" str.153

# **Nastavenie projektora na hlásenie upozornení prostredníctvom e-mailu**

Keď nastane problém s projektorom, ktorý je pripojený k sieti a vybrali ste možnosť Prijímať upozornenia prostredníctvom e-mailov, prijmete e-mail obsahujúci nasledujúce informácie:

- Adresa pre Adresa <sup>1</sup> ako meno odosielateľa pošty
- Projektor Epson <sup>v</sup> riadku Predmet
- Názov projektora, <sup>v</sup> ktorom došlo k problému
- Adresa IP projektora, <sup>v</sup> ktorom došlo k problému
- Podrobné informácie <sup>o</sup> probléme

aAk kritický problém spôsobí vypnutie projektora, nemôžete prijímať upozornenia prostredníctvom e-mailu.

#### **Súvisiace odkazy**

• "Nastavenie [projektora](#page-119-0) na príjem upozornen<sup>í</sup> prostredníctvom e-mailu cez sieť" [str.120](#page-119-0)

<span id="page-121-0"></span>Správcovia siete môžu na monitorovanie projektorov nainštalovať <sup>v</sup> počítačoch pripojených k sieti softvér SNMP (Simple Network Management Protocol). Ak vaša sieť používa tento softvér, projektor môžete nastaviť na monitorovanie SNMP.

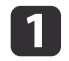

Stlačte tlačidlo [Menu] na ovládacom paneli alebo diaľkovom ovládači.

- $\overline{\mathbf{2}}$ Vyberte ponuku **Sieť**<sup>a</sup> stlačte tlačidlo [Enter].
- $\boxed{3}$

| 4

Vyberte možnosť **Konfigurácia siete**<sup>a</sup> stlačte tlačidlo [Enter].

Vyberte ponuku **Ostatné**<sup>a</sup> stlačte tlačidlo [Enter].

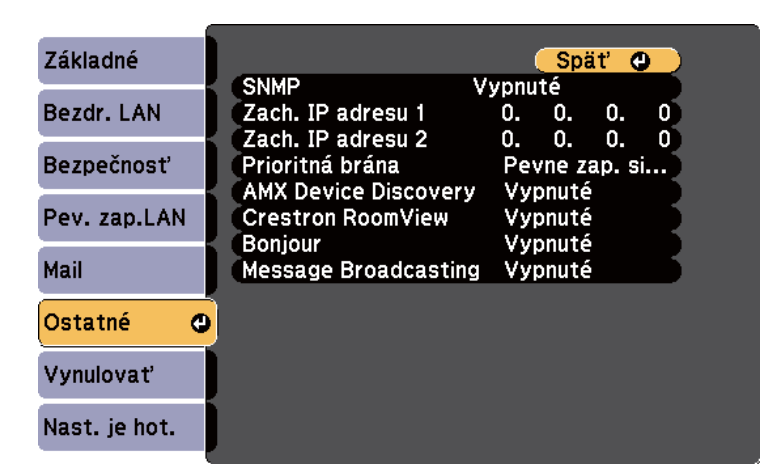

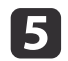

**6** 

#### Nastavenie **SNMP** nastavte na **Zapnuté**.

Ak chcete prijímať upozornenia na SNMP, zadajte až dve adresy IP <sup>a</sup> do každého poľa adresy vpíšte číselné hodnoty od <sup>0</sup> do 255.

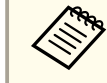

aNepoužívajte tieto adresy: 127.x.x.x alebo 224.0.0.0 až 255.255.255.255 (kde <sup>x</sup> je číslo od <sup>0</sup> do 255).

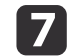

Po dokončení výberu nastavení vyberte možnosť **Nast. je hot**, nastavenia uložte podľa pokynov na obrazovke a ponuky ukončite.

#### **Súvisiace odkazy**

• ["Monitorovanie](#page-115-0) <sup>a</sup> ovládanie projektora" str.116

<span id="page-122-0"></span>Pomocou príkazov ESC/VP21 môžete projektor ovládať <sup>z</sup> externého zariadenia.

#### **Súvisiace odkazy**

- ["Monitorovanie](#page-115-0) <sup>a</sup> ovládanie projektora" str.116
- "Zoznam príkazov ESC/VP21" str.123
- "Schémy zapojenia káblov" str.123

## **Zoznam príkazov ESC/VP21**

Ak je do projektora odoslaný príkaz na zapnutie, projektor sa zapne a prejde do režimu zahrievania. Pri zapnutí napájania projektora sa zobrazí dvojbodka ":" (3Ah).

Keď je príkazom vstup, projektor vykoná príkaz, vráti ":" <sup>a</sup> prijme ďalší príkaz.

Ak bude spracovanie príkazu prerušené abnormálne, zobrazí sa chybové hlásenie <sup>a</sup> dvojbodka ":".

Dostupné sú nasledovné príkazy.

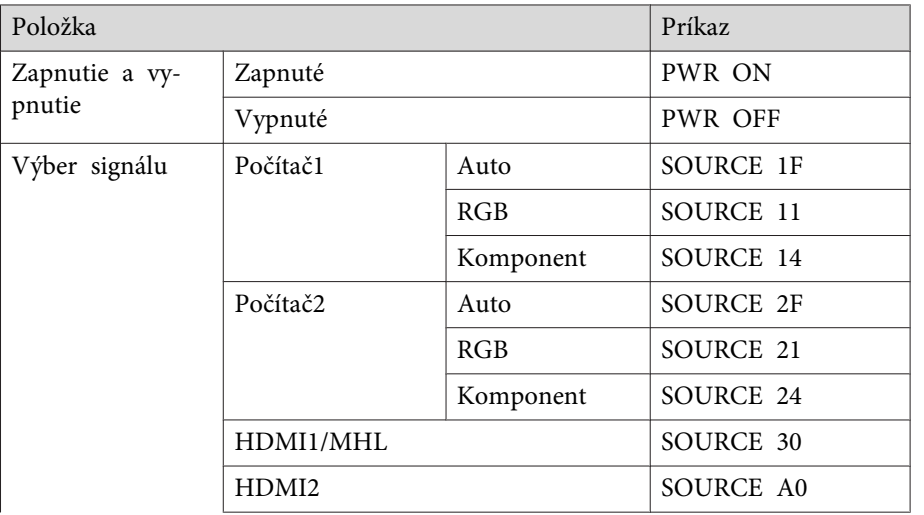

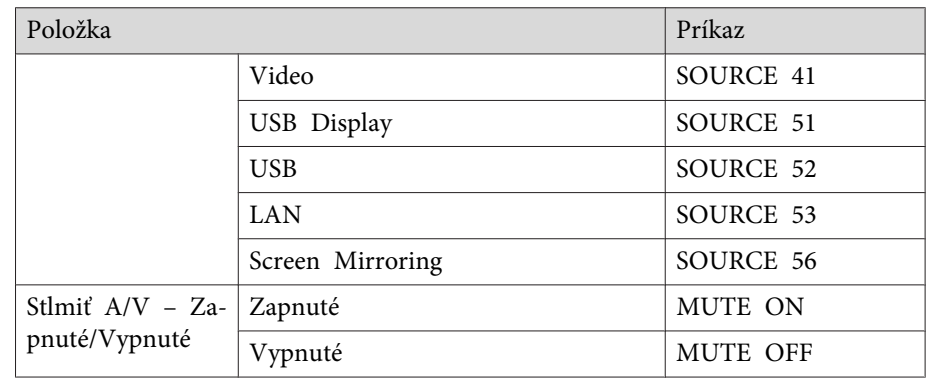

Na koniec každého príkazu pridajte kód Carriage Return (CR) (0Dh) <sup>a</sup> odošlite.

Ak potrebujete ďalšie podrobnosti, obráťte sa na spoločnosť Epson.

#### **Súvisiace odkazy**

• "Používanie príkazov ESC/VP21 " str.123

### **Schémy zapojenia káblov**

#### **Sériové pripojenie**

- Tvar konektora: D-Sub 9-kolíkový (zástrčka)
- Názov vstupného portu projektora: RS-232C
- Typ kábla: krížený kábel (null modem adaptér)

<sup>V</sup> nasledujúcom obrázku je bočná strana projektora vyobrazená na ľavej strane <sup>a</sup> bočná strana počítača na pravej strane:

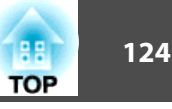

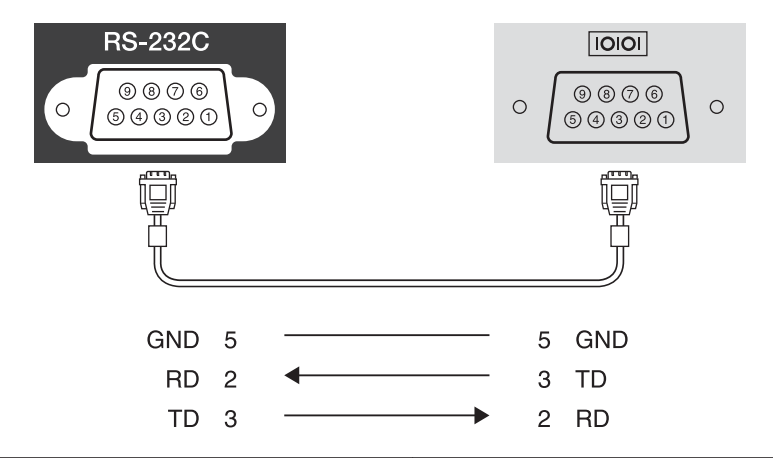

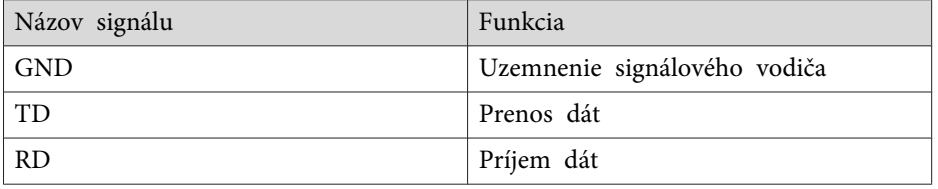

#### **Komunikačný protokol**

- Predvolené nastavenie rýchlosti <sup>v</sup> baudoch: <sup>9600</sup> b/s
- Dátová dĺžka: 8 bitov
- Parita: Žiadna
- Stop-bit: <sup>1</sup> bit
- Kontrola toku: Žiadna

#### **Súvisiace odkazy**

• ["Používanie](#page-122-0) príkazov ESC/VP21 " str.123

# <span id="page-124-0"></span>**Podpora PJLink <sup>125</sup>**

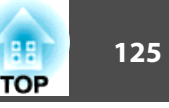

PJLink Class1 bol vyvinutý asociáciou JBMIA (Japan Business Machine and Information System Industries Association) ako štandardný protokol pre ovládanie sieťovo kompatibilných projektorov <sup>v</sup> rámci ich úsilia normalizovať protokoly ovládania projektorov.

Projektor je <sup>v</sup> zhode <sup>s</sup> normou PJLink Class1 ustanovenou asociáciou JBMIA.

Pred použitím funkcie PJLink musíte vykonať sieťové nastavenia.

Je <sup>v</sup> zhode so všetkými príkazmi okrem nasledujúcich príkazov definovaných normou PJLink Class1 <sup>a</sup> zhoda bola potvrdená pomocou normy pre overenie adaptability PJLink.

<http://pjlink.jbmia.or.jp/english/>

• Nekompatibilné príkazy

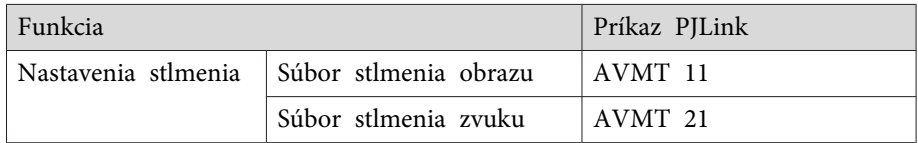

• Vstupné názvy definované pomocou normy PJLink <sup>a</sup> <sup>v</sup> zhode so zdrojmi projektora

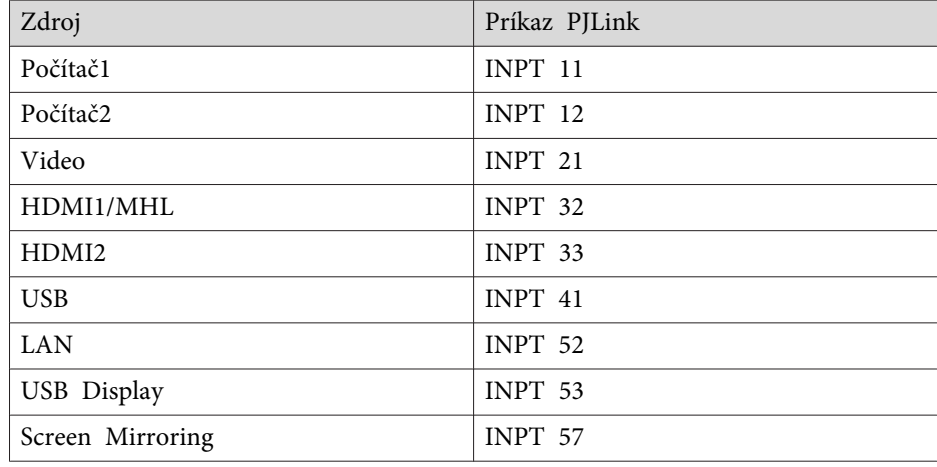

- Názov výrobcu zobrazený pre "Informatívnu otázku názvu výrobcu" **EPSON**
- Názov modelu zobrazený pre "Informatívnu otázku názvu výrobku"
	- EPSON 1985
	- EPSON 1980
	- EPSON 1975
	- EPSON 1970

- ["Monitorovanie](#page-115-0) <sup>a</sup> ovládanie projektora" str.116
- "Používanie [projektora](#page-98-0) <sup>v</sup> sieti" str.99

# <span id="page-125-0"></span>**Podpora Crestron RoomView and Service Construction of the Construction of the Construction of the Construction of the Construction of the Construction of the Construction of the Construction of the Construction of the Con**

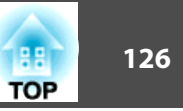

Ak používate softvér Crestron RoomView na monitorovanie a riadenie siete, projektor môžete nastaviť pre používanie v tomto softvéri. Softvér Crestron RoomView umožňuje ovládať <sup>a</sup> monitorovať projektor pomocou internetového prehliadača.

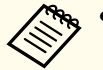

a• Ak používate softvér Crestron RoomView, funkciu Epson Web Control alebo doplnok Message Broadcasting pre EasyMP Monitor nemôžete používať.

• Ak nastavenie **Pohotovostný režim** nastavíte na možnosť **Komunikácia zap.**<sup>v</sup> ponuke projektora **ECO**, projektor môžete ovládať aj vedy, keď je projektor <sup>v</sup> pohotovostnom režime (pri vypnutom napájaní).

Ďalšie informácie <sup>o</sup> softvéri Crestron RoomView nájdete na internetovej stránke Crestron.

#### <http://www.crestron.com>

Zariadenia <sup>v</sup> systéme môžete monitorovať pomocou softvéru Crestron RoomView Express alebo Crestron RoomView Server Edition od spoločnosti Crestron. Komunikovať môžete <sup>s</sup> technickou podporou <sup>a</sup> posielať naliehavé správy. Podrobnosti nájdete <sup>v</sup> nasledujúcej webovej adrese.

#### <http://www.crestron.com/getroomview>

Táto príručka poskytuje návod na vykonávanie operácií použitím webového prehľadávača.

#### **Súvisiace odkazy**

- ["Monitorovanie](#page-115-0) <sup>a</sup> ovládanie projektora" str.116
- "Nastavenie podpory Crestrom RoomView" str.126
- "Ovládanie [projektora](#page-126-0) pripojeného k sieti pomocou softvéru Crestron [RoomView"](#page-126-0) str.127
- "Nastavenia [projektora](#page-152-0) Ponuka ECO" str.153

### **Nastavenie podpory Crestrom RoomView**

Ak chcete nastaviť projektor na monitorovanie <sup>a</sup> ovládanie pomocou systému Crestron RoomView, uistite sa, že váš počítač <sup>a</sup> projektor sú pripojené k sieti. Ak sa pripájate bezdrôtovo, projektor nastavte pomocou režimu sieťového pripojenia Rozšírené.

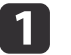

Stlačte tlačidlo [Menu] na ovládacom paneli alebo diaľkovom ovládači.

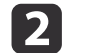

Vyberte ponuku **Sieť**<sup>a</sup> stlačte tlačidlo [Enter].

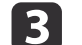

Vyberte možnosť **Konfigurácia siete**<sup>a</sup> stlačte tlačidlo [Enter].

- d
	- Vyberte ponuku **Ostatné**<sup>a</sup> stlačte tlačidlo [Enter].

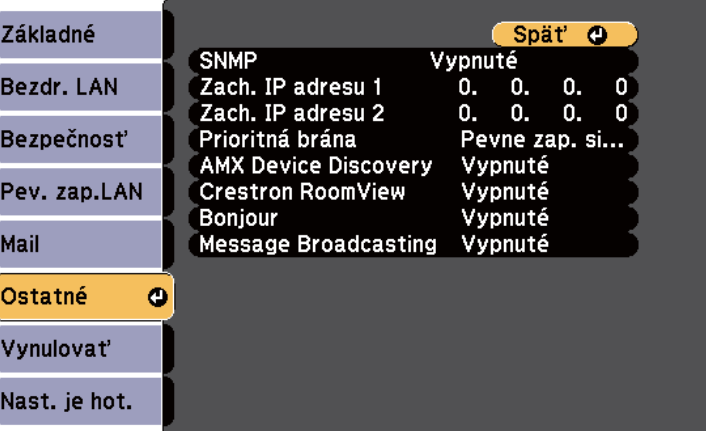

b)

Ak chcete, aby bol projektor zistený, nastavenie **Crestron RoomView** nastavte na možnosť **Zapnuté**.

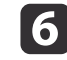

Po dokončení výberu nastavení vyberte možnosť **Nast. je hot**, nastavenia uložte podľa pokynov na obrazovke a ponuky ukončite.

<span id="page-126-0"></span>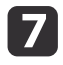

Aby sa nastavenie prejavilo, projektor vypnite <sup>a</sup> potom znova zapnite.

#### **Súvisiace odkazy**

• ["Podpora](#page-125-0) Crestron RoomView" str.126

## **Ovládanie projektora pripojeného k sieti pomocou softvéru Crestron RoomView**

Keď je projektor nastavený na používanie softvéru Crestron RoomView, premietanie môžete ovládať <sup>a</sup> monitorovať pomocou kompatibilného internetového prehliadača.

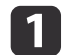

Internetový prehliadač spustite v počítači, ktorý je pripojený k sieti.

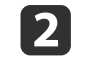

Do políčka s adresou zadajte IP adresu projektora a stlačte tlačidlo Enter.

Zobrazí sa nasledovná obrazovka:

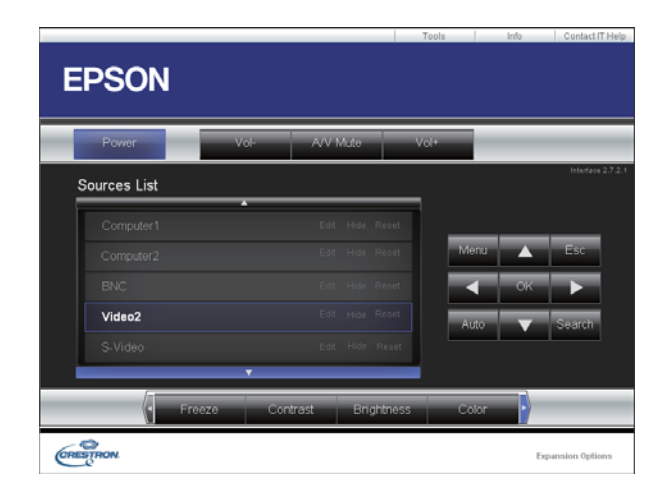

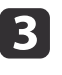

 V políčku **Sources List** vyberte vstupný zdroj, ktorý chcete ovládať. Pomocou šípok hore <sup>a</sup> dolu <sup>v</sup> tomto políčku môžete vyhľadávať dostupné zdroje.

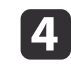

 Ak chcete premietanie ovládať na diaľku, kliknite na tlačidlá na obrazovke, ktoré zodpovedajú tlačidlám diaľkového ovládania na projektore. V dolnej časti obrazovky môžete vyhľadávať možnosti tlačidiel.

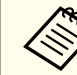

aNasledovné tlačidlá na obrazovke nemusia priamo zodpovedať tlačidlám na diaľkovom ovládači projektora:

- OK funguje ako tlačidlo [Enter]
- Tlačidlo Menu zobrazuje ponuku projektora

**TOP** 

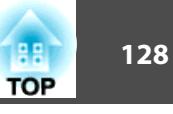

- b
	- Ak chcete zobraziť informácie o projektore, kliknite na kartu Info.
- **f**<br>**f**  Ak chcete zmeniť projektor, Crestron a nastavenie hesla, kliknite na kartu **Tools**, vyberte nastavenie na zobrazenej obrazovke <sup>a</sup> potom kliknite na tlačidlo **Send**.
- gPo dokončení výberu nastavení program ukončite kliknutím na tlačidlo **Exit**.

- ["Podpora](#page-125-0) Crestron RoomView" str.126
- "Okno na ovládanie softvéru Crestron RoomView" str.128
- "Okno <sup>s</sup> [nástrojmi](#page-128-0) softvéru Crestron RoomView" str.129

#### **Okno na ovládanie softvéru Crestron RoomView**

Nastavenia <sup>v</sup> okne na ovládanie umožňujú ovládať projektor <sup>a</sup> nastaviť premietaný obraz.

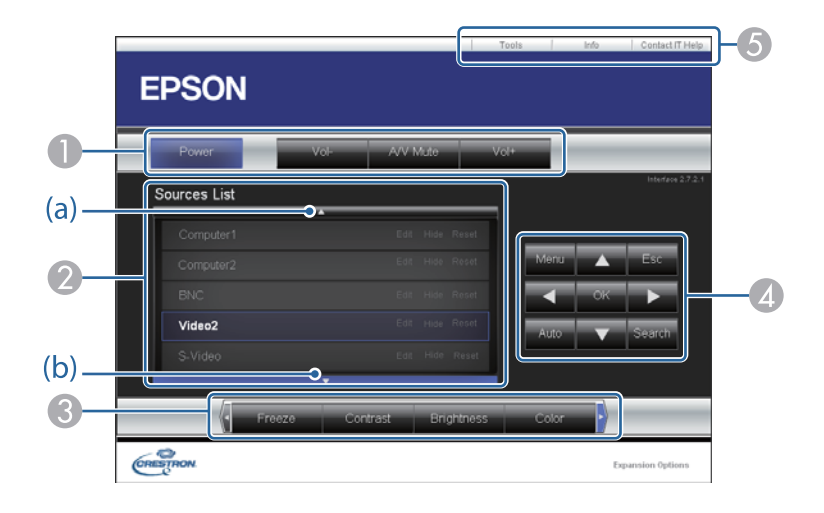

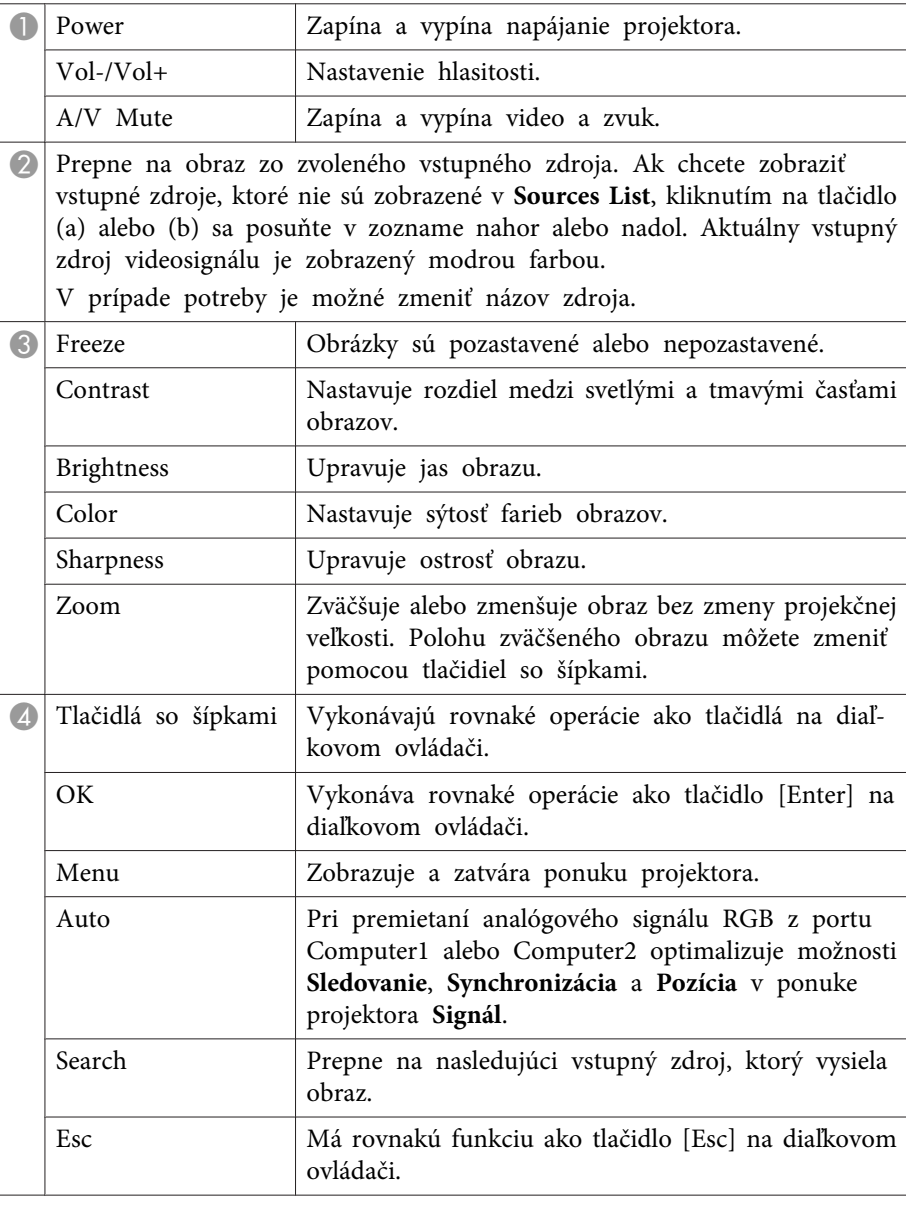

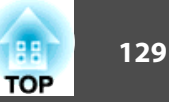

<span id="page-128-0"></span>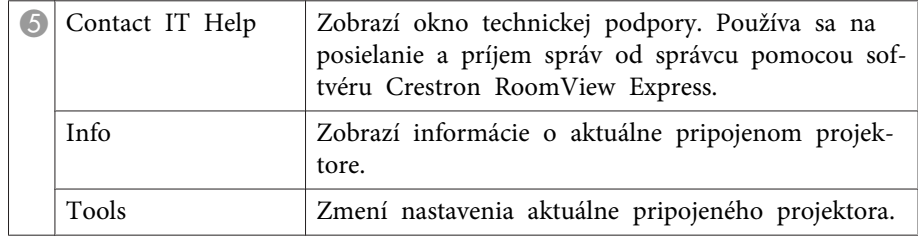

• "Ovládanie [projektora](#page-126-0) pripojeného k sieti pomocou softvéru Crestron [RoomView"](#page-126-0) str.127

#### **Okno <sup>s</sup> nástrojmi softvéru Crestron RoomView**

Nastavenia <sup>v</sup> okne **Tools** umožňuje prispôsobiť rôzne funkcie nastavenia projektora.

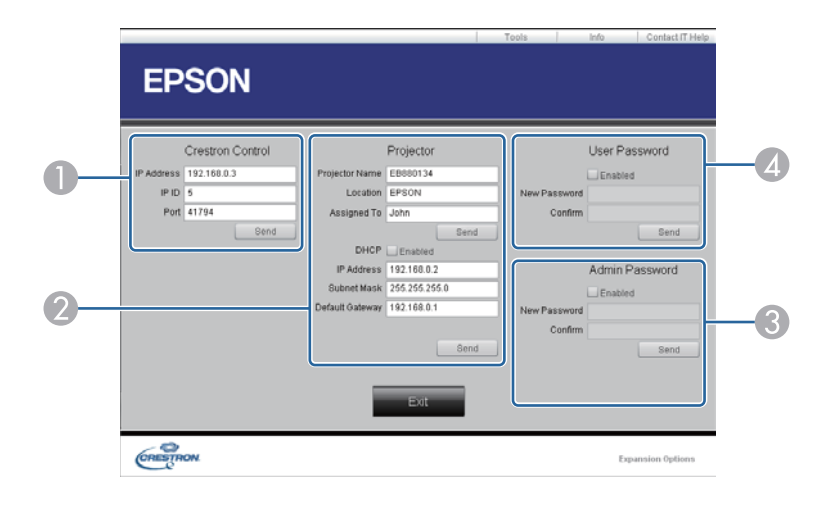

A Vykonajte nastavenia centrálnych radičov Crestron.

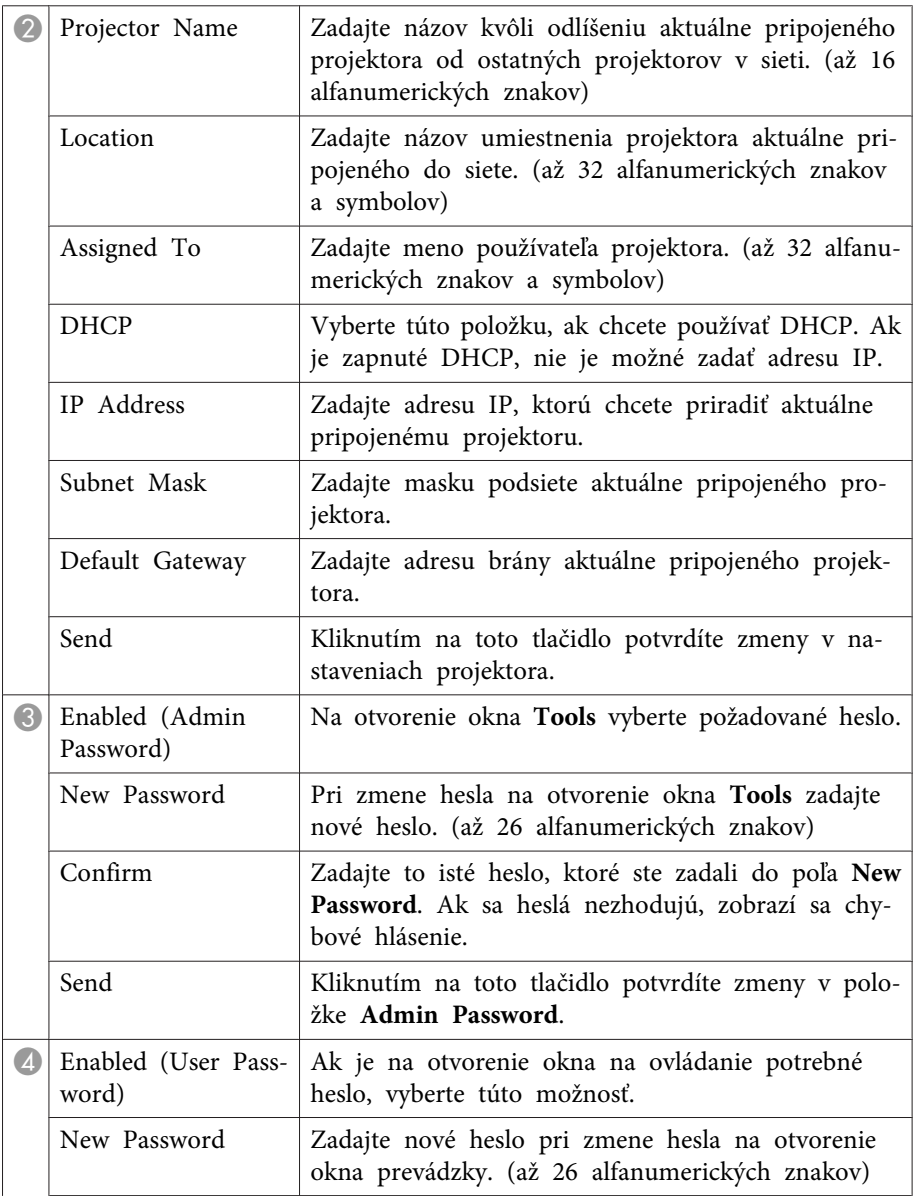

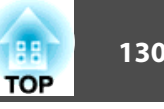

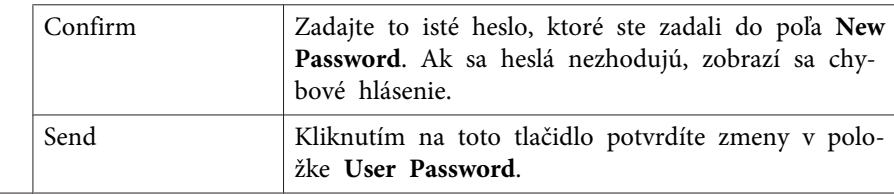

• "Ovládanie [projektora](#page-126-0) pripojeného k sieti pomocou softvéru Crestron [RoomView"](#page-126-0) str.127

<span id="page-130-0"></span>Naprogramovať môžete až <sup>30</sup> udalostí, ku ktorým automaticky dôjde <sup>v</sup> projektore, ako napríklad zapnutie alebo vypnutie projektora alebo prepnutie vstupného zdroja. Projektor vykonáva vybrané udalosti <sup>v</sup> určenom dátume <sup>a</sup> čase, ktoré ste <sup>v</sup> pláne nastavili.

# **Výstraha**

Horľavé predmety neumiestňujte pred šošovku. Ak projektor naplánujete na automatické zapnutie, mohlo by dôjsť k zapáleniu horľavých predmetov pred objektívom.

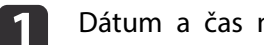

Dátum <sup>a</sup> čas nastavte <sup>v</sup> ponuke **Dátum <sup>a</sup> Čas**.

- s **Rozšírené** > **Operácia** > **Dátum <sup>a</sup> Čas**
- $\overline{\mathbf{2}}$ Stlačte tlačidlo [Menu] na ovládacom paneli alebo diaľkovom ovládači.

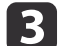

Vyberte ponuku **Rozšírené**<sup>a</sup> stlačte tlačidlo [Enter].

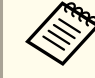

aAk nastavíte heslo **Och.nas. času/plánu** najskôr vypnite heslo **Ochrana času/plánu**.

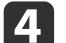

Vyberte možnosť **Nastavenia plánov**<sup>a</sup> stlačte tlačidlo [Enter].

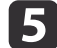

Vyberte možnosť **Pridať nový**<sup>a</sup> stlačte tlačidlo [Enter].

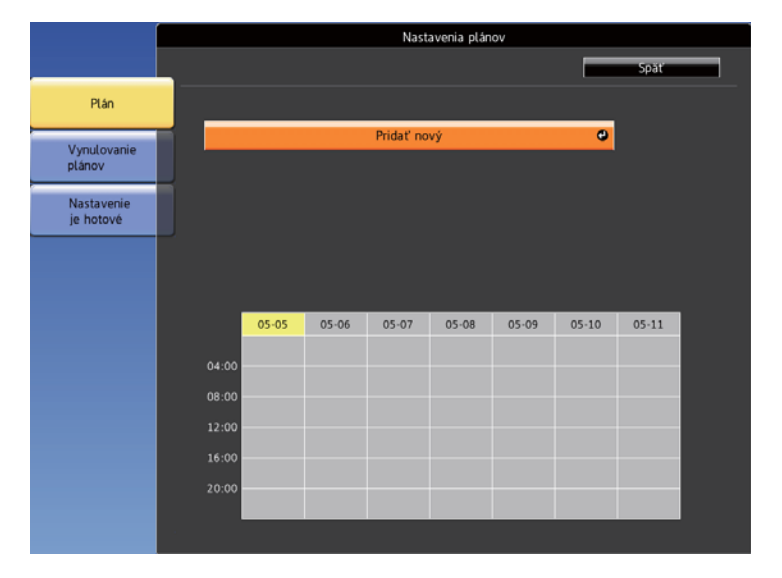

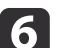

Vyberte podrobnosti <sup>o</sup> udalosti, ktorú chcete vykonať.

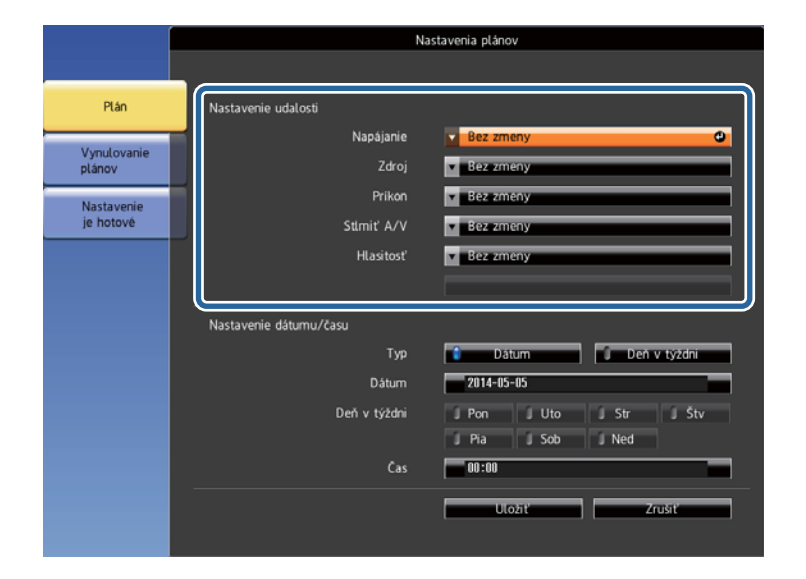

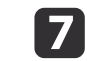

Vyberte dátum <sup>a</sup> čas, <sup>v</sup> ktorom chcete, aby udalosť nastala.

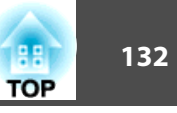

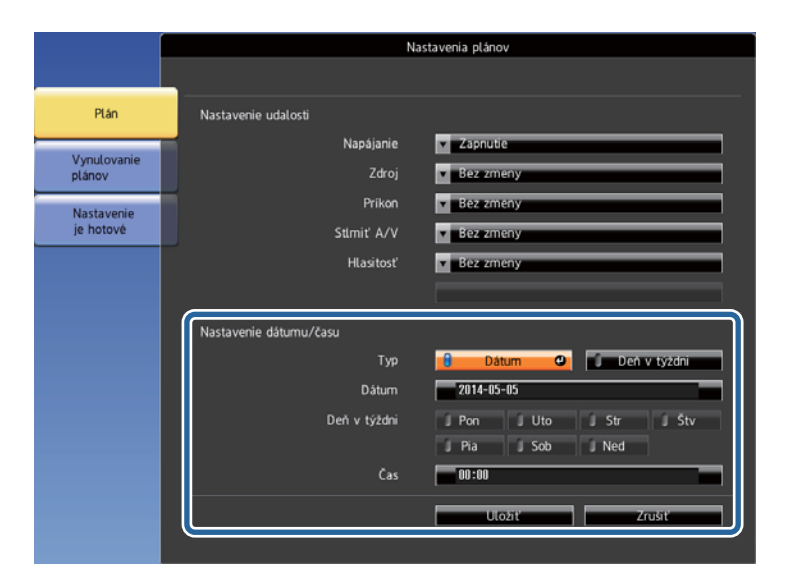

#### Vyberte možnosť **Uložiť**<sup>a</sup> stlačte tlačidlo [Enter].

l 8

Naplánované udalosti sú zobrazené na obrazovke <sup>s</sup> ikonami označujúcimi stav udalosti.

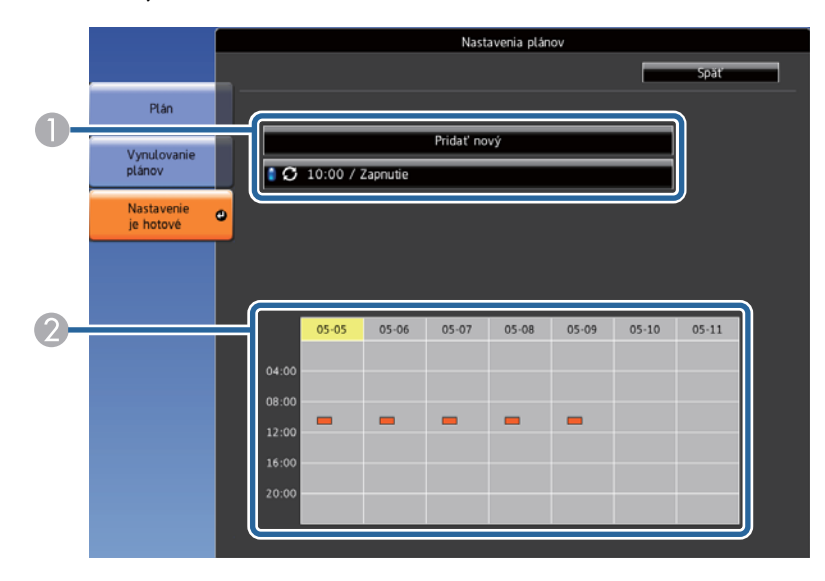

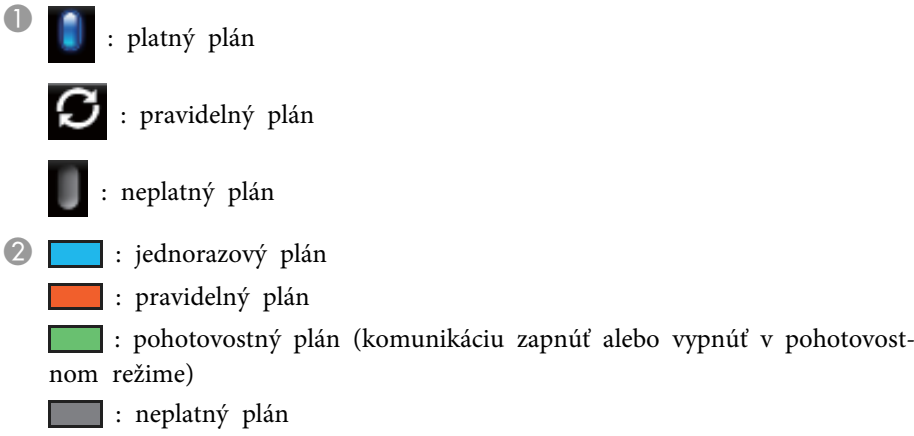

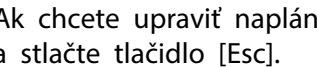

Ak chcete upraviť naplánovanú udalosť, vyberte možnosť Plán a stlačte tlačidlo [Esc].

- 10 Zo zobrazenej ponuky vyberte niektorú <sup>z</sup> nasledovných možností.
	- Možnosť **Zapnuté** alebo **Vypnuté** umožňuje povoliť alebo zakázať vybranú udalosť.
	- Možnosť **Upraviť** umožňuje zmeniť podrobnosti o udalosti alebo dátum a čas.
	- Možnosť **Odstrániť** umožňuje odstrániť naplánovanú udalosť zo zoznamu.
	- Vyberte možnosť **Nast. je hot.**<sup>a</sup> potom stlačte tlačidlo **Áno**.

Ak chcete vymazať všetky naplánované udalosti, vyberte možnosť **Vynulovanie plánov**.

#### **Súvisiace odkazy**

i

**k**11

- ["Monitorovanie](#page-115-0) <sup>a</sup> ovládanie projektora" str.116
- ["Nastavenie](#page-37-0) dátumu <sup>a</sup> času" str.38
- ["Nastavenie](#page-93-0) hesla" str.94

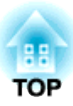

# <span id="page-132-0"></span>**Úprava nastavení v ponuke**

Ak chcete získať prístup k systému ponúk projektora <sup>a</sup> zmeniť nastavenia projektora, postupujte podľa pokynov <sup>v</sup> nasledujúcich častiach.

- "Používanie ponúk [projektora"](#page-133-0) str.134
- ["Používanie](#page-134-0) klávesnice na obrazovke" str.135
- ["Nastavenia](#page-135-0) kvality obrazu Ponuka Obraz" str.136
- "Nastavenie [vstupného](#page-137-0) signálu Ponuka Signál" str.138
- "Nastavenie funkcií [projektora](#page-139-0) Ponuka Nastavenia" str.140
- "Nastavenia [projektora](#page-141-0) Ponuka Rozšírené" str.142
- "Nastavenia siete [projektora](#page-144-0) Ponuka Sieť" str.145
- "Nastavenia [projektora](#page-152-0) Ponuka ECO" str.153
- "Zobrazenie informácií <sup>o</sup> [projektore](#page-154-0) Ponuka Informácie" str.155
- "Možnosti vynulovania projektora Ponuka [Vynulovať"](#page-156-0) str.157
- "Nastavenia ponuky skopírujte do iného [projektora](#page-157-0) (Dávková inštalácia)" str.158

# <span id="page-133-0"></span>**Používanie ponúk projektora <sup>134</sup>**

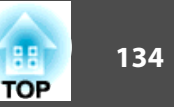

Pomocou ponúk projektora môžete upravovať nastavenia, ktoré určujú fungovanie vášho projektora. Projektor zobrazuje ponuky na premietacej ploche.

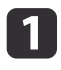

 $\boxed{2}$ 

Stlačte tlačidlo [Menu] na ovládacom paneli alebo diaľkovom ovládači.

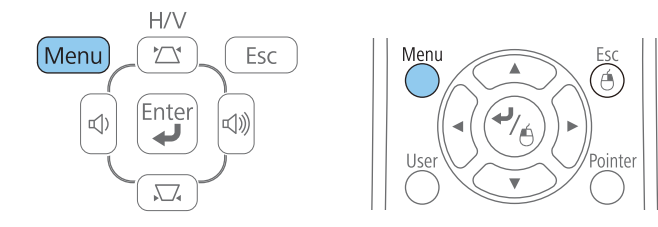

Zobrazí sa obrazovka <sup>s</sup> ponukou zobrazujúcou nastavenia <sup>v</sup> ponuke **Obraz**.

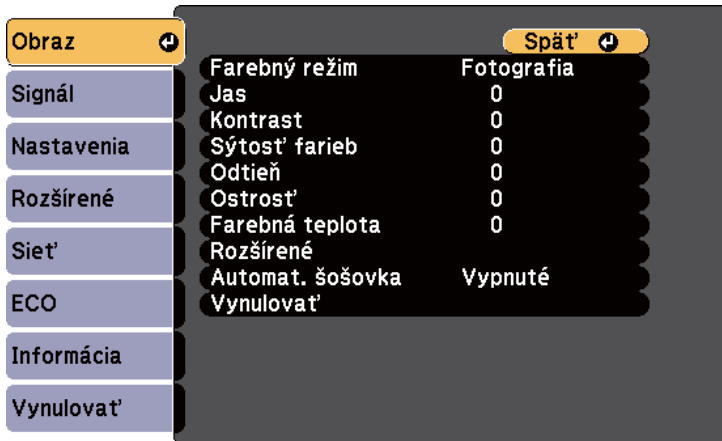

 Pomocou tlačidiel so šípkami hore alebo dolu môžete posúvať hore <sup>a</sup> dolu <sup>v</sup> ponukách na ľavej strane. Na pravej strane sú zobrazené nastavenia pre každú ponuku.

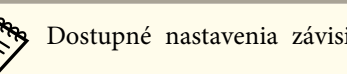

aDostupné nastavenia závisia od aktuálneho vstupného zdroja.

**B** 

Ak chcete zmeniť nastavenia v zobrazenej ponuke, stlačte tlačidlo [Enter].

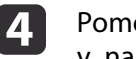

Pomocou tlačidiel so šípkami hore alebo dolu môžete posúvať v nastaveniach hore a dolu.

- e
- Nastavenia zmeňte pomocou tlačidiel, ktoré sú uvedené na spodnej strane obrazoviek <sup>s</sup> ponukou.

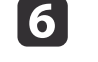

Ak chcete vrátiť všetky nastavenia na ich predvolené hodnoty, vyberte možnosť **Resetovať**.

- gPo dokončení zmien <sup>v</sup> nastaveniach <sup>v</sup> ponuke stlačte tlačidlo [Esc].
- h

Ponuky zatvorte stlačením tlačidla [Menu] alebo [Esc].

#### **Súvisiace odkazy**

• ["Úprava](#page-132-0) nastavení <sup>v</sup> ponuke" str.133

<span id="page-134-0"></span>Klávesnica na obrazovke sa zobrazí, keď je potrebné zadať čísla <sup>a</sup> znaky.

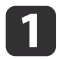

Pomocou tlačidiel so šípkami na ovládacom paneli alebo<br>diaľkovom ovládači môžete zvýrazniť číslo alebo znak, ktorý chcete zadať, <sup>a</sup> potom stlačte tlačidlo [Enter].

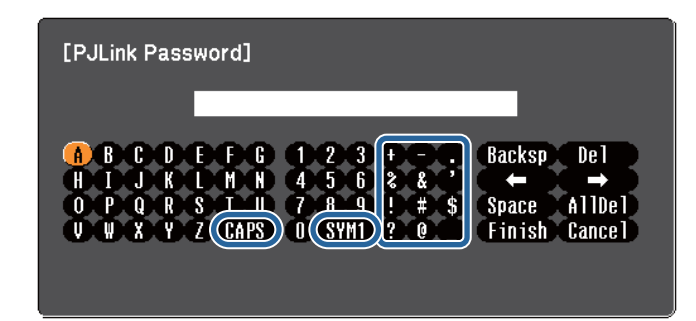

aZnaky môžete prepínať medzi veľkými <sup>a</sup> malými stlačením tlačidla **CAPS**. Symboly <sup>v</sup> ráme môžete zmeniť pomocou tlačidiel **SYM1/2**.

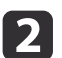

 Ak chcete po zadaní textu potvrdiť zadané hodnoty, pomocou klávesnice vyberte možnosť **Finish**. Ak chcete zrušiť písanie textu, vyberte možnosť **Cancel**.

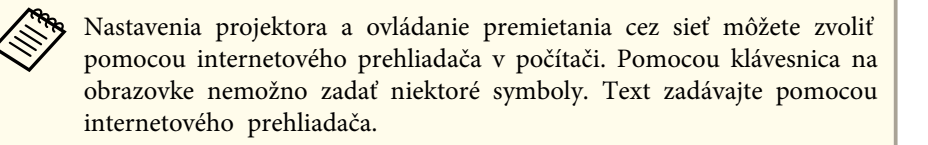

- ["Úprava](#page-132-0) nastavení <sup>v</sup> ponuke" str.133
- "Ovládanie projektora pripojeného k sieti pomocou [internetového](#page-117-0) pre[hliadača"](#page-117-0) str.118

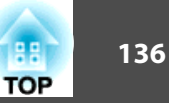

<span id="page-135-0"></span>Nastavenia <sup>v</sup> ponuke **Obraz** umožňujú nastaviť kvalitu obrazu pre vstupný zdroj, ktorý práve používate. Dostupné nastavenia závisia od práve vybraného vstupného zdroja.

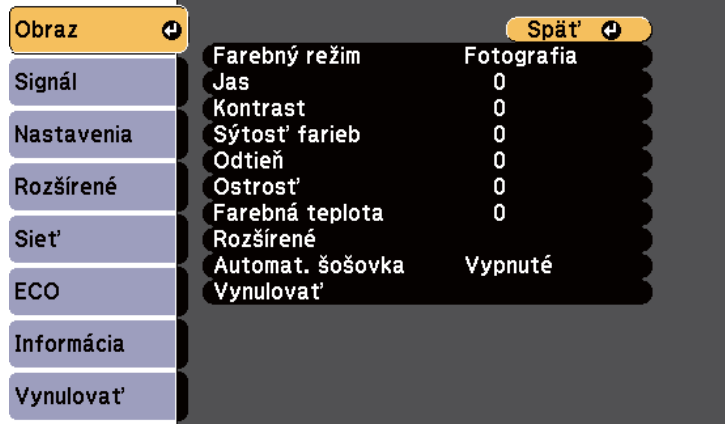

Ak chcete zmeniť nastavenia pre vstupný zdroj, uistite sa, že tento zdroj je pripojený <sup>a</sup> vyberte tento zdroj.

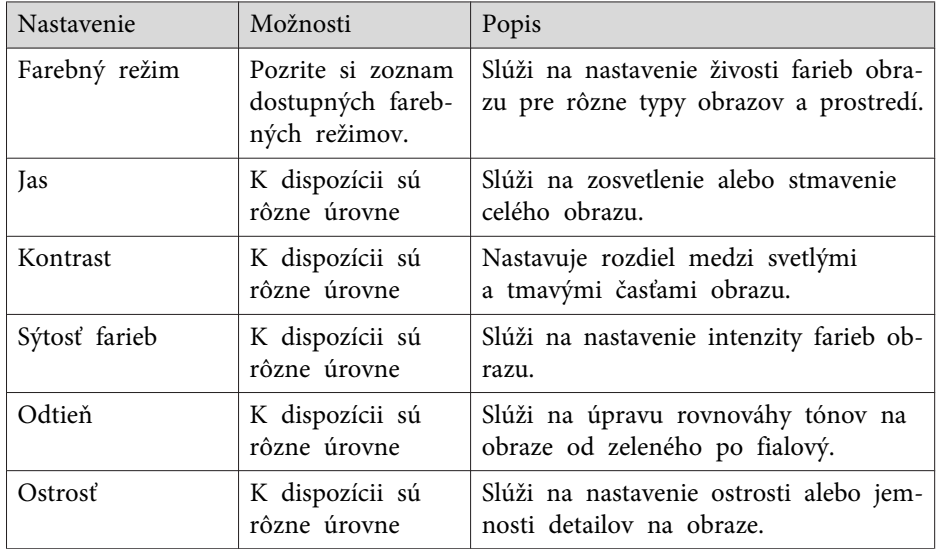

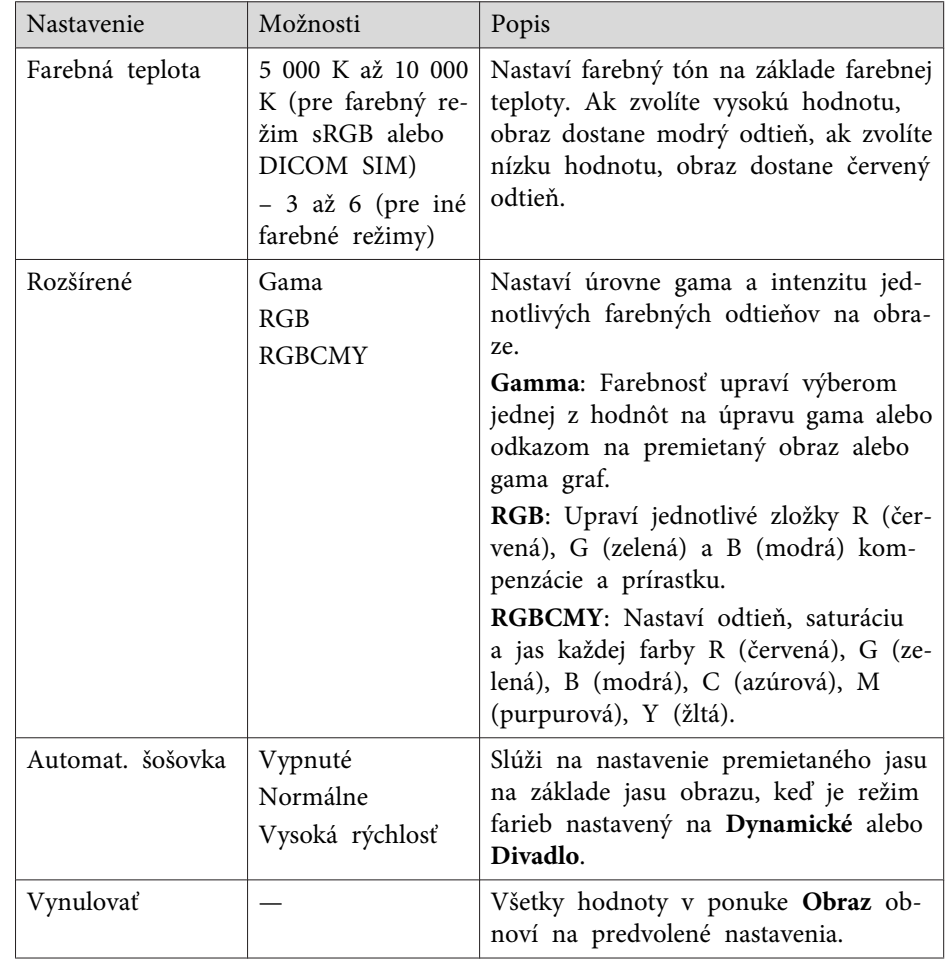

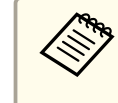

aNastavenie položky **Jas** nemá vplyv na jas lampy. Ak chcete zmeniť režim jasu lampy, vyberte nastavenie položky **Príkon**<sup>v</sup> ponuke projektora **ECO**.

#### **Súvisiace odkazy**

• ["Úprava](#page-132-0) nastavení <sup>v</sup> ponuke" str.133

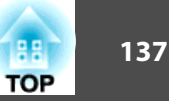

• ["Dostupné](#page-59-0) farebné režimy" str.60

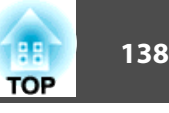

<span id="page-137-0"></span>Za normálnych okolností projektor automaticky zistí <sup>a</sup> optimalizuje nastavenia vstupného signálu. Ak potrebujete upraviť nastavenia, môžete použiť ponuku **Signál**. Dostupné nastavenia závisia od práve vybraného vstupného zdroja.

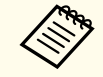

aKeď používate vstupný zdroj USB Display, USB, LAN alebo Screen Mirroring, <sup>v</sup> ponuke **Signál** nemôžete zvoliť nastavenia.

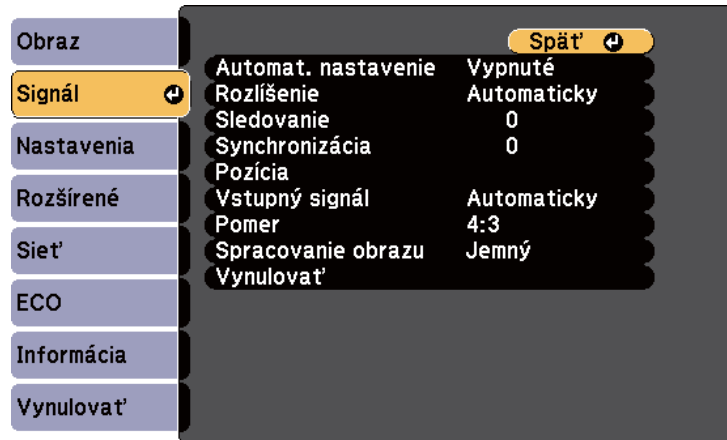

aPredvolené nastavenia položiek **Pozícia**, **Sledovanie** a **Synchronizácia** môžete obnoviť pomocou tlačidla [Auto] na diaľkovom ovládači.

Ak chcete zmeniť nastavenia pre vstupný zdroj, uistite sa, že tento zdroj je pripojený <sup>a</sup> vyberte tento zdroj.

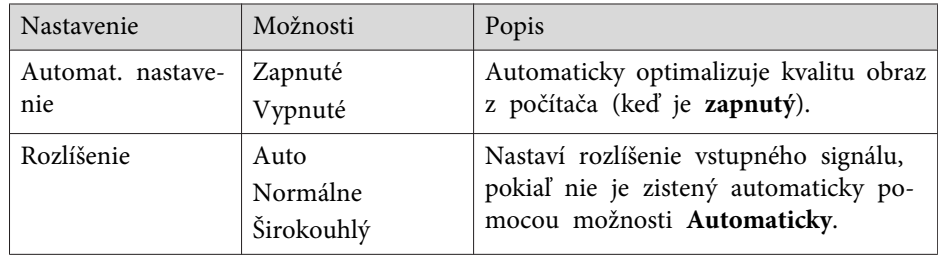

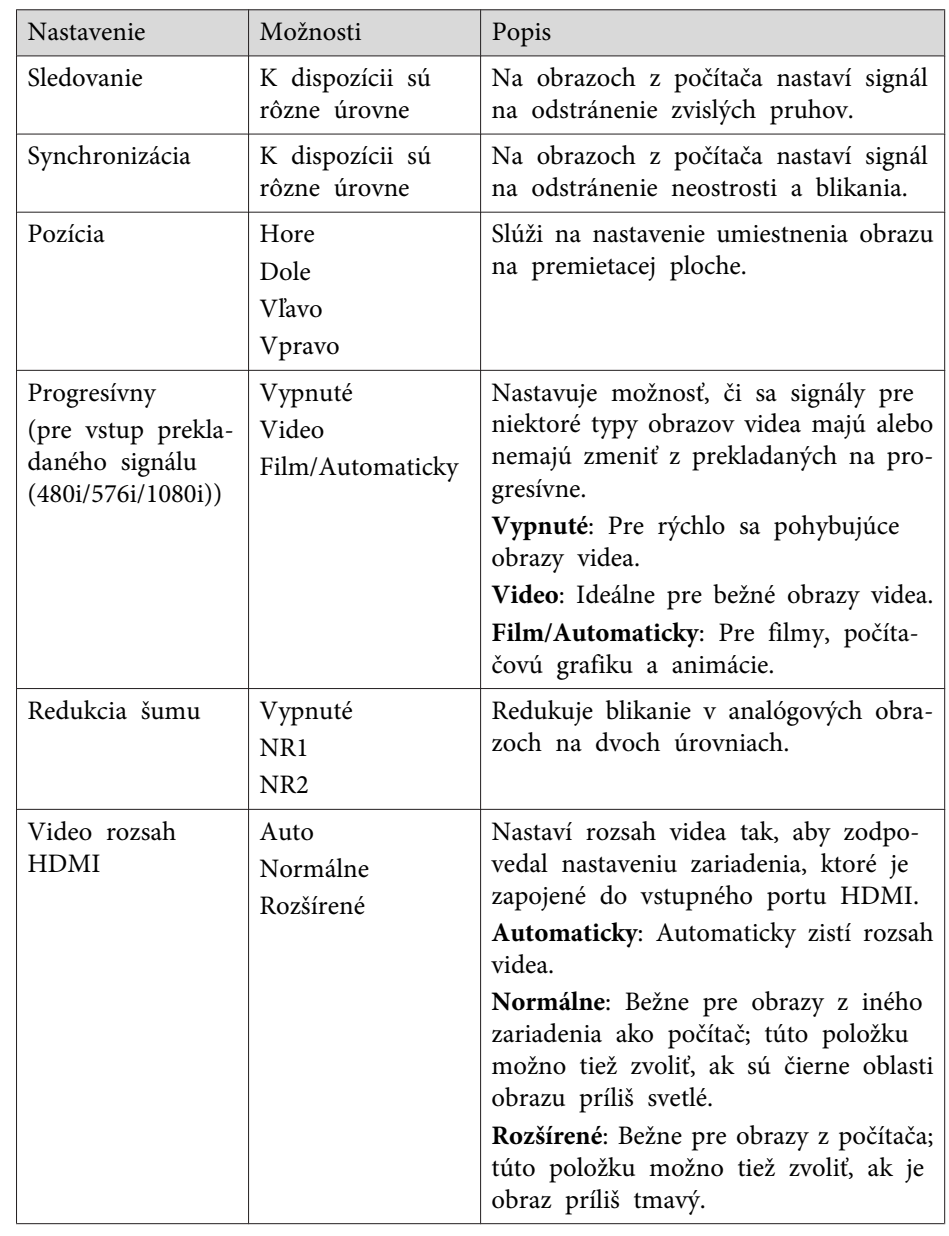

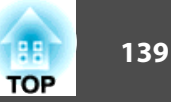

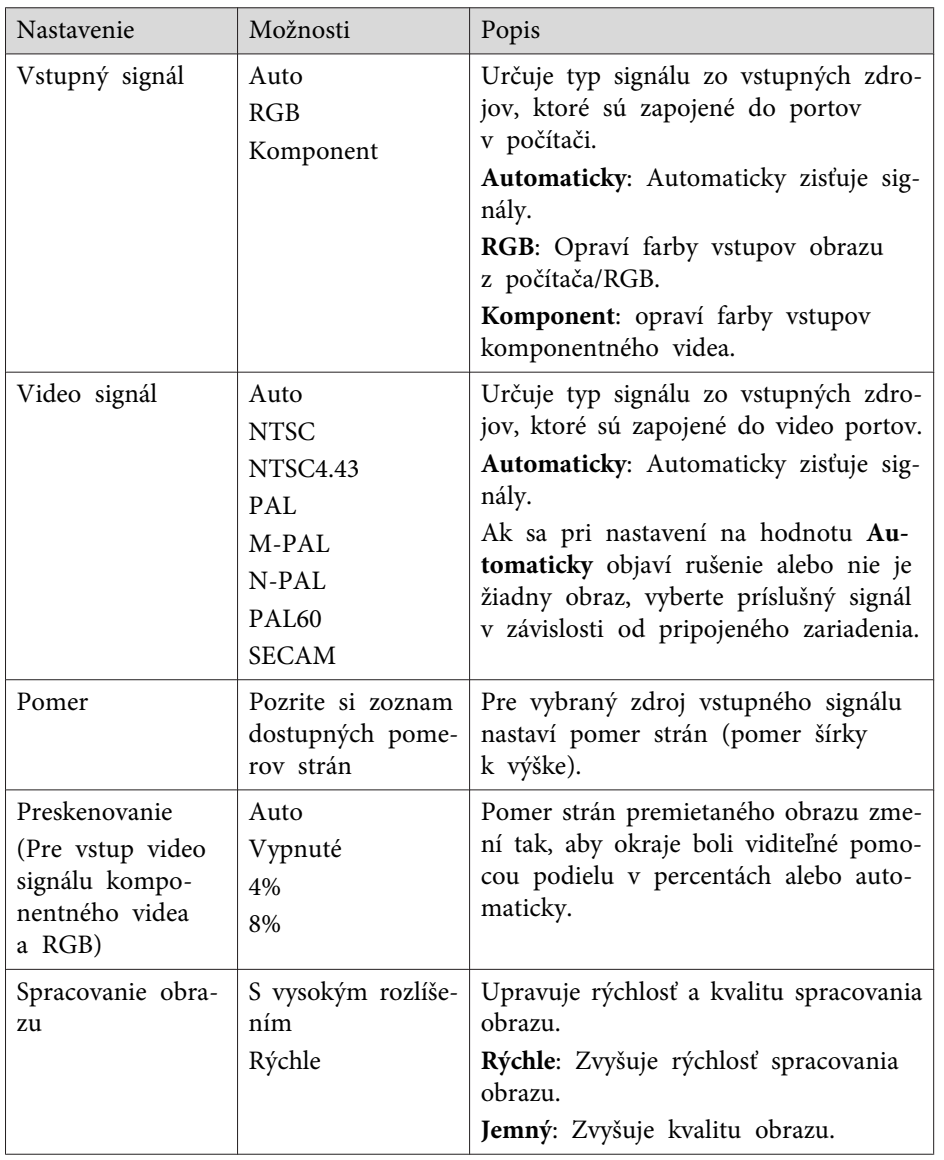

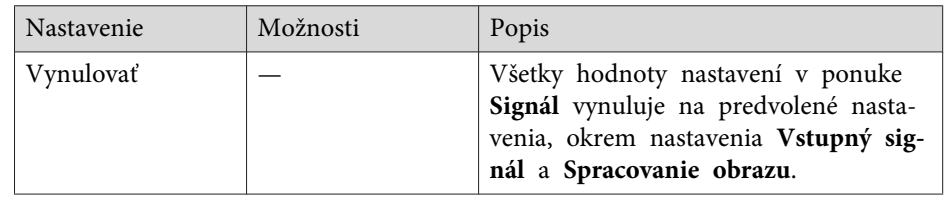

a<sup>V</sup> nasledovnom vstupe nemôžete vybrať nastavenie **Redukcia šumu**. •

- Nastavenie **Spracovanie obrazu** je nastavené na **Rýchlo**.
- Nastavenie **Progresívny** je nastavené na **Vypnuté**.
- Digitálny signál RGB je vstup.
- Prekladaný signál (480i/576i/1080i) je vstup.

- ["Úprava](#page-132-0) nastavení <sup>v</sup> ponuke" str.133
- ["Dostupné](#page-57-0) pomery strán obrazu" str.58

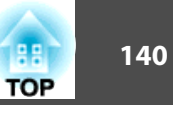

<span id="page-139-0"></span>Možnosti <sup>v</sup> ponuke **Nastavenia** umožňujú prispôsobiť rôzne funkcie projektora.

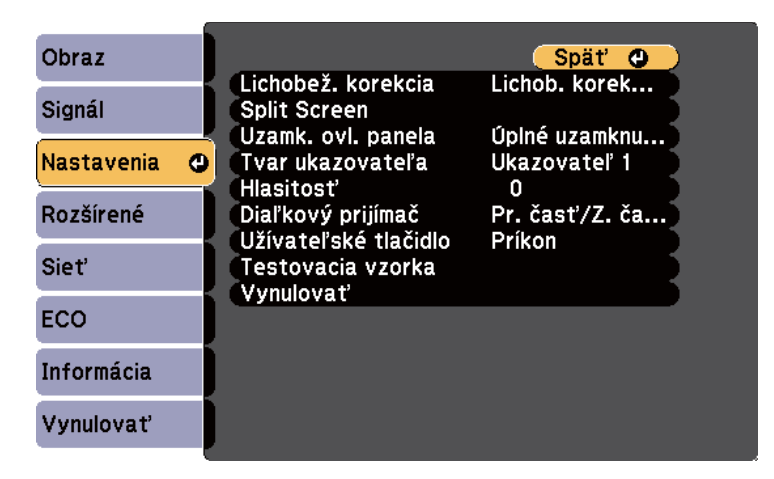

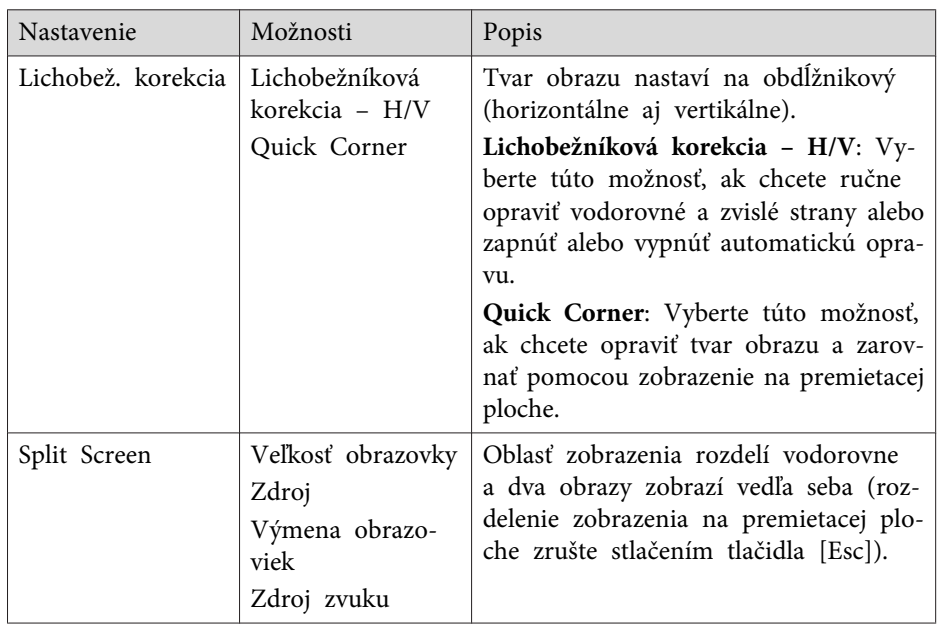

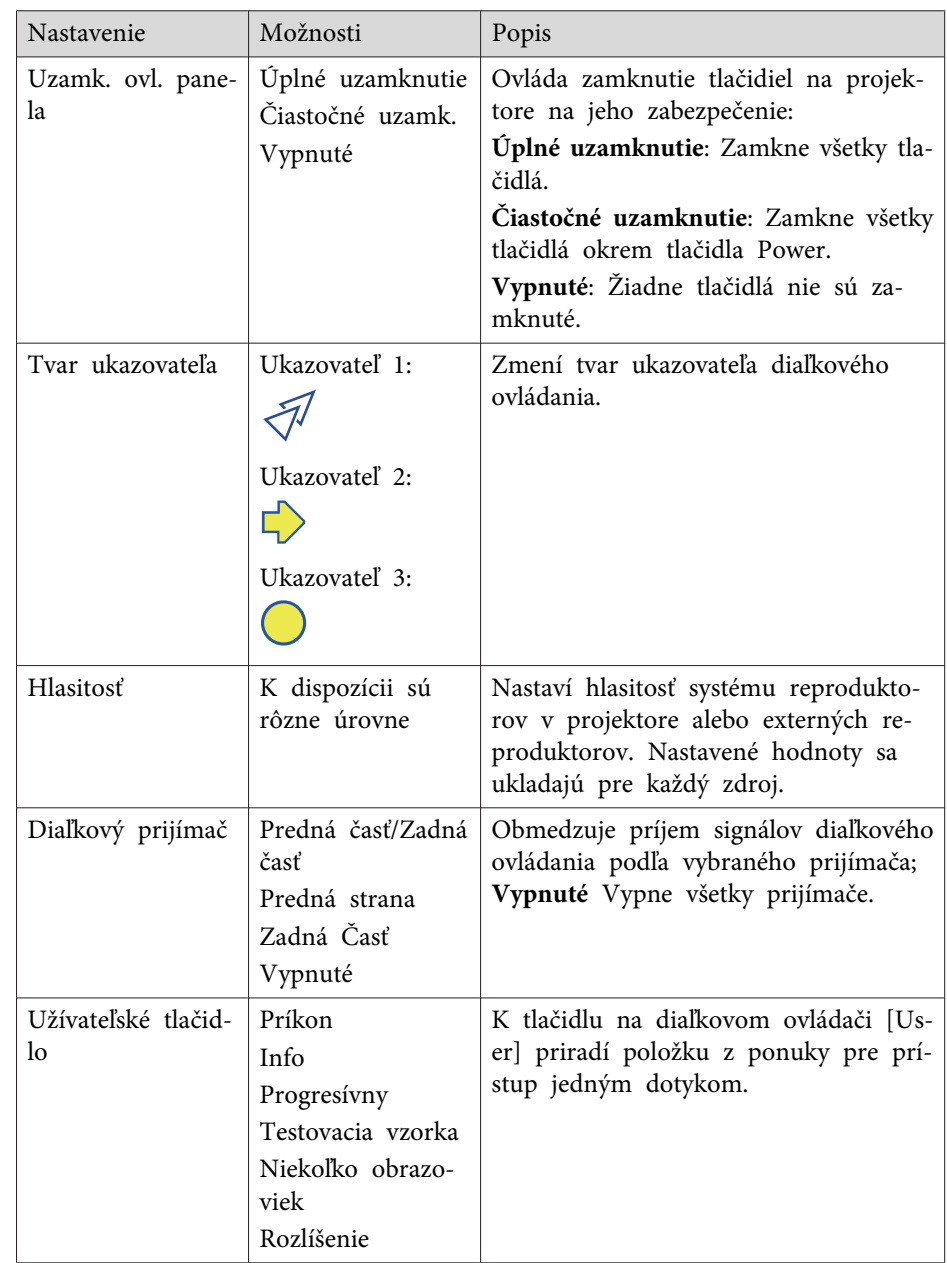

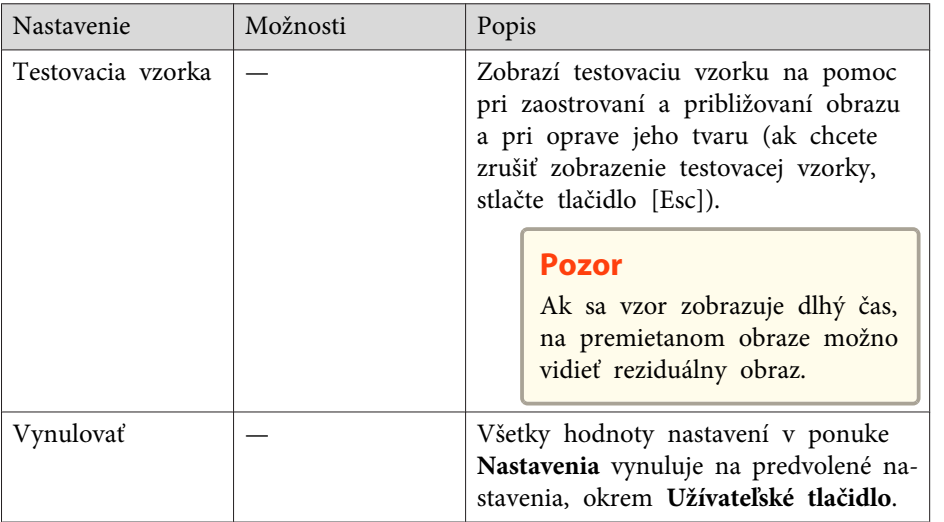

• ["Úprava](#page-132-0) nastavení <sup>v</sup> ponuke" str.133

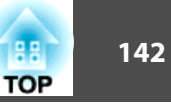

<span id="page-141-0"></span>Nastavenia <sup>v</sup> okne **Rozšírené** umožňujú prispôsobiť rôzne funkcie nastavenia projektora.

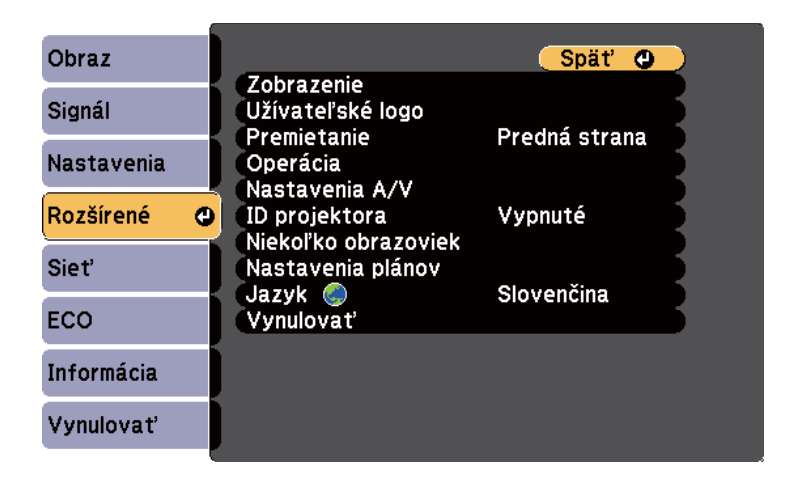

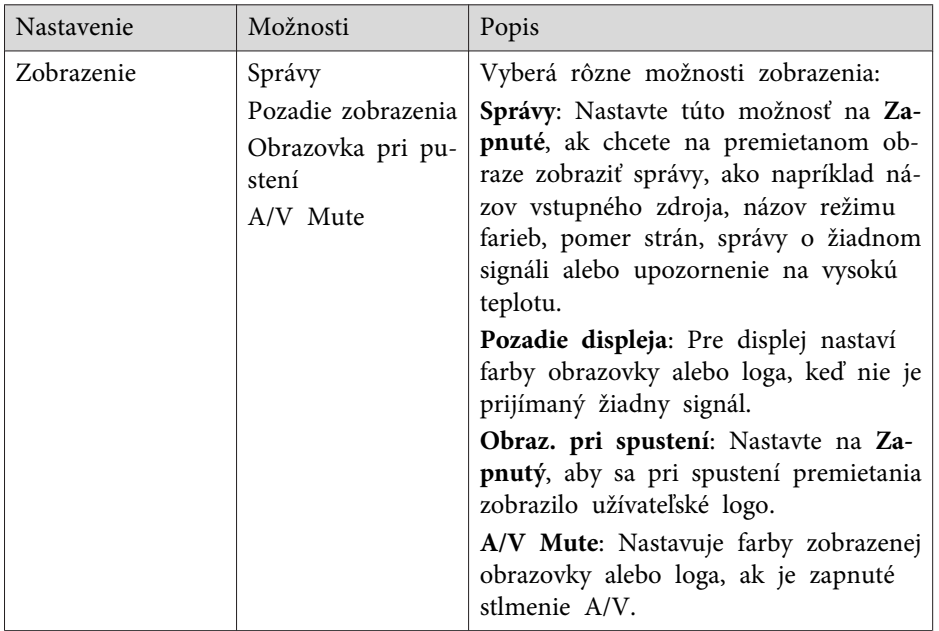

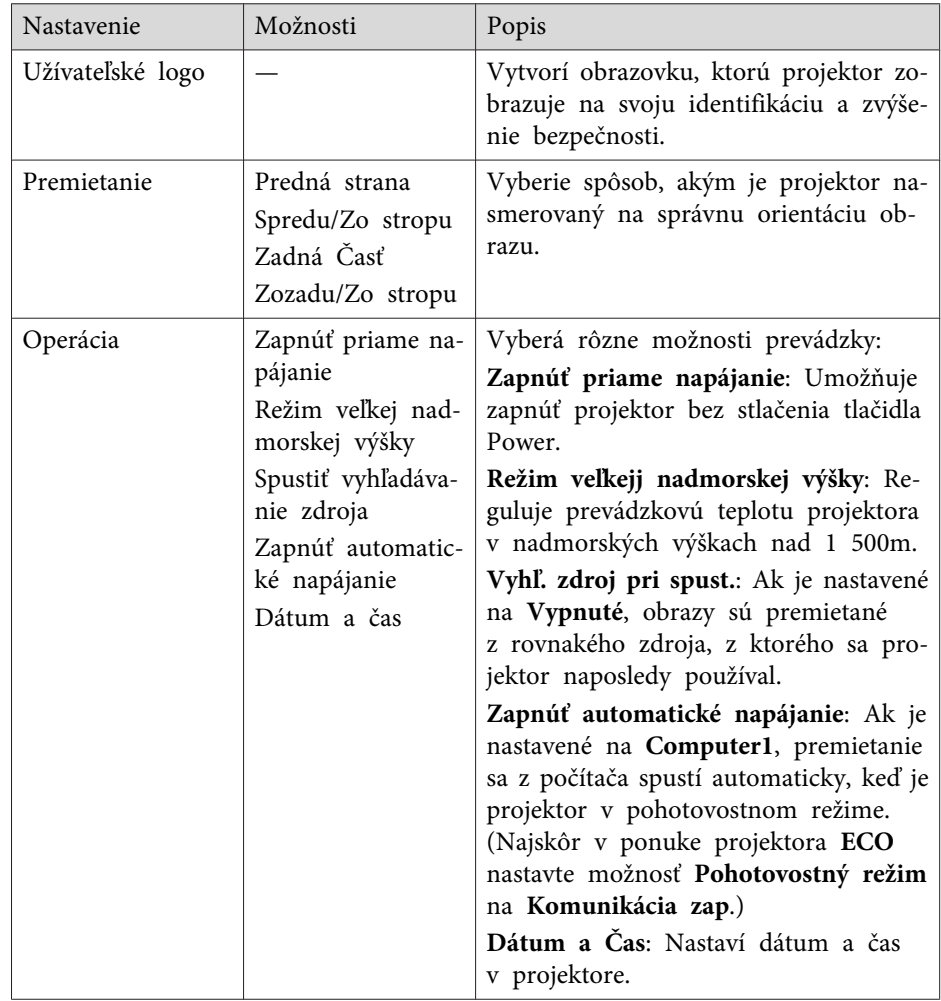

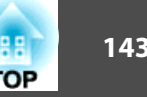

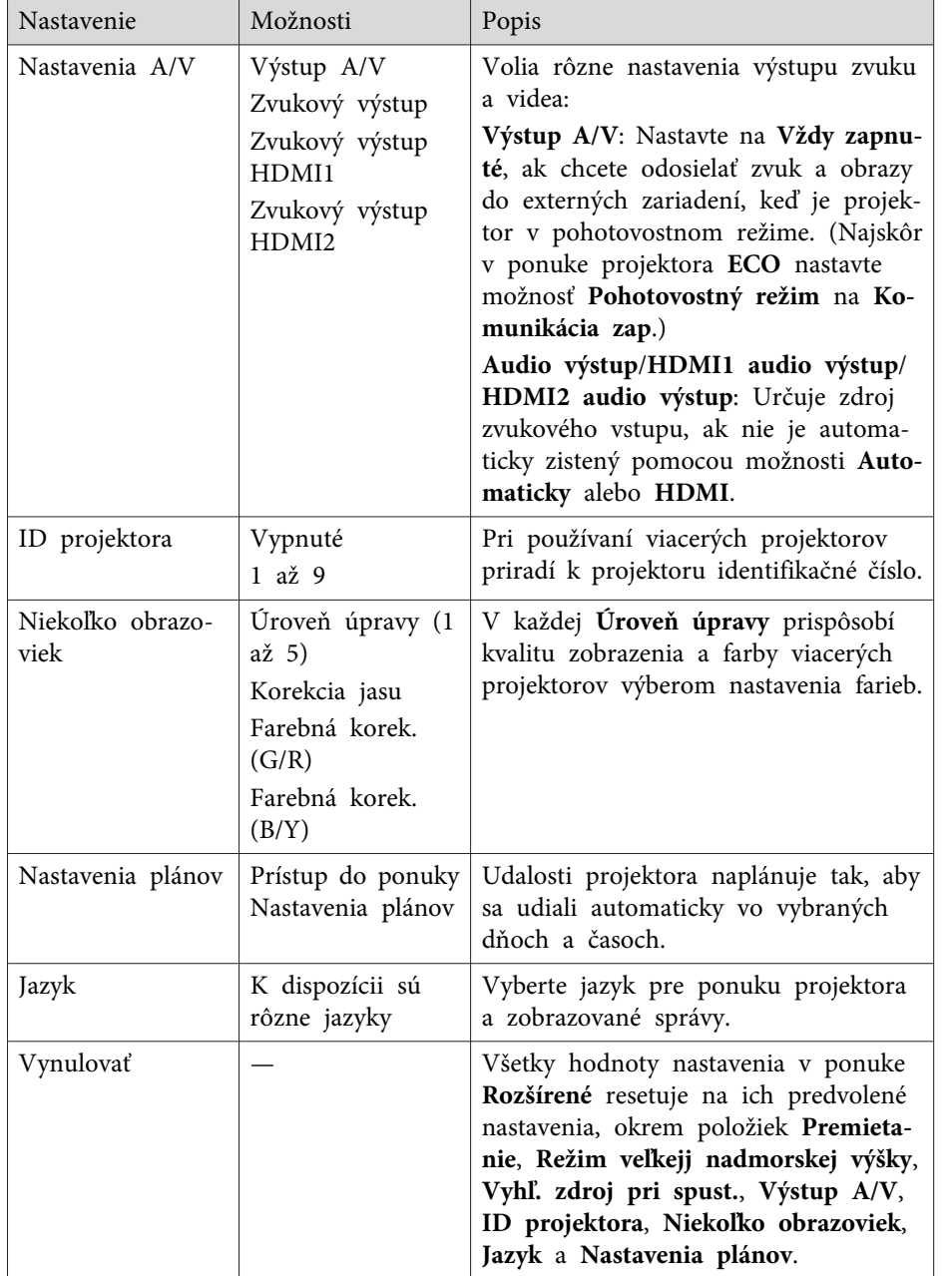

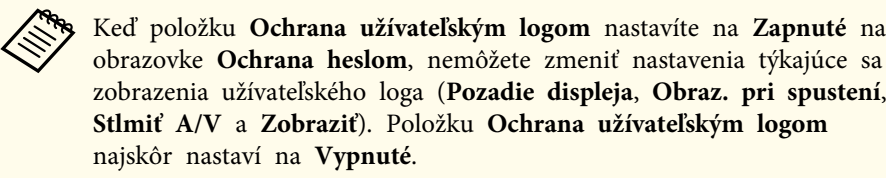

- ["Úprava](#page-132-0) nastavení <sup>v</sup> ponuke" str.133
- "Ponuka Rozšírené Menu Nastavenia dátumu <sup>a</sup> času" str.143
- "Výber typov [zabezpečenia](#page-94-0) heslom" str.95

# **Ponuka Rozšírené Menu - Nastavenia dátumu a času**

Nastavenia na obrazovke Dátum <sup>a</sup> Čas umožňujú nastaviť dátum <sup>a</sup> čas.

s **Rozšírené** > **Operácia** > **Dátum <sup>a</sup> Čas**

aKeď položku **Och.nas. času/plánu** nastavíte na **Zapnuté** na obrazovke **Ochrana heslom**, nastavenia **Dátum <sup>a</sup> Čas** nemôžete zmeniť. Položku **Och.nas. času/plánu** najskôr nastavte na **Vypnuté**.

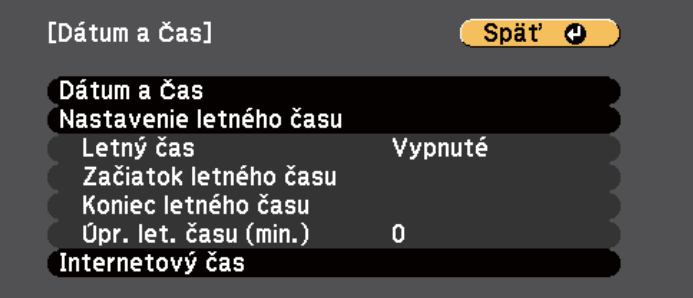

# **Nastavenia projektora - Ponuka Rozšírené <sup>144</sup>**

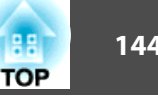

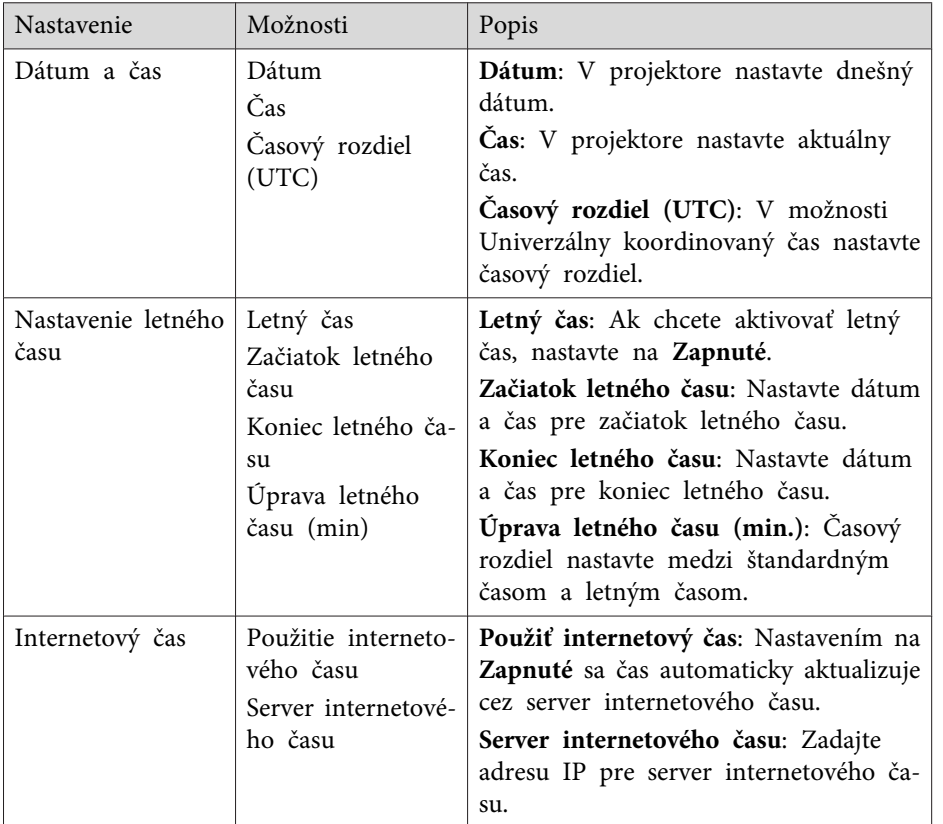

- "Nastavenia [projektora](#page-141-0) Ponuka Rozšírené" str.142
- "Výber typov [zabezpečenia](#page-94-0) heslom" str.95
<span id="page-144-0"></span>Nastavenia v ponuke **Sieť** umožňujú zobraziť informácie <sup>o</sup> sieti a projektor nastaviť na monitorovanie <sup>a</sup> ovládanie cez sieť.

Keď položku **Ochrana siete** nastavíte na **Zapnuté** na obrazovke **Ochrana heslom**, nemôžete zmeniť nastavenia siete. Položku **Ochrana siete** najskôr nastavte na **Vypnuté**.

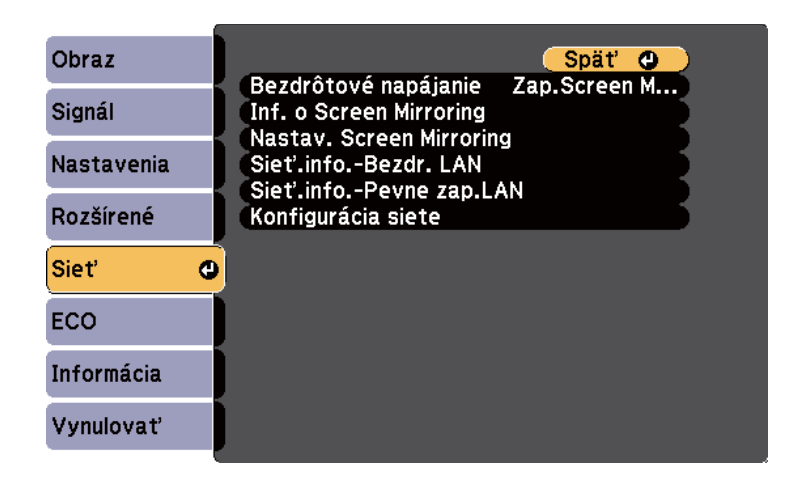

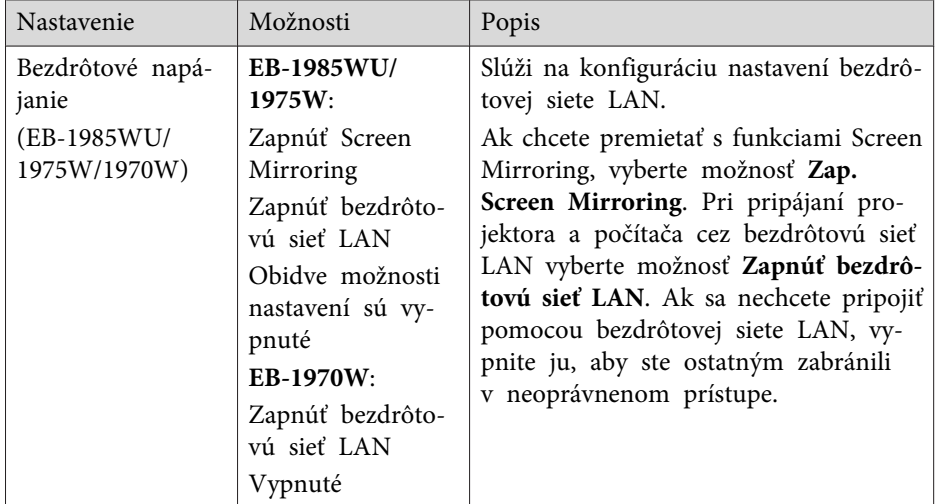

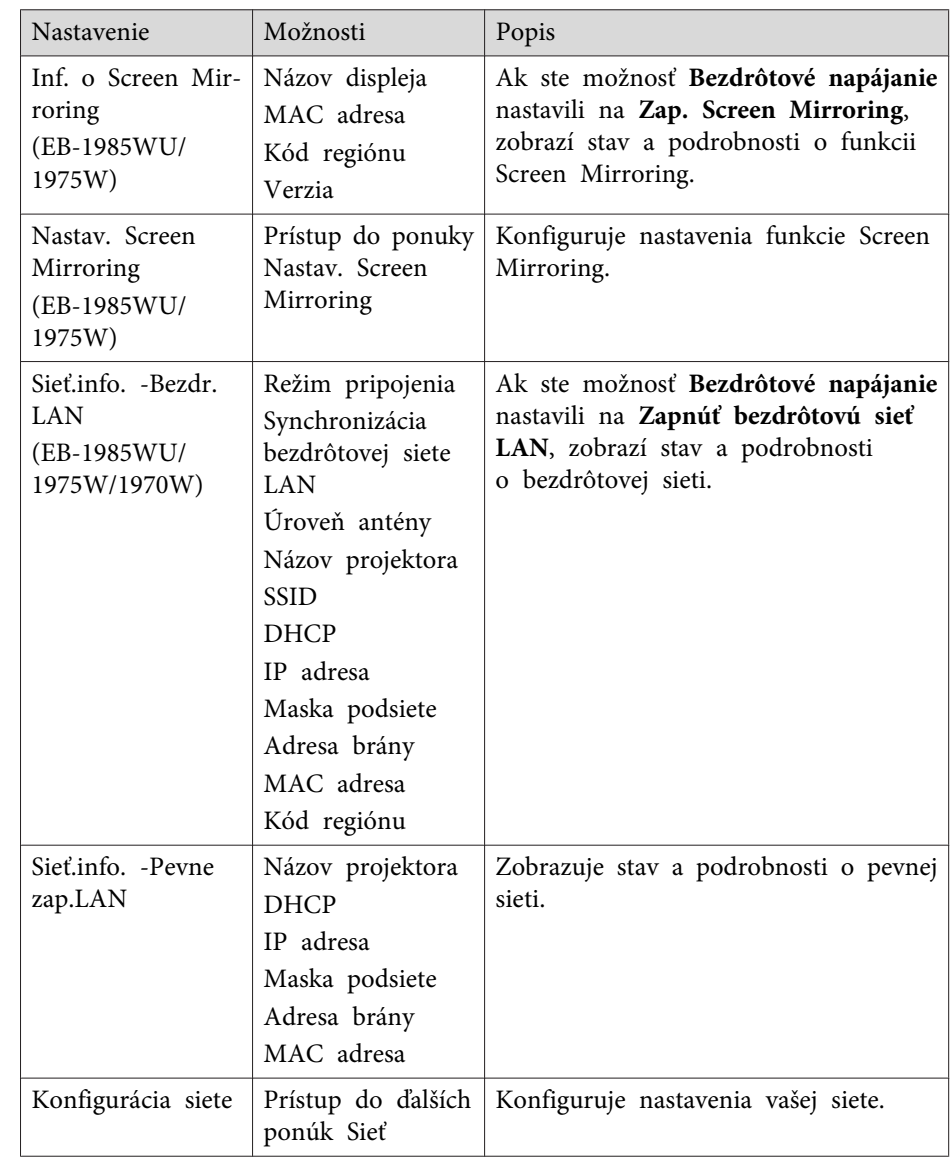

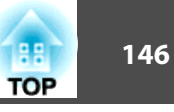

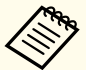

aPo pripojení projektora <sup>k</sup> sieti môžete vybrať nastavenia projektora <sup>a</sup> premietanie ovládať pomocou kompatibilného internetového prehliadača. Umožní vám prístup k projektoru na diaľku.

#### **Súvisiace odkazy**

- ["Úprava](#page-132-0) nastavení <sup>v</sup> ponuke" str.133
- "Ponuka Sieť Nastavenia funkcie Screen Mirroring" str.146
- "Ponuka Sieť Ponuka Základné" str.146
- "Ponuka Sieť Ponuka [Bezdrôtová](#page-146-0) sieť LAN" str.147
- "Ponuka Sieť Ponuka [Zabezpečenie"](#page-147-0) str.148
- ["Ponuka](#page-148-0) Sieť Ponuka Pevná sieť LAN" str.149
- ["Ponuka](#page-149-0) Sieť Ponuka Pošta" str.150
- "Ponuka Sieť Ponuka [Ostatné"](#page-150-0) str.151
- "Ponuka Sieť Ponuka [Vynulovať"](#page-151-0) str.152
- "Výber typov [zabezpečenia](#page-94-0) heslom" str.95

## **Ponuka Sieť - Nastavenia funkcie Screen Mirroring**

Nastavenia <sup>v</sup> ponuke **Nastav. Screen Mirroring** umožňujú vyberať nastavenia funkcie Screen Mirroring (EB-1985WU/EB-1975W).

s **Sieť** > **Konfigurácia siete** > **Nastav. Screen Mirroring**

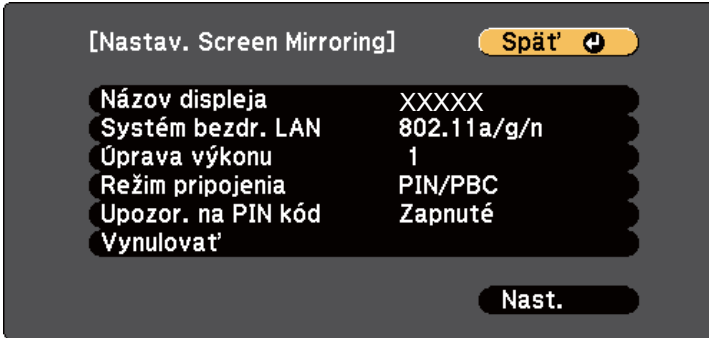

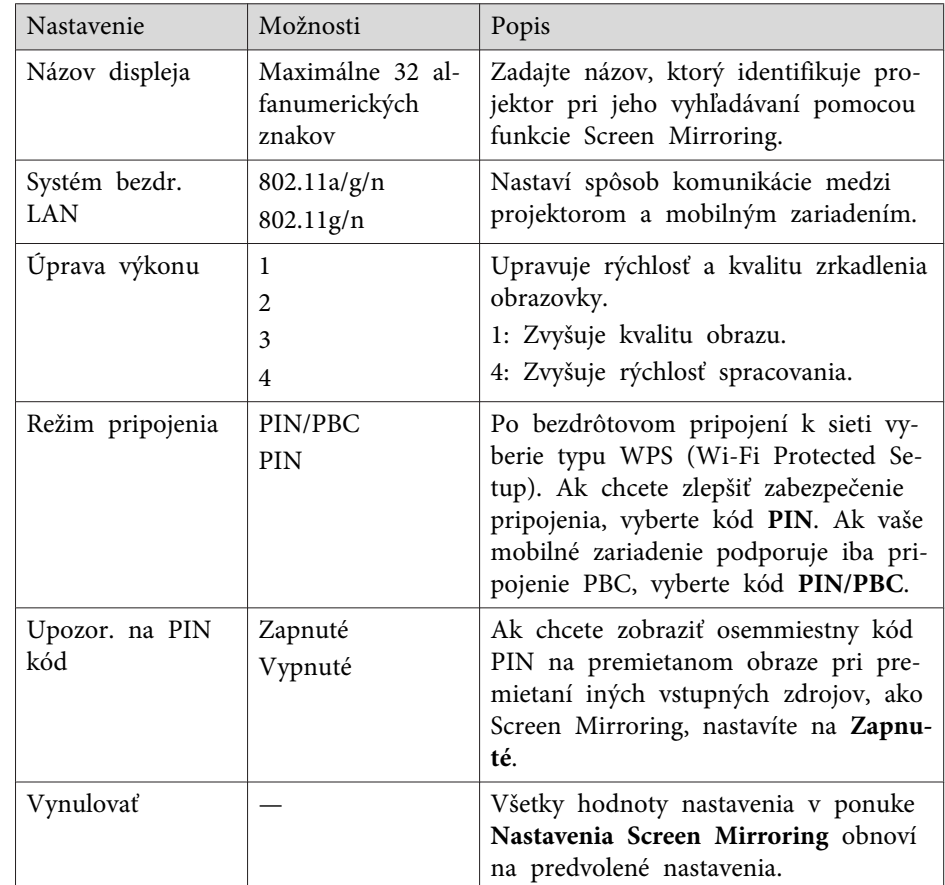

#### **Súvisiace odkazy**

• "Nastavenia siete [projektora](#page-144-0) - Ponuka Sieť" str.145

## **Ponuka Sieť - Ponuka Základné**

Nastavenia v ponuke **Základné** umožňujú vyberať základné nastavenia siete.

s **Sieť** > **Konfigurácia siete** > **Základné**

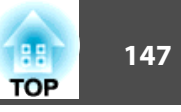

<span id="page-146-0"></span>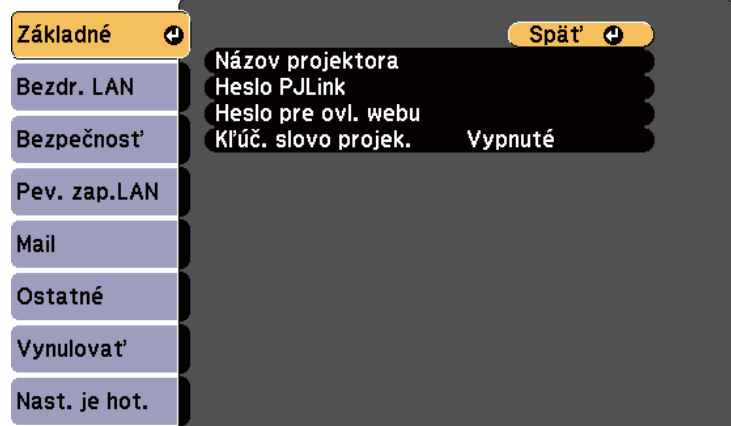

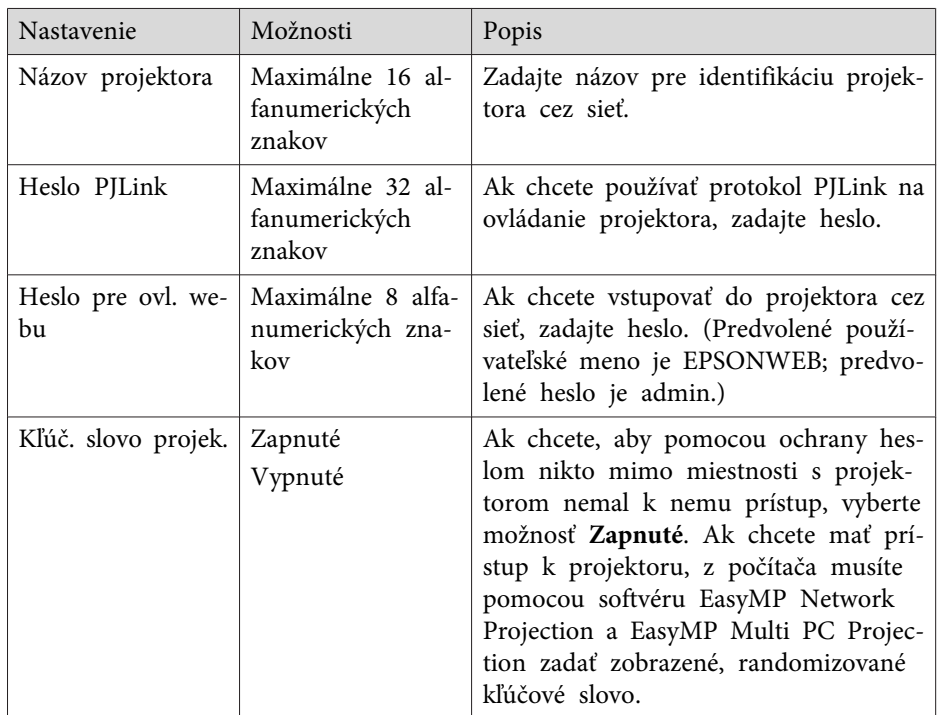

• "Nastavenia siete [projektora](#page-144-0) - Ponuka Sieť" str.145

## **Ponuka Sieť - Ponuka Bezdrôtová sieť LAN**

Nastavenia <sup>v</sup> ponuke **Bezdrôtová sieť LAN** umožňujú vyberať nastavenia bezdrôtovej siete LAN (EB-1985WU/EB-1975W/EB-1970W).

s **Sieť** > **Konfigurácia siete** > **Bezdr. LAN**

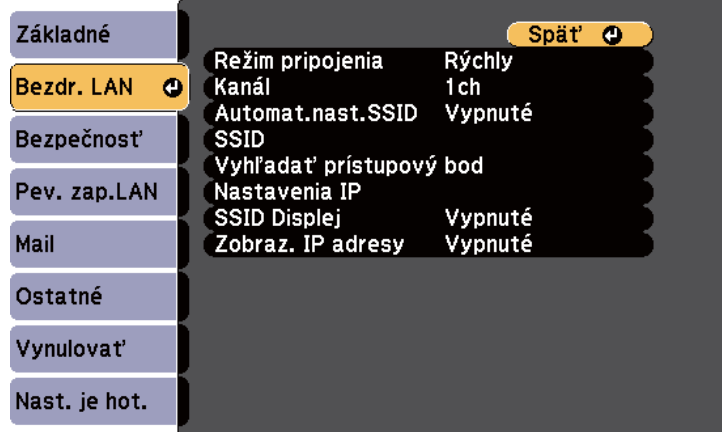

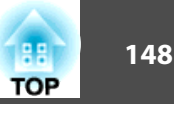

<span id="page-147-0"></span>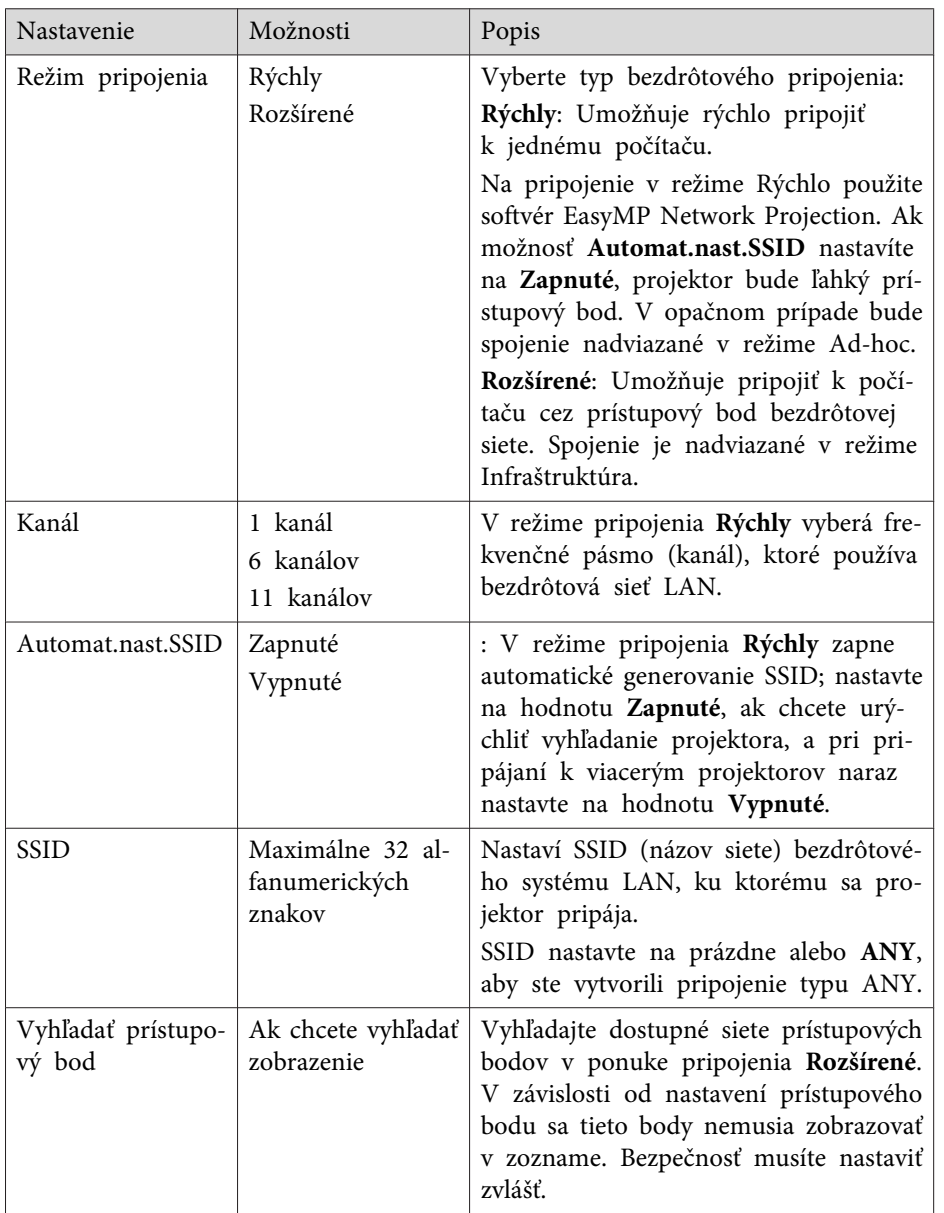

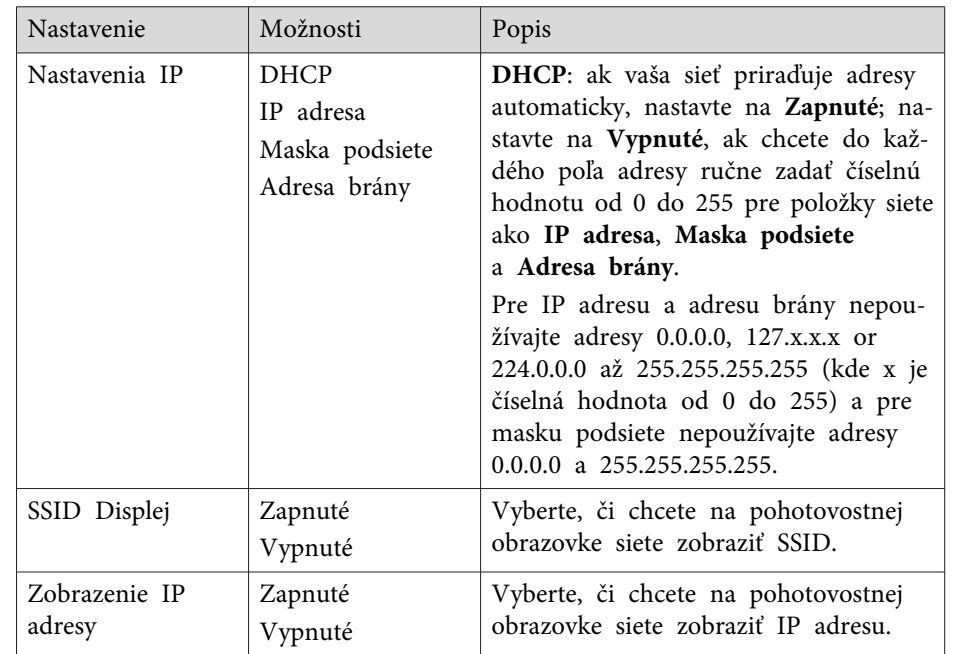

• "Nastavenia siete [projektora](#page-144-0) - Ponuka Sieť" str.145

## **Ponuka Sieť - Ponuka Zabezpečenie**

Nastavenia <sup>v</sup> ponuke **Bezpečnosť** umožňujú vybrať typ zabezpečenia <sup>a</sup> bezpečnostných nastavení, ktoré zodpovedajú sieti, do ktorej zapájate projektor (EB-1985WU/EB-1975W/EB-1970W).

s **Sieť** > **Konfigurácia siete** > **Bezpečnosť**

<span id="page-148-0"></span>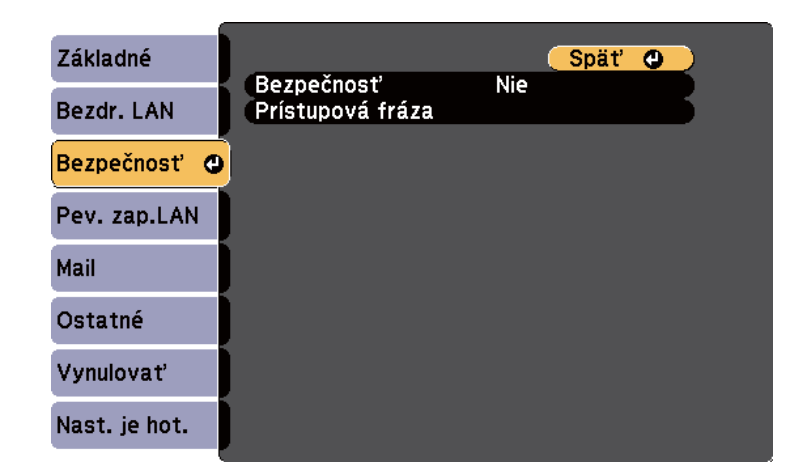

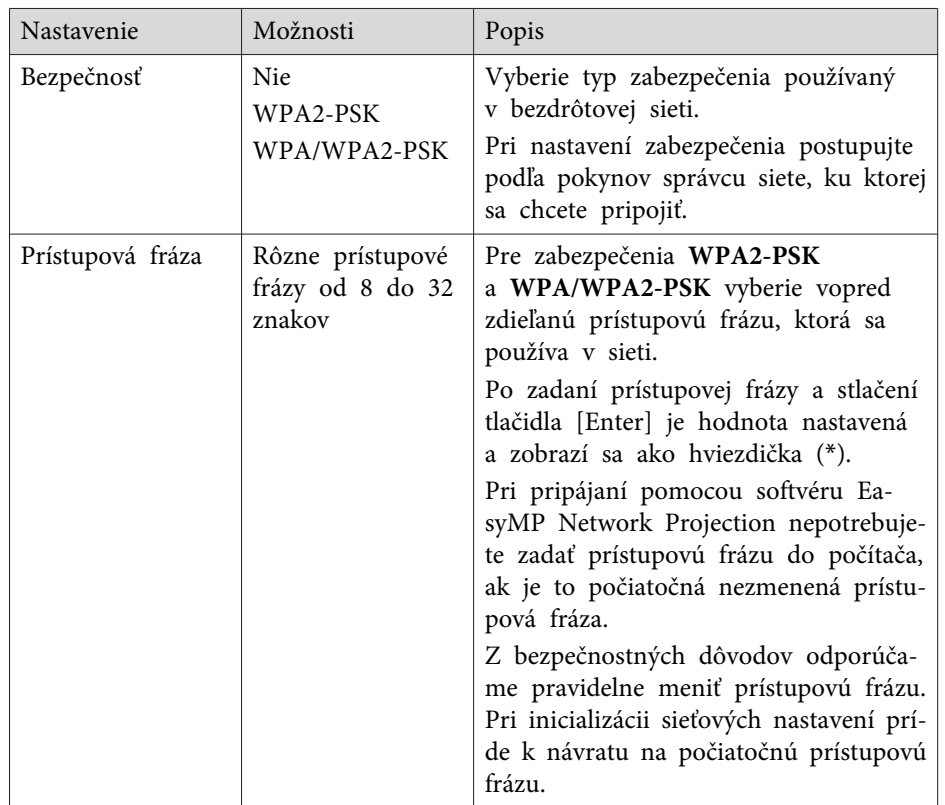

#### **Typ zabezpečenia**

Keď je nainštalovaný voliteľný bezdrôtový modul LAN <sup>a</sup> používa sa <sup>v</sup> režime pripojenia Rozšírené, dôrazne sa odporúča nastaviť zabezpečenie.

WPA je štandard šifrovania, ktoré zlepšuje zabezpečenie bezdrôtovej siete. Projektor podporuje metódy šifrovania TKIP <sup>a</sup> AES.

Štandard WPA tiež obsahuje funkcie na overenie používateľa. Overovanie pomocou štandardu WPA ponúka dva spôsoby: pomocou overovacieho servera alebo overovanie medzi počítačom <sup>a</sup> prístupovým bodom bez použitia servera. Tento projektor podporuje druhú metódu, t.j. bez servera.

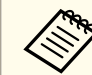

Pri nastavovaní postupujte podľa pokynov od vášho správcu siete.

#### **Súvisiace odkazy**

• "Nastavenia siete [projektora](#page-144-0) - Ponuka Sieť" str.145

## **Ponuka Sieť - Ponuka Pevná sieť LAN**

Nastavenia <sup>v</sup> ponuke **Pevne zap. sieť LAN** umožňujú vyberať nastavenia pevnej siete LAN.

s **Sieť** > **Konfigurácia siete** > **Pev. zap.LAN**

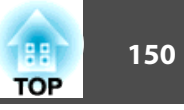

<span id="page-149-0"></span>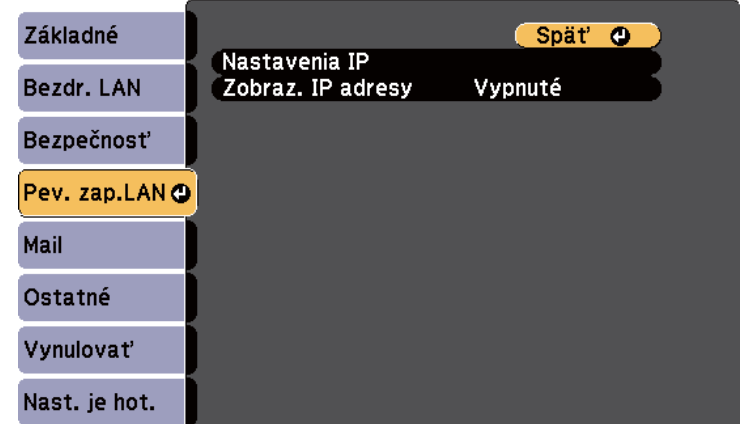

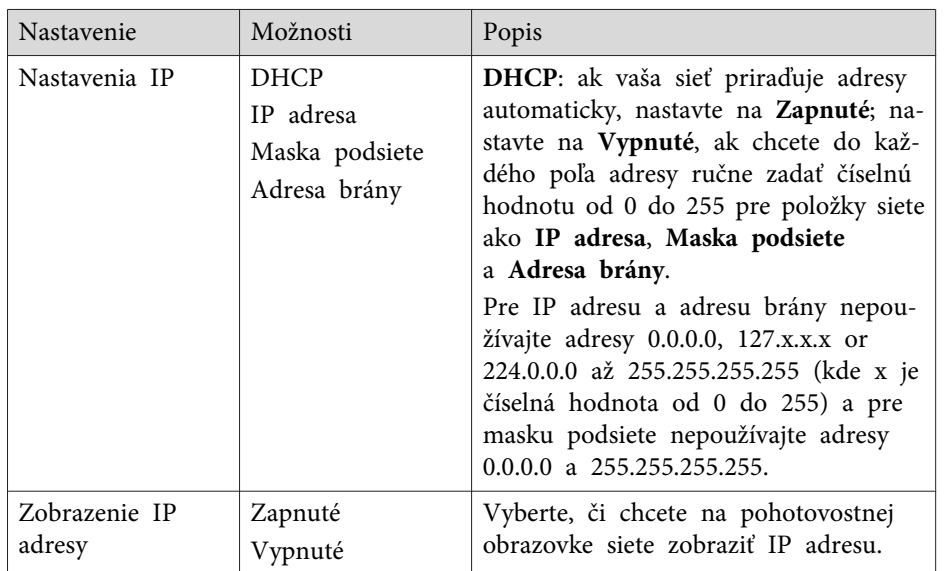

• "Nastavenia siete [projektora](#page-144-0) - Ponuka Sieť" str.145

## **Ponuka Sieť - Ponuka Pošta**

Nastavenia <sup>v</sup> ponuke **Mail** umožňujú prijímať <sup>v</sup> prípade výskytu problému alebo výstrahy upozornenia prostredníctvom e-mailu.

s **Sieť** > **Konfigurácia siete** > **Mail**

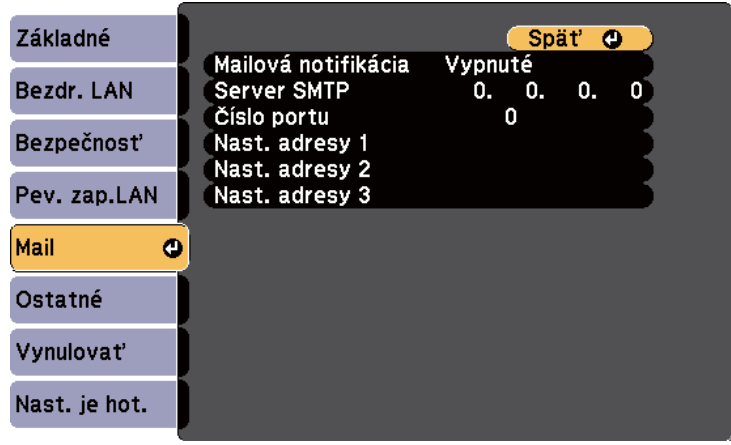

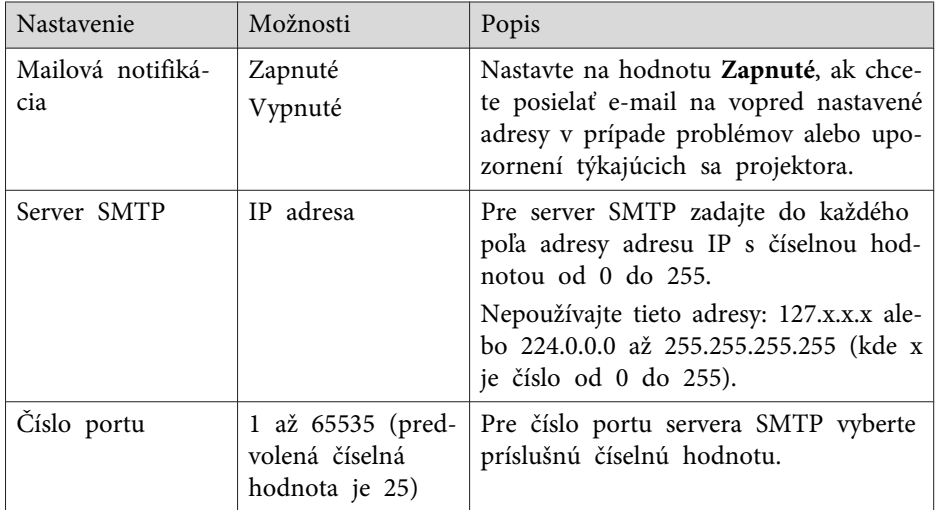

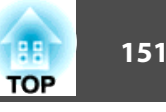

<span id="page-150-0"></span>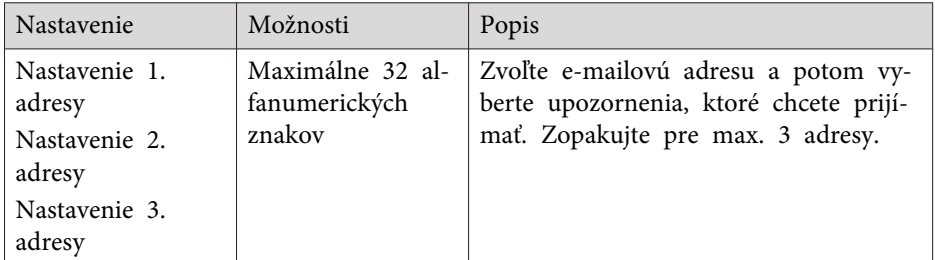

• "Nastavenia siete [projektora](#page-144-0) - Ponuka Sieť" str.145

### **Ponuka Sieť - Ponuka Ostatné**

Nastavenia <sup>v</sup> ponuke **Ostatné** umožňujú vyberať iné nastavenia siete.

s **Sieť** > **Konfigurácia siete** > **Ostatné**

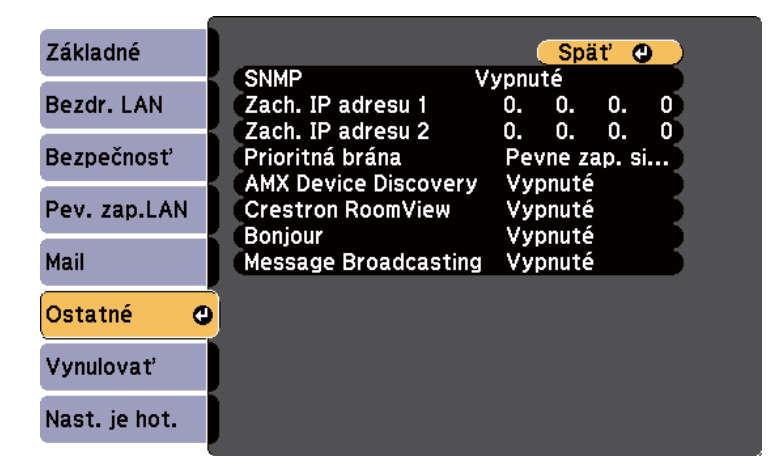

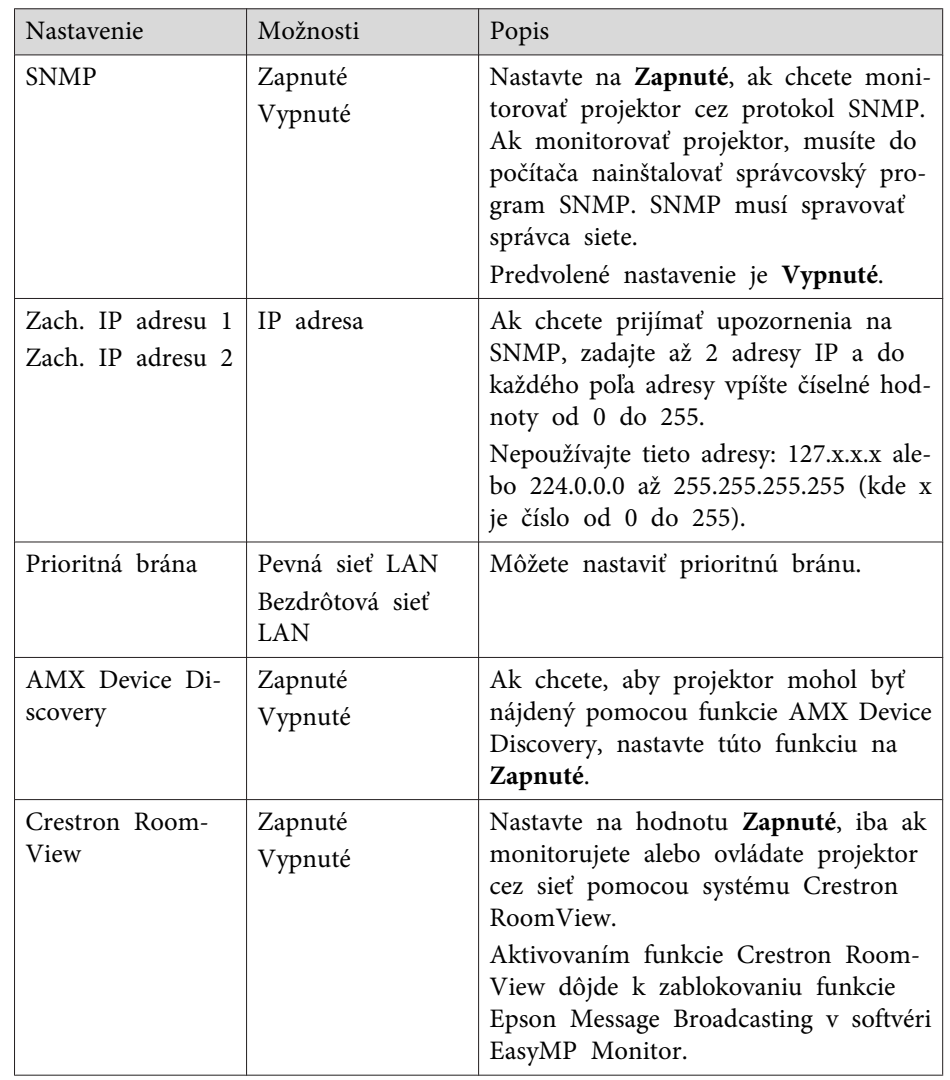

<span id="page-151-0"></span>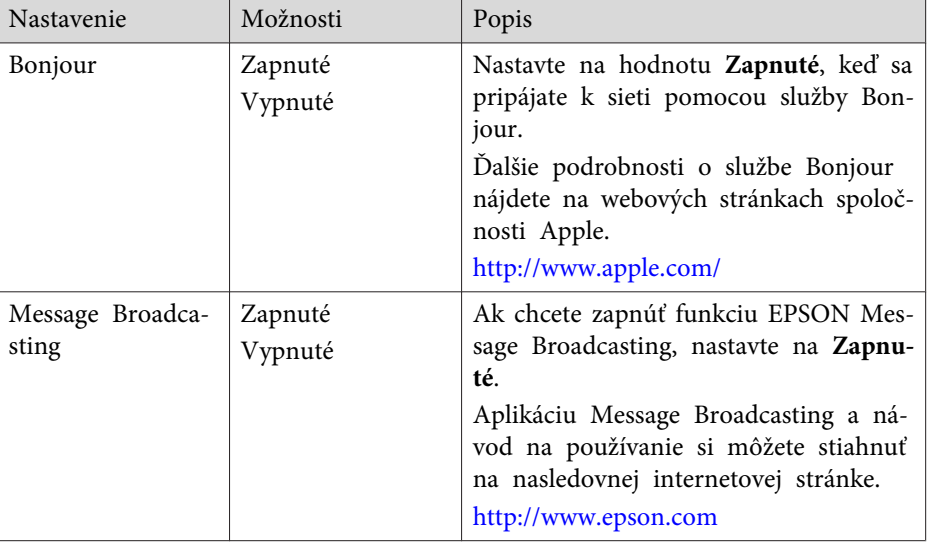

- "Nastavenia siete [projektora](#page-144-0) Ponuka Sieť" str.145
- "Podpora Crestron [RoomView"](#page-125-0) str.126

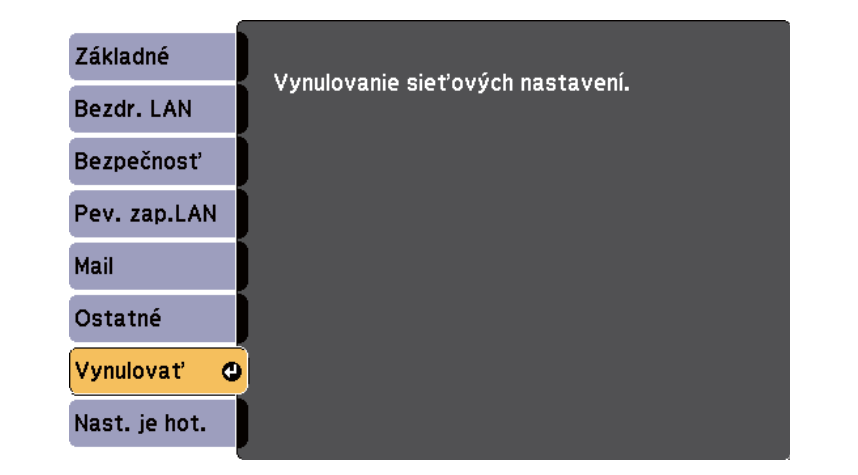

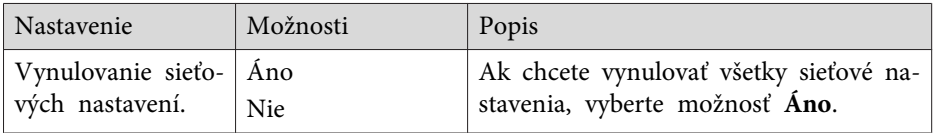

#### **Súvisiace odkazy**

• "Nastavenia siete [projektora](#page-144-0) - Ponuka Sieť" str.145

## **Ponuka Sieť - Ponuka Vynulovať**

Nastavenia <sup>v</sup> ponuke **Vynulovať** umožňujú vynulovať všetky nastavenia siete.

s **Sieť** > **Konfigurácia siete** > **Vynulovať**

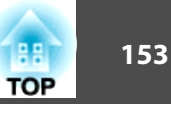

<span id="page-152-0"></span>Nastavenia <sup>v</sup> ponuke **ECO** umožňujú prispôsobiť funkcie projektora pre úsporu energie. Keď vyberiete nastavenie pre úsporu energie, vedľa položky ponuky bude zobrazená ikona listu.

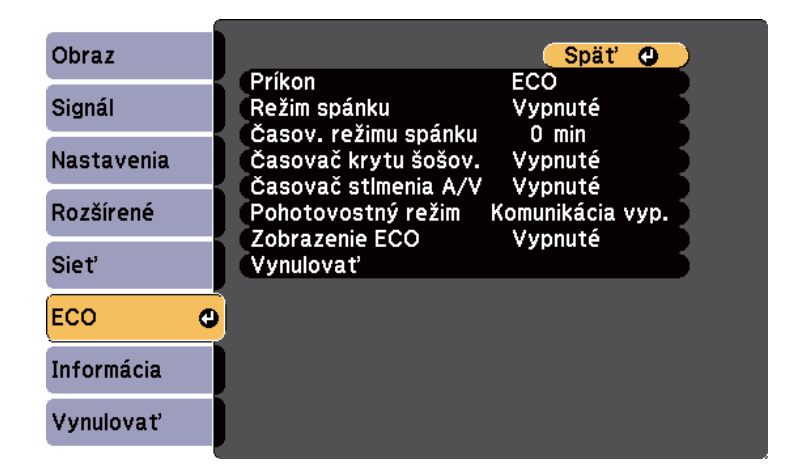

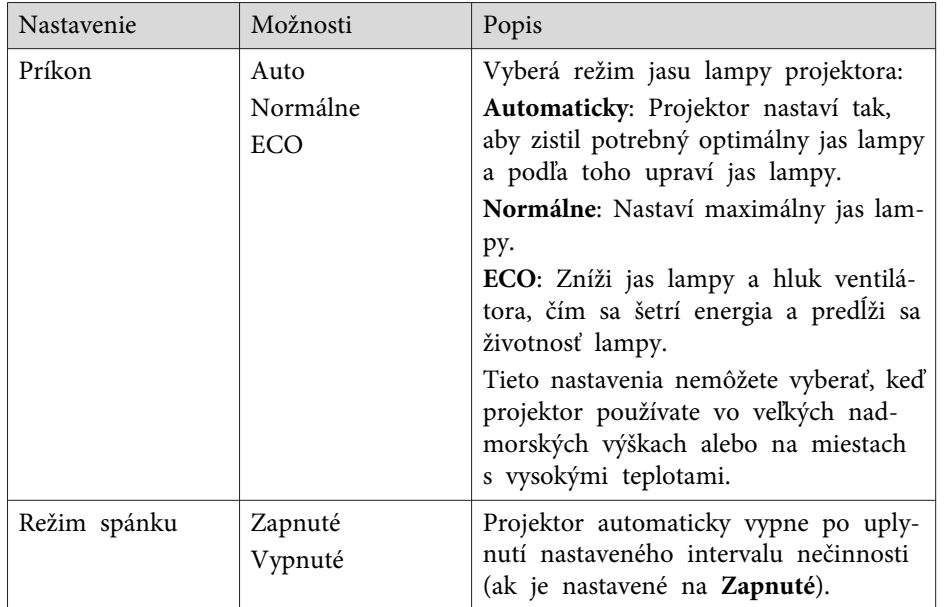

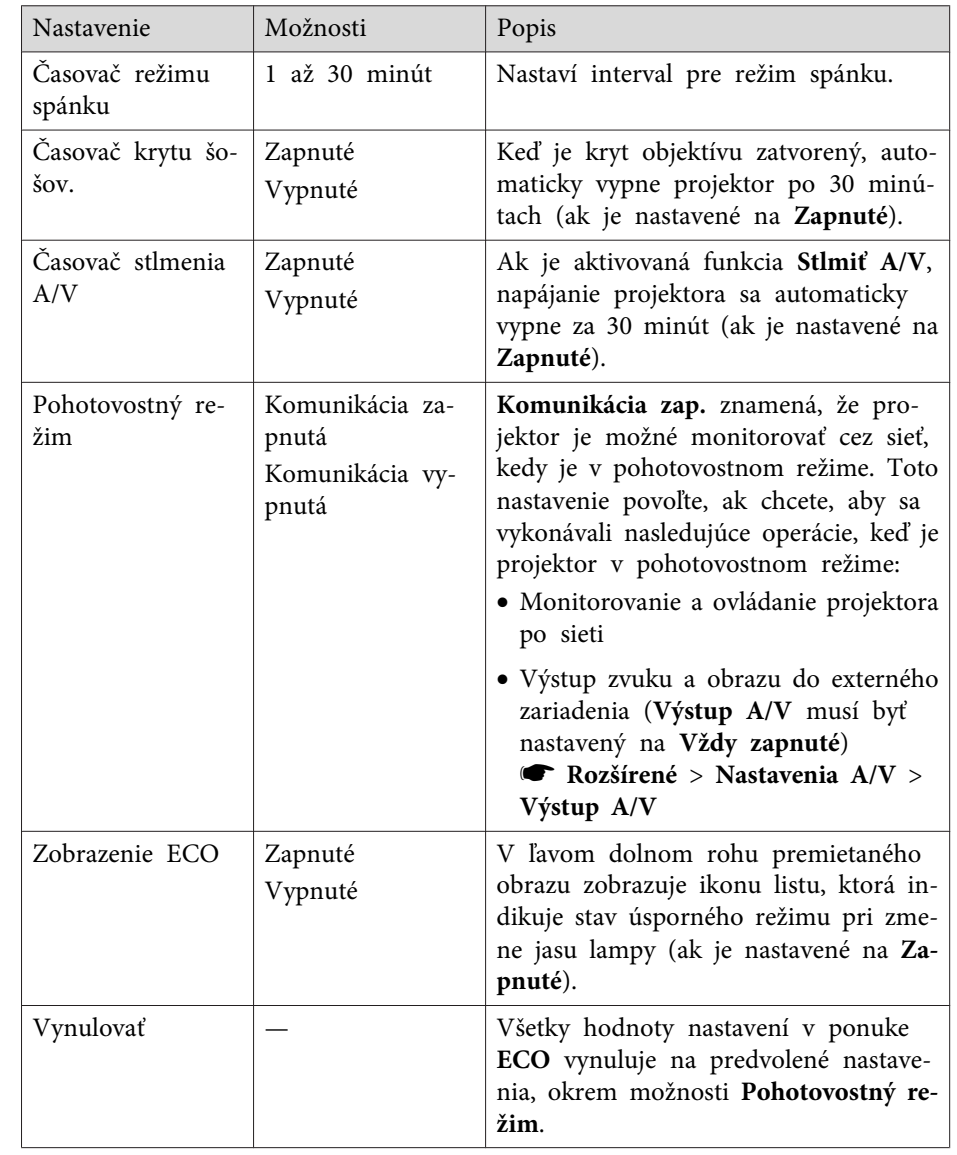

#### **Súvisiace odkazy**

• ["Úprava](#page-132-0) nastavení <sup>v</sup> ponuke" str.133

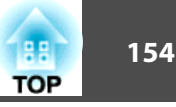

• "Nastavenia [projektora](#page-141-0) - Ponuka Rozšírené" str.142

<span id="page-154-0"></span>Informácie <sup>o</sup> projektore <sup>a</sup> jeho verzii môžete zobraziť tak, že zobrazíte ponuku **Informácia**. <sup>V</sup> tejto ponuke však nemôžete meniť žiadne nastavenia.

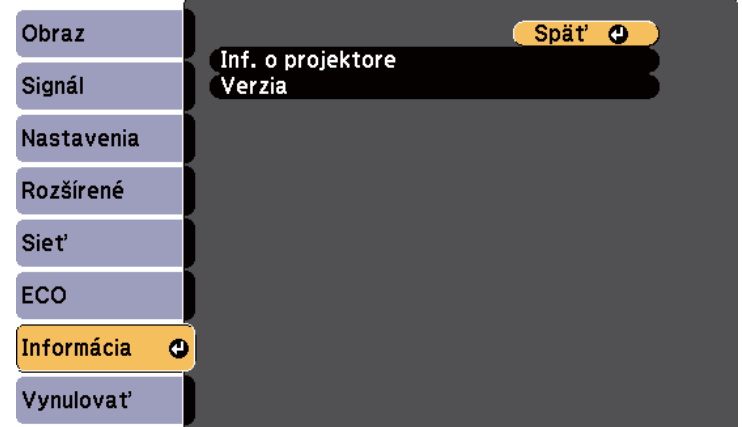

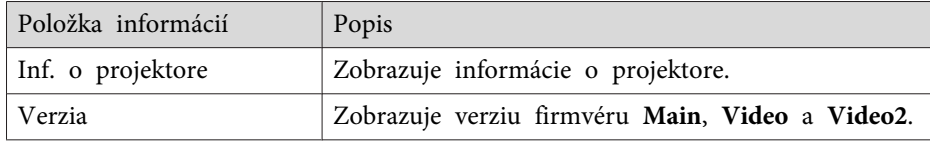

#### **Súvisiace odkazy**

- ["Úprava](#page-132-0) nastavení <sup>v</sup> ponuke" str.133
- "Ponuka Informácie Ponuka Informácie <sup>o</sup> projektore" str.155

## **Ponuka Informácie - Ponuka Informácie o projektore**

Informácie <sup>o</sup> projektore <sup>a</sup> vstupných zdrojoch môžete zobraziť tak, že <sup>v</sup> ponuke **Info. <sup>o</sup> projektore** zobrazíte ponuku projektora **Informácia**.

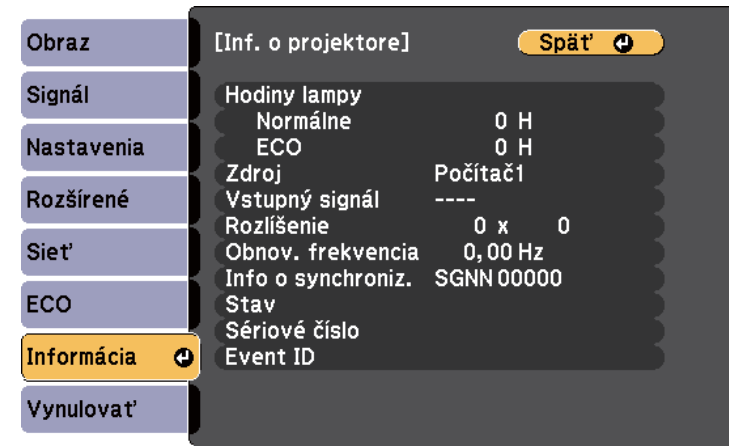

aDostupné nastavenia závisia od aktuálneho vstupného zdroja. Časovač prevádzkových hodín lampy neeviduje žiadne hodiny, pokiaľ lampu nebudete používať po dobu najmenej <sup>10</sup> hodín.

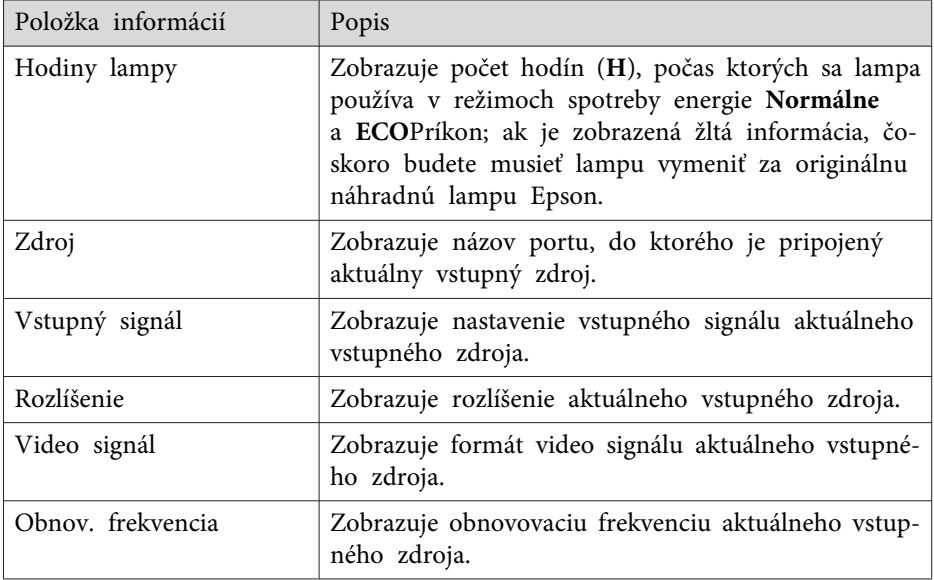

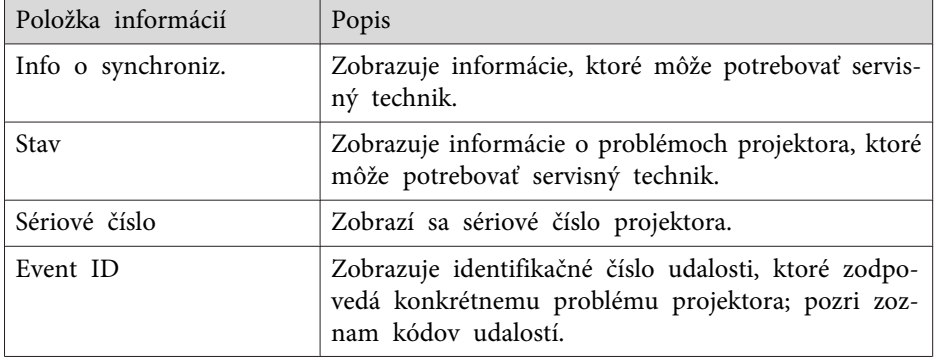

- "Zobrazenie informácií <sup>o</sup> [projektore](#page-154-0) Ponuka Informácie" str.155
- "Zoznam kódov udalostí" str.156

#### **Zoznam kódov udalostí**

Ak možnosť **Event ID** v ponuke **Informácia** zobrazí číselný kód, v zozname číselných kódov udalostí vyberte riešenie problému projektora, ktoré je <sup>s</sup> týmto kódom spojené.

Ak problém nemôžete odstrániť, obráťte sa na správcu siete alebo na oddelenie technickej podpory spoločnosti Epson.

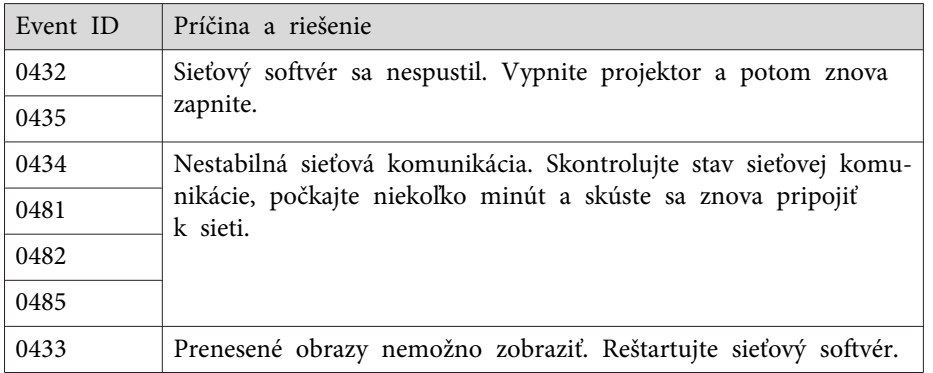

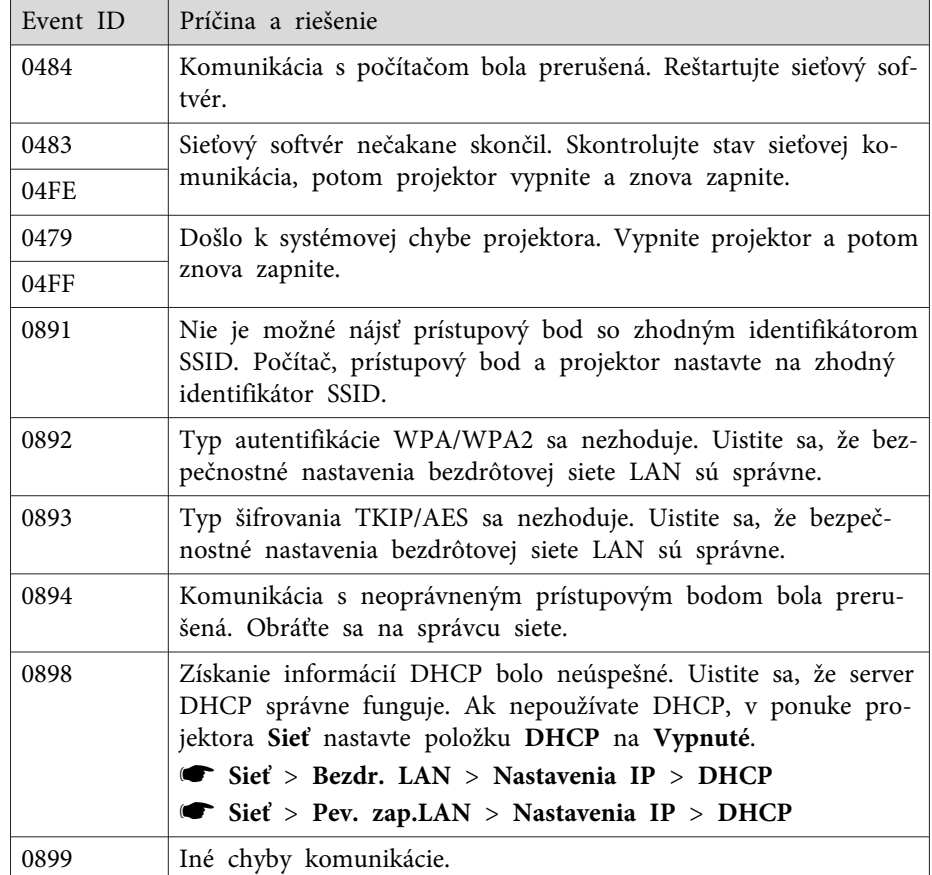

#### **Súvisiace odkazy**

• "Ponuka Informácie - [Ponuka Informácie](#page-154-0) <sup>o</sup> projektore" str.155

**TOP** 

Pomocou možnosti **Vynulovať všetko** v ponuke **Vynulovať** môžete obnoviť väčšinu nastavení projektora na predvolené hodnoty.

Pri výmene lampy pomocou možnosti **Vynulovať hodiny lampy** môžete tiež vynulovať časovač prevádzky lampy projektora na nulu.

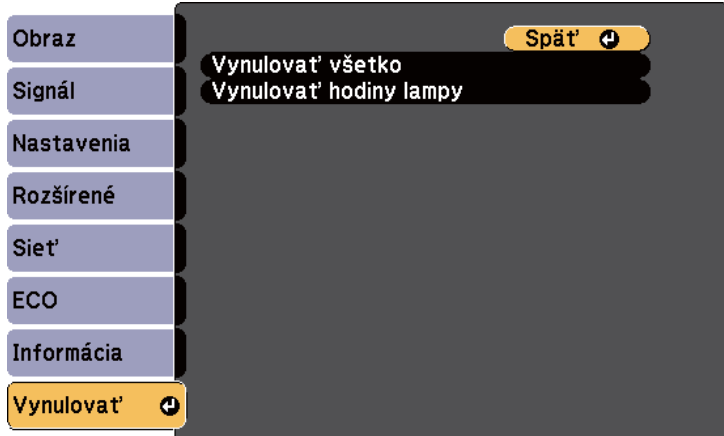

Nasledovné nastavenia nemožno vynulovať pomocou možnosti **Vynulovať všetko**:

- Vstupný signál
- Užívateľské logo
- Niekoľko obrazoviek
- Nastavenia plánov
- Jazyk
- Dátum <sup>a</sup> čas
- Položky ponuky **Sieť**
- Hodiny lampy
- Heslo

#### **Súvisiace odkazy**

• ["Úprava](#page-132-0) nastavení <sup>v</sup> ponuke" str.133

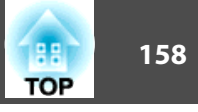

<span id="page-157-0"></span>Po vybraní nastavení <sup>z</sup> ponuky projektora Nastavenia pre jeden projektor ich môžete uložiť na USB kľúč alebo do počítača, ktorý je pripojený pomocou kábla USB, <sup>a</sup> tieto nastavenia skopírovať do iného projektora rovnakého modelu.

Nastavenia <sup>z</sup> ponuky, ako napríklad nasledujúce nastavenia, nie sú skopírované do iného projektora.

- nastavenia ponuky **Sieť** (okrem ponúk **Mail** a **Ostatné**)
- **Hodiny lampy** a **Stav**<sup>z</sup> ponuky **Informácia**

aPred úpravou nastavení obrazu, ako napríklad lichobežníková korekcia, vykonajte dávkovú inštaláciu. <sup>V</sup> ďalšom projektore sú tiež použité hodnoty nastavenia obrazu <sup>a</sup> prepísané bude nastavenie, ktoré ste vykonali pred vykonaním funkcie dávkovej inštalácie.

Pri skopírovaní nastavení <sup>z</sup> ponuky <sup>z</sup> jedného projektora do druhého bude tiež skopírované logo. Neregistrujte si informácie, ako napríklad užívateľské logo, ktoré nechcete zdieľať medzi viacerými projektormi.

## **Upozornenie**

Spoločnosť Epson nenesie žiadnu zodpovednosť za poruchy pr<sup>i</sup> dávkovej inštalácii a s tým spojenými nákladmi na opravy <sup>v</sup> dôsledku výpadku napájania, porúch komunikácie alebo iných problémov, ktoré môžu spôsobiť takéto poruchy.

#### **Súvisiace odkazy**

- ["Úprava](#page-132-0) nastavení <sup>v</sup> ponuke" str.133
- "Vykonávanie dávkovej inštalácie pomocou USB kľúča" str.158
- ["Vykonávanie](#page-158-0) dávkovej inštalácie pomocou kábla USB" str.159

## **Vykonávanie dávkovej inštalácie pomocou USB kľúča**

<sup>Z</sup> USB kľúča môžete skopírovať nastavenia <sup>z</sup> ponuky <sup>z</sup> jedného projektora do druhého projektora rovnakého modelu.

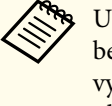

aUSB kľúč musí používať formát FAT <sup>a</sup> nesmie obsahovať žiadnu bezpečnostnú funkciu. Pred použitím USB kľúča pre dávkovú inštaláciu vymažte <sup>z</sup> neho všetky súbory, pretože nastavenia nemusia byť správne uložené.

- $\blacksquare$ Napájací kábel odpojte od projektora <sup>a</sup> skontrolujte, či zhasli všetky svetelné indikátory na projektore.
- b

d

b)

- USB kľúč zapojte priamo do portu USB-A <sup>v</sup> projektore.
- **B**  Stlačte <sup>a</sup> podržte tlačidlo [Esc] na diaľkovom ovládači alebo na ovládacom paneli <sup>a</sup> zapojte napájací kábel do projektora.
	- Keď na projektore svietia všetky svetelné indikátory, uvoľnite tlačidlo [Esc].

Svetelné indikátory začnú blikať a inštalačný dávkový súbor je zapísaný na USB kľúč. Po skončení zápisu sa projektor vypne.

#### **Upozornenie**  $\sqrt{N}$

Počas zapisovania súboru neodpájajte napájací kábel ani USB kľúč <sup>z</sup> projektora. Keď je napájací kábel alebo USB kľúč odpojený, projektor sa nemusí spustiť správne.

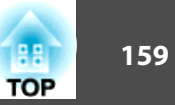

<span id="page-158-0"></span>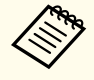

aNázov pre inštalačný dávkový súbor je PJCONFDATA.bin. Ak potrebujete zmeniť názov súboru, za PJCONFDATA pridajte text zložený iba <sup>z</sup> alfanumerických znakov. Ak <sup>v</sup> názve súboru zmeníte časť PJCONFDATA, projektor nebude môcť správne rozpoznať súbor.

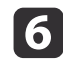

 Napájací kábel odpojte od projektora, do ktorého chcete skopírovať nastavenia, <sup>a</sup> skontrolujte, či zhasli všetky svetelné indikátory na projektore.

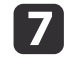

Do portu USB-A <sup>v</sup> projektore zapojte USB kľúč, na ktorom je uložený inštalačný dávkový súbor.

**18** Stlačte <sup>a</sup> podržte tlačidlo [Menu] na diaľkovom ovládači alebo na ovládacom paneli <sup>a</sup> zapojte napájací kábel do projektora.

iKeď na projektore svietia všetky svetelné indikátory, uvoľnite<br>tlačidlo [Menu]. (Svetelné indikátory zostávajú svietiť približne po dobu 75 sekúnd.)

Keď začnú blikať všetky svetelné indikátory, prebieha zápis nastavení. Po skončení zápisu sa projektor vypne.

## **Upozornenie**

Počas zapisovania súboru neodpájajte napájací kábel ani USB kľúč <sup>z</sup> projektora. Keď je napájací kábel alebo USB kľúč odpojený, projektor sa nemusí spustiť správne.

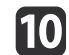

Vyberte USB kľúč.

#### **Súvisiace odkazy**

• "Nastavenia ponuky skopírujte do iného [projektora](#page-157-0) (Dávková inštalácia)" [str.158](#page-157-0)

## **Vykonávanie dávkovej inštalácie pomocou kábla USB**

Nastavenia <sup>z</sup> ponuky môžete skopírovať <sup>z</sup> jedného projektora do druhého projektora rovnakého modelu tak, že počítač pripojíte k projektoru pomocou kábla USB.

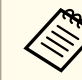

aTúto metódu dávkovej inštalácie môžete použiť <sup>v</sup> operačnom systéme Windows XP <sup>a</sup> novšom alebo OS <sup>X</sup> 10.5.3 <sup>a</sup> novšom.

- a
- Napájací kábel odpojte od projektora <sup>a</sup> skontrolujte, či zhasli všetky svetelné indikátory na projektore.

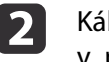

- Kábel USB zapojte do portu USB v počítači a do portu USB-B v projektore.
- Stlačte <sup>a</sup> podržte tlačidlo [Esc] na diaľkovom ovládači alebo na ovládacom paneli <sup>a</sup> zapojte napájací kábel do projektora.

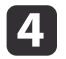

l 3

Keď na projektore svietia všetky svetelné indikátory, uvoľnite tlačidlo [Esc].

Počítač rozpozná projektor ako vymeniteľný disk.

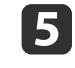

Otvorte ikonu vymeniteľného disku alebo priečinok <sup>a</sup> uložte inštalačný dávkový súbor do počítača.

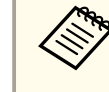

aNázov pre inštalačný dávkový súbor je PJCONFDATA.bin. Ak potrebujete zmeniť názov súboru, za PJCONFDATA pridajte text zložený iba <sup>z</sup> alfanumerických znakov. Ak <sup>v</sup> názve súboru zmeníte časť PJCONFDATA, projektor nebude môcť správne rozpoznať súbor.

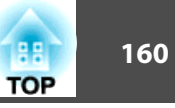

fUSB kľúč vyberte (operačný systém Windows) alebo ikonu vymeniteľného disku presuňte do koša (OS X).

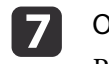

- Odpojte kábel USB. Projektor sa vypne.
- **h**  Napájací kábel odpojte od projektora, do ktorého chcete skopírovať nastavenia, <sup>a</sup> skontrolujte, či zhasli všetky svetelné indikátory na projektore.
- i
- Kábel USB zapojte do portu USB v počítači a do portu USB-B v projektore.
- **10**
- Stlačte <sup>a</sup> podržte tlačidlo [Menu] na diaľkovom ovládači alebo na ovládacom paneli <sup>a</sup> zapojte napájací kábel do projektora.
- 11
- Keď na projektore svietia všetky svetelné indikátory, uvoľnite tlačidlo [Menu].

Počítač rozpozná projektor ako vymeniteľný disk.

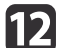

 Inštalačný dávkový súbor (PJCONFDATA.bin), ktorý ste uložili <sup>v</sup> počítači, skopírujte do zložky najvyššej úrovne na vymeniteľnom disku.

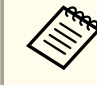

aNa vymeniteľný disk nekopírujte súbory alebo zložky, okrem inštalačného dávkového súboru.

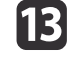

USB kľúč vyberte (operačný systém Windows) alebo ikonu vymeniteľného disku presuňte do koša (OS X).

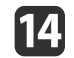

Odpojte kábel USB.

Keď začnú blikať všetky svetelné indikátory, prebieha zápis nastavení. Po skončení zápisu sa projektor vypne.

## **Upozornenie**

Počas zápisu súboru neodpájajte napájací kábel od projektora. Keď je napájací kábel odpojený, projektor sa nemusí správne spustiť.

#### **Súvisiace odkazy**

• "Nastavenia ponuky skopírujte do iného [projektora](#page-157-0) (Dávková inštalácia)" [str.158](#page-157-0)

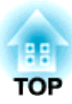

## <span id="page-160-0"></span>**Údržba projektora**

Musíte pravidelne čistiť objektív projektora <sup>a</sup> aby sa zabránilo prehriatiu projektora kvôli zablokovanému vetraniu, musíte čistiť vzduchový filter <sup>a</sup> vetracie otvory.

Jediné časti, ktoré môžete vymeniť, sú lampa, vzduchový filter <sup>a</sup> batérie <sup>v</sup> diaľkovom ovládači. Ak je potrebné vymeniť akékoľvek iná diely, obráťte sa na spoločnosť Epson alebo autorizovaný servis spoločnosti Epson.

## **Výstraha**

Projektor vypnite a odpojte napájací kábel pred čistením akejkoľvek jeho časti. Na projektore nikdy neotvárajte žiadny kryt s výnimkou prípadov, ktoré sú výslovne uvedené <sup>v</sup> tejto príručke. Nebezpečné elektrické napätie v projektore môže spôsobiť vážne zranenie.

**Súvisiace odkazy**

- "Čistenie [Objektívu"](#page-161-0) str.162
- "Čistenie skrinky [projektora"](#page-162-0) str.163
- "Údržba [vzduchového](#page-163-0) filtra <sup>a</sup> vetracích otvorov" str.164
- "Údržba lampy <sup>v</sup> [projektore"](#page-165-0) str.166
- ["Výmena](#page-170-0) batérií <sup>v</sup> diaľkovom ovládači" str.171

# <span id="page-161-0"></span>**Čistenie Objektívu <sup>162</sup>**

Objektív projektora pravidelne čistite alebo vždy, keď si na povrchu všimnete prach alebo šmuhy.

- Prach alebo šmuhy odstráňte tak, že objektív zľahka utriete papierom na čistenie objektívov.
- Ak chcete odstrániť zaschnuté škvrny, mäkkú tkaninu, ktorá nepúšťa vlákna, namočte do čistiaceho prostriedku na objektívy <sup>a</sup> objektív zľahka utierajte. Na objektív nestriekajte priamo žiadnu kvapalinu.

#### **Výstraha**  $\bigwedge$

Na čistenie objektívu nepoužívajte prípravok, ktorý obsahuje horľavý plyn. Vysoká teplota lampy projektora môže spôsobiť požiar.

#### **Pozor**

Na čistenie objektívu nepoužívajte čistiaci prostriedok na sklo ani akékoľvek drsné materiály <sup>a</sup> objektív nevystavujte nárazom; <sup>v</sup> opačnom prípade by mohlo dôjsť k jeho poškodeniu. Nepoužívajte nádoby so stlačeným vzduchom, pretože plyny môžu zanechávať horľavé zvyšky.

#### **Súvisiace odkazy**

• "Údržba [projektora"](#page-160-0) str.161

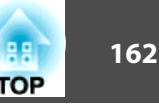

# <span id="page-162-0"></span>**Čistenie skrinky projektora <sup>163</sup>**

Pred čistením skrinky projektora vypnite projektor a odpojte napájací kábel.

- Na odstránenie prachu <sup>a</sup> nečistôt použite mäkkú, suchú handričku, ktorá nepúšťa vlákna.
- Na odstránenie zaschnutých nečistôt použite mäkkú handričku navlhčenú <sup>v</sup> mydlovej vode. Na projektor nestriekajte priamo žiadnu kvapalinu.

#### **Pozor**

Na čistenie skrinky projektora nepoužívajte vosk, lieh, benzín, riedidlo alebo iné chemické látky. Mohli by poškodiť skrinku. Nepoužívajte nádoby so stlačeným vzduchom, pretože plyny môžu zanechávať horľavé zvyšky.

#### **Súvisiace odkazy**

• "Údržba [projektora"](#page-160-0) str.161

<span id="page-163-0"></span>Pravidelná údržba filtra je dôležitá na udržiavanie projektora. Keď sa zobrazí hlásenie, že teplota vo vnútri projektora dosiahla vysokú úroveň, vyčistite vzduchový filter. Tieto súčasti sa odporúča čistiť minimálne každé tri mesiace. Ak projektor používate <sup>v</sup> prostredí so zvýšenou prašnosťou, čistenie vykonávajte častejšie.

#### **Pozor**

Ak sa nevykonáva pravidelná údržba, projektor Epson vás upozorní, že teplota vo vnútri projektora dosiahla vysokú úroveň. Nečakajte, až sa zobrazí toto upozornenie na vyčistenie filtra <sup>v</sup> projektore, pretože dlhodobé vystavenie vysokým teplotám môže znížiť životnosť vášho projektora alebo lampy.

#### **Súvisiace odkazy**

- "Údržba [projektora"](#page-160-0) str.161
- "Čistenie vzduchového filtra <sup>a</sup> vetracích otvorov" str.164
- "Výmena vzduchového filtra" str.164

## **Čistenie vzduchového filtra a vetracích otvorov**

Vzduchový filter alebo vetracie otvory na projektore vyčistite, keď sú zaprášené, alebo keď sa zobrazí upozornenie na ich vyčistenie.

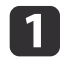

Vypnite projektor <sup>a</sup> odpojte napájací kábel.

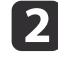

Prach zľahka odstráňte pomocou malého vysávača na počítače alebo veľmi mäkkou kefkou (napríklad štetec).

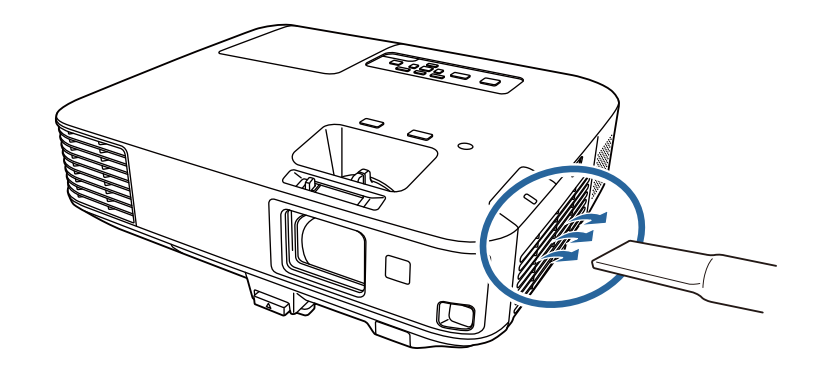

aVzduchový filter môžete vybrať, aby ste mohli vyčistiť obidve strany. Vzduchový filter neoplachujte vo vode <sup>a</sup> na jeho čistenie nepoužívajte ani žiadne čistiace prostriedky alebo rozpúšťadlá.

#### **Pozor**

Nepoužívajte nádoby so stlačeným vzduchom. Plyny môžu zanechávať horľavé zvyšky alebo prach <sup>a</sup> nečistoty zafúkať do optiky projektora alebo iných citlivých častí.

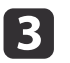

Ak sa prach ťažko odstraňuje alebo vzduchový filter je poškodený, vymeňte ho.

#### **Súvisiace odkazy**

• "Údržba vzduchového filtra <sup>a</sup> vetracích otvorov" str.164

### **Výmena vzduchového filtra**

Vzduchový filter musíte vymeniť <sup>v</sup> nasledujúcich situáciách:

- Po skončení čistenia vzduchového filtra sa zobrazí hlásenie, ktoré vás upozorňuje, že filter je potrebné vyčistiť alebo vymeniť.
- Vzduchový filter je roztrhnutý alebo poškodený

**TOP** 

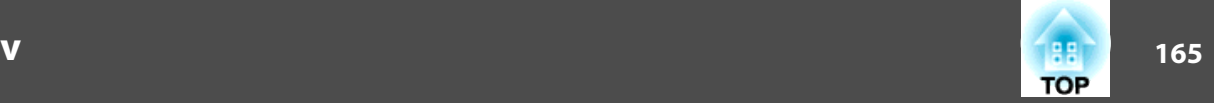

Vzduchový filter môžete vymeniť, keď je projektor namontovaný na strope alebo umiestnený na stole.

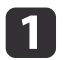

Vypnite projektor <sup>a</sup> odpojte napájací kábel.

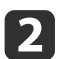

Posuňte ovládací gombík krytu vzduchového filtra a otvorte kryt vzduchového filtra.

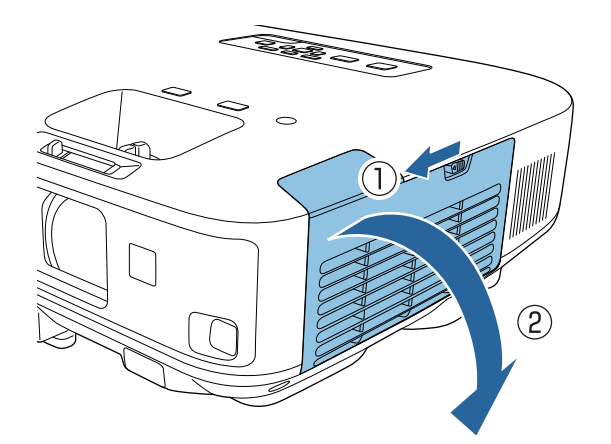

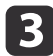

Vzduchový filter vytiahnite von <sup>z</sup> projektora.

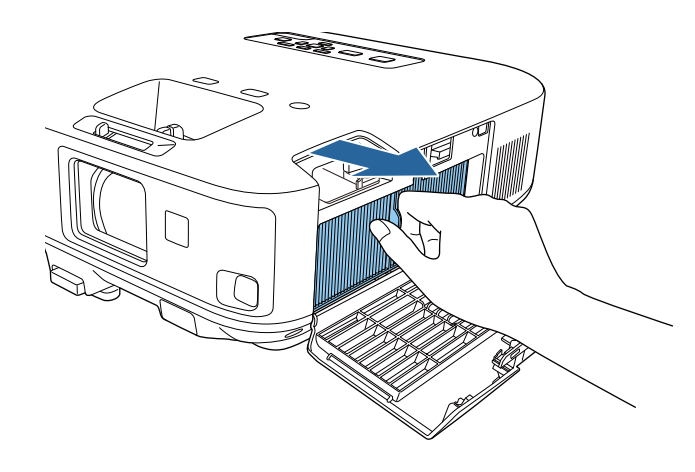

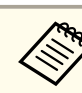

aPoužité vzduchové filtre zlikvidujte <sup>v</sup> súlade <sup>s</sup> miestnymi predpismi.

- Rám filtra: polypropylén
- Filter: Polypropylén

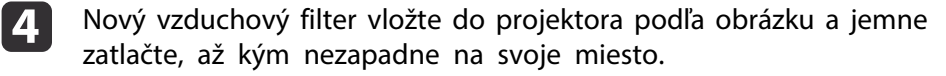

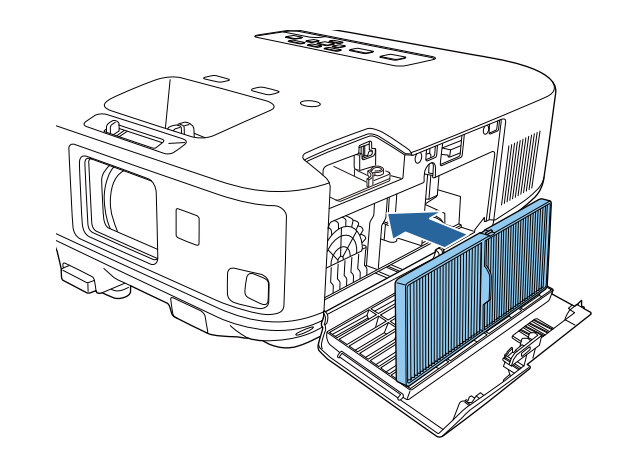

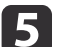

Zatvorte kryt vzduchového filtra.

#### **Súvisiace odkazy**

- "Údržba [vzduchového](#page-163-0) filtra <sup>a</sup> vetracích otvorov" str.164
- ["Náhradné](#page-191-0) diely" str.192

# <span id="page-165-0"></span>**Údržba lampy v projektore 166 166 166 166 166 166 166 166 166 166 166 166**

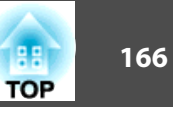

Projektor monitoruje počet prevádzkových hodín lampy <sup>a</sup> túto informáciu zobrazí <sup>v</sup> sústave ponúk projektora.

Keď dôjde k nasledujúcej situácii, lampu vymeňte čo najskôr:

- Premietaný obraz tmavne alebo klesá jeho kvalita.
- Pri zapnutí projektora sa zobrazí hlásenie <sup>s</sup> upozornením na výmenu lampy (toto hlásenie zostane zobrazené po dobu <sup>30</sup> sekúnd).

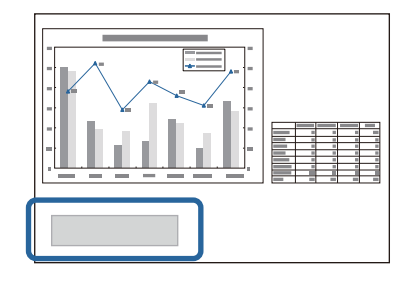

• Na projektore bliká oranžový svetelný indikátor

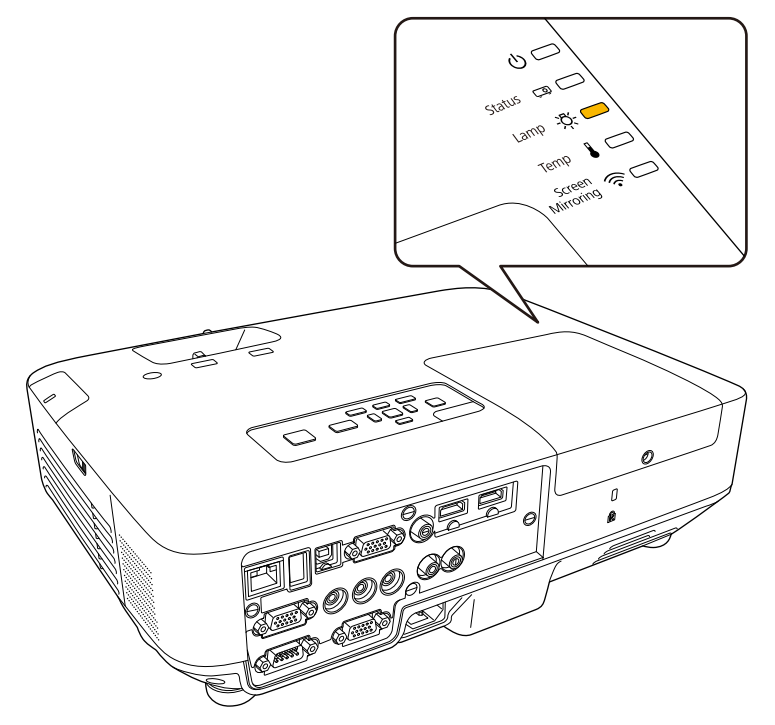

#### **Pozor**

- Hlásenie <sup>o</sup> nutnosti výmeny lampy je nastavené tak, aby sa zobrazilo po uplynutí nasledujúcich intervalov. Výmena lampy je potrebná na zachovanie optimálneho jasu <sup>a</sup> kvality premietaného obrazu.
- Keď je hodnota **Príkon** nastavená na **Normálne**<sup>v</sup> ponuke projektora **ECO**: Približne 2 900 hodín.
- Keď je hodnota **Príkon** nastavená na **ECO**<sup>v</sup> ponuke projektora **ECO**: Približne 3 900 hodín.
- Ak budete lampu používať aj po uplynutí intervalu výmeny, zvyšuje sa riziko explózie lampy. Keď sa objaví hlásenie <sup>o</sup> nutnosti výmeny lampy, vymeňte lampu za novú čo najskôr, hoci stále ešte funguje.
- Napájanie opakovane nevypínajte <sup>a</sup> hneď nezapínajte. Časté zapínanie <sup>a</sup> vypínanie môže skrátiť prevádzkovú životnosť lampy.
- <sup>V</sup> závislosti od vlastností lampy <sup>a</sup> spôsobu používania môže lampa stmavnúť alebo prestať fungovať ešte pred zobrazením výzvy na výmenu lampy. Odporúčame, aby ste pre tieto prípady mali vždy poruke náhradnú lampu.
- Odporúčame používať originálne náhradné lampy od spoločnosti Epson. Používanie neoriginálnych lámp môže ovplyvniť kvalitu <sup>a</sup> bezpečnosť premietania. Záruka spoločnosti Epson sa nevzťahuje na žiadnu škodu alebo poruchu spôsobenú použitím neoriginálnych lámp.

#### **Súvisiace odkazy**

- "Údržba [projektora"](#page-160-0) str.161
- "Výmena lampy" str.166
- ["Vynulovanie](#page-168-0) počítadla prevádzkových hodín lampy" str.169

## **Výmena lampy**

Lampu môžete tiež vymeniť, keď je projektor pripevnený k stropu.

## **Údržba lampy v projektore <sup>167</sup>**

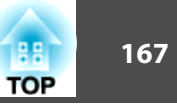

#### **Výstraha**  $\sqrt{N}$

- Pred výmenou nechajte lampu úplne vychladnúť, aby nedošlo k zraneniu.
- Lampu nikdy nerozoberajte ani sa ju nesnažte zlepiť. Ak do projektora vložíte upravenú alebo rozobratú lampu <sup>a</sup> pokúsite sa ju použiť, môže nastať požiar, úraz elektrickým prúdom alebo nehoda.
- aVypnite projektor <sup>a</sup> odpojte napájací kábel.
- **b**<br>2 Lampu projektora nechajte vychladnúť po dobu aspoň jednej hodiny.
- $\boxed{3}$ Skrutku zaisťujúcu kryt lampy uvoľnite pomocou skrutkovača dodaného spolu <sup>s</sup> náhradnou lampou.

## **Výstraha**

Pri výmene lampy môže dôjsť k jej rozbitiu. Ak vymieňate lampu projektora v stropnom uchytení, vždy predpokladajte, že lampa je rozbitá <sup>a</sup> stojte vedľa krytu lampy <sup>a</sup> nie pod ním. Opatrne odnímte kryt lampy. Pri odstraňovaní krytu lampy dávajte pozor, pretože by <sup>z</sup> nej mohli vypadnúť úlomky skla <sup>a</sup> spôsobiť poranenie. Ak sa vám do očí alebo do úst dostanú úlomky skla, okamžite vyhľadajte vášho lekára.

**PRICE** 

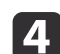

Kryt lampy vysuňte von <sup>a</sup> odklopte.

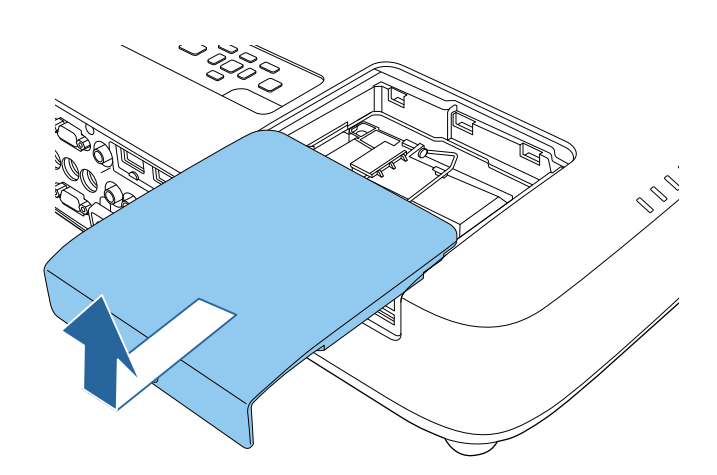

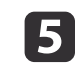

Uvoľnite skrutky upevňujúce lampu <sup>k</sup> projektoru. Skrutky nevyskrutkúvajte úplne von.

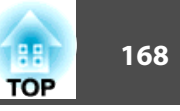

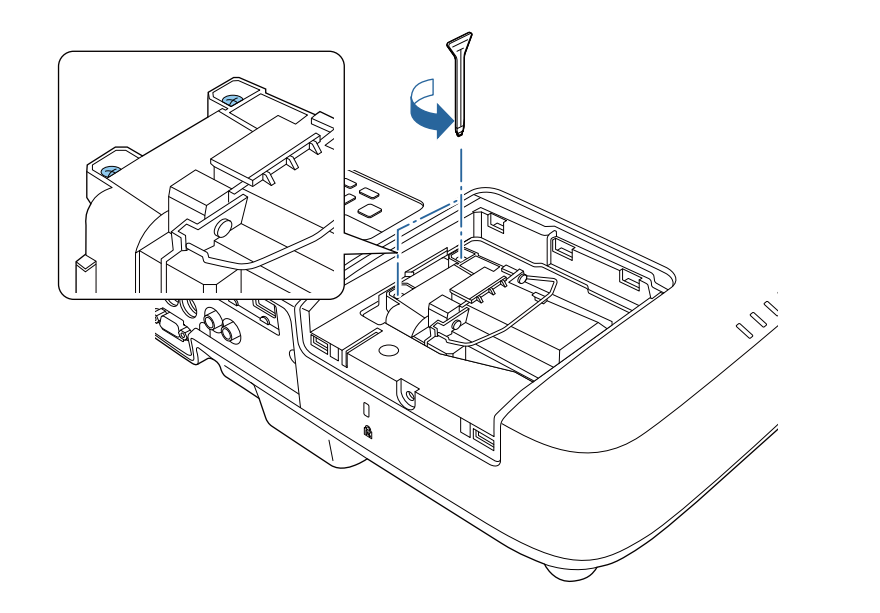

- f
- Objímku lampy nadvihnite <sup>a</sup> lampu opatrne vytiahnite <sup>z</sup> projektora.

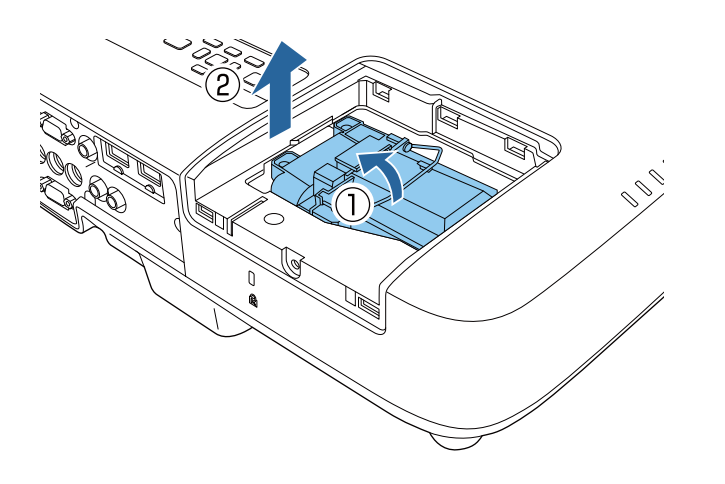

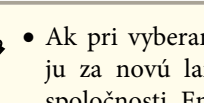

- a• Ak pr<sup>i</sup> vyberaní lampy zistíte, že lampa je prasknutá, vymeňte ju za novú lampu alebo sa obráťte na servisné stredisko spoločnosti Epson.
- Lampa(-y) <sup>v</sup> tomto výrobku obsahuje ortuť (Hg). Overte si miestne zákony <sup>a</sup> predpisy týkajúce sa likvidácie alebo recyklácie. Neodhadzujte do odpadkového koša.
- g Novú lampu opatrne vložte do projektora. Ak sa nedá ľahko nasadiť, skontrolujte, či je správne orientovaná. Objímku zatlačte dolu.

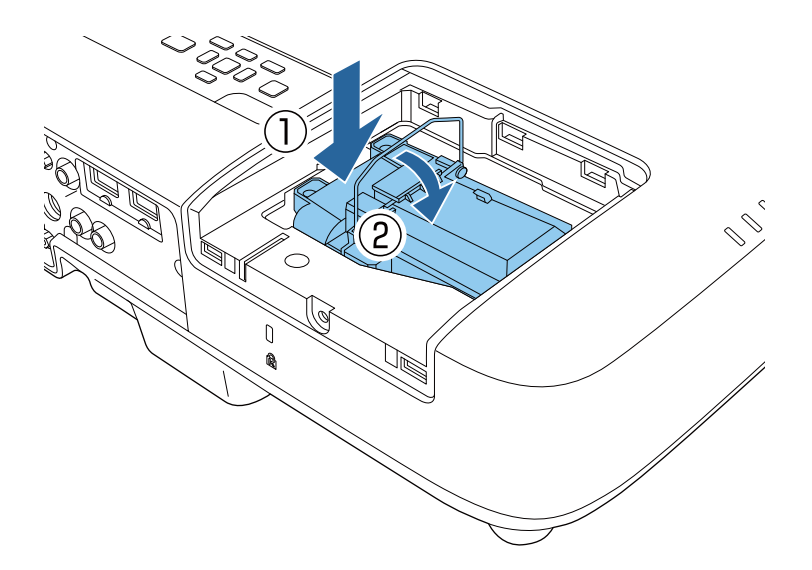

#### **Pozor**

Nedotýkajte sa skla na zostave lampy, aby sa zabránilo jej predčasnému zlyhaniu.

**k** Lampu pevne zatlačte <sup>a</sup> zaistite ju utiahnutím skrutiek.

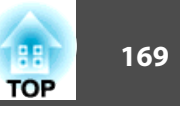

<span id="page-168-0"></span>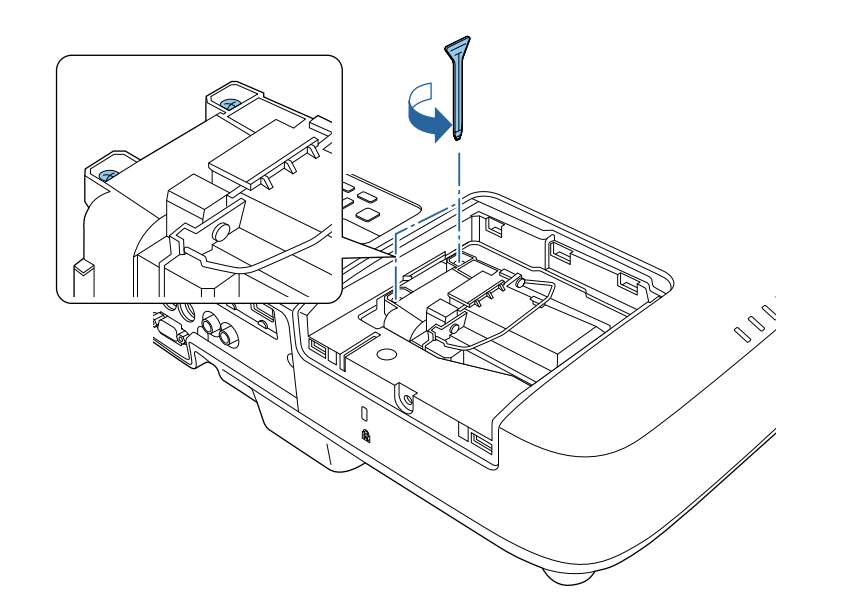

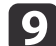

Na lampu založte kryt <sup>a</sup> zaistite ho utiahnutím skrutky.

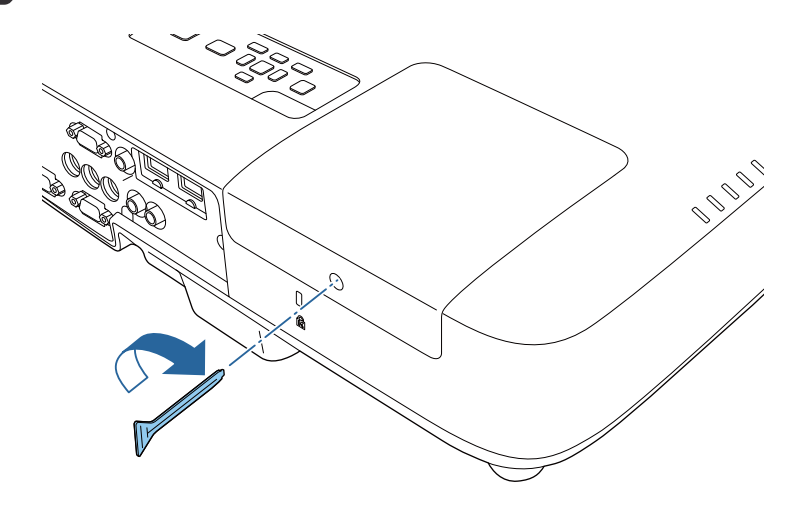

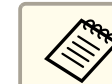

aUistite sa, že kryt lampy je správne namontovaný, pretože <sup>v</sup> opačnom prípade sa lampa nezapne.

Počítadlo prevádzkových hodín lampy vynulujte <sup>a</sup> monitorujte dobu používania novej lampy.

#### **Súvisiace odkazy**

- "Údržba lampy <sup>v</sup> [projektore"](#page-165-0) str.166
- ["Náhradné](#page-191-0) diely" str.192

## **Vynulovanie počítadla prevádzkových hodín lampy**

Ak chcete vymazať hlásenie upozorňujúce na výmenu lampy <sup>a</sup> správne monitorovať prevádzkové hodiny, po výmene lampy <sup>v</sup> projektore musíte vynulovať počítadlo prevádzkových hodín.

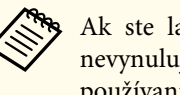

2

aAk ste lampu nevymenili, počítadlo prevádzkových hodín lampy nevynulujte, aby sa zabránilo nepresným informáciám <sup>o</sup> dobe používania lampy.

#### $\blacksquare$ Zapnite projektor.

- Stlačte tlačidlo [Menu] na ovládacom paneli alebo diaľkovom ovládači.
- **B** Vyberte ponuku **Vynulovať**<sup>a</sup> stlačte tlačidlo [Enter].
- dVyberte ponuku **Vynulovať hodiny lampy**<sup>a</sup> stlačte tlačidlo [Enter].

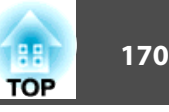

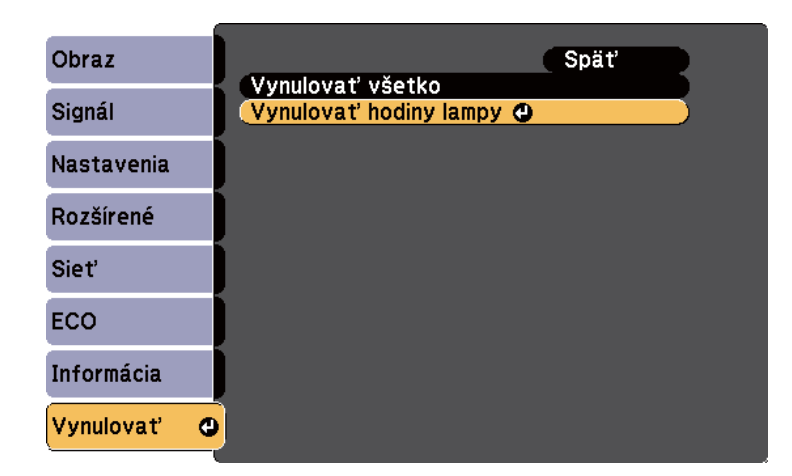

Zobrazí sa výzva s otázkou, či chcete vynulovať prevádzkové hodiny lampy.

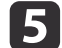

Vyberte možnosť **Áno**<sup>a</sup> stlačte tlačidlo [Enter].

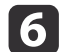

Ponuky zatvorte stlačením tlačidla [Menu] alebo [Esc].

#### **Súvisiace odkazy**

• "Údržba lampy <sup>v</sup> [projektore"](#page-165-0) str.166

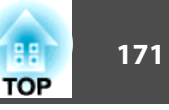

<span id="page-170-0"></span><sup>V</sup> diaľkovom ovládači sa používajú mangánové alebo alkalické batérie veľkosti AA. Keď sú batérie vybité, ihneď ich vymeňte.

#### **Pozor**

Pred manipuláciou <sup>s</sup> batériami si prečítajte *bezpečnostné pokyny*.

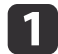

Otvorte kryt batérie, ako je znázornené na obrázku.

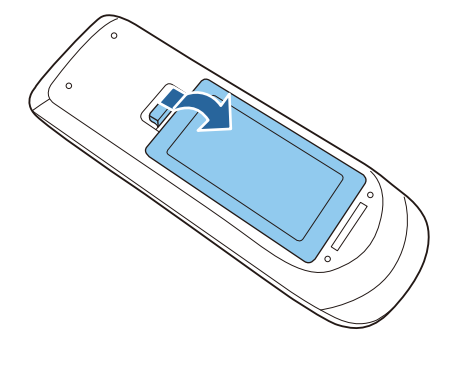

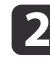

Vyberte staré batérie.

- $\boxed{3}$
- B Batérie vložte tak, aby póly + a boli vo vyznačenom smere.

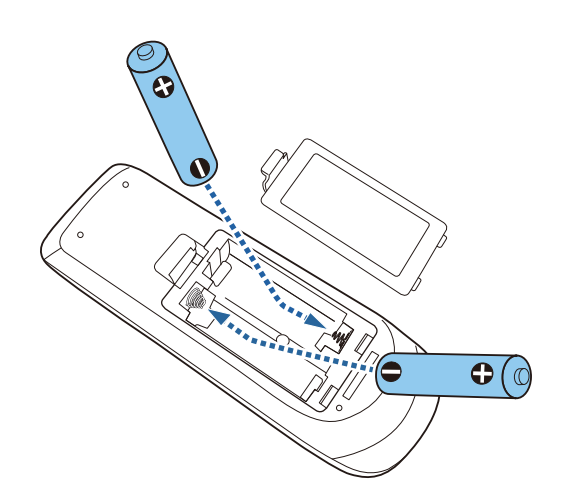

#### **Výstraha**  $\sqrt{N}$

Aby ste sa uistili, že batérie sú vložené správnym spôsobom, skontrolujte polohy značiek (+) <sup>a</sup> (-) vo vnútri držiaka na batérie. Ak batérie nepoužívate správne, mohli by vybuchnúť alebo vytiecť a spôsobiť požiar, poranenie alebo poškodenie výrobku.

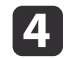

Zatvorte kryt batérií a zatlačte ho smerom nadol, kým nezapadne na miesto.

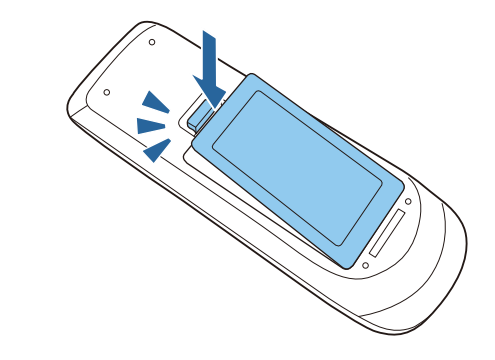

```
Súvisiace odkazy
```
• "Údržba [projektora"](#page-160-0) str.161

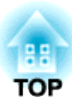

## <span id="page-171-0"></span>**Riešenie problémov**

Ak máte nejaké problémy <sup>s</sup> používaním projektora, pozrite si ich riešenie <sup>v</sup> týchto častiach.

#### **Súvisiace odkazy**

- ["Problémy](#page-172-0) pr<sup>i</sup> premietaní" str.173
- "Svetelné indikátory stavu [projektora"](#page-173-0) str.174
- "Používanie súboru Pomocník <sup>v</sup> [projektore"](#page-176-0) str.177
- ["Riešenie](#page-177-0) problémov <sup>s</sup> obrazom alebo zvukom" str.178
- "Riešenie problémov <sup>s</sup> ovládaním [projektora](#page-184-0) alebo diaľkovým ovládaním" str.185
- ["Riešenie](#page-186-0) problémov so sieťou" str.187

# <span id="page-172-0"></span>**Problémy pri premietaní 173 173**

Ak projektor nefunguje správne, vypnite ho, odpojte od elektrickej zásuvky <sup>a</sup> potom ho znova zapojte <sup>a</sup> zapnite.

Ak to nevyrieši problém, skontrolujte nasledovné:

- Svetelné indikátory na projektore môžu indikovať problém.
- Systém Pomocník <sup>v</sup> projektore zobrazuje informácie <sup>o</sup> bežných problémoch.
- Riešenia <sup>v</sup> tejto príručke vám môžu pomôcť vyriešiť veľa problémov.

Ak žiadne <sup>z</sup> týchto riešení nepomôže, obráťte sa na technickú podporu spoločnosti Epson.

**Súvisiace odkazy**

• ["Riešenie](#page-171-0) problémov" str.172

<span id="page-173-0"></span>Svetelné indikátory na projektore indikujú stav projektora <sup>a</sup> upozornia vás na výskyt problému. Skontrolujte stav <sup>a</sup> farbu svetelných indikátorov <sup>a</sup> potom si riešenie vyhľadajte <sup>v</sup> tejto tabuľke.

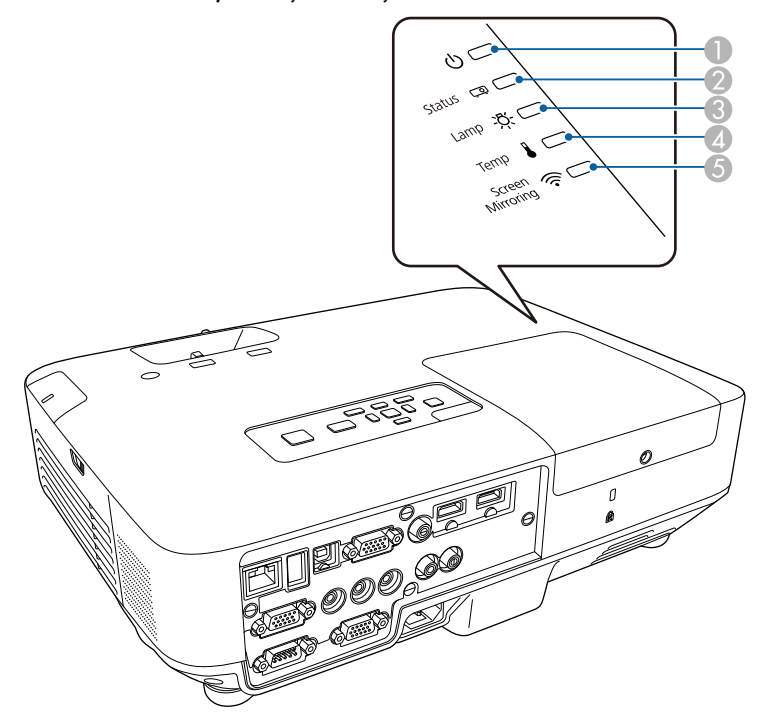

- A Svetelný indikátor napájania
- 2 Svetelný indikátor stavu
- C Svetelný indikátor lampy
- D Svetelný indikátor teploty
- E Svetelný indikátor Screen Mirroring (EB-1985WU/EB-1975W)

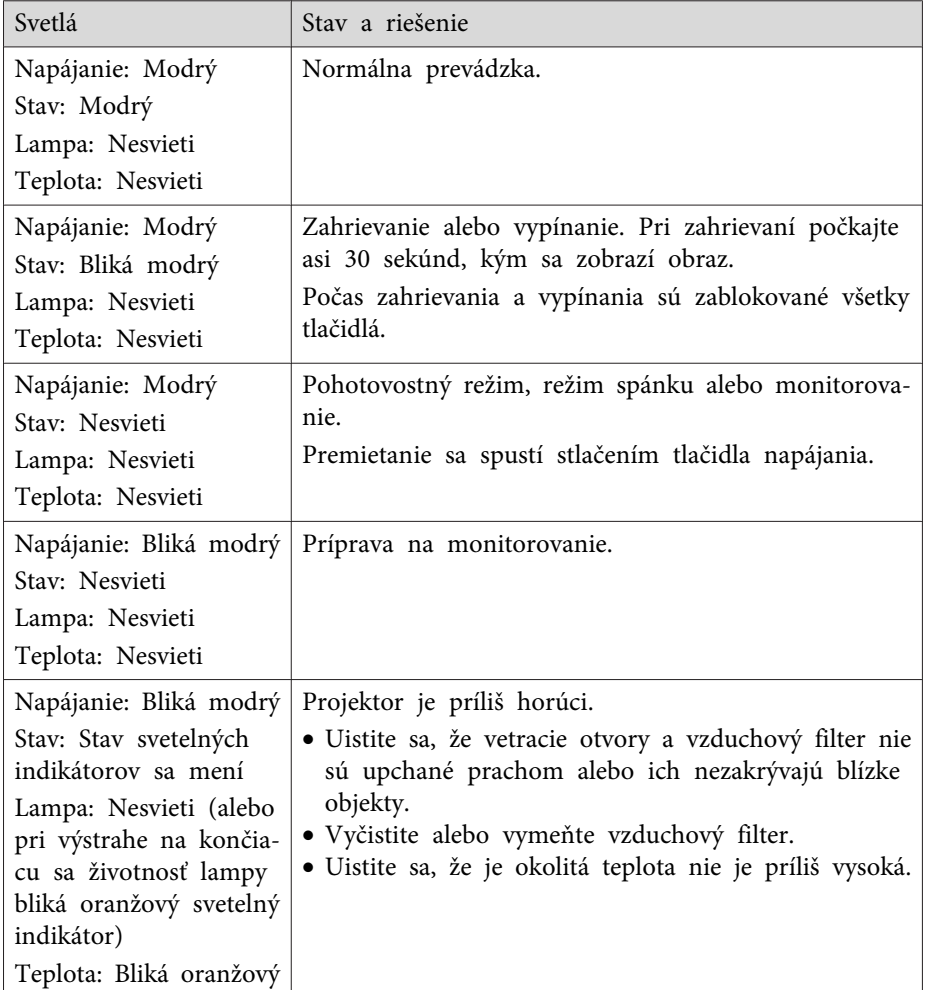

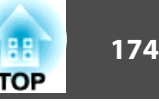

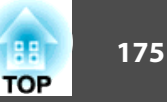

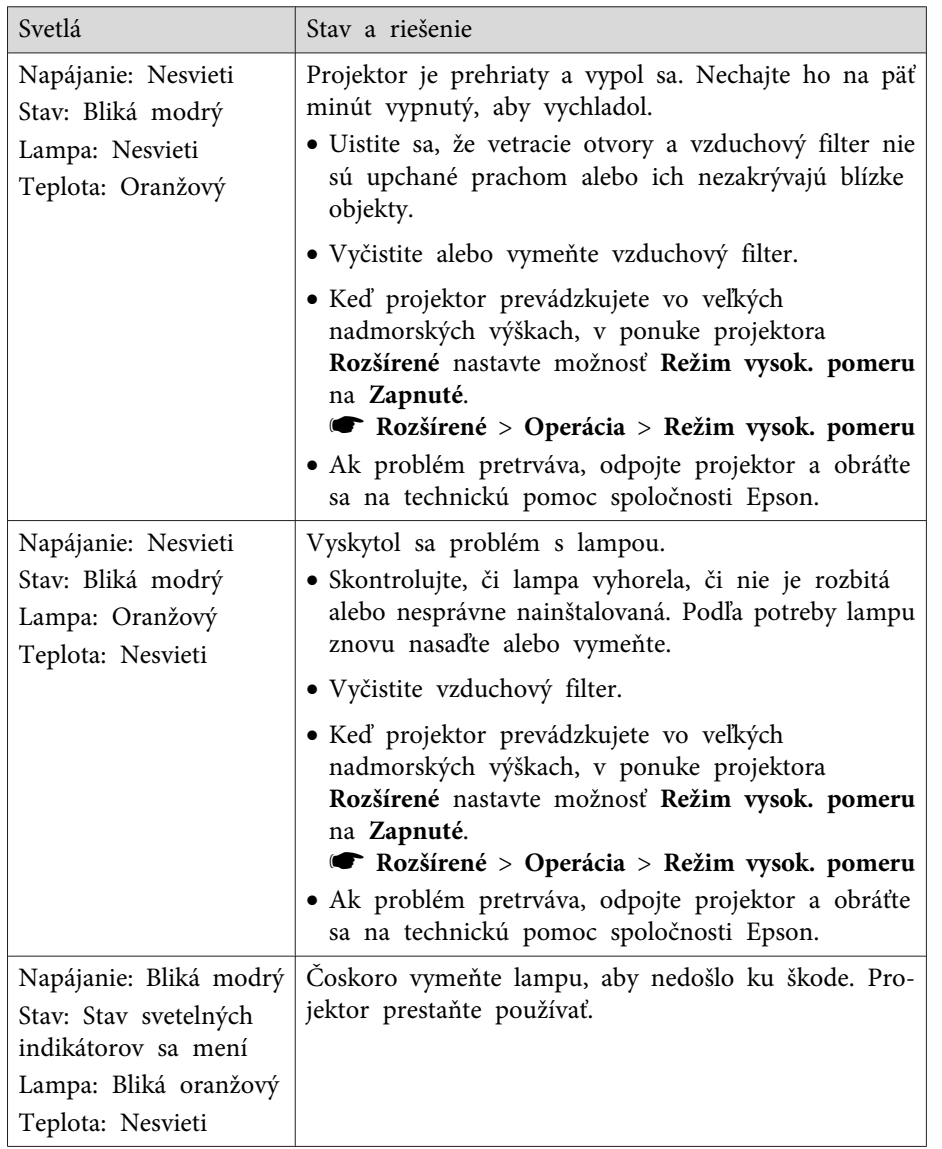

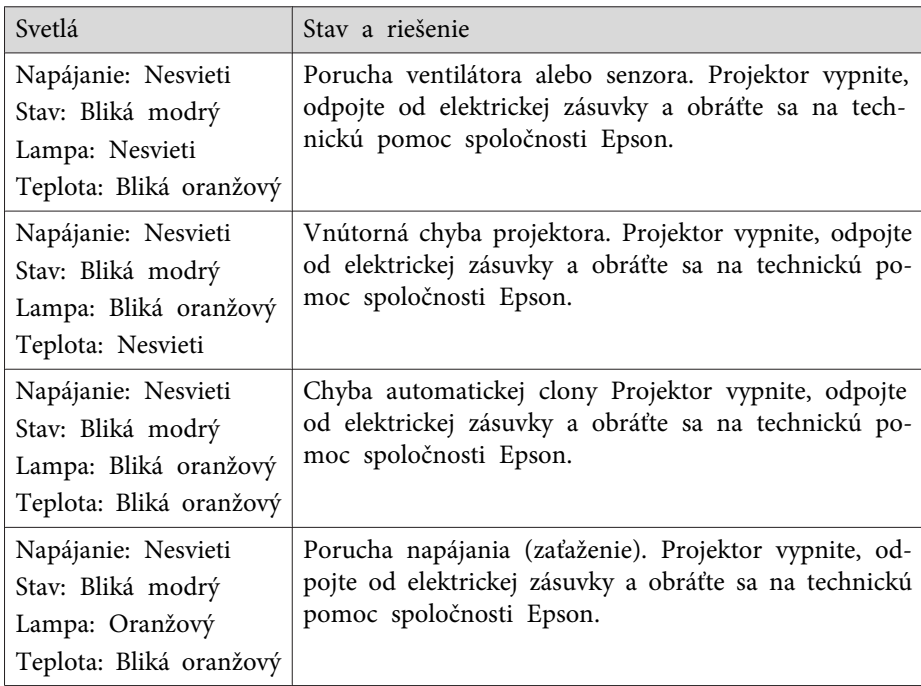

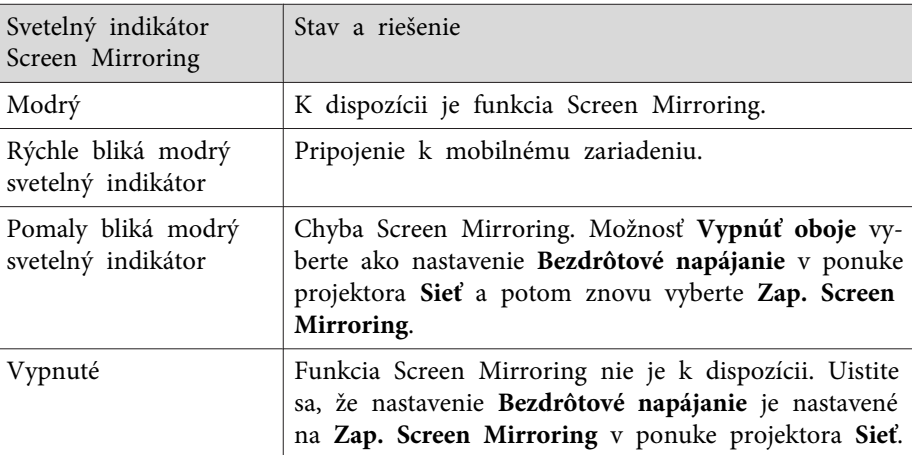

# **Svetelné indikátory stavu projektora <sup>176</sup>**

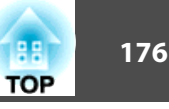

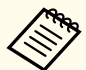

ak svetelné indikátory svietia spôsobom, ktorý nie je uvedený v tejto tabuľke, projektor vypnite, odpojte od elektrickej zásuvky a obráťte sa na technickú pomoc spoločnosti Epson.

#### **Súvisiace odkazy**

- ["Riešenie](#page-171-0) problémov" str.172
- "Čistenie [vzduchového](#page-163-0) filtra <sup>a</sup> vetracích otvorov" str.164
- "Výmena [vzduchového](#page-163-0) filtra" str.164
- ["Výmena](#page-165-0) lampy" str.166

<span id="page-176-0"></span>V systéme Pomocník v projektore si môžete zobraziť informácie, ktoré vám pomôžu vyriešiť bežné problémy.

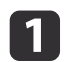

Zapnite projektor.

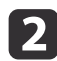

Na ovládacom paneli alebo diaľkovom ovládači stlačte tlačidlo [Help].

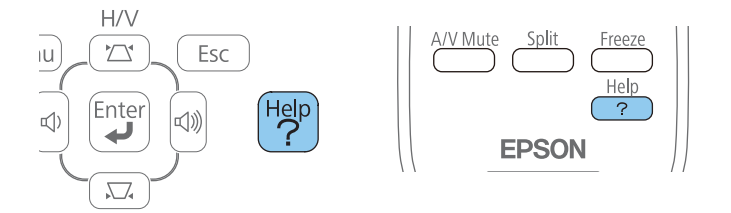

Zobrazí sa ponuka Pomocník.

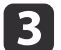

Pomocou tlačidiel so šípkami hore a dole zvýraznite problém, ktorý chcete riešiť.

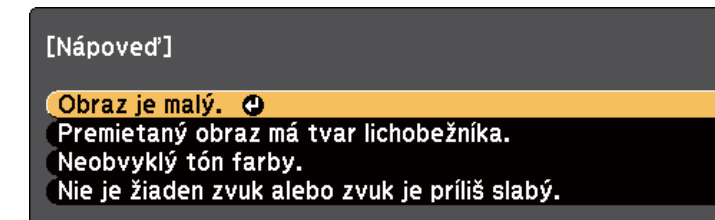

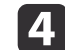

Riešenia zobrazte stlačením tlačidla [Enter].

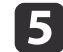

Po skončení vykonajte jeden <sup>z</sup> nasledujúcich krokov.

- Ak chcete vybrať iný problém na vyriešenie, stlačte tlačidlo [Esc].
- Ak chcete ukončiť systém Pomocník, stlačte tlačidlo [Help].

#### **Súvisiace odkazy**

• ["Riešenie](#page-171-0) problémov" str.172

<span id="page-177-0"></span>Ak máte nejaké problémy <sup>s</sup> premietanými obrazmi alebo zvukom, vyhľadajte si riešenie <sup>v</sup> týchto častiach.

#### **Súvisiace odkazy**

- ["Riešenie](#page-171-0) problémov" str.172
- "Riešenia, keď nie je nezobrazený žiadny obraz" str.178
- ["Riešenia,](#page-178-0) keď je obraz nesprávny pr<sup>i</sup> používaní funkcie USB Display" [str.179](#page-178-0)
- ["Riešenia,](#page-178-0) keď je zobrazená správa "Žiadny signál"" str.179
- · "Riešenia, keď je zobrazená správa "[Nepodporované""](#page-179-0) str.180
- "Riešenia, keď je [zobrazený](#page-179-0) iba čiastočný obraz" str.180
- "Riešenia, keď obraz nie je [obdĺžnikový"](#page-180-0) str.181
- "Riešenia, keď sa na obraze vyskytuje [elektronické](#page-180-0) rušenie alebo šum" [str.181](#page-180-0)
- "Riešenia, keď je obraz nejasný alebo [rozmazaný"](#page-181-0) str.182
- "Riešenia, keď je nesprávne [nastavený](#page-181-0) jas <sup>a</sup> farby obrazu" str.182
- ["Riešenia](#page-182-0) problémov so zvukom" str.183
- "Riešenia, keď sa <sup>v</sup> režime PC Free názvy [obrazových](#page-183-0) súborov [nezobrazujú](#page-183-0) správne" str.184

## **Riešenia, keď nie je nezobrazený žiadny obraz**

Ak nie je zobrazený žiadny obraz, skúste nasledujúce riešenia:

- Projektor zapnite stlačením tlačidla napájania.
- Uistite sa, že kryt objektívu je úplne otvorený alebo odstránený.
- Ak chcete zistiť, či bol obraz dočasne vypnutý, na diaľkovom ovládači stlačte tlačidlo [A/V Mute].
- Uistite sa, že všetky potrebné káble sú správne zapojené <sup>a</sup> že je zapnuté napájanie projektora <sup>a</sup> pripojených zdrojov videa.
- Uistite sa, že premietaný obraz nie je úplne čierny (len pr<sup>i</sup> premietaní obrazu <sup>z</sup> počítača).
- Skontrolujte, či sú nastavenia <sup>v</sup> ponuke projektora správne.
- Ak chcete projektor zapnúť <sup>z</sup> pohotovostného režimu alebo režimu spánku, stlačte tlačidlo napájania projektora. Tiež skontrolujte, či je pripojený počítač <sup>v</sup> režime spánku alebo či zobrazuje prázdny šetrič obrazovky.
- Skontrolujte nastavenia <sup>v</sup> ponuke projektora **Signál**, aby ste sa uistil, že sú správne pre aktuálny zdroj videa.
- Upravte nastavenie **Jas**<sup>v</sup> ponuke projektora **Obraz** alebo možnosť **Normálne** vyberte ako nastavenie **Príkon**<sup>v</sup> ponuke projektora **ECO**.
- Skontrolujte nastavenie **Zobrazenie**<sup>v</sup> ponuke projektora **Rozšírené**, aby ste sa uistili, že položka **Správy** je nastavená na **Zapnuté**.
- Ak projektor nereaguje na stlačenie tlačidiel na ovládacom paneli, tieto tlačidlá môžu byť zamknuté. Odomknite tlačidlá.
- Ak projektor nereaguje na stlačenie tlačidiel na diaľkovom ovládači, uistite sa, že diaľkové prijímače sú zapnuté.
- <sup>V</sup> prípade obrazov, ktoré sú premietané pomocou aplikácie Windows Media Center, znížte veľkosť obrazovky <sup>z</sup> režimu celej obrazovky.
- <sup>V</sup> prípade obrazov, ktoré sú premietané pomocou aplikácie Windows DirectX, vypnite funkcie DirectX.
- Projektor nemusí premietať videá chránené autorským právom, ktoré prehrávate <sup>v</sup> počítači. Viac informácií nájdete <sup>v</sup> príručke dodanej k počítaču.

#### **Súvisiace odkazy**

- "Riešenie problémov <sup>s</sup> obrazom alebo zvukom" str.178
- "Nastavenie [vstupného](#page-137-0) signálu Ponuka Signál" str.138
- ["Nastavenia](#page-135-0) kvality obrazu Ponuka Obraz" str.136
- "Nastavenia [projektora](#page-152-0) Ponuka ECO" str.153
- "Odomknutie tlačidiel na [projektore"](#page-97-0) str.98
- "Nastavenia [projektora](#page-141-0) Ponuka Rozšírené" str.142

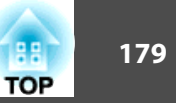

## <span id="page-178-0"></span>**Riešenia, keď je obraz nesprávny pri používaní funkcie USB Display**

Ak sa pomocou funkcie USB Display nezobrazí žiadny obraz alebo <sup>v</sup> prípade, že sa obraz zobrazí nesprávne, vyskúšajte nasledovné riešenia:

- Na diaľkovom ovládači stlačte tlačidlo [USB].
- Skontrolujte, či je softvér Epson USB Display správne nainštalovaný. <sup>V</sup> prípade potreby ho nainštalujte ručne.
- <sup>V</sup> systéme OS <sup>X</sup> vyberte ikonu **USB Display**<sup>v</sup> ponuke **Dokovať** alebo <sup>z</sup> priečinka **Aplikácie**.
- <sup>V</sup> prípade obrazov, ktoré sú premietané pomocou aplikácie Windows Media Center, znížte veľkosť obrazovky <sup>z</sup> režimu celej obrazovky.
- <sup>V</sup> prípade obrazov, ktoré sú premietané pomocou aplikácie Windows DirectX, vypnite funkcie DirectX.
- Ak bliká kurzor myši, <sup>v</sup> programe **Nastavenia programu Epson USB Display** vo vašom počítači (táto funkcia nie je k dispozícii pre operačný systém Windows 2000) vyberte možnosť **Zvýšte plynulosť pohybu ukazovateľa myši**.
- <sup>V</sup> programe **Nastavenia programu Epson USB Display** vo vašom počítači vypnite nastavenie **Prenos vrstvového okna**.

#### **Súvisiace odkazy**

- ["Riešenie](#page-177-0) problémov <sup>s</sup> obrazom alebo zvukom" str.178
- "Inštalácia softvéru USB [Display"](#page-52-0) str.53

## Riešenia, keď je zobrazená správa "Žiadny signál"

Ak sa zobrazí správa "Nie je signál", skúste nasledujúce riešenia:

- Stlačte tlačidlo [Source Search] <sup>a</sup> počkajte niekoľko sekúnd, kým sa zobrazí obraz.
- Ak je to nutné, zapnite pripojený počítač alebo zdroj videa <sup>a</sup> prezentáciu spustite stlačením tlačidla Play.
- Skontrolujte, či sú káble potrebné na premietanie správne zapojené.
- Ak premietate <sup>z</sup> prenosného počítača, skontrolujte, či je nastavený na zobrazovanie na externom monitore.
- Ak je to nutné, projektor, pripojený počítač alebo zdroj videa vypnite <sup>a</sup> potom ho znova zapnite.

#### **Súvisiace odkazy**

- ["Riešenie](#page-177-0) problémov <sup>s</sup> obrazom alebo zvukom" str.178
- "Zobrazovanie <sup>z</sup> prenosného počítača" str.179
- ["Zobrazovanie](#page-179-0) <sup>z</sup> prenosného počítača Mac" str.180

#### **Zobrazovanie <sup>z</sup> prenosného počítača**

Ak je pri premietaní z prenosného počítača zobrazená správa "Nie je signál", prenosný počítač musíte nastaviť na zobrazovanie na externom monitore.

- a Na prenosnom počítači stlačte <sup>a</sup> podržte tlačidlo **Fn**<sup>a</sup> potom stlačte tlačidlo označené ikonou monitora alebo **CRT/LCD**. (Podrobnosti si pozrite <sup>v</sup> príručke dodanej k prenosnému počítaču.) Počkajte niekoľko sekúnd, kým sa zobrazí obraz.
- 2
- Ak chcete na monitore zobrazovať pomocou prenosného počítača <sup>a</sup> projektora, znova skúste stlačiť rovnaké klávesy.
- $\boxed{3}$  Ak pomocou prenosného počítača alebo projektora nie je zobrazený rovnaký obraz, skontrolujte doplnok Windows **Zobrazenie**, aby ste sa uistili, že port <sup>v</sup> externom monitore je zapnutý <sup>a</sup> režim rozšírenej pracovnej plochy je vypnutý. (Pokyny si pozrite <sup>v</sup> príručke dodanej k počítaču alebo operačnému systému Windows.)

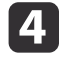

Ak je to nutné, skontrolujte nastavenia videokarty <sup>a</sup> nastavte možnosť viacnásobné zobrazenie na **Klonovať** alebo **Zrkadliť**.

<span id="page-179-0"></span>• ["Riešenia,](#page-178-0) keď je zobrazená správa "Žiadny signál"" str.179

#### **Zobrazovanie <sup>z</sup> prenosného počítača Mac**

Ak je pr<sup>i</sup> premietaní <sup>z</sup> prenosného počítača Mac zobrazená správa "Nie je signál", prenosný počítač musíte nastaviť na zrkadlové zobrazovanie. (Podrobnosti si pozrite <sup>v</sup> príručke dodanej k prenosnému počítaču.)

a

d

Otvorte doplnok **Preferencie systému**<sup>a</sup> vyberte možnosť **Displeje**.

- **b** 2 Ak je to nutné, vyberte možnosť **Zobrazenie** alebo **Farby LCD monitora**.
- l 3 Kliknite na kartu **Usporiadať** alebo **Usporiadanie**.

Vyberte možnosť **Zrkadlové displeje**.

#### **Súvisiace odkazy**

• ["Riešenia,](#page-178-0) keď je zobrazená správa "Žiadny signál"" str.179

## **Riešenia, keď je zobrazená správa "Nepodporované"**

Ak sa zobrazí správa "Nepodporuje sa", skúste nasledujúce riešenia:

- Uistite sa, že <sup>v</sup> ponuke projektora **Signál** je vybraný správny vstupný signál.
- Uistite sa, že rozlíšenie displeja počítača neprekračuje limity rozlíšenia <sup>a</sup> frekvencie projektora. Ak je to nutné, vyberte pre počítač iné rozlíšenie displeja. (Podrobnosti si pozrite <sup>v</sup> príručke dodanej k počítaču.)

#### **Súvisiace odkazy**

- ["Riešenie](#page-177-0) problémov <sup>s</sup> obrazom alebo zvukom" str.178
- "Nastavenie [vstupného](#page-137-0) signálu Ponuka Signál" str.138

## **Riešenia, keď je zobrazený iba čiastočný obraz**

Ak je z počítača zobrazený iba čiastočný obraz, skúste nasledujúce riešenia:

- Ak chcete optimalizovať obrazový signál, na diaľkovom ovládači stlačte tlačidlo [Auto].
- Skúste upraviť polohu obrazu pomocou nastavenia **Pozícia**<sup>v</sup> ponuke projektora **Signál**.
- Ak chcete vybrať iný pomer strán obrazu, na diaľkovom ovládači stlačte tlačidlo [Aspect].
- Položku **Rozlíšenie** nastavte <sup>v</sup> ponuke projektora **Signál** podľa signálu pre pripojené zariadenie.
- Ak ste pomocou tlačidiel [E-Zoom] obraz zväčšili alebo zmenšili, stlačte tlačidlo [Esc], aby sa projektor vrátil na úplné zobrazenie.
- Ak chcete vypnúť nastavenia duálneho zobrazenia <sup>a</sup> rozlíšenie nastaviť <sup>v</sup> rámci limitov projektora, skontrolujte, nastavenia zobrazovania <sup>v</sup> počítači. (Podrobnosti si pozrite <sup>v</sup> príručke dodanej k počítaču.)
- Ak chcete zistiť, či je rozlíšenie vytvorené pre iné rozlíšenie, skontrolujte rozlíšenie priradené k súboru prezentácie. (Podrobnosti si pozrite <sup>v</sup> súbore Pomocník <sup>v</sup> softvéri.)
- Uistite sa, že ste zvolili správny režim premietania. Vybrať môžete možnosť **Spredu**, **P. str./H. hran.**, **Zozadu** alebo **Z. str./H. hran.** ako nastavenie **Premietanie**<sup>v</sup> ponuke projektora **Rozšírené**.

#### **Súvisiace odkazy**

- ["Riešenie](#page-177-0) problémov <sup>s</sup> obrazom alebo zvukom" str.178
- "Nastavenie [vstupného](#page-137-0) signálu Ponuka Signál" str.138
- "Nastavenia [projektora](#page-141-0) Ponuka Rozšírené" str.142
- ["Podporované](#page-193-0) rozlíšenia displeja monitora" str.194
### **Riešenie problémov s obrazom alebo zvukom <sup>181</sup>**

### **Riešenia, keď obraz nie je obdĺžnikový**

Ak premietaný obraz nie je pravidelný obdĺžnik, vyskúšajte nasledovné riešenia:

- Projektor umiestnite priamo pred stred premietacej plochy tak, aby premietal kolmo na ňu.
- Ak ste nastavili výšku projektora pomocou nožičiek projektora, tvar obrazu upravte pomocou tlačidiel Keystone na projektore.
- <sup>V</sup> ponuke projektora **Nastavenia** zapnite automatickú lichobežníkovú korekciu.

s **Nastavenia** > **Lichobež. korekcia** > **Lichob. korek. - H/V** > **Auto. lich. kor. H/V**

- Stlačením tlačidla [Screen Fit] upravte tvar obrazu podľa zobrazenia na premietacej ploche.
- Ak chcete opraviť tvar obrazu, upravte nastavenie Quick Corner.
	- s **Nastavenia** > **Lichobež. korekcia**

#### **Súvisiace odkazy**

- ["Riešenie](#page-177-0) problémov <sup>s</sup> obrazom alebo zvukom" str.178
- ["Auto.](#page-43-0) lich. kor. H/V" str.44
- "Automatická oprava tvaru obrazu <sup>s</sup> pr[ispôsobením](#page-43-0) k premietacej p[loche"](#page-43-0) str.44
- "Oprava tvaru obrazu pomocou tlačidiel [Keystone"](#page-45-0) str.46
- ["Oprava](#page-46-0) tvaru obrazu pomocou funkcie Quick Corner" str.47

### **Riešenia, keď sa na obraze vyskytuje elektronické rušenie alebo šum**

Ak premietaný obraz obsahuje elektronické rušenie (šum) alebo statický obraz, vyskúšajte nasledovné riešenia:

- Skontrolujte káble, pomocou ktorých je k projektoru pripojený počítač alebo zdroj videa. Mali by byť:
	- oddelené od napájacieho kábla, aby sa zabránilo rušeniu;
	- riadne zapojené na obidvoch koncoch;
	- nezapojené k predlžovaciemu káblu;
	- Nie dlhšie ako 3 metre.
- Skontrolujte nastavenia <sup>v</sup> ponuke projektora **Signál**, aby ste sa uistil, že zodpovedajú zdroju videa. Upravte nastavenia **Progresívne** a **Redukcia šumu**, ak sú pre váš zdroj videa k dispozícii.
- <sup>V</sup> počítači vyberte rozlíšenie obrazu a obnovovaciu frekvenciu, ktoré sú kompatibilné <sup>s</sup> projektorom.
- Ak premietate <sup>z</sup> počítača, na diaľkovom ovládači stlačte tlačidlo [Auto] <sup>a</sup> nastavenia **Sledovanie** a **Synchronizácia** sa automaticky upravia. Ak sú obrazy nesprávne nastavené, ručne upravte nastavenia **Sledovanie** <sup>a</sup> **Synchronizácia**<sup>v</sup> ponuke projektora **Signál**.
- Možnosť **Auto** vyberte ako nastavenie **Rozlíšenie**<sup>v</sup> ponuke projektora **Signál**.
- Ak ste tvar obrazu upravili pomocou ovládacích prvkov projektora <sup>a</sup> chcete zlepšiť kvalitu obrazu, skúste znížiť nastavenie **Ostrosť** <sup>v</sup> ponuke projektora **Obraz**.
- Ak ste zapojili predlžovací napájací kábel, premietať skúste bez neho, aby ste zistili, či spôsobil rušenie signálu.
- Ak používate funkciu USB Display, <sup>v</sup> počítači vypnite nastavenie **Prenos vrstvového okna**<sup>v</sup> programe **Nastavenia programu Epson USB Display**.

#### **Súvisiace odkazy**

- ["Riešenie](#page-177-0) problémov <sup>s</sup> obrazom alebo zvukom" str.178
- "Nastavenie [vstupného](#page-137-0) signálu Ponuka Signál" str.138
- ["Nastavenia](#page-135-0) kvality obrazu Ponuka Obraz" str.136
- ["Podporované](#page-193-0) rozlíšenia displeja monitora" str.194

### **Riešenia, keď je obraz nejasný alebo rozmazaný**

Ak je premietaný obraz nejasný alebo rozmazaný, vyskúšajte nasledovné riešenia:

- Upravuje zaostrenie obrazu.
- Vyčistite objektív projektora.

aAby sa po prinesení projektora <sup>z</sup> chladného prostredia zabránilo kondenzácii na objektíve, pre<sup>d</sup> použitím ho nechajte zahriať na izbovú teplotu.

- Projektor umiestnite dostatočne blízko k premietacej ploche.
- Projektor umiestnite tak, aby uhol korekcie lichobežníkového skreslenia nebol príliš široký <sup>a</sup> nespôsoboval deformáciu obrazu.
- Pri používaní funkcie Screen Fit projektor umiestnite do vhodnej vzdialenosti od premietacej plochy alebo tvar obrazu upravte ručne.
- <sup>V</sup> ponuke projektora **Nastavenia** zapnite automatickú lichobežníkovú korekciu.

s **Nastavenia** > **Lichobež. korekcia** > **Lichob. korek. - H/V** > **Auto. lich. kor. H/V**

- Ak chcete zlepšiť kvalitu obrazu, upravte nastavenia **Ostrosť**<sup>v</sup> ponuke projektora **Obraz**.
- Ak premietate <sup>z</sup> počítača <sup>a</sup> chcete automaticky nastaviť sledovanie <sup>a</sup> synchronizáciu, na diaľkovom ovládači stlačte tlačidlo [Auto]. Ak zostávajú pásy alebo celkové rozmazanie, na premietacie plátno zobrazte rovnomerne vzorkovaný obraz <sup>a</sup> ručne upravte nastavenia **Sledovanie** <sup>a</sup> **Synchronizácia**<sup>v</sup> ponuke projektora **Signál**.
- Ak premietanie <sup>z</sup> počítača, použite nižšie rozlíšenie alebo vyberte rozlíšenie, ktoré zodpovedá prirodzenému rozlíšeniu projektora.

#### **Súvisiace odkazy**

- ["Riešenie](#page-177-0) problémov <sup>s</sup> obrazom alebo zvukom" str.178
- "Zaostrenie obrazu pomocou ovládača [zaostrovania](#page-50-0)" str.51
- "Čistenie [Objektívu"](#page-161-0) str.162
- "Nastavenie [vstupného](#page-137-0) signálu Ponuka Signál" str.138
- ["Nastavenia](#page-135-0) kvality obrazu Ponuka Obraz" str.136
- ["Podporované](#page-193-0) rozlíšenia displeja monitora" str.194

# **Riešenia, keď je nesprávne nastavený jas a farby obrazu**

Ak je premietaný obraz príliš tmavý alebo svetlý alebo farby sú nesprávne, vyskúšajte nasledovné riešenia:

- Ak chcete pre obraz vyskúšať rôzne farebné režimy <sup>a</sup> prostredie, na diaľkovom ovládači stlačte tlačidlo [Color Mode].
- Skontrolujte nastavenie zdroja videa.
- Pre aktuálny vstupný zdroj upravte <sup>v</sup> ponuke projektora **Obraz** dostupné nastavenia, ako napríklad **Jas**, **Kontrast**, **Odtieň**, **Nastavenia farieb** alebo **Sýtosť farieb**.
- Uistite sa, že ste vybrali správne nastavenie **Vstupný signál** alebo **Video signál**<sup>v</sup> ponuke projektora **Signál**, ak je k dispozícii pre zdroj obrazu.
- Uistite sa, že <sup>v</sup> ponuke projektora **Obraz** ste vybrali správne nastavenie **Gamma**, **RGB** alebo **RGBCMY**.
	- s **Obraz** > **Rozšírené**
- Uistite sa, že všetky káble sú správne zapojené do projektora <sup>a</sup> videozariadenia. Ak ste zapojili dlhé káble, skúste zapojiť kratšie káble.

**TOP** 

• Ak používate ponuku **ECO** ako nastavenie **Príkon**, skúste vybrať **Normálne**<sup>v</sup> ponuke projektora **ECO**.

aObraz môže byť tmavší vo vysokých nadmorských výškach alebo na miestach vystavených vysokým teplotám <sup>a</sup> nastavenie **Príkon** nebude možné upraviť.

- Projektor umiestnite dostatočne blízko k premietacej ploche.
- Ak obraz postupne tmavne, budete musieť čoskoro vymeniť lampu projektora.

### **Súvisiace odkazy**

- ["Riešenie](#page-177-0) problémov <sup>s</sup> obrazom alebo zvukom" str.178
- ["Farebný](#page-59-0) režim" str.60
- "Nastavenie [vstupného](#page-137-0) signálu Ponuka Signál" str.138
- ["Nastavenia](#page-135-0) kvality obrazu Ponuka Obraz" str.136
- "Nastavenia [projektora](#page-152-0) Ponuka ECO" str.153

### **Riešenia problémov so zvukom**

Ak nie je žiadny zvuk, alebo ak je hlasitosť príliš nízka alebo vysoká, vyskúšajte nasledovné riešenia:

- Upravte nastavenia hlasitosti projektora.
- Na diaľkovom ovládači stlačte tlačidlo [A/V Mute], ak chcete obnoviť dočasne zastavený obraz <sup>a</sup> zvuk.
- Ak chcete prepnúť na správny vstupný zdroj, <sup>v</sup> prípade potreby stlačte tlačidlo [Source Search] na projektore alebo na diaľkovom ovládači.
- Skontrolujte svoj počítač alebo zdroj videa <sup>a</sup> uistite sa, že je zapnutá hlasitosť <sup>a</sup> zvukový výstup je nastavený pre správny zdroj.
- Odpojte zvukový kábel <sup>a</sup> potom ho znova zapojte.
- Skontrolujte zapojenia zvukových káblov medzi projektorom <sup>a</sup> zdrojom videa.
- Ak zo zdroja HDMI nepočuť zvuk, pripojené zariadenie nastavte na výstup PCM.
- Uistite sa, že všetky zapojené zvukové káble majú označenie "Bezodporový".
- Ak používate funkciu USB Display, <sup>v</sup> počítači zapnite nastavenie **Výstup audia <sup>z</sup> projektora**<sup>v</sup> programe **Nastavenia programu Epson USB Display**.
- Vyberte správny zvukový stup <sup>v</sup> položke **Nastavenia A/V Settings** <sup>v</sup> ponuke projektora **Rozšírené**.
- Ak používate operačný systém Mac <sup>a</sup> zo zdroja HDMI nepočuť zvuk, uistite sa, že váš systém Mac podporuje zvuk cez por<sup>t</sup> HDMI. Ak nie, musíte zapojiť zvukový kábel.
- Ak chcete používať pripojený zdroj zvuku, keď je projektor vypnutý, nastavte možnosť **Pohotovostný režim** na **Komunikácia zap.**<sup>v</sup> ponuke projektora **ECO**<sup>a</sup> uistite sa, že možnosť **Nastavenia A/V** je správne nastavená <sup>v</sup> ponuke projektora **Rozšírené**.
- Ak projektor zapnete bezprostredne po jeho vypnutí, chladiace ventilátory môžu chvíľu bežať vo vysokých otáčkach <sup>a</sup> spôsobiť nečakaný hluk. Toto je normálne.
- Ak je hlasitosť pre počítač nastavená na minimum <sup>a</sup> <sup>v</sup> projektore je nastavená na maximum, môže dôjsť k zmiešaniu šumu. Hlasitosť počítača zvýšte <sup>a</sup> hlasitosť projektora znížte. (Pri používaní aplikácií EasyMP Network Projection, EasyMP Multi PC Projection, USB Display alebo Quick Wireless Connection.)

### **Súvisiace odkazy**

- ["Riešenie](#page-177-0) problémov <sup>s</sup> obrazom alebo zvukom" str.178
- ["Ovládanie](#page-66-0) hlasitosti pomocou tlačidiel Volume" str.67
- "Pripojenia [projektora"](#page-21-0) str.22
- "Nastavenia [projektora](#page-141-0) Ponuka Rozšírené" str.142
- "Nastavenia [projektora](#page-152-0) Ponuka ECO" str.153

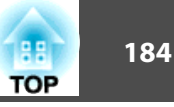

# **Riešenia, keď sa v režime PC Free názvy obrazových súborov nezobrazujú správne**

Ak sú niektoré názvy súborov dlhšie ako oblasť zobrazenia alebo obsahujú nepodporované znaky, tieto názvy súborov možno skrátiť alebo zmeniť <sup>v</sup> režime PC Free. Skráťte alebo zmeňte názov súboru.

#### **Súvisiace odkazy**

• ["Riešenie](#page-177-0) problémov <sup>s</sup> obrazom alebo zvukom" str.178

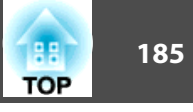

<span id="page-184-0"></span>Ak máte problémy <sup>s</sup> ovládaním projektora alebo diaľkovým ovládaním, vyhľadajte si riešenie <sup>v</sup> týchto častiach.

### **Súvisiace odkazy**

- ["Riešenie](#page-171-0) problémov" str.172
- "Riešenia problémov <sup>s</sup> napájaním alebo vypínaním projektora" str.185
- "Riešenia problémov <sup>s</sup> diaľkovým ovládaním" str.185
- ["Riešenia](#page-185-0) problémov <sup>s</sup> heslom" str.186
- "Riešenie pri [zobrazenej](#page-185-0) správe "Batéria hodín je takmer vybitá"'' [str.186](#page-185-0)

# **Riešenia problémov s napájaním alebo vypínaním projektora**

Ak sa projektor nezapne po stlačení tlačidla napájania alebo sa nečakane vypne, vyskúšajte nasledovné riešenia:

- Uistite sa, že napájací kábel je pevne zapojený do projektora <sup>a</sup> do funkčnej elektrickej zásuvky.
- Tlačidlá na projektore môžu <sup>z</sup> bezpečnostných dôvodov zamknuté. Tlačidlá odomknite <sup>v</sup> nastavení **Uzamk. ovl. panela**<sup>v</sup> ponuke projektora **Nastavenia** alebo projektor zapnite pomocou diaľkového ovládača.
- Napájací kábel môže byť poškodený. Odpojte napájací kábel <sup>a</sup> obráťte sa na servisné stredisko spoločnosti Epson.
- Ak lampa projektora nečakane zhasne, po určitej dobe nečinnosti sa mohla prepnúť do režimu spánku. Projektor spustite vykonaním akékoľvek operácie. Vypnite režim spánku, vyberte možnosť **Vypnuté** ako nastavenie **Režim spánku**<sup>v</sup> ponuke projektora **ECO**.
- Ak lampa projektora nečakane zhasne, môže byť zapnutý časovač stlmenia A/V. Ak chcete vypnúť časovač stlmenia A/V, vyberte nastavenie **Vypnuté** ako **Časovač stlmenia A/V**<sup>v</sup> ponuke projektora **ECO**.
- Ak lampa projektora nečakane zhasne, môže byť zapnutý časovač krytu objektívu. Ak chcete vypnúť časovač krytu objektívu, vyberte nastavenie **Vypnuté** ako **Časovač krytu šošov.**<sup>v</sup> ponuke projektora **ECO**.
- Ak lampa projektora zhasne <sup>a</sup> svietia svetelné indikátory napájania <sup>a</sup> teploty, projektor je prehriaty <sup>a</sup> vypol sa. Pozrite si riešenia pre tento stav svetelných indikátorov.
- Ak sa projektor nezapne po stlačení tlačidla Power na diaľkovom ovládači, skontrolujte jeho batérie <sup>a</sup> uistite sa, že <sup>v</sup> ponuke projektora **Nastavenia** je zapnuté nastavenie **Diaľkový prijímač**, ak je k dispozícii.
- Keď je možnosť **Pohotovostný režim** nastavená na **Komunikácia zap.** <sup>v</sup> ponuke projektora **ECO**, ventilátor sa môže otáčať <sup>v</sup> pohotovostnom režime <sup>a</sup> pr<sup>i</sup> spúšťaní môže byť počuť hluk. Keď je **Výstup A/V** nastavený na **Vždy zapnuté** alebo **Zapnúť automatické napájanie** je nastavené na **Počítač1**, ventilátor môže byť <sup>v</sup> chode <sup>v</sup> pohotovostnom režime. Toto neznamená poruchu.
	- s **Rozšírené** > **Nastavenia A/V** > **Výstup A/V**
	- s **Rozšírené** > **Operácia** > **Automatické zapnutie**

### **Súvisiace odkazy**

- "Riešenie problémov <sup>s</sup> ovládaním projektora alebo diaľkovým ovládaním" str.185
- "Odomknutie tlačidiel na [projektore"](#page-97-0) str.98
- "Nastavenia [projektora](#page-152-0) Ponuka ECO" str.153
- "Svetelné indikátory stavu [projektora"](#page-173-0) str.174
- "Nastavenie funkcií [projektora](#page-139-0) Ponuka Nastavenia" str.140

### **Riešenia problémov s diaľkovým ovládaním**

Ak projektor nereaguje na príkazy <sup>z</sup> diaľkového ovládača, vyskúšajte nasledovné riešenia:

• Skontrolujte, či sú <sup>v</sup> diaľkovom ovládači správne vložené batérie <sup>a</sup> či nie sú slabé. Ak je to potrebné, vymeňte batérie.

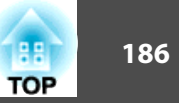

- <span id="page-185-0"></span>• Diaľkový ovládač musíte obsluhovať v rámci uhla príjmu <sup>a</sup> <sup>v</sup> dosahu projektora.
- Uistite sa, že projektor sa nezohrieva alebo nevypína.
- Skontrolujte, či tlačidlo na diaľkovom ovládači nie je zaseknuté <sup>a</sup> neaktivuje režim spánku. Uvoľnite tlačidlo, aby sa spustil diaľkový ovládač.
- Silné žiarivkové osvetlenie, priame slnečné žiarenie alebo infračervené signály zo zariadenia môžu rušiť diaľkové senzory projektora. Stlmte svetlá alebo projektor presuňte ďalej <sup>z</sup> priameho slnečného žiarenia alebo od rušiaceho zariadenia.
- Ak je to možné, vypnite jeden <sup>z</sup> diaľkových senzorov alebo skontrolujte, či sú všetky diaľkové senzory vypnuté <sup>v</sup> nastavení **Diaľkový prijímač** <sup>v</sup> ponuke projektora **Nastavenia**.
- Ak je zablokované nastavenie **Diaľkový prijímač**<sup>a</sup> chcete ho resetovať na predvolenú hodnotu, na diaľkovom ovládači stlačte <sup>a</sup> podržte tlačidlo [Menu] po dobu približne <sup>15</sup> sekúnd.
- Ak ste k diaľkovému ovládaču pridelili identifikačné číslo na ovládanie viacerých projektorov, musíte skontrolovať alebo zmeniť nastavenie tohto identifikačného čísla (táto funkcia nie je k dispozícii vo všetkých projektoroch).
- Ak diaľkový ovládač stratíte, <sup>v</sup> spoločnosti Epson si môžete objednať ďalší diaľkový ovládač.

### **Súvisiace odkazy**

- "Riešenie problémov <sup>s</sup> ovládaním [projektora](#page-184-0) alebo diaľkovým ovládaním" [str.185](#page-184-0)
- "Obsluha [diaľkového](#page-30-0) ovládača" str.31
- "Výber [projektora,](#page-89-0) ktorý chcete ovládať" str.90
- ["Výmena](#page-170-0) batérií <sup>v</sup> diaľkovom ovládači" str.171
- "Nastavenie funkcií [projektora](#page-139-0) Ponuka Nastavenia" str.140

### **Riešenia problémov s heslom**

Ak nie je možné zadávať alebo si zapamätať heslo, vyskúšajte nasledovné riešenia:

- Možno ste zapli ochranu heslom bez predchádzajúceho nastavenia hesla. Pomocou diaľkového ovládača skúste zadať heslo **0000**.
- Ak ste veľakrát zadali nesprávne heslo <sup>a</sup> zobrazí sa správa <sup>s</sup> kódom požiadavky, poznačte si tento kód <sup>a</sup> obráťte sa na technickú podporu spoločnosti Epson. Pre pomoc pr<sup>i</sup> odomknutí projektora uveďte kód požiadavky <sup>a</sup> doklad <sup>o</sup> vlastníctve.
- Ak stratíte diaľkový ovládač, nemôžete zadať heslo. Objednajte si nový od spoločnosti Epson.

### **Súvisiace odkazy**

• "Riešenie problémov <sup>s</sup> ovládaním [projektora](#page-184-0) alebo diaľkovým ovládaním" [str.185](#page-184-0)

# Riešenie pri zobrazenej správe "Batéria hodín je **takmer vybitá"**

Ak je zobrazená správa "Batéria hodín je takmer vybitá", obráťte sa na technickú pomoc spoločnosti Epson.

### **Súvisiace odkazy**

• "Riešenie problémov <sup>s</sup> ovládaním [projektora](#page-184-0) alebo diaľkovým ovládaním" [str.185](#page-184-0)

<span id="page-186-0"></span>Ak máte nejaké problémy <sup>s</sup> ovládaním projektora cez sieť, pozrite si ich riešenia <sup>v</sup> týchto častiach.

### **Súvisiace odkazy**

- ["Riešenie](#page-171-0) problémov" str.172
- "Riešenia, keď do projektora nemožno vstupovať pomocou internetového prehliadača" str.187
- "Riešenia, keď nemožno prijímať upozornenia prostredníctvom e-mailu" str.187
- "Riešenia, keď obraz obsahuje elektronické rušenie alebo šum pr<sup>i</sup> premietaní cez sieť" str.187
- "Riešenia, keď sa nemôžete pripojiť pomocou Screen [Mirroring"](#page-187-0) [str.188](#page-187-0)
- "Riešenia, keď obraz obsahuje [elektronické](#page-187-0) rušenie alebo šum pr<sup>i</sup> pripojení pomocou Screen [Mirroring"](#page-187-0) str.188

# **Riešenia, keď do projektora nemožno vstupovať pomocou internetového prehliadača**

Ak nemáte prístup k projektoru pomocou internetového prehliadača, uistite sa, že používate správne identifikačné číslo <sup>a</sup> heslo.

- Zadajte kód **EPSONWEB** ako používateľské identifikačné číslo. (Používateľské identifikačné číslo sa nedá zmeniť.)
- Zadajte heslo nastavené <sup>v</sup> ponuke projektora **Základné**. Prednastavené heslo je " **admin**".
- Uistite sa, že pr<sup>i</sup> zapnutom projektore máte prístup k poč. sieti.

aPoužívateľské identifikačné číslo rozlišuje malé <sup>a</sup> veľké <sup>p</sup>ísmená.

#### **Súvisiace odkazy**

• "Riešenie problémov so sieťou" str.187

• "Ponuka Sieť - Ponuka [Základné"](#page-145-0) str.146

# **Riešenia, keď nemožno prijímať upozornenia prostredníctvom e-mailu**

Ak neprijímate e-maily <sup>s</sup> upozornením na problémy <sup>s</sup> prístupom k projektoru cez sieť, vyskúšajte nasledovné riešenia:

- Uistite sa, že je projektor je zapnutý <sup>a</sup> správne pripojený k sieti. (Ak došlo k vypnutiu projektora <sup>v</sup> dôsledku chyby, nemôže poslať e-mail.)
- Uistite sa, že nastavenia pre upozornenia e-mailom ste správne nastavili <sup>v</sup> ponuke projektora **Pošta** alebo <sup>v</sup> sieťovom softvéri.
- Ak chcete, aby sieťový softvér monitoroval projektor <sup>v</sup> pohotovostnom režime, nastavenia pre **Pohotovostný režim** nastavte na **Komunikácia zap.**<sup>v</sup> ponuke projektora **ECO**.
- Uistite sa, že elektrická zásuvka alebo zdroj napájania správne fungujú.

### **Súvisiace odkazy**

- "Riešenie problémov so sieťou" str.187
- ["Ponuka](#page-149-0) Sieť Ponuka Pošta" str.150

# **Riešenia, keď obraz obsahuje elektronické rušenie alebo šum pri premietaní cez sieť**

Ak premietaný obraz obsahuje pr<sup>i</sup> premietaní statický obraz, vyskúšajte nasledovné riešenia:

- Skontrolujte, či sa medzi prístupovým bodom, počítačom, mobilným zariadením <sup>a</sup> projektorom nenachádzajú nejaké prekážky <sup>a</sup> na zlepšenie komunikácie zmeňte ich polohu.
- Uistite sa, či prístupový bod, počítač, mobilné zariadenie <sup>a</sup> projektor nie sú príliš ďaleko od seba. Priblížte ich k sebe <sup>a</sup> skúste znova pripojiť.
- <span id="page-187-0"></span>• Ak je bezdrôtové pripojenie pomalé alebo premietaný obraz obsahuje šum, skontrolujte rušenie <sup>z</sup> iných zariadení, ako napríklad zariadenie Bluetooth alebo mikrovlnná rúra. Rušiace zariadenie premiestnite ďalej alebo rozšírte bezdrôtové pásmo.
- Ak klesá rýchlosť pripojenia, znížte počet pripojených zariadení.

#### **Súvisiace odkazy**

• ["Riešenie](#page-186-0) problémov so sieťou" str.187

# **Riešenia, keď sa nemôžete pripojiť pomocou Screen Mirroring**

Keď sa nemôžete pripojiť k projektoru pomocou Screen Mirroring, skúste nasledovné riešenia:

- Skontrolujte nastavenia projektora.
	- Možnosť **Zap. Screen Mirroring** vyberte ako nastavenie **Bezdrôtové napájanie**<sup>v</sup> ponuke projektora **Sieť**.
	- <sup>V</sup> ponuke projektora **Nastav. Screen Mirroring** zmeňte **názov** displeja tak, aby neobsahoval znak "-". Ak názov displeja obsahuje znak "-", na displeji mobilného zariadenia sa nemusí správne zobraziť.
	- Možnosť **Vypnúť oboje** vyberte ako nastavenie **Bezdrôtové napájanie**<sup>v</sup> ponuke projektora **Sieť**<sup>a</sup> potom znovu vyberte **Zap. Screen Mirroring**.
	- Uistite sa, že svieti svetelný indikátor Screen Mirroring <sup>a</sup> že je zobrazená pohotovostná obrazovka Screen Mirroring.
	- Uistite sa, že k projektoru nie je pripojené žiadne ďalšie mobilné zariadenie.

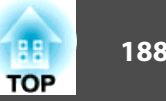

- Skontrolujte nastavenia mobilného zariadenia.
	- Uistite sa, že na mobilnom zariadení sú správne nastavenia.
	- Pri opätovnom pripájaní okamžite po odpojení môže trvať nejakú dobu, kým sa nadviaže spojenie. Chvíľu počkajte <sup>a</sup> potom znova pripojte.
	- Reštartujte mobilné zariadenie.
	- Po pripojení pomocou Screen Mirroring môžu byť informácie <sup>o</sup> pripojení projektora zaznamenané <sup>v</sup> mobilnom zariadení. Pomocou zaznamenaných informácií sa však nebudete môcť znova pripojiť k projektoru. Zvoľte projektor zo zoznamu dostupných zariadení.
	- Ak vaše mobilné zariadenie podporuje Intel WiDi <sup>a</sup> používa <sup>5</sup> GHz bezdrôtovú sieť LAN, nebudete sa môcť pripojiť súčasne pomocou Screen Mirroring <sup>a</sup> bezdrôtovej siete LAN. Vypnite bezdrôtovú sieť LAN <sup>a</sup> pripojte sa pomocou Screen Mirroring.

**Súvisiace odkazy**

- ["Riešenie](#page-186-0) problémov so sieťou" str.187
- "Nastavenia siete [projektora](#page-144-0) Ponuka Sieť" str.145
- "Ponuka Sieť Nastavenia funkcie Screen [Mirroring"](#page-145-0) str.146

# **Riešenia, keď obraz obsahuje elektronické rušenie alebo šum pri pripojení pomocou Screen Mirroring**

Ak premietaný obraz obsahuje elektronické rušenie alebo šum pr<sup>i</sup> pripájaní pomocou Screen Mirroring, vyskúšajte nasledovné riešenia:

- Snažte sa nezakryť anténu Wi-Fi na mobilnom zaradení.
- Ak používate súčasne pripojenie pomocou Screen Mirroring <sup>a</sup> internetové pripojenie, obraz sa môže zastaviť alebo obsahuje šum. Odpojte internetové pripojenie, aby sa rozšírilo bezdrôtové pásmo, <sup>a</sup> zvýšte rýchlosť pripojenia mobilného zariadenia.
- Uistite sa, že premietaný obsah spĺňa požiadavky.
- Pripojenie sa môže prerušiť, keď sa zariadenie prepne do úsporného režimu <sup>v</sup> závislosti od nastavení mobilného zariadenia. Na mobilnom zariadení skontrolujte nastavenia úsporného režimu.
- <sup>V</sup> mobilnom zariadení aktualizujte bezdrôtový ovládač alebo firmvér na najnovšiu verziu.

### **Súvisiace odkazy**

- ["Riešenie](#page-186-0) problémov so sieťou" str.187
- "Ochrana bezdrôtovej siete <sup>z</sup> mobilného zariadenia (Screen [Mirroring\)"](#page-110-0) [str.111](#page-110-0)

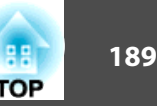

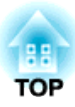

# <span id="page-189-0"></span>**Dodatky**

<sup>V</sup> týchto častiach nájdete technické parametre <sup>a</sup> dôležité upozornenia týkajúce sa projektora.

### **Súvisiace odkazy**

- "Voliteľné pr[íslušenstvo](#page-190-0) <sup>a</sup> náhradné diely" str.191
- "Veľkosť premietacieho plátna <sup>a</sup> približná [vzdialenosť](#page-192-0) premietania" str.193
- ["Podporované](#page-193-0) rozlíšenia displeja monitora" str.194
- "Technické parametre [projektora"](#page-195-0) str.196
- ["Vonkajšie](#page-197-0) rozmery" str.198
- ["Glosár"](#page-198-0) str.199
- ["Poznámky"](#page-200-0) str.201

<span id="page-190-0"></span>Dostupné je nasledovné voliteľné príslušenstvo <sup>a</sup> náhradné diely. Tieto výrobky dokupujte podľa potreby. Nasledujúci zoznam voliteľného príslušenstva <sup>a</sup> náhradných dielov je aktuálny k mesiacu jún 2014. Podrobnosti <sup>o</sup> príslušenstve môžu byť bez upozornenia zmenené <sup>a</sup> dostupnosť sa môže líšiť <sup>v</sup> závislosti od miesta zakúpenia.

#### **Súvisiace odkazy**

- ["Dodatky"](#page-189-0) str.190
- "Voliteľné príslušenstvo" str.191
- ["Náhradné](#page-191-0) diely" str.192

### **Voliteľné príslušenstvo**

- **Kamera na dokumenty ELPDC06/ELPDC11/ELPDC12/ELPDC20** Používa sa pr<sup>i</sup> premietaní obrazov, ako sú napríklad knihy, dokumenty pre spätné projektory alebo fólie.
- **Mäkké puzdro na prenášanie ELPKS68** Pomocou tohto puzdra prenášajte projektor <sup>v</sup> ruke.
- **<sup>60</sup>" prenosné plátno ELPSC27 <sup>80</sup>" prenosné plátno ELPSC28 <sup>100</sup>" prenosné plátno ELPSC29** Prenosné zvinuteľné premietacie plátna. (pomer strán obrazu 4:3)
- **<sup>70</sup>" prenosné plátno ELPSC23 <sup>80</sup>" prenosné plátno ELPSC24 <sup>90</sup>" prenosné plátno ELPSC25** Prenosné zvinuteľné premietacie plátna. (pomer strán obrazu 16:10)
- **Počítačový kábel ELPKC02 (1,8 <sup>m</sup> – pre mini D-Sub 15-kolíkový/mini D-Sub 15-kolíkový)**

Tento kábel je rovnaký ako počítačový kábel dodávaný <sup>s</sup> projektorom.

• **Počítačový kábel ELPKC09 (3 <sup>m</sup> – pre mini D-Sub 15-kolíkový/mini D-Sub 15-kolíkový)**

**Počítačový kábel ELPKC10 (20 <sup>m</sup> – pre mini D-Sub 15-kolíkový/mini D-Sub 15-kolíkový)**

Použite jeden <sup>z</sup> týchto dlhších káblov <sup>v</sup> prípade, že je počítačový kábel dodávaný <sup>s</sup> projektorom príliš krátky.

• **Kábel ELPKC19 pre komponentné video (3 <sup>m</sup> – pre mini D-Sub 15 kolíkový/zástrčka RCA, <sup>3</sup> ks)**

Tento kábel použite na pripojenie zdroja komponentného videa.

• **Modul bezdrôtovej siete ELPAP07**

Tento modul použite na premietanie obrazov <sup>z</sup> počítača prostredníctvom bezdrôtovej komunikácie.

• **Quick Wireless Connection USB Key ELPAP09**

Použite, ak chcete rýchlo nadviazať priame pripojenie medzi projektorom <sup>a</sup> počítačom <sup>s</sup> nainštalovaným systémom Windows.

• **Stropná rúrka (450 mm) ELPFP13 Stropná rúrka (700 mm) ELPFP14** Slúži na montáž projektora na vysoký strop.

• **Stropný držiak ELPMB23**

Slúži na montáž projektora na strop.

• **Prijímač myši ELPST16**

Pohyb ukazovateľa myši počítača môžete ovládať diaľkovým ovládačom projektora.

• **Externý reproduktor ELPSP02**

Externý reproduktor <sup>s</sup> vlastným napájaním.

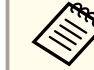

aUpevňovanie projektora na strop vyžaduje špeciálne odborné znalosti. Obráťte sa na servisné stredisko spoločnosti Epson.

#### **Súvisiace odkazy**

• "Voliteľné príslušenstvo <sup>a</sup> náhradné diely" str.191

# <span id="page-191-0"></span>**Voliteľné príslušenstvo a náhradné diely <sup>192</sup>**

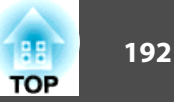

# **Náhradné diely**

- **Jednotka lampy ELPLP77** Použite ako náhradu za použité lampy.
- **Vzduchový filter ELPAF41** Použite ako náhradu za použité vzduchové filtre.

### **Súvisiace odkazy**

• "Voliteľné pr[íslušenstvo](#page-190-0) <sup>a</sup> náhradné diely" str.191

<span id="page-192-0"></span>Na približné určenie, ako ďaleko umiestniť projektor od premietacej plochy <sup>v</sup> závislosti od veľkosti premietaného obrazu, použite túto tabuľku.

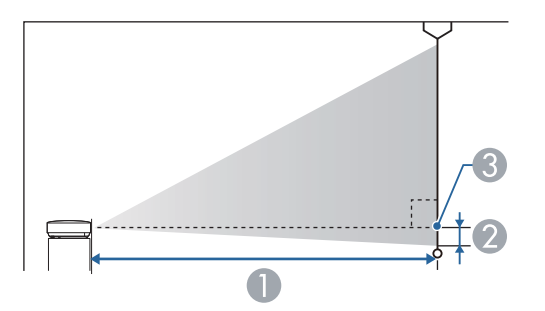

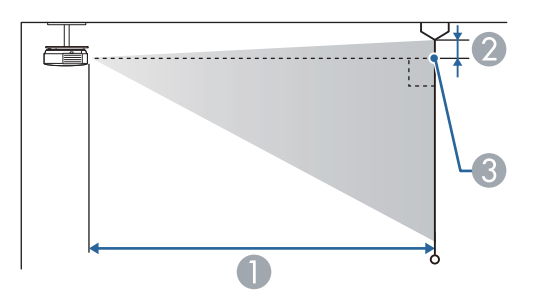

- A Premietacia vzdialenosť (cm)
- B Vzdialenosť od stredu objektívu <sup>k</sup> spodnej časti premietacej <sup>p</sup>lochy (alebo k hornej časti premietacej plochy, ak je zavesený zo stropu) (cm)
- **C** Stred objektívu

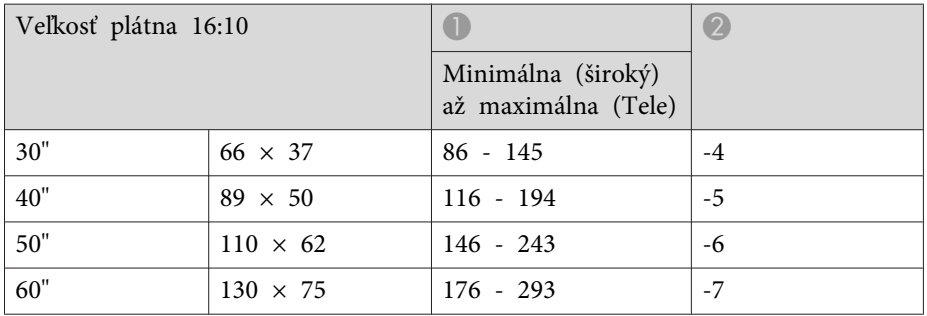

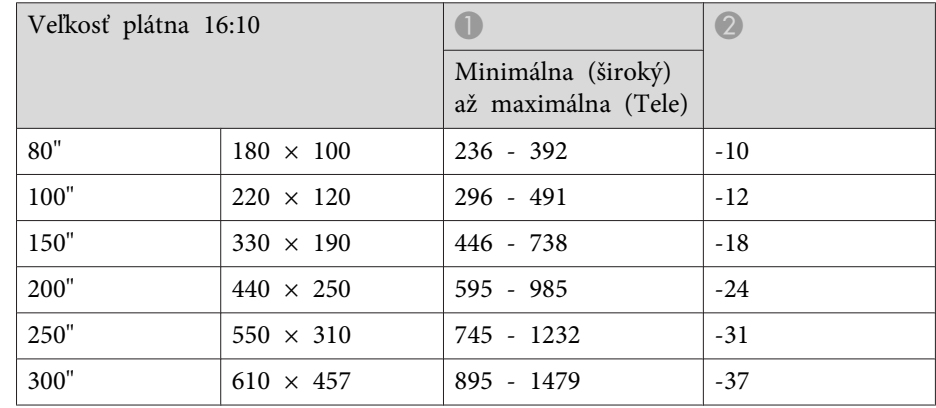

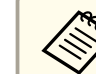

EB-1985WU a EB-1980WU nepodporujú premietaciu plochu s veľkosťou menej ako 50".

### **Súvisiace odkazy**

• ["Dodatky"](#page-189-0) str.190

<span id="page-193-0"></span><sup>V</sup> tejto tabuľke sa uvádzajú hodnoty kompatibilnej obnovovacej frekvencie <sup>a</sup> rozlíšenia pre jednotlivé kompatibilné formáty zobrazenia videa.

### **Komponentný signál (analógový RGB)**

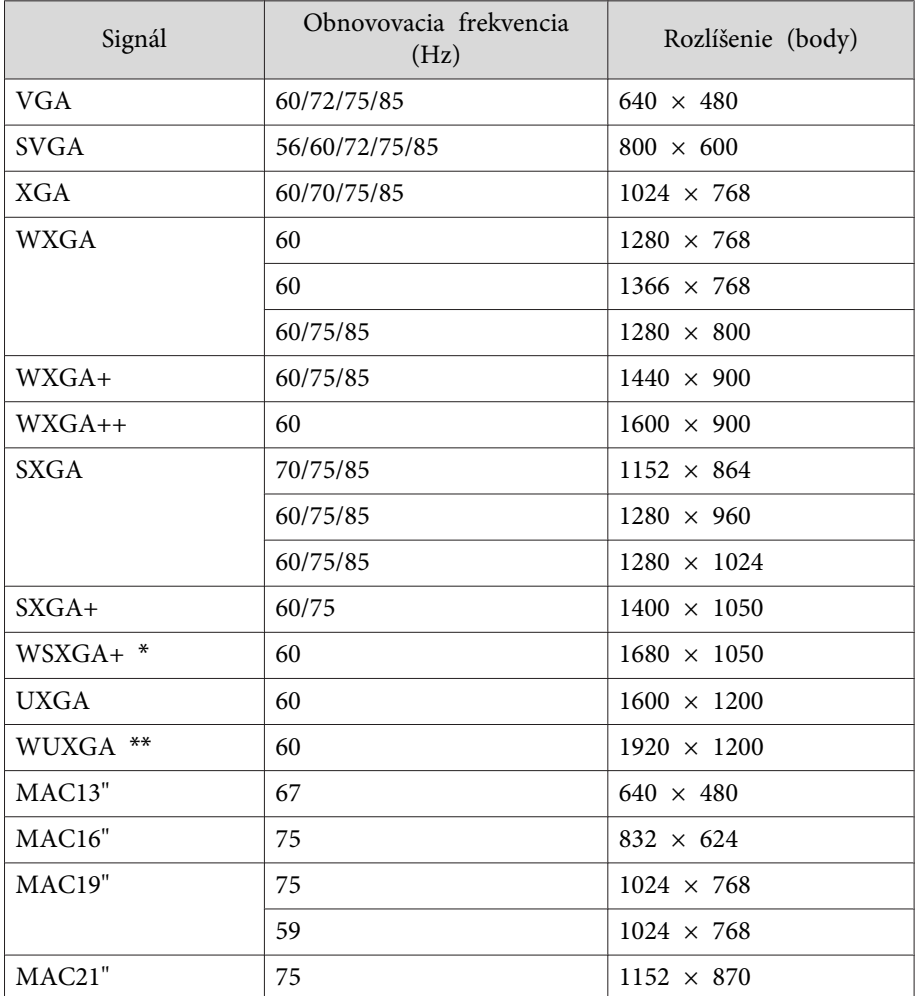

\* Kompatibilné, iba keď je zvolený režim **Široký** ako **Rozlíšenie**<sup>z</sup> ponuky projektora **Signál**.

\*\* WUXGA je dostupné iba pre EB-1985WU <sup>a</sup> EB-1980WU.

Aj keď sú na vstupe iné signály než vyššie uvedené, obraz bude pravdepodobne možné premietnuť. Nemusia však byť podporované všetky funkcie.

### **Komponent video**

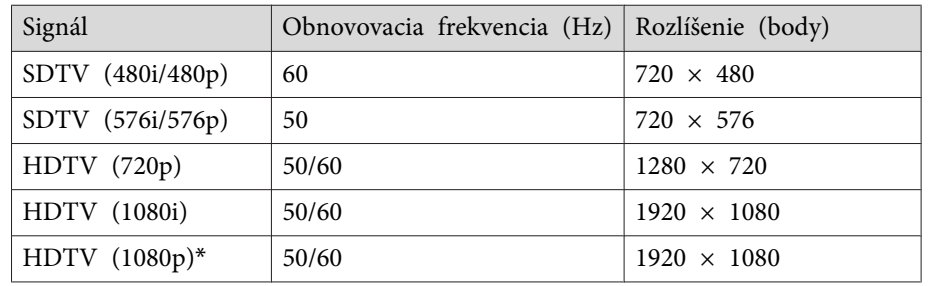

\* HDTV (1080p) je dostupné iba pre EB-1985WU <sup>a</sup> EB-1980WU.

### **Kompozitné video**

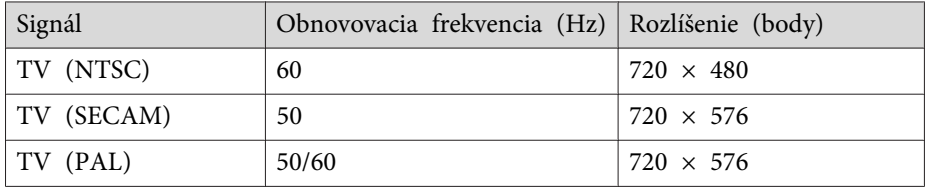

### **Vstupný signál HDMI**

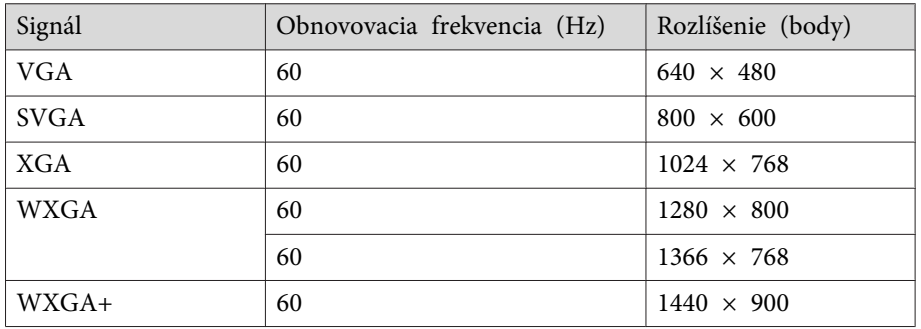

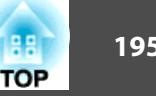

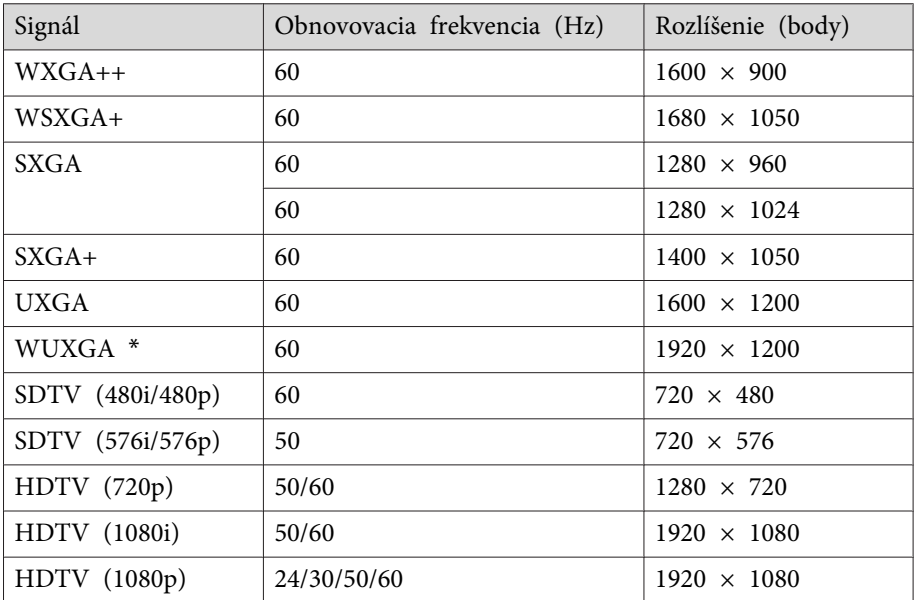

\* WUXGA je dostupné iba pre EB-1985WU <sup>a</sup> EB-1980WU.

### **Vstupný signál MHL**

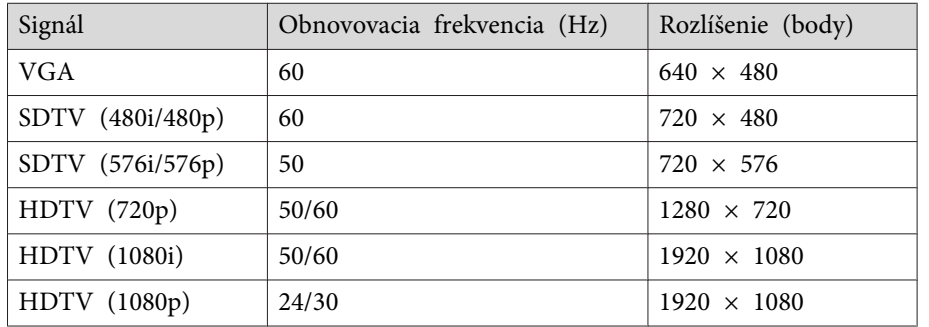

### **Súvisiace odkazy**

• ["Dodatky"](#page-189-0) str.190

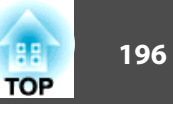

<span id="page-195-0"></span>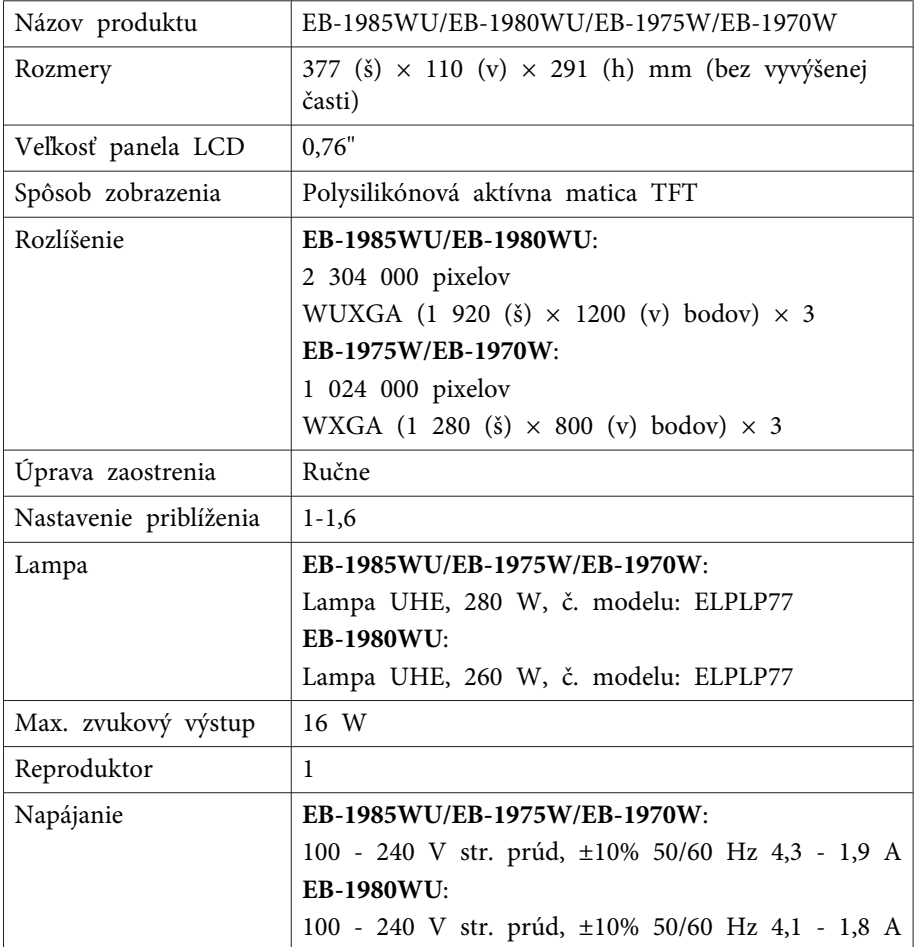

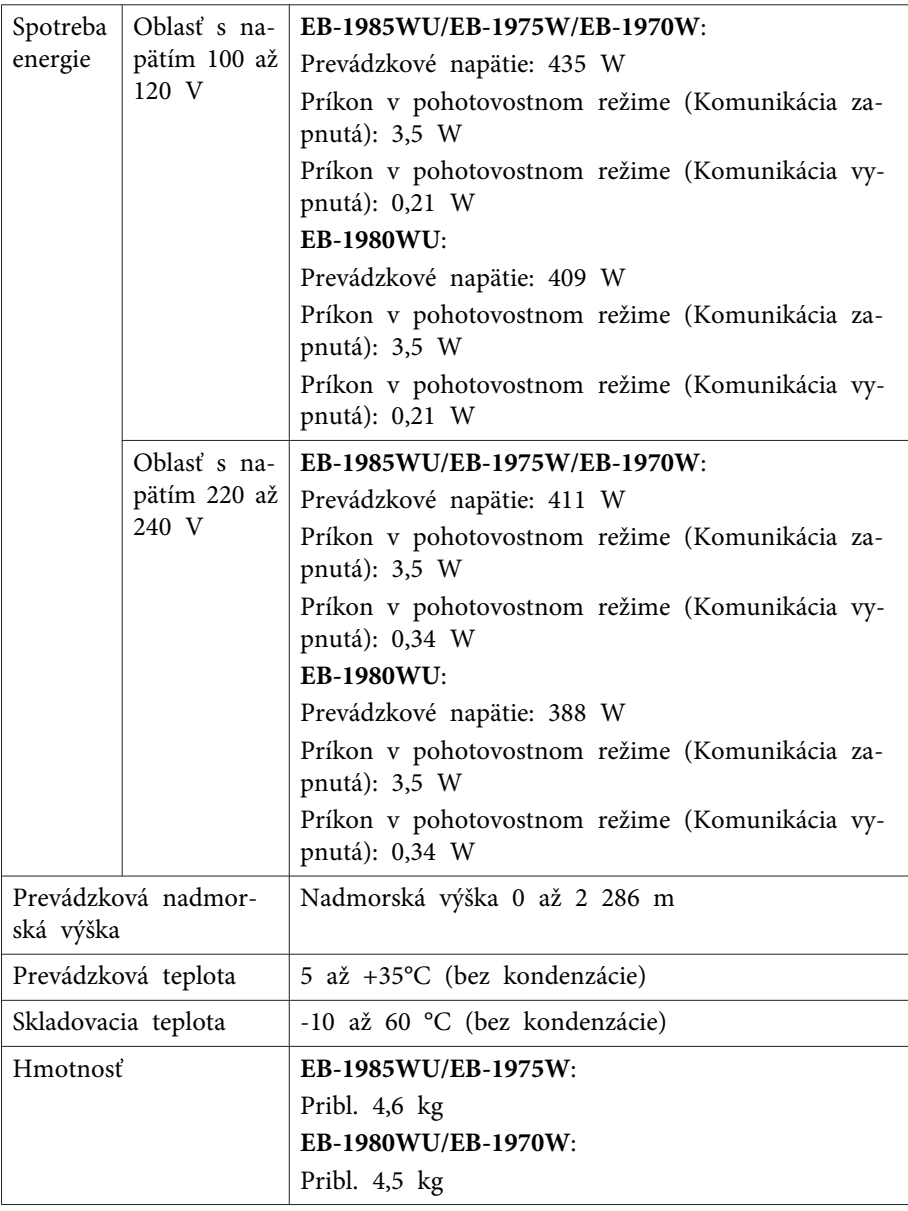

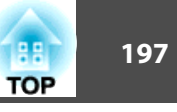

#### **Uhol sklonu**

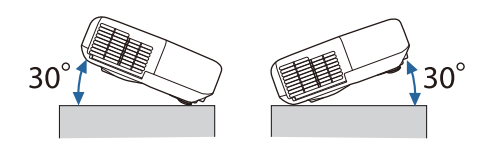

Ak použijete projektor naklonený do uhla viac ako 30˚, mohlo by dôjsť k poškodeniu <sup>a</sup> nehode.

### **Súvisiace odkazy**

- ["Dodatky"](#page-189-0) str.190
- "Technické parametre konektorov" str.197

# **Technické parametre konektorov**

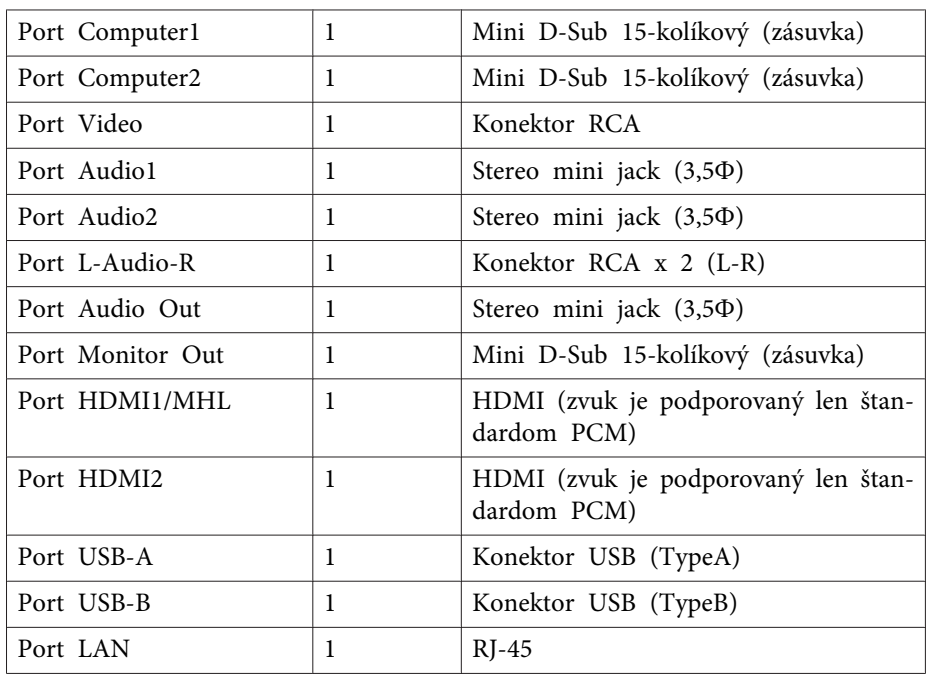

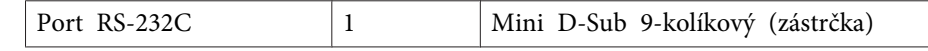

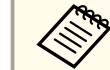

Port USB-A podporuje USB 2.0. Pri portoch USB sa však nezaručuje funkčnosť všetkých zariadení, ktoré podporujú rozhranie USB.

### **Súvisiace odkazy**

• "Technické parametre [projektora"](#page-195-0) str.196

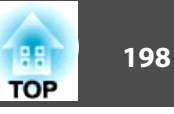

<span id="page-197-0"></span>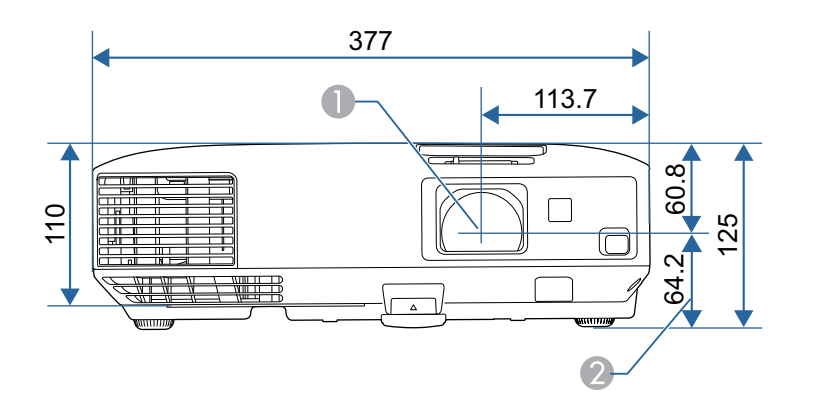

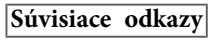

• ["Dodatky"](#page-189-0) str.190

- A Stred objektívu
- B Vzdialenosť od stredu objektívu po upevňovací bod závesnej konzoly

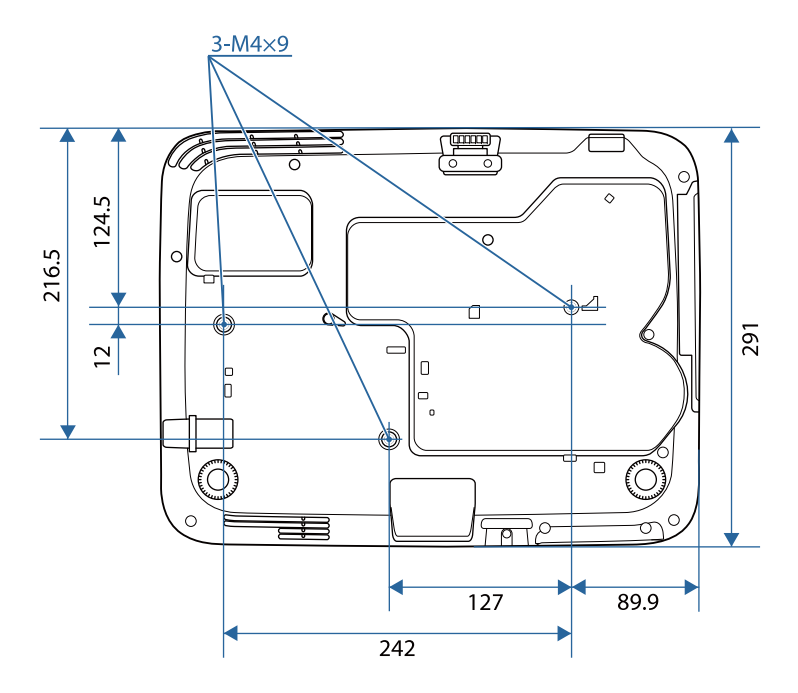

Na týchto obrázkoch sa používa merná jednotka mm.

<span id="page-198-0"></span>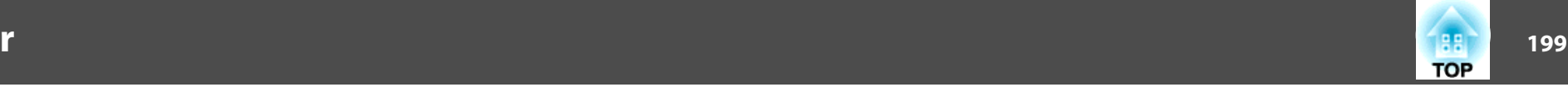

Tento oddiel <sup>v</sup> krátkosti vysvetľuje zložitejšie termíny, ktoré nie sú vysvetlené <sup>v</sup> texte tohto návodu. Podrobnosti nájdete <sup>v</sup> bežne dostupných publikáciách.

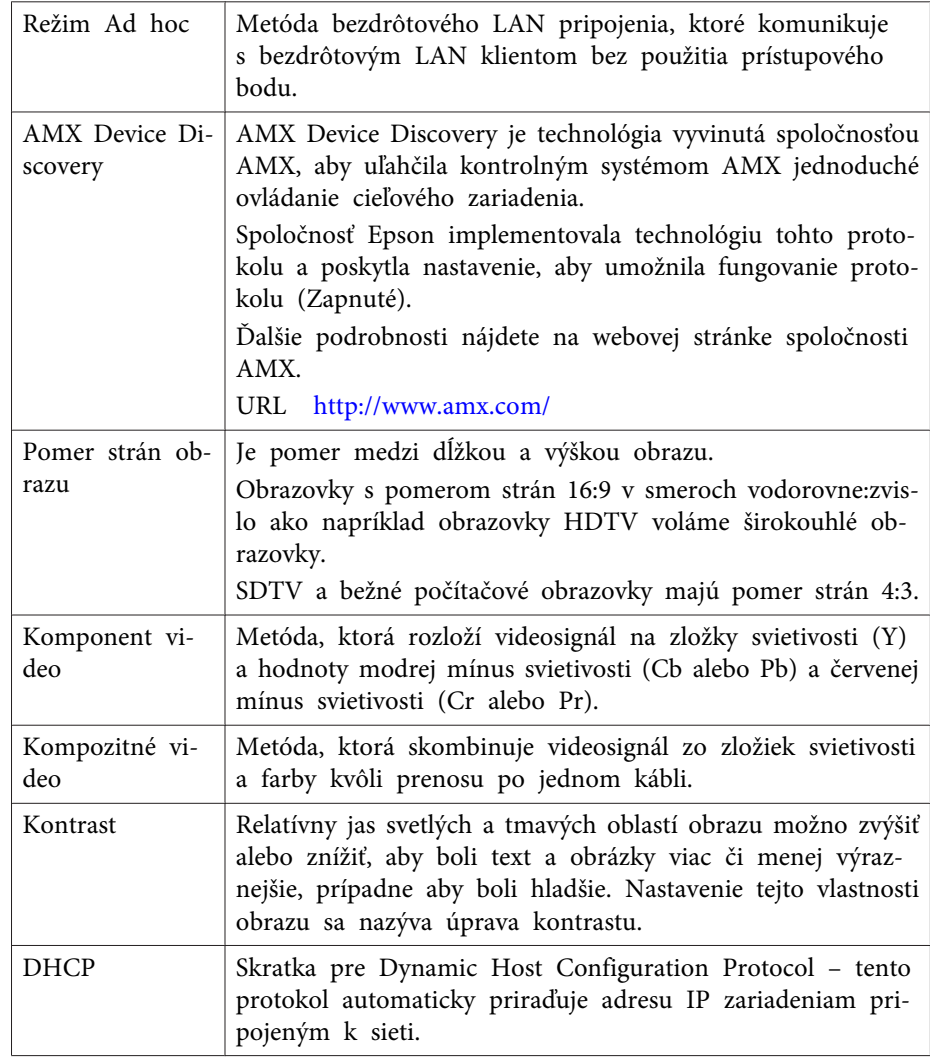

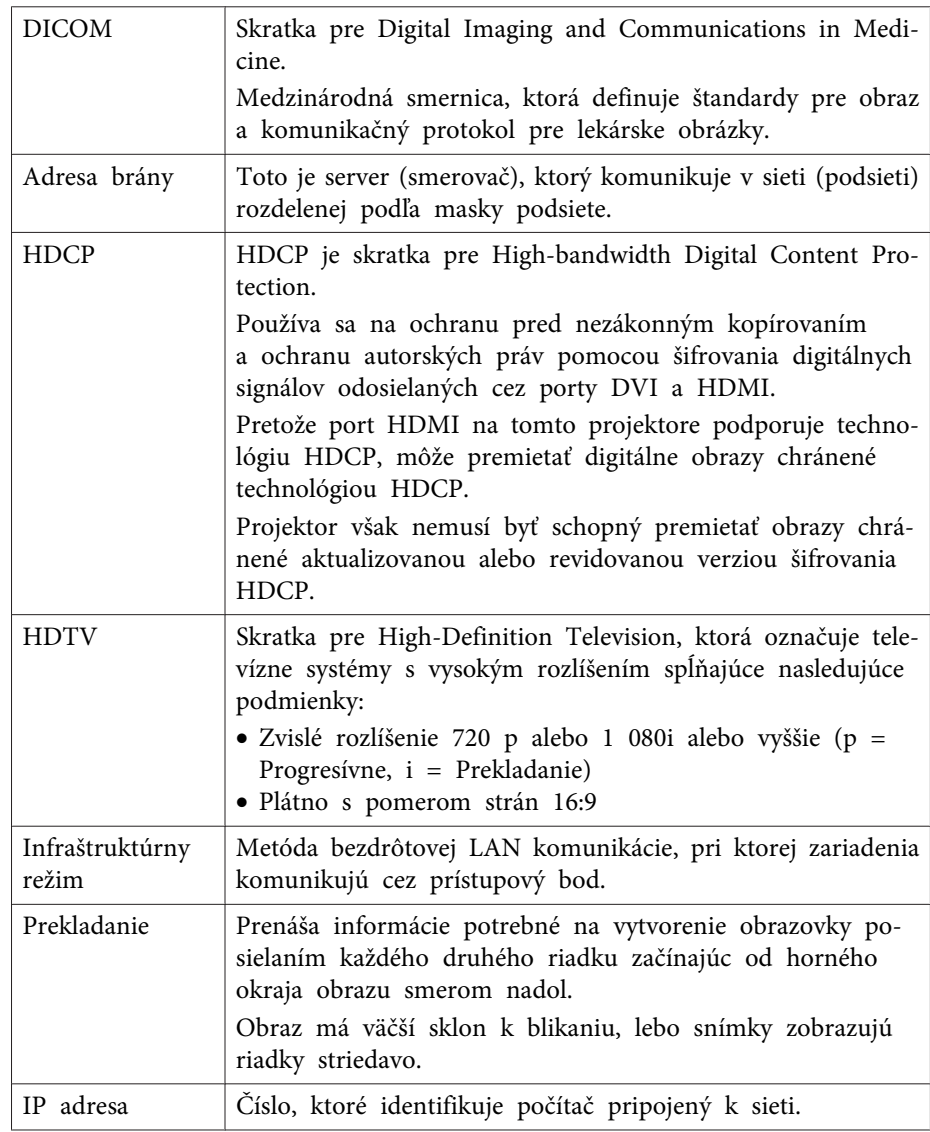

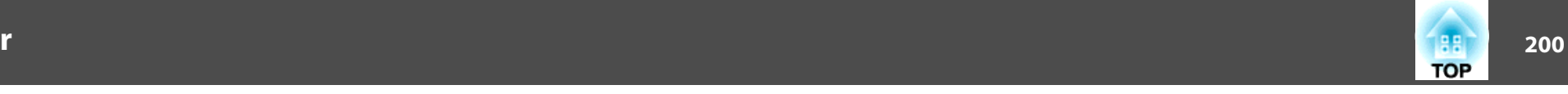

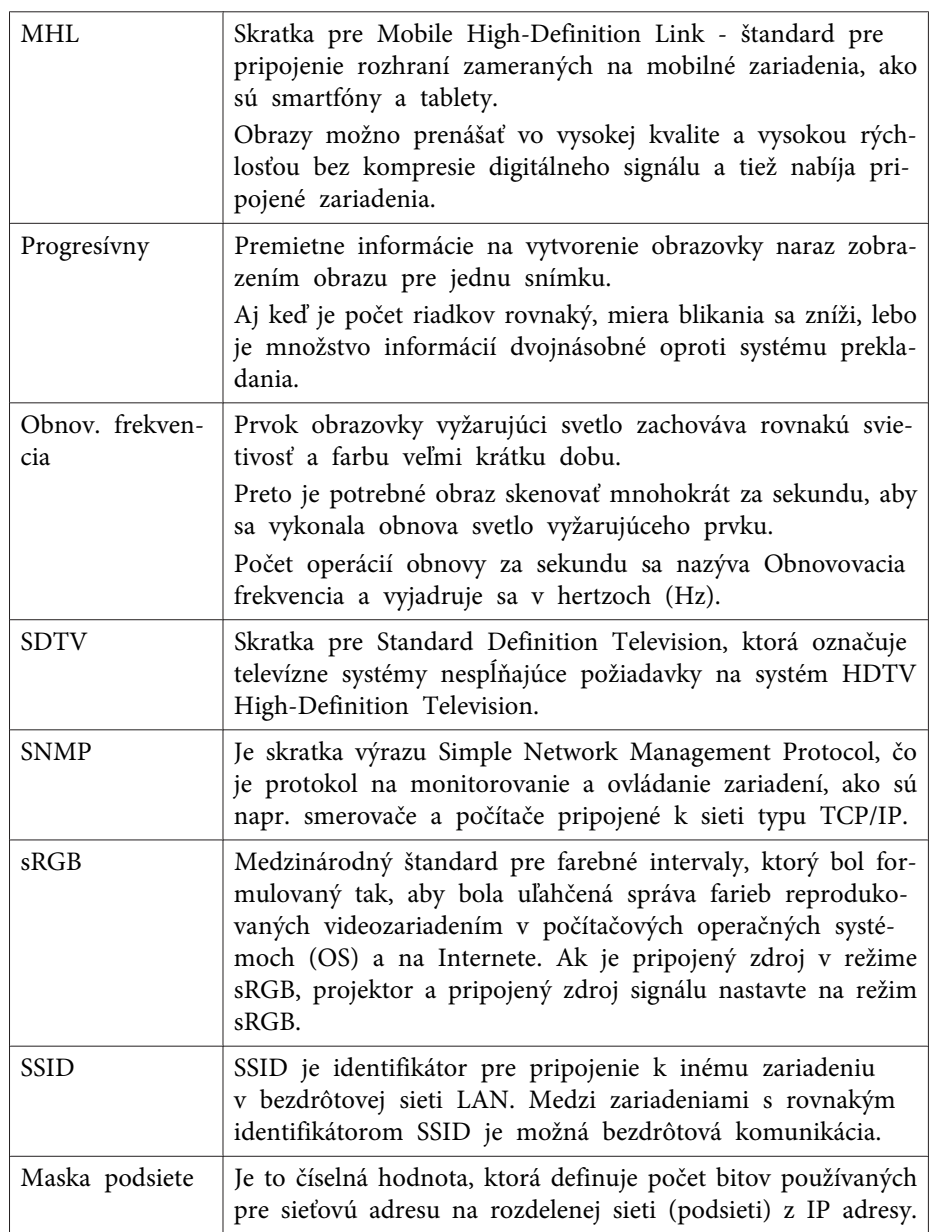

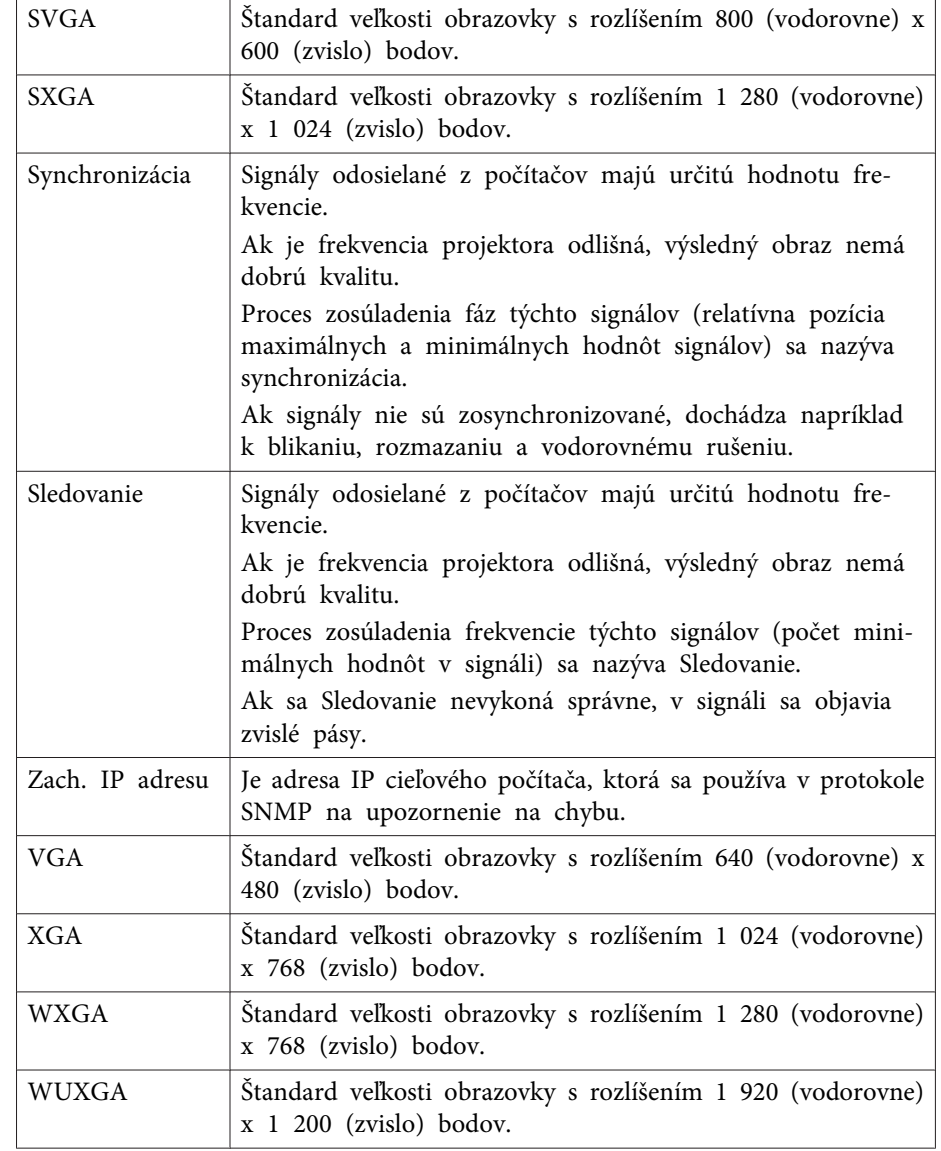

### **Súvisiace odkazy**

• ["Dodatky"](#page-189-0) str.190

<span id="page-200-0"></span>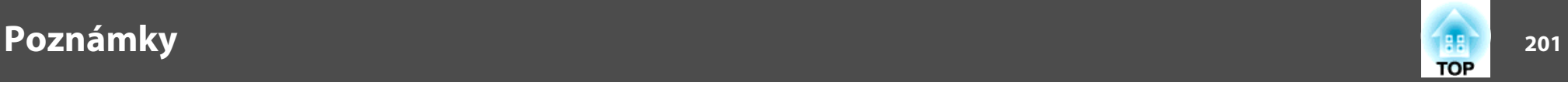

<sup>V</sup> týchto častiach nájdete dôležité poznámky týkajúce sa projektora.

#### **Súvisiace odkazy**

- ["Dodatky"](#page-189-0) str.190
- "Indication of the manufacturer and the importer in accordance with requirements of directive 2011/65/EU (RoHS) " str.201
- "Predpisy týkajúce sa vykonávania činností <sup>v</sup> rámci bezdrôtovej telegrafie" str.201
- "Obmedzenie používania" str.201
- ["Požiadavky](#page-201-0) na operačný systém" str.202
- "Ochranné [známky"](#page-201-0) str.202
- "Poznámka týkajúca sa [autorských](#page-202-0) práv" str.203
- ["Prisúdenie](#page-202-0) autorského práva" str.203

# **Indication of the manufacturer and the importer in accordance with requirements of directive 2011/65/EU (RoHS)**

Manufacturer: SEIKO EPSON CORPORATIONAddress: 3-5, Owa 3-chome, Suwa-shi, Nagano-ken 392-8502 Japan Telephone: 81-266-52-3131

Importer: SEIKO EUROPE B.V.

Address: Azië building, Atlas ArenA, Hoogoorddreef 5, <sup>1101</sup> BA Amsterdam ZuidoostThe Netherlands

Telephone: 31-20-314-5000

**Súvisiace odkazy**

• "Poznámky" str.201

# **Predpisy týkajúce sa vykonávania činností v rámci bezdrôtovej telegrafie**

Zákon o bezdrôtovej telegrafie zakazuje vykonávanie nasledovných činností:

- úprava <sup>a</sup> demontáž (vrátane antény)
- odstránenie označenia zhody
- používanie modulu bezdrôtovej siete LAN <sup>5</sup> GHz vonku

**Súvisiace odkazy**

• "Poznámky" str.201

# **Obmedzenie používania**

Keď sa tento produkt používa <sup>v</sup> situáciách, ktoré si vyžadujú vysokú spoľahlivosť alebo bezpečnosť, napríklad <sup>v</sup> dopravných zariadeniach súvisiacich <sup>s</sup> leteckou, železničnou, námornou, automobilovou dopravou atď.; <sup>v</sup> zariadeniach na predchádzanie katastrofám; <sup>v</sup> rôznych bezpečnostných zariadeniach atď; prípadne vo funkčných/vysokopresných zariadeniach atď., mali by ste tento produkt použiť iba po starostlivom zvážení zahrnutia bezpečnostných prvkov, opatrení a redundancií do svojho návrhu, aby ste zachovali bezpečnosť <sup>a</sup> spoľahlivosť celého systému. Keďže tento produkt nebol určený na používanie <sup>v</sup> situáciách, ktoré si vyžadujú extrémne vysokú spoľahlivosť alebo bezpečnosť, napríklad <sup>v</sup> leteckom vybavení, hlavnom komunikačnom vybavení, vybavení na riadenie atómových elektrární ani v zdravotníckom vybavení, ktoré súvisí s priamou zdravotníckou starostlivosťou atď., po úplnom vyhodnotení sami rozhodnite <sup>o</sup> vhodnosti tohto produktu.

### **Súvisiace odkazy**

• "Poznámky" str.201

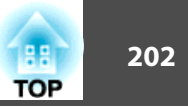

### <span id="page-201-0"></span>**Požiadavky na operačný systém**

- Operačný systém Microsoft® Windows® 2000
- Operačný systém Microsoft® Windows® XP
- Operačný systém Microsoft® Windows Vista®
- Operačný systém Microsoft® Windows® 7
- Operačný systém Microsoft® Windows® 8
- Operačný systém Microsoft® Windows® 8.1

<sup>V</sup> tejto príručke sa operačné systémy uvedené vyššie označujú ako systémy "Windows 2000", "Windows XP", "Windows Vista", "Windows 7", "Windows 8" a "Windows 8.1". Okrem toho sa na označenie operačných systémov Windows 2000, Windows XP, Windows Vista, Windows 7, Windows <sup>8</sup> <sup>a</sup> Windows 8.1 môže používať súhrnný výraz Windows.

- Mac OS X 10.3.x
- Mac OS X 10.4.x
- Mac OS X 10.5.x
- Mac OS X 10.6.x
- OS X 10.7.x
- OS X 10.8.x
- OS X 10.9.x

<sup>V</sup> tejto príručke sa operačné systémy uvedené vyššie označujú ako systémy "Mac OS X 10.3.x", "Mac OS X 10.4.x", "Mac OS X 10.5.x", "Mac OS X 10.6.x", "OS X 10.7.x", "OS X 10.8.x" a "OS X 10.9.x". Na ich označenie sa navyše môže používať súhrnný výraz "OS X".

### **Súvisiace odkazy**

• ["Poznámky"](#page-200-0) str.201

### **Ochranné známky**

EPSON a ELPLP sú ochranné známky alebo registrované ochranné známky spoločnosti SEIKO EPSON CORPORATION.

Mac, Mac OS <sup>a</sup> OS X, sú ochranné známky spoločnosti Apple Inc.

Microsoft, Windows, Windows Vista, PowerPoint <sup>a</sup> logo Windows sú ochranné známky alebo registrované ochranné známky spoločnosti Microsoft Corporation <sup>v</sup> USA a/alebo iných krajinách.

WPA™ a WPA2™ sú registrované ochranné známky spoločnosti Wi-Fi Alliance.

App Store je servisná známka spoločnosti Apple Inc.

Google play je ochranná známka spoločnosti Google Inc.

HDMI <sup>a</sup> High-Definition Multimedia Interface sú ochranné známky alebo registrované ochranné známky spoločnosti HDMI Licensing LLC.

### Həmi

MHL, logo MHL a Mobile High-Definition Link sú ochranné známky alebo registrované ochranné známky spoločnosti MHL a LLC v Spojených štátoch amerických <sup>a</sup> <sup>v</sup> ďalších krajinách.

Ochranná známka PJLink je ochranná známka, ktorá čaká na registráciu, alebo je už registrovaná <sup>v</sup> Japonsku, USA <sup>a</sup> iných krajinách <sup>a</sup> oblastiach.

Foxit PDF SDK Copyright ©2011, Foxit Software Company www.foxitsoftware.com, All rights reserved.

Crestron® a Crestron RoomView® sú registrované ochranné známky spoločnosti Crestron Electronics, Inc.

Intel® je registrovaná ochranná známka spoločnosti Intel Corporation <sup>v</sup> USA alebo <sup>v</sup> ďalších krajinách.

Miracast™ je ochranná známka spoločnosti Wi-Fi Alliance.

Ďalšie tu použité názvy produktov slúžia len na identifikačné účely a môžu byť ochrannými známkami príslušných vlastníkov. Spoločnosť Epson sa zrieka všetkých práv na tieto známky.

#### **Súvisiace odkazy**

• ["Poznámky"](#page-200-0) str.201

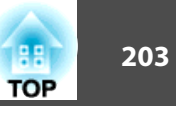

### <span id="page-202-0"></span>**Poznámka týkajúca sa autorských práv**

Všetky práva vyhradené. Žiadna časť tejto publikácie sa nesmie bez predchádzajúceho písomného súhlasu spoločnosti Seiko Epson Corporation reprodukovať, ukladať do prehľadávacieho systému ani sa nesmie na žiaden účel v žiadnej forme alebo akýmkoľvek spôsobom prenášať – elektronicky, mechanicky, fotokopírovaním, nahrávaním ani inak. Spoločnosť nenesie žiadnu priamu zodpovednosť za použitie informácií, ktoré sa tu nachádzajú. Nezodpovedá ani za prípadné škody vyplývajúce z použitia týchto informácií.

Spoločnosť Seiko Epson Corporation ani jej pridružené spoločnosti nie sú voči spotrebiteľovi tohto produktu alebo iným osobám zodpovedné za škody, straty, náklady a výdavky spôsobené spotrebiteľom alebo inou osobou v dôsledku nasledujúcich udalostí: nehoda, nesprávne použitie alebo zneužitie tohto produktu alebo neoprávnené úpravy, opravy alebo zmeny tohto produktu alebo (s výnimkou USA) nedodržanie prísneho súladu s prevádzkovými a servisnými pokynmi spoločnosti Seiko Epson Corporation.

Spoločnosť Seiko Epson Corporation nezodpovedá za žiadne škody alebo problémy spôsobené použitím akéhokoľvek príslušenstva alebo spotrebného materiálu, na ktorých nie je uvedené označenie originálnych produktov – Original Epson Products alebo Epson Approved Products od spoločnosti Seiko Epson Corporation.

Obsah tejto príručky môže byť zmenený alebo aktualizovaný bez predchádzajúceho upozornenia.

Obrázky v tejto príručke a skutočný projektor môžu byť odlišné.

### **Prisúdenie autorského práva**

Tieto informácie sa môžu zmeniť bez predchádzajúceho upozornenia. ©SEIKO EPSON CORPORATION 2014. All rights reserved. 2014.6 412710000SK

#### **Súvisiace odkazy**

• ["Poznámky"](#page-200-0) str.201